# Sistema do Programa Bolsa Família na Saúde no e-Gestor AB

Atenção Básica/Secretaria de Alimentação e Nutrição a Saúdeanach<br>Bailtean Departamento de Atenção Básica Secretaria de Atenção à SaúdeMinistério da Saúde

# Gestão do Programa Bolsa Família na Saúde

Coordenação Geral de Alimentação e Nutrição/Departamento de Atenção Básica/Secretaria de Atenção à Saúde/Ministério da Saúde

## **Criação do PBF**

#### **Lei <sup>n</sup>º 10.836** de 09/01/2004

#### **Transferência de renda com condicionalidades**

**Condicionalidades:**  participação efetiva das famílias no processo educacional e nos programas de saúde  $\rightarrow$ inclusão social.

**Governo:** garantia do direito de acesso pleno aos serviços educacionais e de saúde  $\rightarrow$  cumprimento das condicionalidades pelas famílias

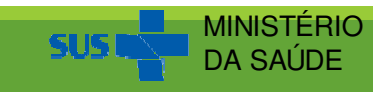

## **Condicionalidades do PBF na saúde**

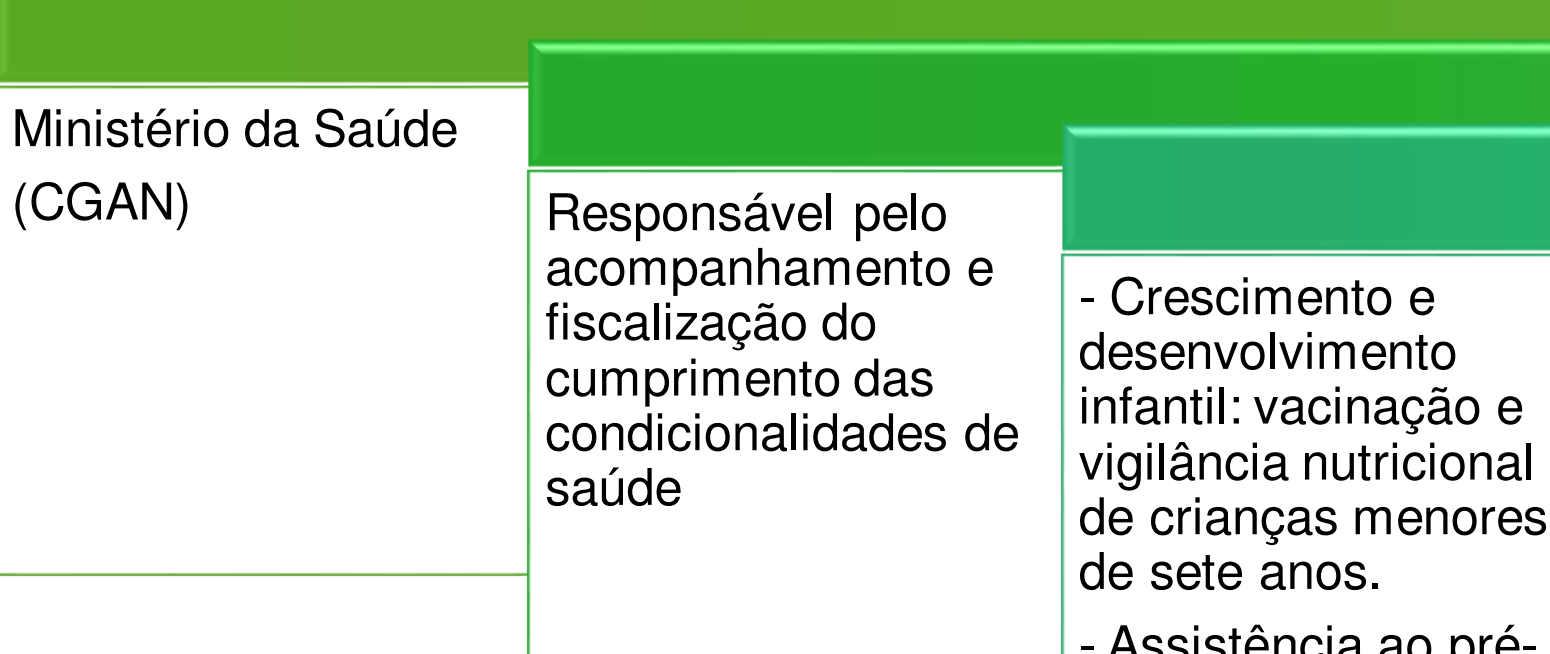

 Assistência ao prénatal e ao puerpério.

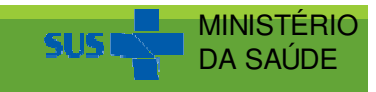

# **PBF e a Atenção Básica**

#### **4 - ATRIBUIÇÕES DOS PROFISSIONAIS DA ATENÇÃO BÁSICA**

4.1 **Atribuições Comuns** <sup>a</sup> todos os membros das Equipes que atuam na Atenção Básica:

XXV. Identificar parceiros <sup>e</sup> recursos na comunidade que possampotencializar ações intersetoriais.

XXVI. Acompanhar <sup>e</sup> registrar no Sistema de Informação da Atenção Básica <sup>e</sup> no mapa de acompanhamento do **Programa Bolsa Família (PBF)**, e/ou outros programas sociais equivalentes, as condicionalidades de saúde dasfamílias beneficiárias.

> MINISTÉRIO DA SAÚDE

## **O PBF em números – 2/2018**

**Cadastro Único** 26,9 milhões de famílias

**Programa Bolsa Família**14,0 milhões $^\dagger$ de famílias

**Programa Bolsa Família na Saúde**28 milhões de indivíduos

Dados 2ª vigência 2018

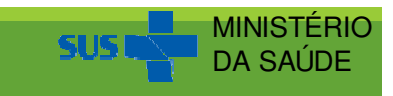

## **Sispacto 2017 a 2021**

Cobertura de acompanhamento das condicionalidades de Saúde<br>
do PBF<br>
Cobertura de acompanhamento das condicionalidades de Saúde<br>
do PBF<br>
Cobjetivo: Monitorar as famílias beneficiárias do PBF no que se<br>
refere às condicional

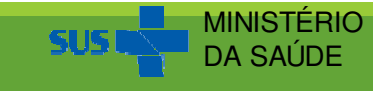

### **Número de famílias acompanhadas e percentual de acompanhamento das condicionalidades de saúde de famílias do PBF. Brasil, 2014-2018.**

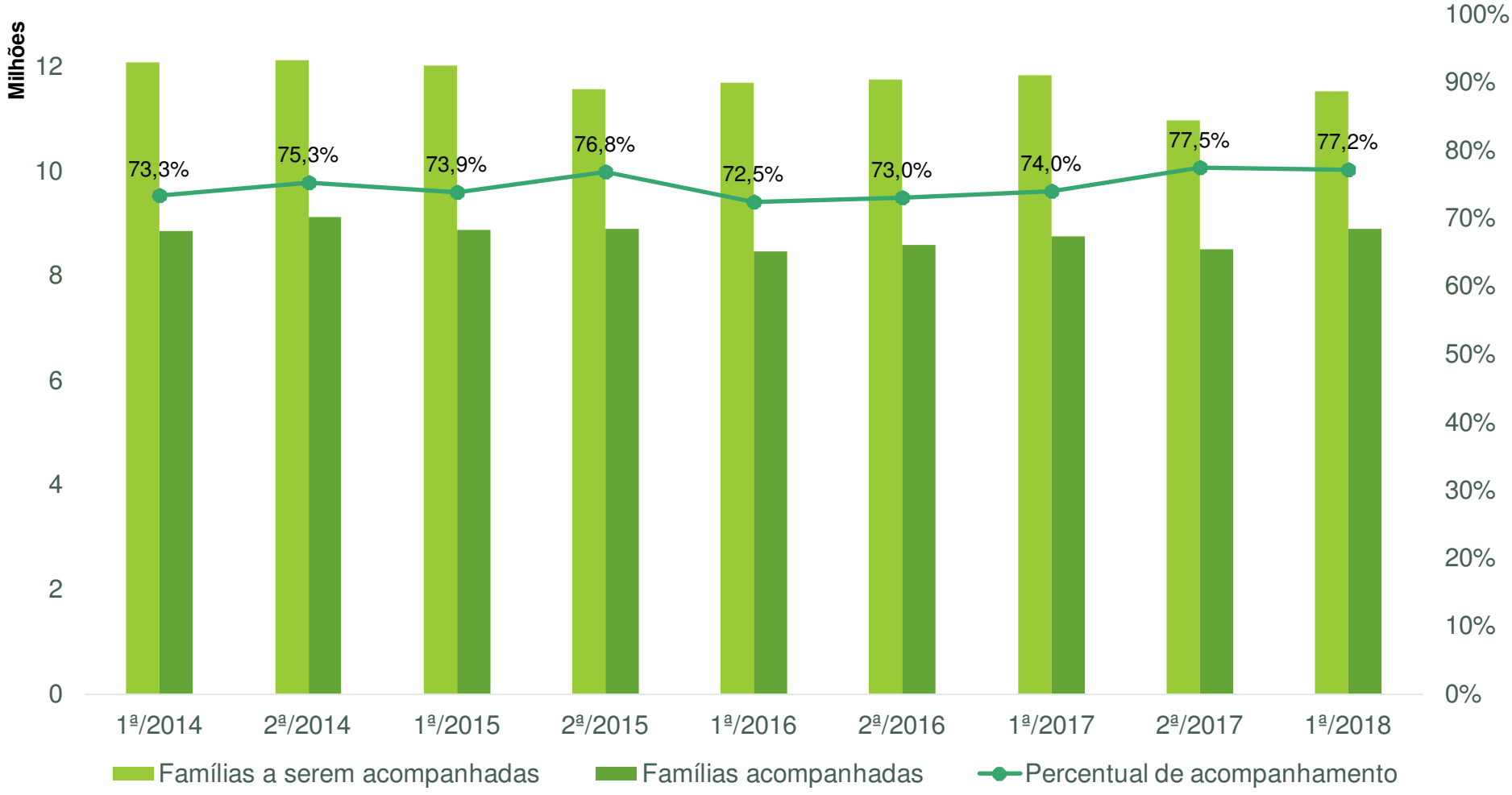

MINISTÉRIO DA SAÚDE

Percentual de cobertura acompanhamento das condicionalidades de saúde, por Unidade Federativa. Brasil, 1ª vigência-2018.

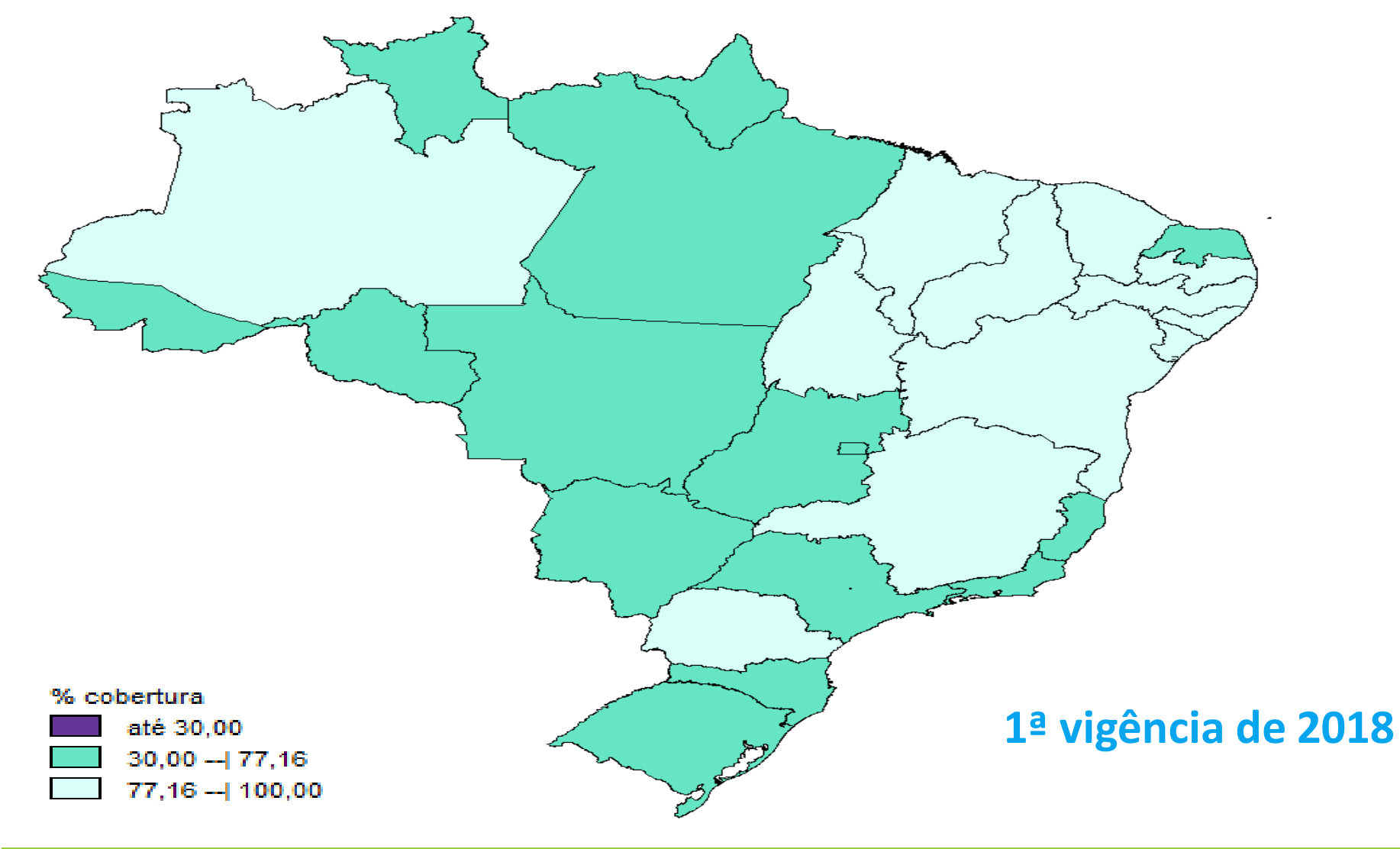

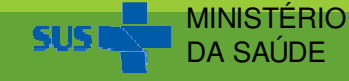

Municípios com cobertura de acompanhamento das condicionalidades abaixo 30%. Brasil, 2014-2018.

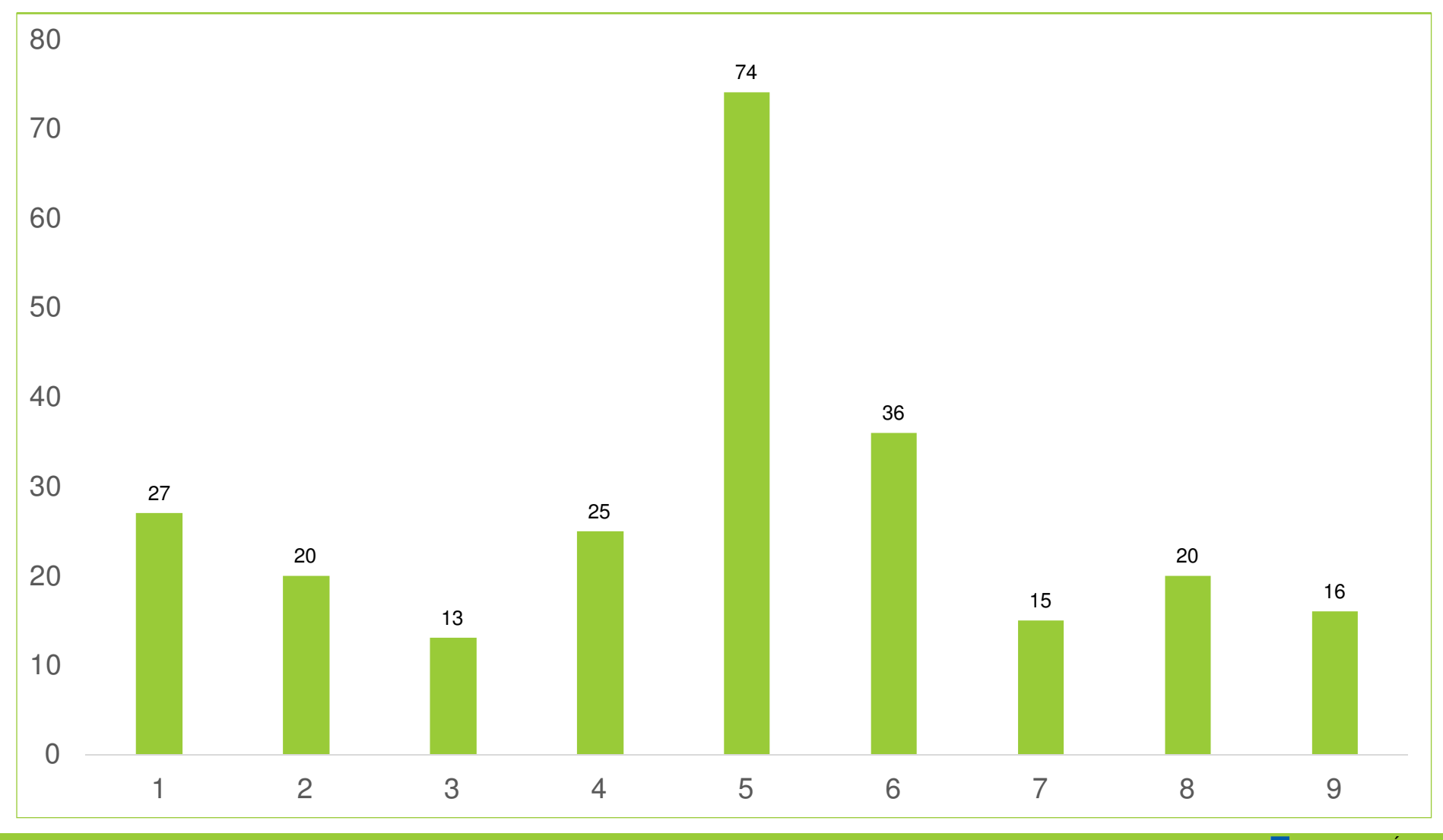

**MINISTÉRIC** DA SAÚDE

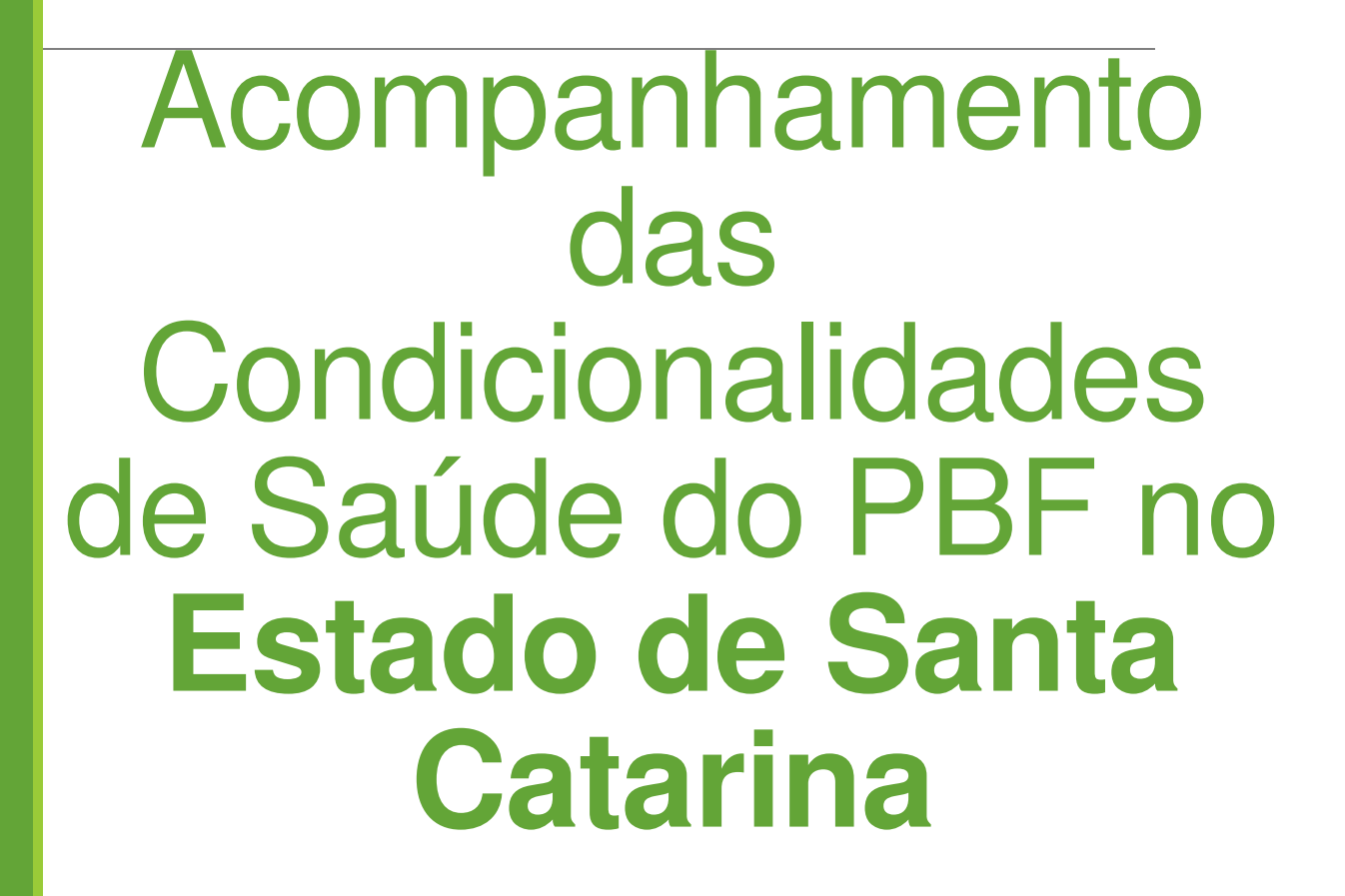

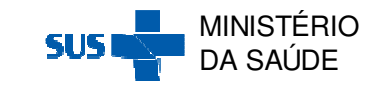

## **Santa Catarina – 2ª vigência 2018:**

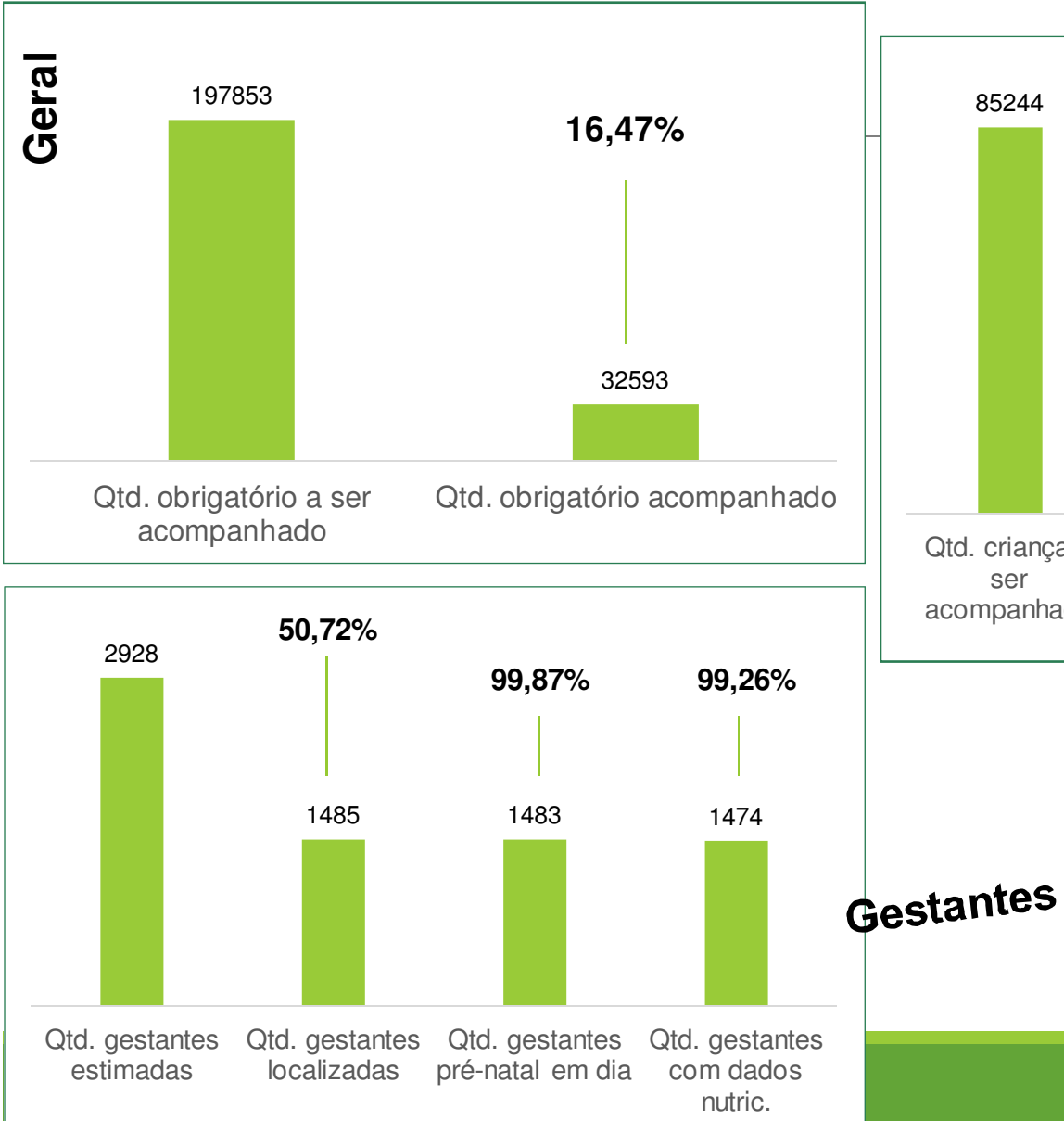

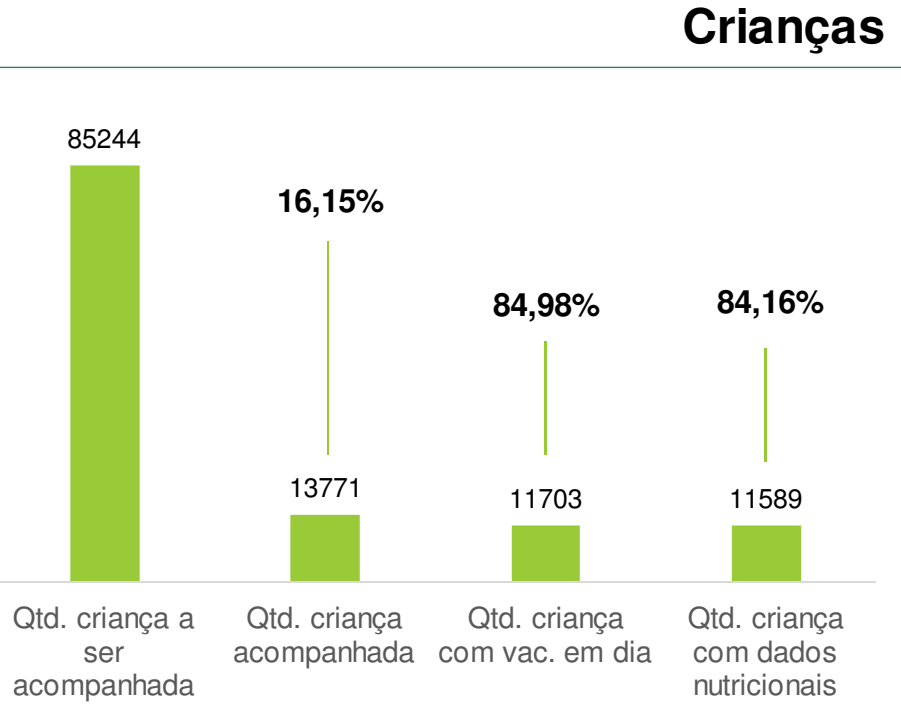

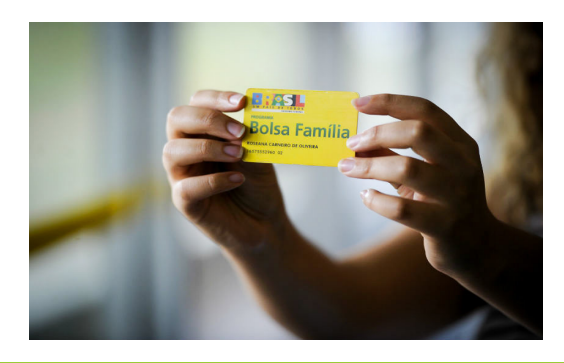

MINISTÉRIO DA SAÚDE

### **59 Municípios com Zero beneficiários acompanhados:**

AGUAS MORNASALTO BELA VISTAANGELINAANTONIO CARLOSARABUTABENEDITO NOVOBOM JARDIM DA SERRABOM JESUS DO OESTECAIBICAPAO ALTO CAXAMBU DO SULCHAPADAO DO LAGEADO**CUNHATAI** DESCANSODONA EMMAERMOFLOR DO SERTAOGRAO PARA**GRAVATAL** GUABIRUBA

IBICAREIMBUIAIOMEREIRATILACERDOPOLISLEOBERTO LEALMAJOR GERCINOMAREMAMONTE CARLO NOVA TRENTO NOVO HORIZONTEOURO PAIALPAINELPAULO LOPESPINHEIRO PRETOPIRATUBAPONTE ALTA DO NORTEPRESIDENTE CASTELLO BRANCOPRESIDENTE GETULIO

MINISTÉRIO PRESIDENTE NEREURANCHO QUEIMADORIO DOS CEDROSRIO FORTUNASALETESALTO VELOSOSANTIAGO DO SULSANTO AMARO DA IMPERATRIZSAO DOMINGOSSAO LUDGERO SAO PEDRO DE ALCANTARASAUDADESSERRA ALTASUL BRASILTIMBE DO SULTREZE DE MAIOTURVOURUPEMAXAVANTINA

#### **Melhores coberturas**

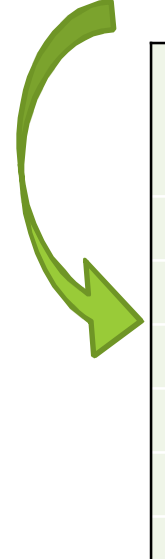

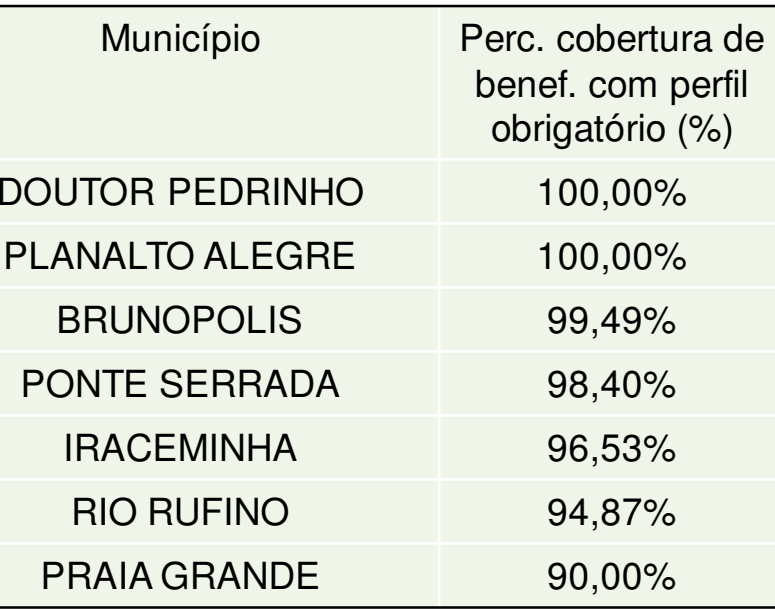

**214 municípios abaixo 30%**

**Municípios sem Perfil Gestor municipal** 

ALTO BELA VISTABELA VISTA DO TOLDO BOM JESUS DO OESTECAIBICAPÃO ALTO CAXAMBU DO SULCORDILHEIRA ALTAIOMERE**LAGUNA** PRESIDENTE GETÚLIORIO FORTUNAROMELANDIASALETESANTIAGO DO SULSÃO MARTINHO SÃO PEDRO DE ALCÂNTARASAUDADES

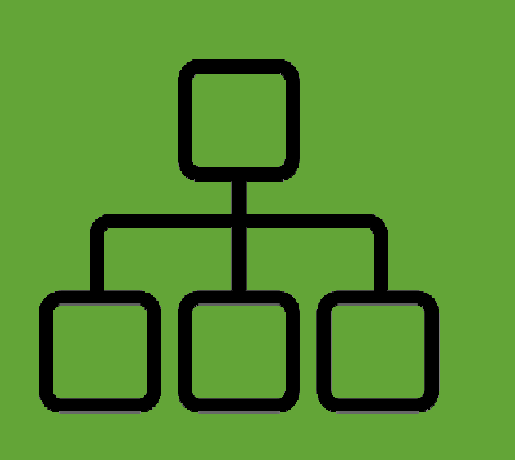

Fluxos do Acompanhamento das **Condicionalidades** de Saúde do PBF

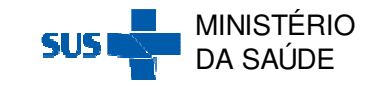

## **Público a ser acompanhado**

#### ACOMPANHAMENTO OBRIGATÓRIO

#### **Crianças**

**menores de 7** 

#### **anos**

- Vigilância Nutricional
- Calendário vacinal

#### **Mulheres entre 14 e 44 anos**

• Cumprimento do calendário de pré-natal

#### ACOMPANHAMENTO NÃO OBRIGATÓRIO

Mulheres com idade entre 7<sup>e</sup> 14 anos

Mulheres com idade acimade 44 anos

Beneficiários com campobairro em branco

Beneficiárias vindos noarquivo complementar

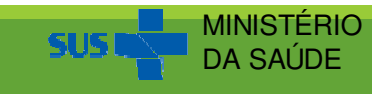

### **Geração do Público de Acompanhamento**

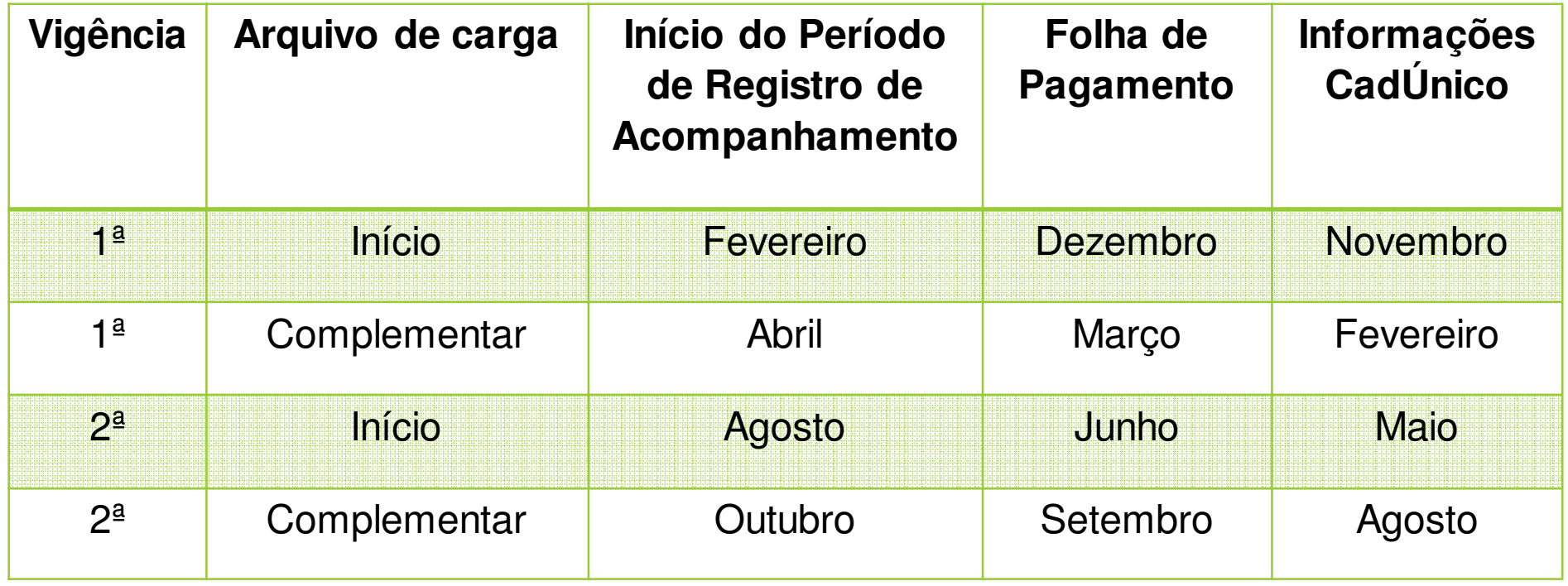

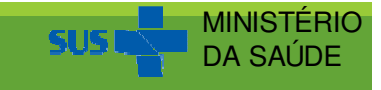

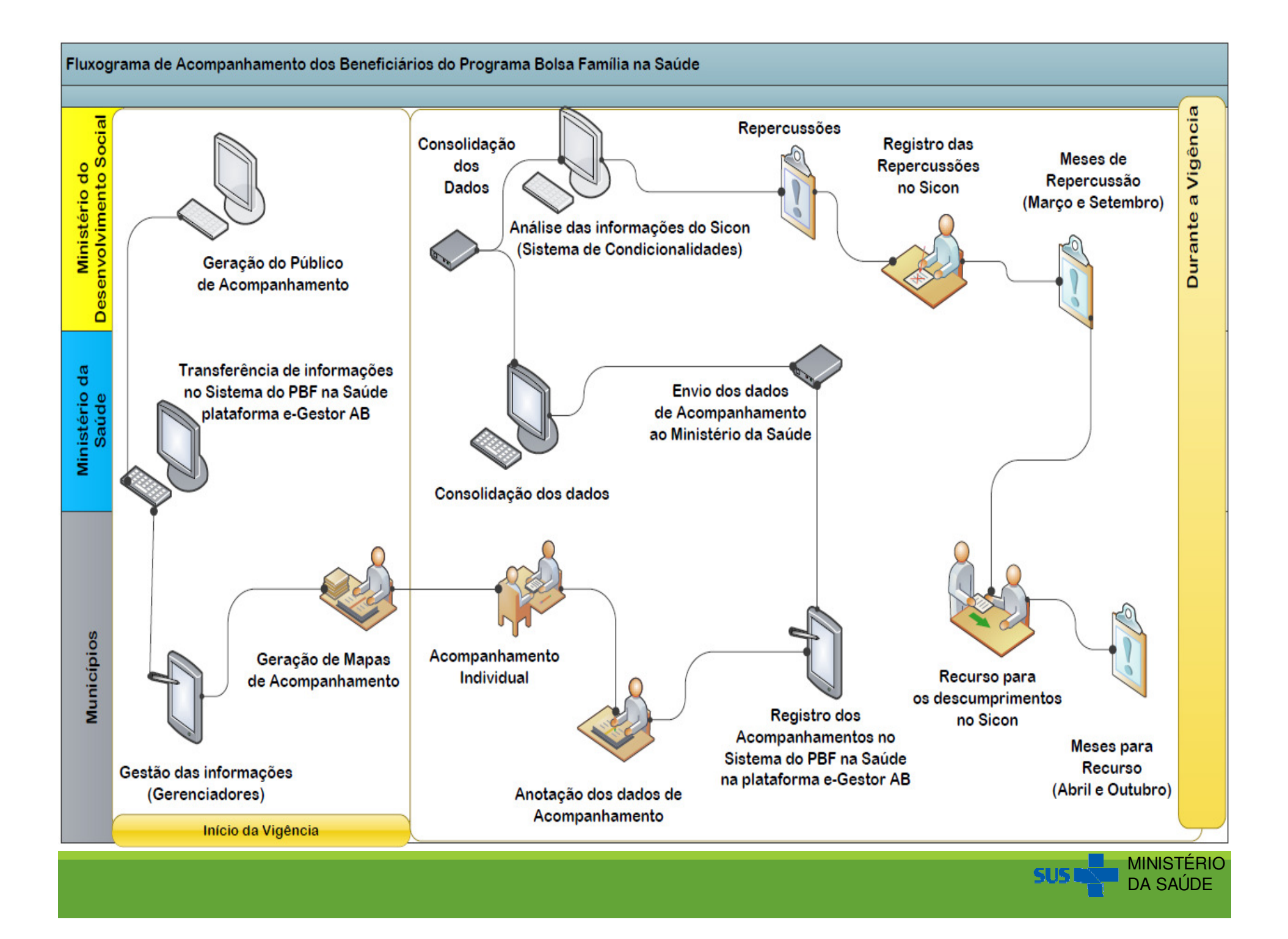

### **Período de registro xPeríodo acompanhamento**

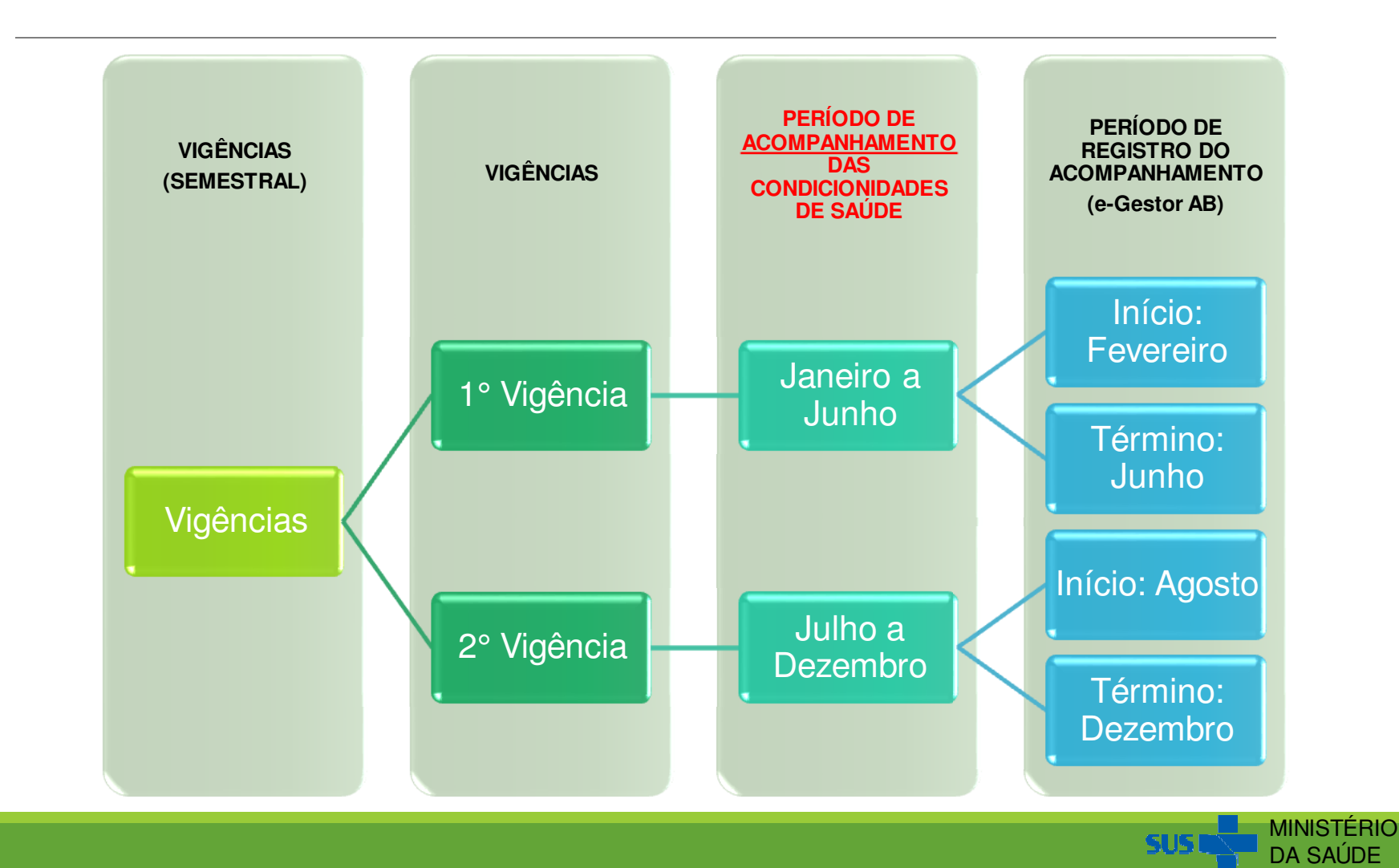

### **Descumprimento de Condicionalidades na Saúde (Repercussões)**

Os efeitos decorrentes do descumprimento das condicionalidades do PBFserão gradativos e aplicados de acordo com os descumprimentos<br>identificados no histórico da família de acordo com a Portaria nº 251 identificados no histórico da família, de acordo com a Portaria nº 251<br>GM/MDS.de.12/12/2012 GM/MDS de 12/12/2012.

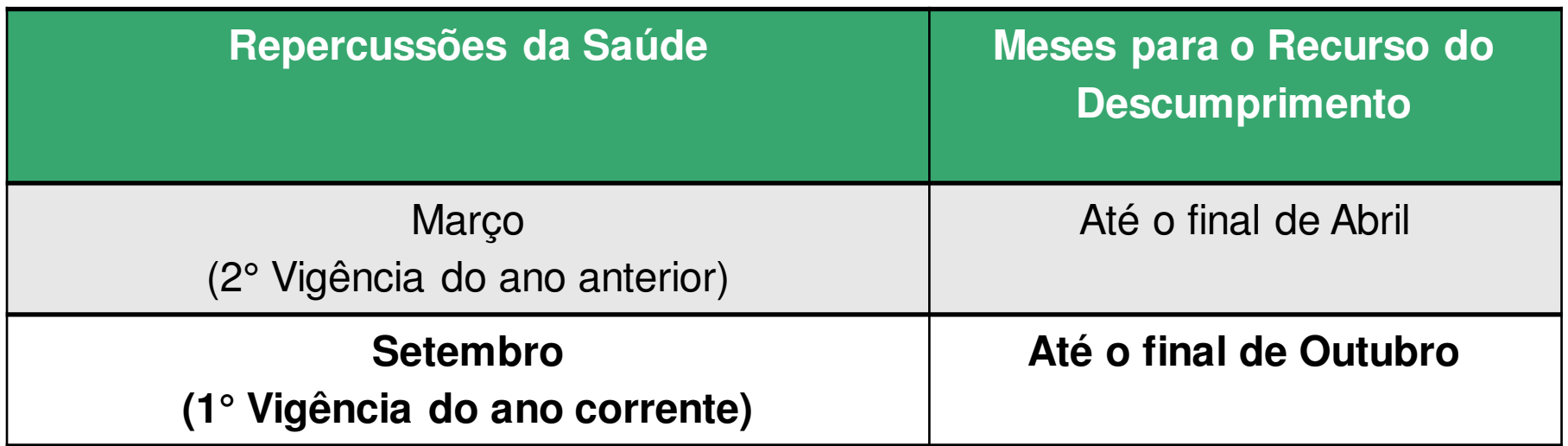

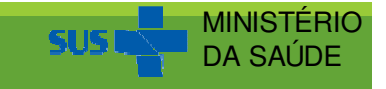

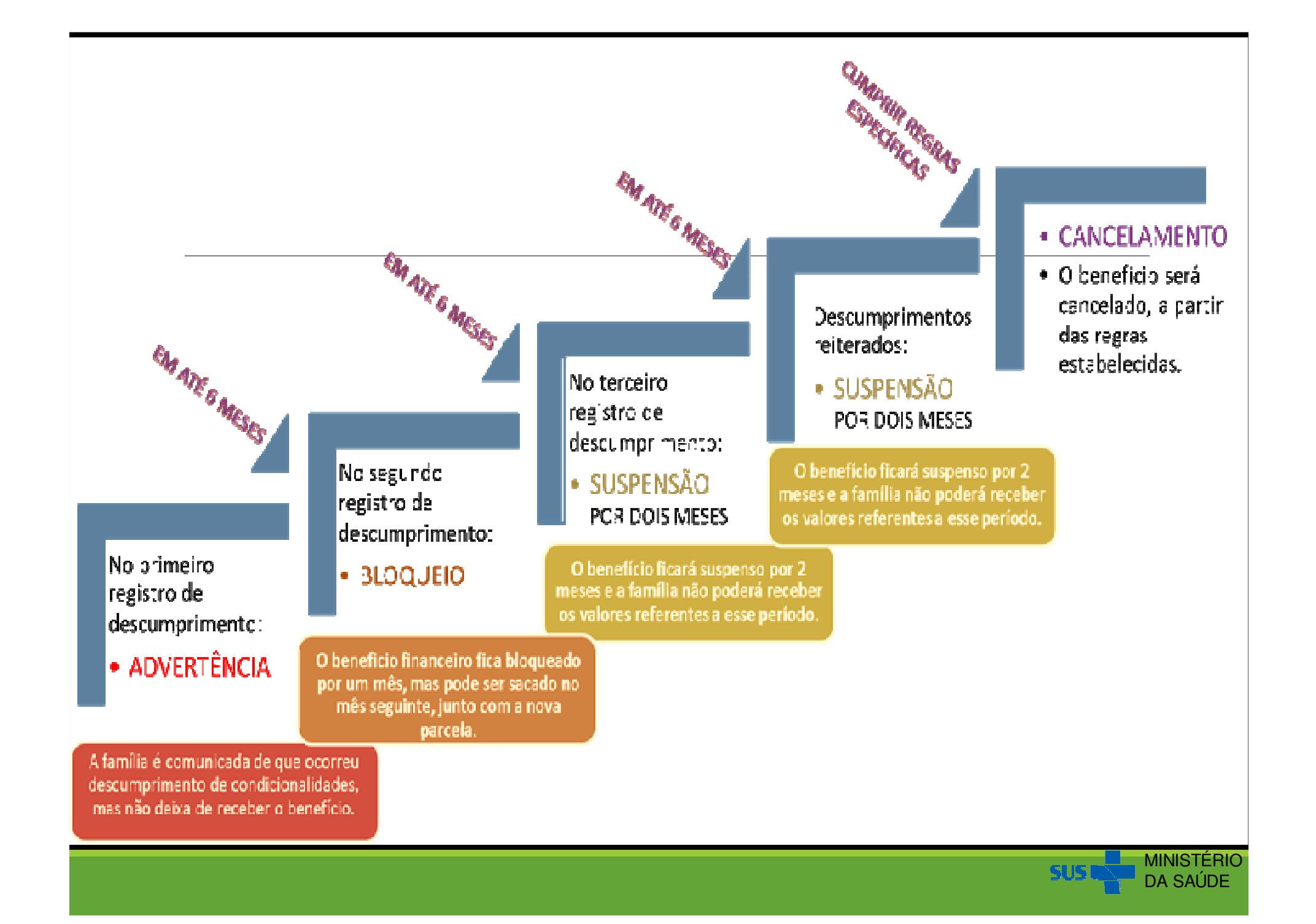

## **Concessão do BVG**

## Benefício Variável Gestante (BVG)

**<sup>n</sup>º 20 SENARC/MDS – SAS/MS.**

#### **Qual o objetivo do BVG?**

Aumentar <sup>a</sup> proteção à mãe <sup>e</sup> ao bebê durante <sup>a</sup> gestação, elevando <sup>a</sup> renda familiar <sup>e</sup> promovendo maior atenção <sup>a</sup> fase essencial para <sup>o</sup> desenvolvimentoda criança.

#### **Como a mulher se torna elegível ao BVG?**

**Instruction Contract (IO) Contract (IO)**  $\alpha$  As mulheres beneficiárias devemser identificadas como gestantes, independente do estágio da gravidez, <sup>e</sup> seu acompanhamento registrado no Sistema PBF naSaúde no e-Gestor AB.

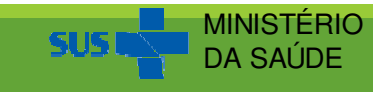

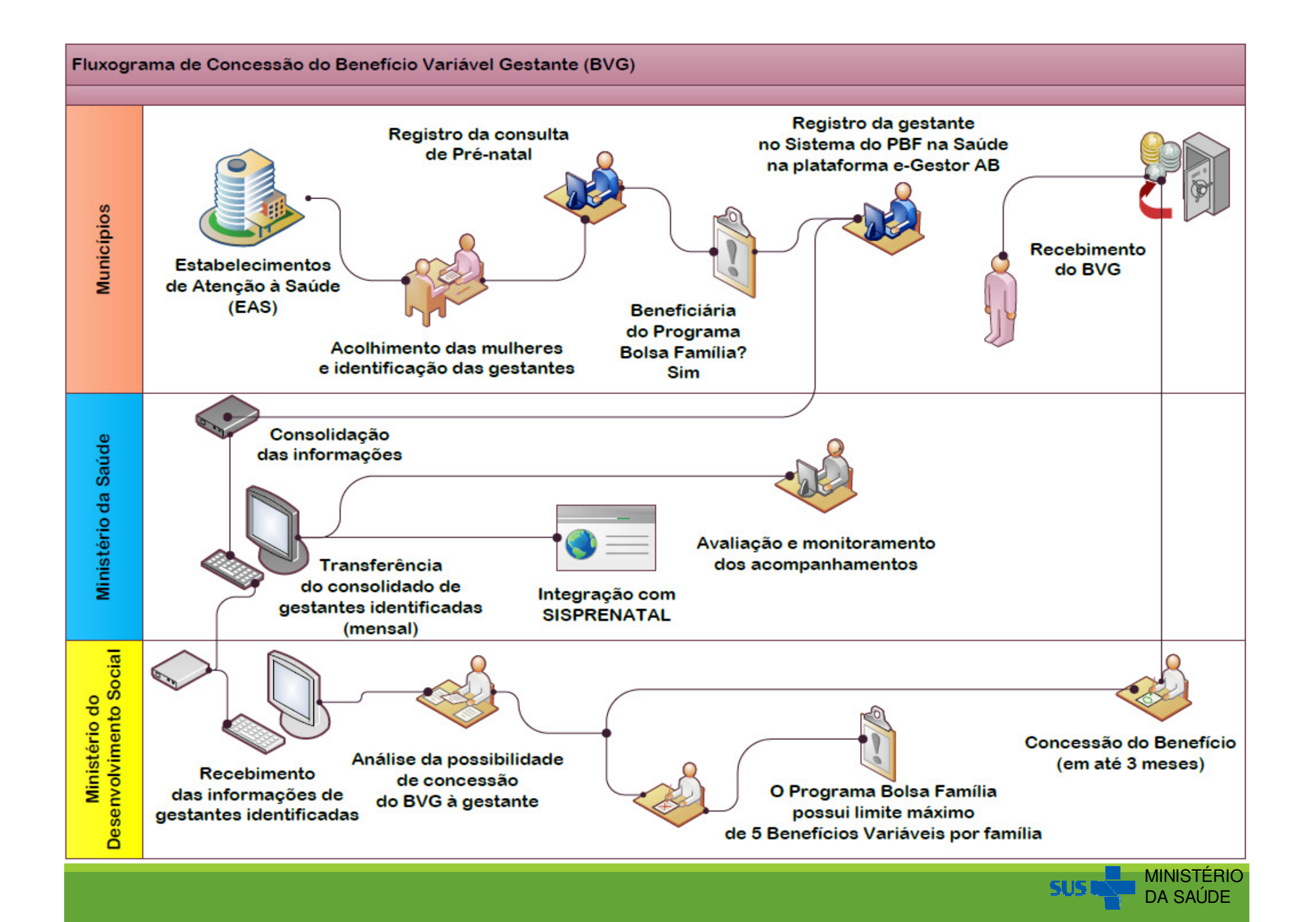

### **Famílias Indígenas Aldeadas e Quilombolas**

Considerando <sup>a</sup> situação de maior vulnerabilidade de povos <sup>e</sup>comunidades tradicionais e a necessidade de um olhar atento e específico<br>nara, suas, peculiaridades, é possível, identificar, quais, são, as, famílias para suas peculiaridades, é possível identificar quais são as famíliasbeneficiárias indígenas residentes em aldeias e as famílias quilombolas no<br>Sistema de Gestão do PBE na Saúde Sistema de Gestão do PBF na Saúde.

Gestores <sup>e</sup> profissionais de saúde da atenção básica dos municípios compopulação indígena aldeada precisam articular com os Distritos Sanitários<br>Especiais, Indígenas, (DSEI), com os polos, base e com as equipes Especiais Indígenas (DSEI), com os polos base e com as equipes<br>multidisciplinares de saúde indígena (EMSI) para melhor atenção às multidisciplinares de saúde indígena (EMSI) para melhor atenção àsfamílias indígenas aldeadas do Programa.

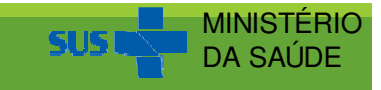

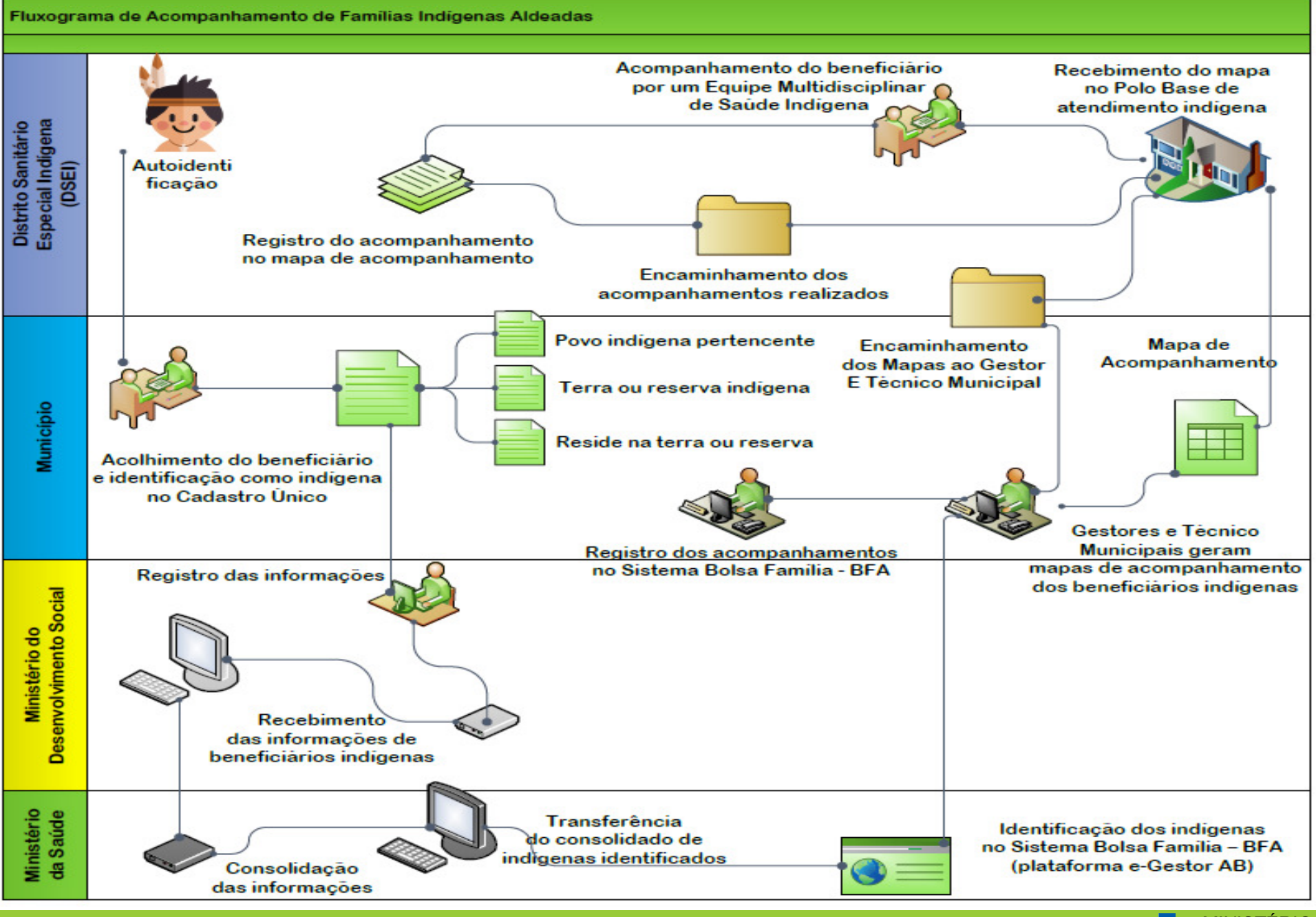

**MINISTÉRIC** DA SAÚDE

# Plataforma e-Gestor AB

Coordenação Geral de Alimentação e Nutrição/Departamento de Atenção Básica/Secretaria de Atenção à Saúde/Ministério da Saúde

### **Transferência do Sistema PBF na Saúde para e-Gestor AB**

A partir da 2ª vigência de 2018, <sup>o</sup> sistema <sup>a</sup> ser utilizado para <sup>o</sup> acompanhamento das condicionalidades de saúde será <sup>o</sup> **Sistema do Programa Bolsa Família na Saúde na plataforma e-Gestor Atenção Básica (e-Gestor AB)**, que será de manutenção do Núcleo de Tecnologiado Departamento de Atenção Básica (NTI/DAB).

O e-Gestor AB é uma plataforma Web para centralização dos acessos <sup>e</sup>perfis dos sistemas da Atenção Básica, bem como um aglutinador de<br>informações próprias para os gestores estaduais e municipais informações próprias para os gestores estaduais <sup>e</sup> municipais.

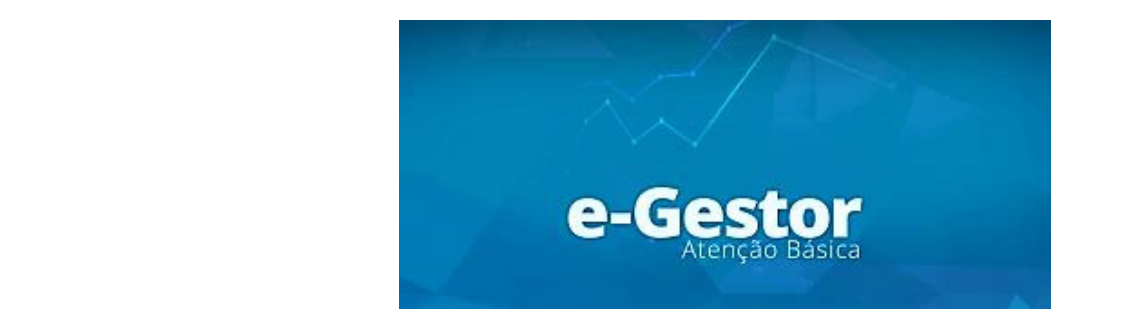

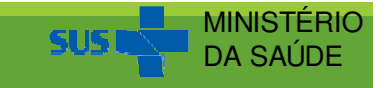

## **Sistemas integrados ao e-Gestor AB**

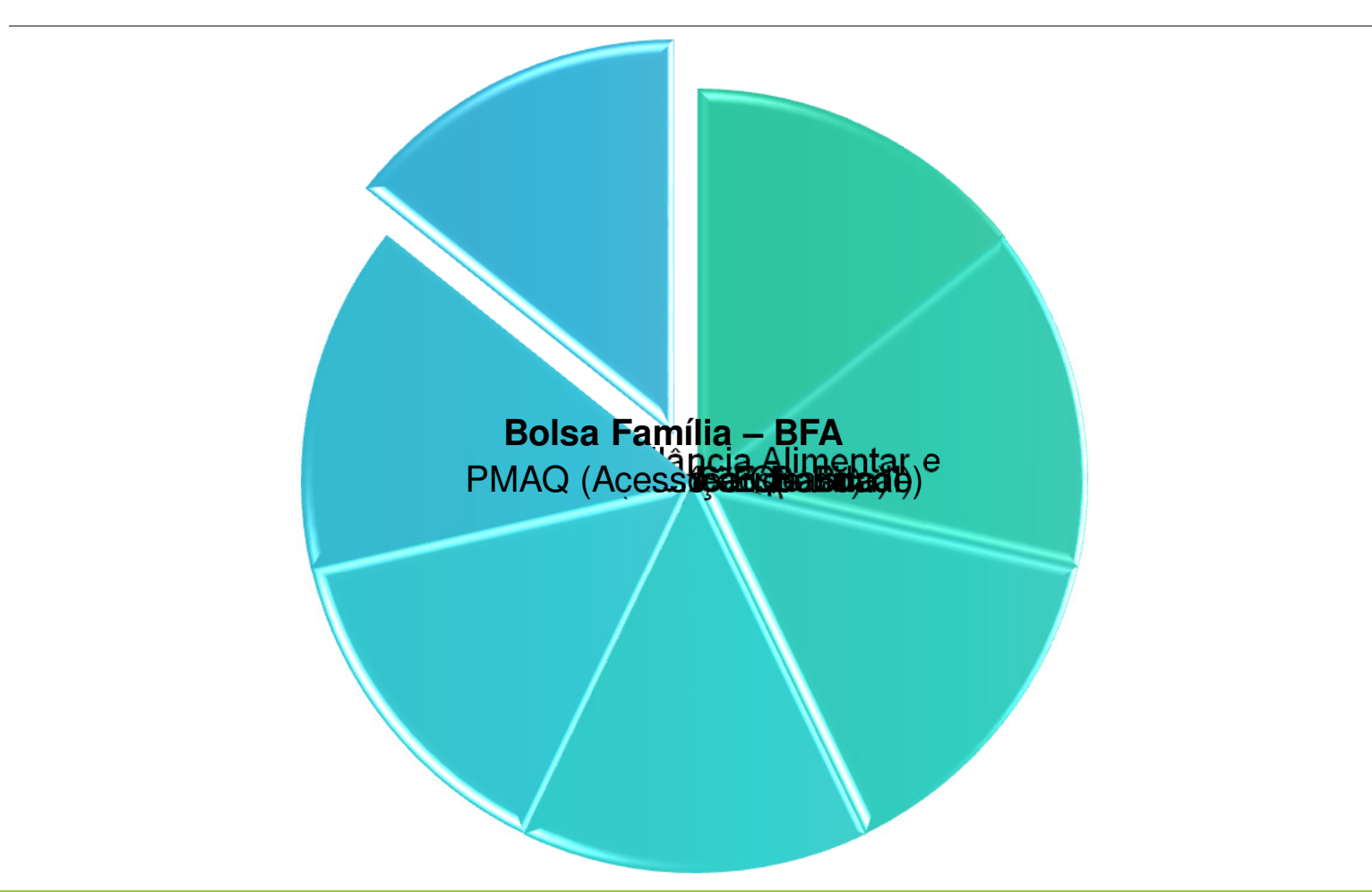

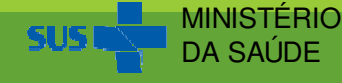

## **Página inicial do e-Gestor AB**

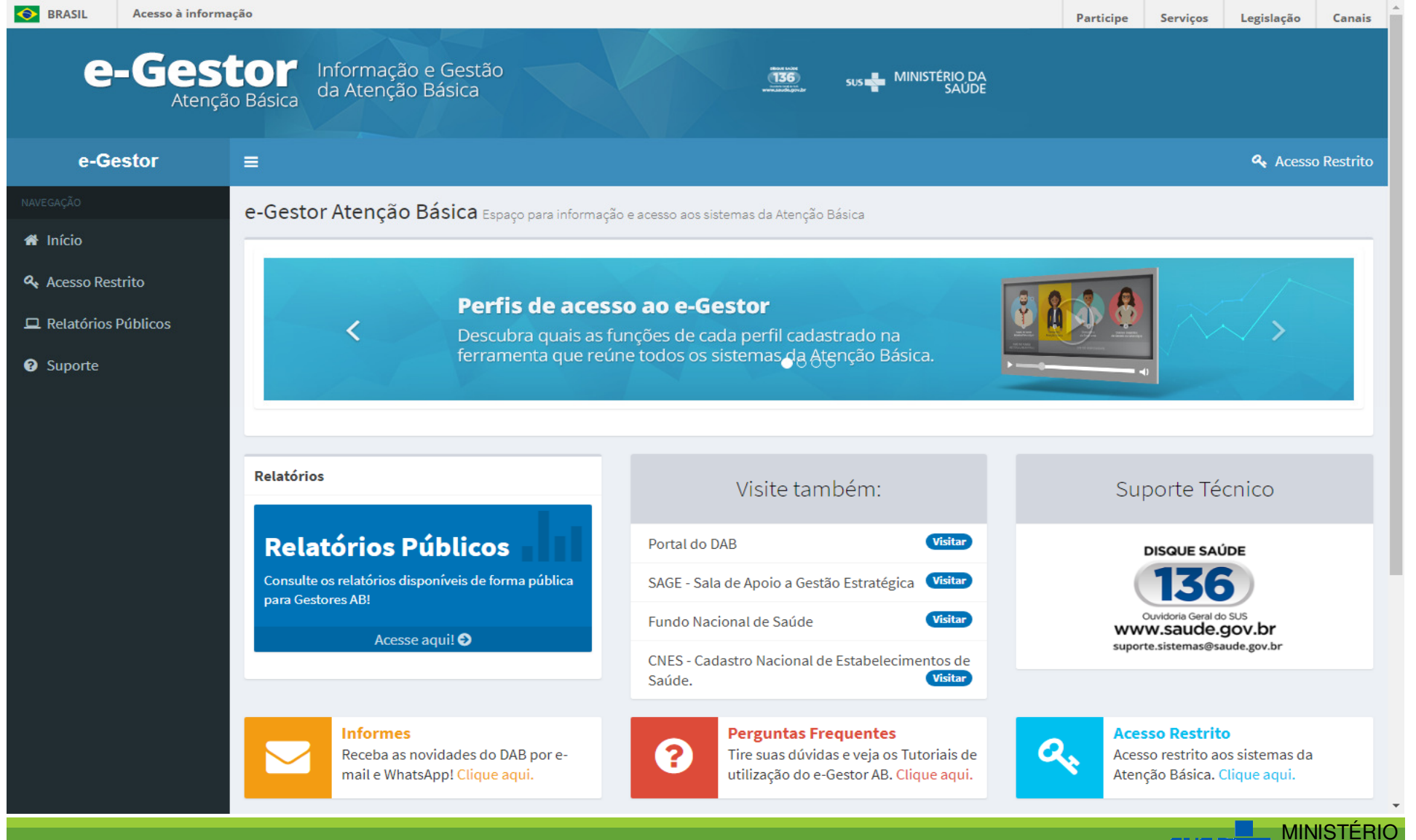

DA SAÚDE

PAL.

## O acesso ao ambiente restrito do e-Gestor AB é realizado por meio da opção 'Acesso Restrito' na página inicial do e-Gestor AB (https://egestorab.saude.gov.br/):

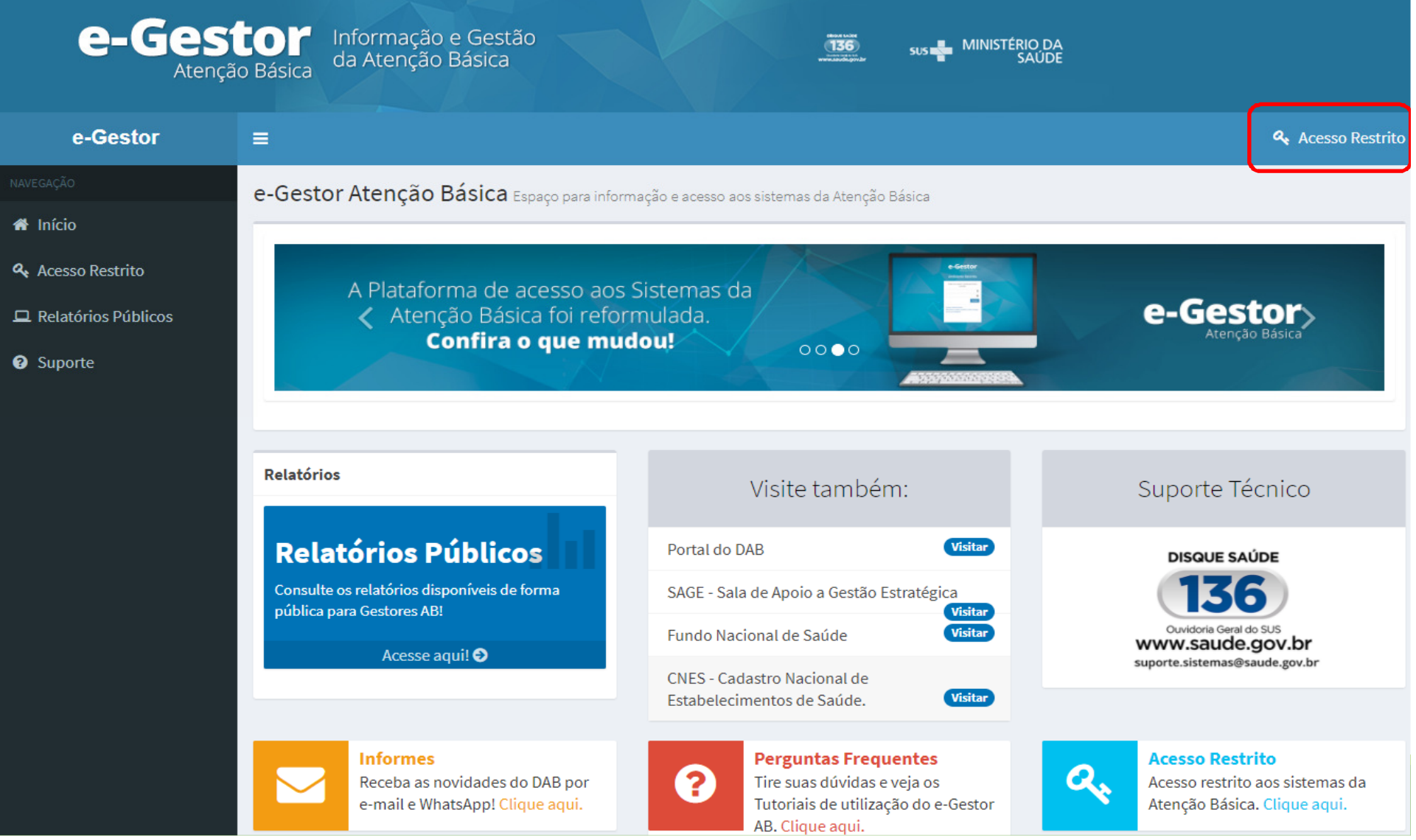

### O acesso direto na página do Programa Bolsa Família (https://bfa.saude.gov.br/):

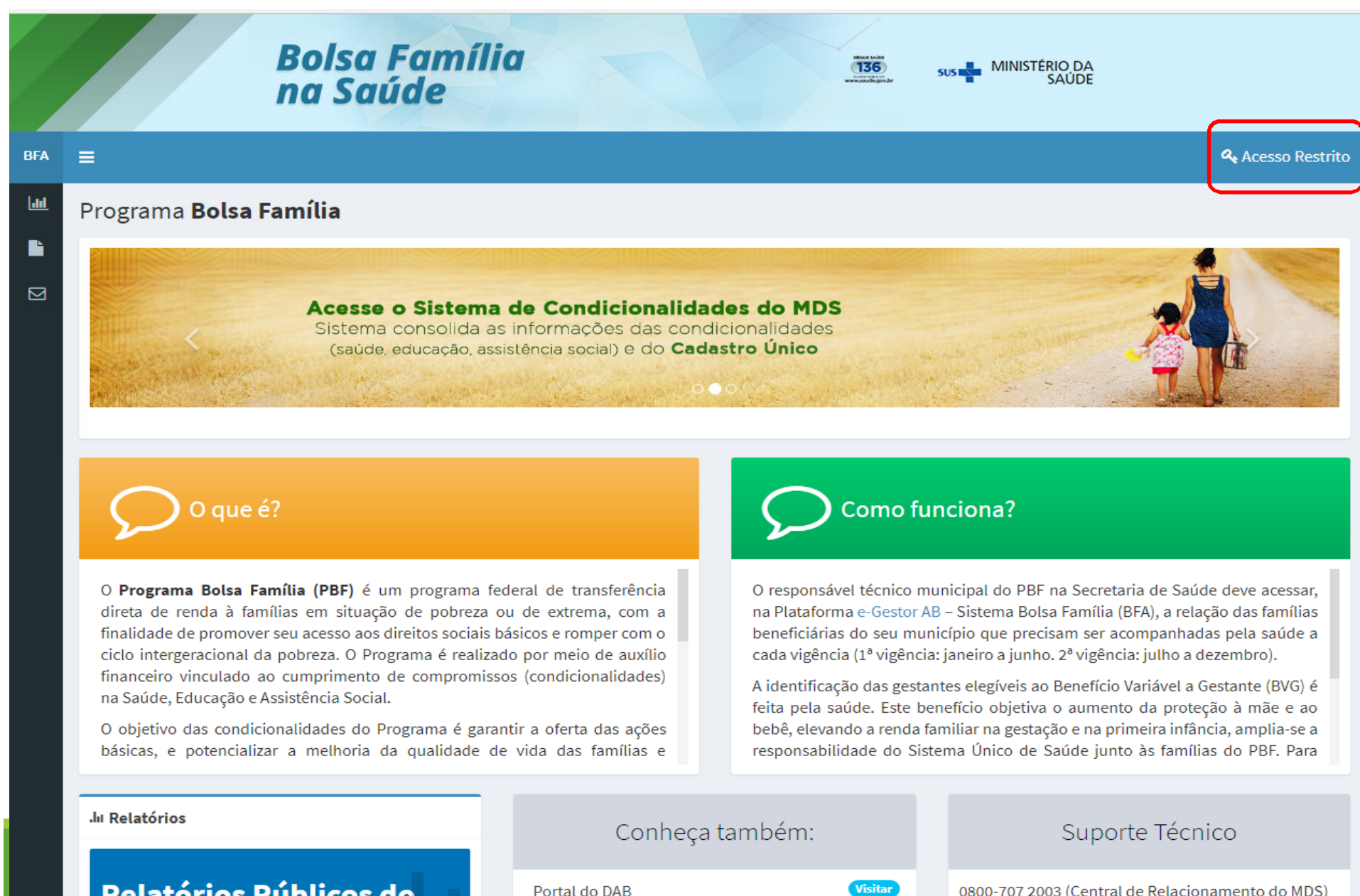

Em seguida, com o login e a senha, é possível acessar o ambiente restrito do e-Gestor AB:

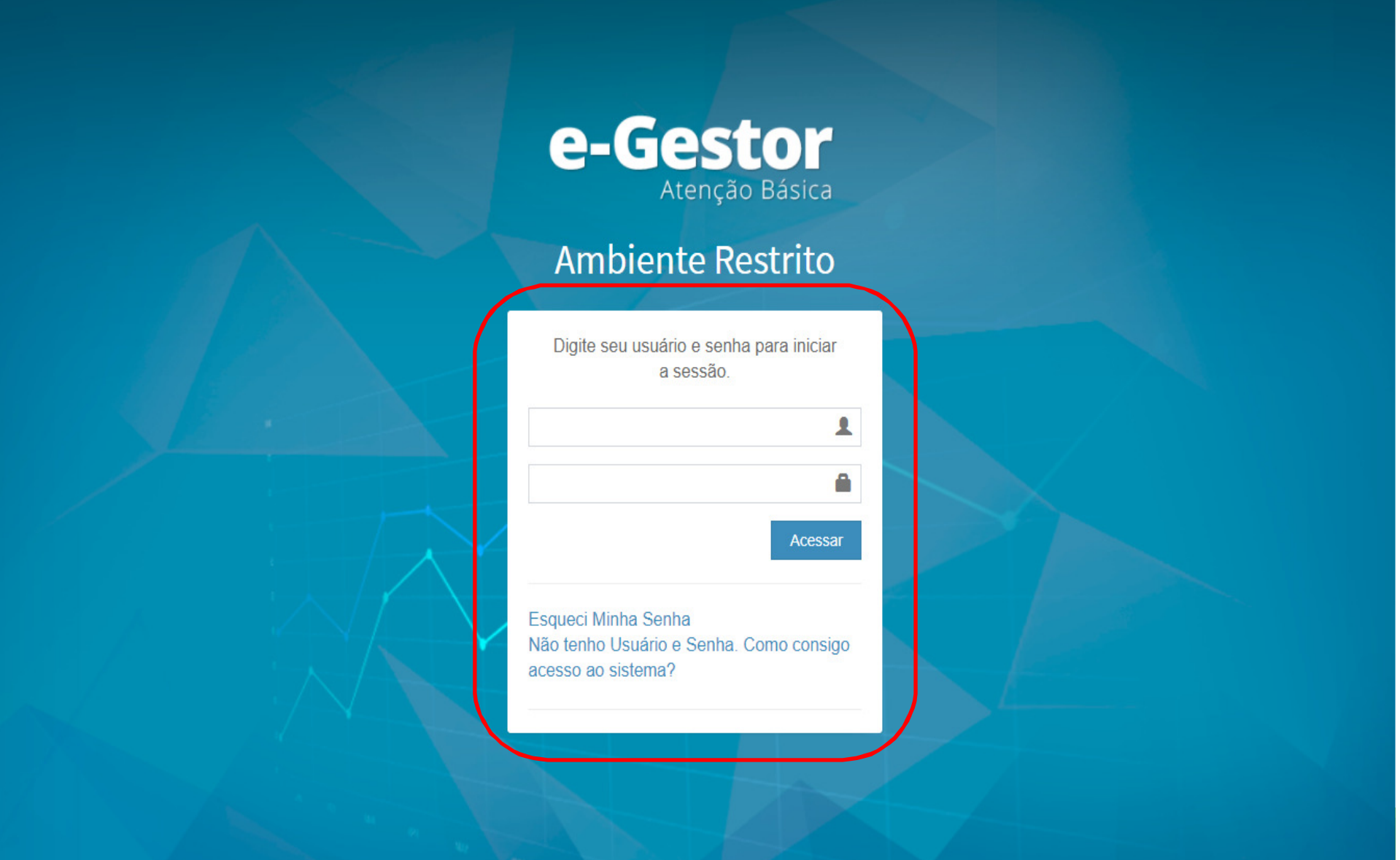

## **Possibilidades de Cadastramento no e-Gestor AB**

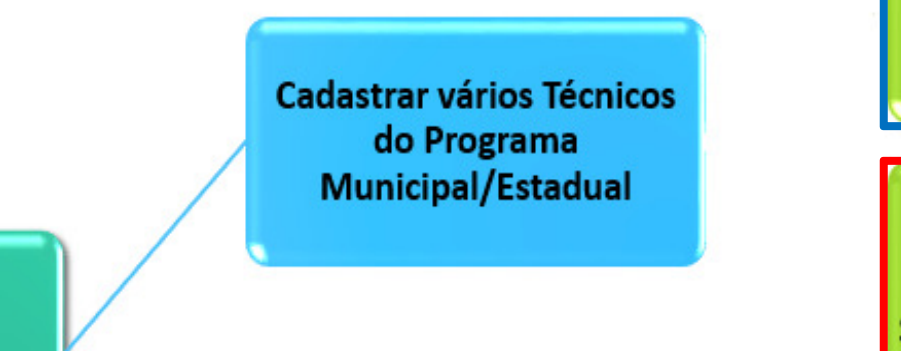

Gestor da AB **Estadual/Municipal** 

> **Cadastrar vários Gestores** do Programa **Municipal/Estadual**

Gestores e Técnicos do **Programa Estaduais** somente visualizam os dados no Sistema PBF na Saúde no e-Gestor AB

Gestores e Técnicos do **Programa Municipais** podem inserir dados no Sistema PBF na Saúde no e-**Gestor AB** 

**Cadastrar vários Técnicos** do Programa **Municipal/Estadual** 

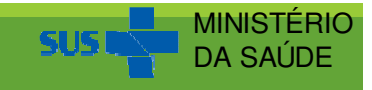

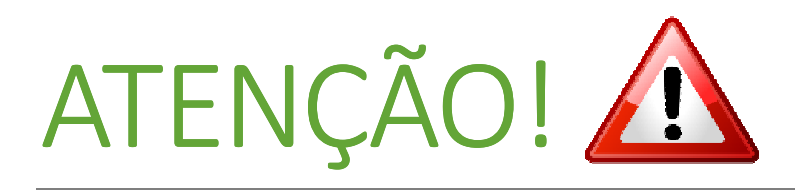

Se seu município/estado ainda não exista nenhuma pessoa cadastrada com <sup>o</sup> perfil de Gestor da Atenção Básica (AB) Municipal/Estadual, é necessário que <sup>o</sup> Gestor do município/estado (prefeito ou secretário ou pessoa designada por ele), <sup>o</sup> qual possui <sup>o</sup> usuário (CNPJ) <sup>e</sup> senha do Fundo Municipal/Estadual de Saúde, realize <sup>o</sup> cadastro do Gestor da Atenção Básica (AB).

As informações de CNPJ <sup>e</sup> senha do Fundo Municipal/Estadual deestado. Saúde são fornecidas pela DICON do seu <http://www.fns2.saude.gov.br/unidadesestaduais.asp>.

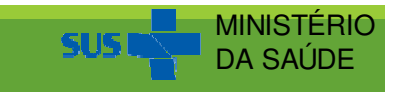

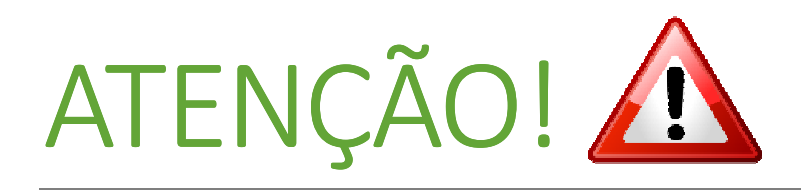

Mesmo que você já possua cadastro no e-Gestor AB, é necessário que ocorra a habilitação do acesso de seu perfil de usuário ao Sistema Bolsa Família (BFA) como Gestor do Programa Municipal/Estadual ou Técnico do Programa Municipal/Estadual.

Essa habilitação é feita por um Gestor da Atenção Básica Municipal/Estadual, para o perfil do Gestor do Programa Municipal/Estadual ou Técnico do Programa Municipal/Estadual e pelo Gestor do Programa Municipal/Estadual para o perfil de Técnico do Programa Municipal/Estadual.

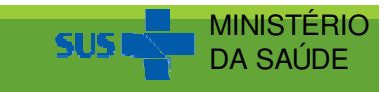

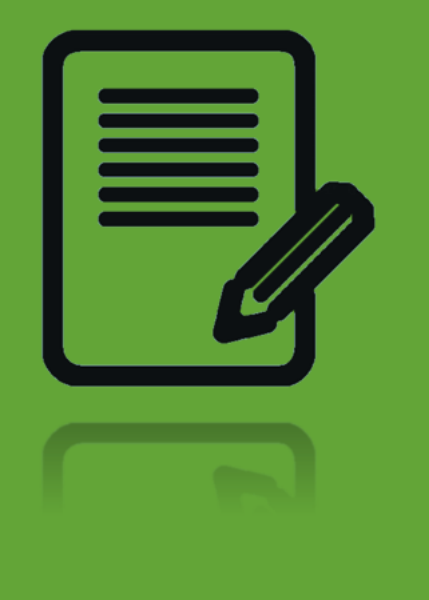

## Cadastramento de Gestores <sup>e</sup> Técnicos aoo Sistema PBF na Saúde no e-Gestor AB

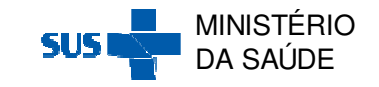
#### **Cadastramento dos perfis de acesso ao Sistema Bolsa Família na plataforma e-Gestor AB**

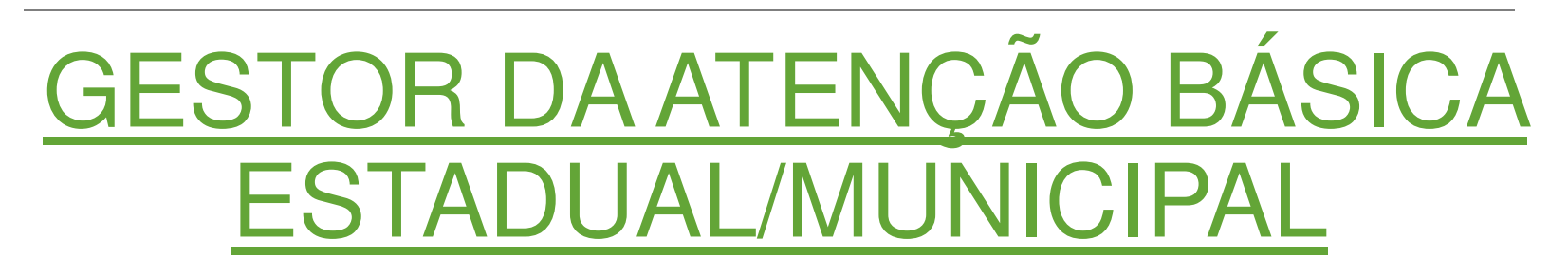

O Gestor da Atenção Básica Municipal/Estadual deve cadastrar no e-Gestor AB as pessoas com perfil de Gestor do Programa<br>Municipal/Estadual.ou.Técnico.do.Programa.Municipal/Estadual Municipal/Estadual ou Técnico do Programa Municipal/Estadual.

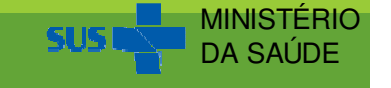

#### O acesso ao ambiente restrito do e-Gestor AB é realizado por meio da opção 'Acesso Restrito' na página inicial do e-Gestor AB (https://egestorab.saude.gov.br/):

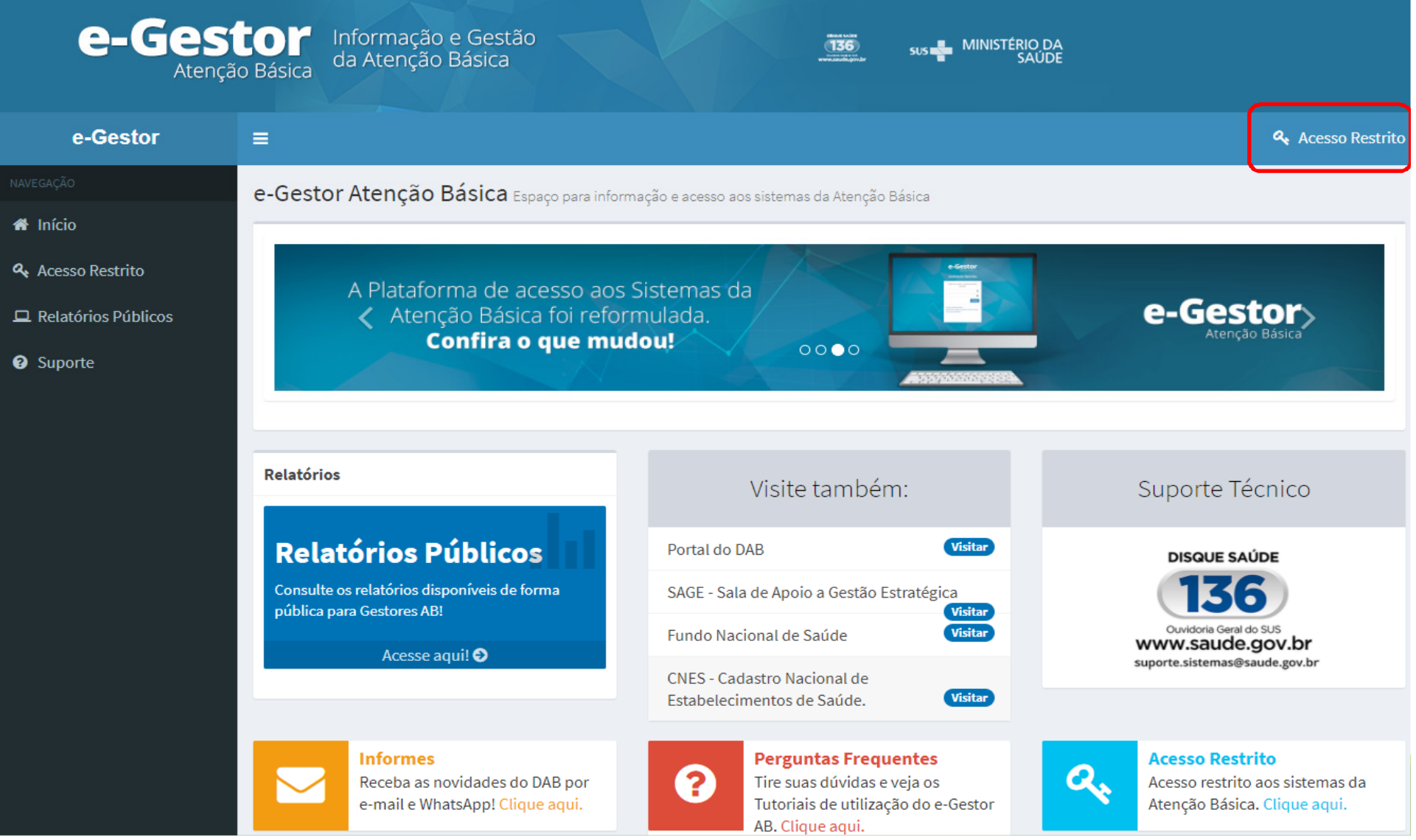

Em seguida, com o login e a senha do <u>Gestor da AB</u><br>Estadual/Municipal é possívelacessar o ambiente restrito do e-Estadual/Municipal, é possível acessar o ambiente restrito do e-Gestor AB.

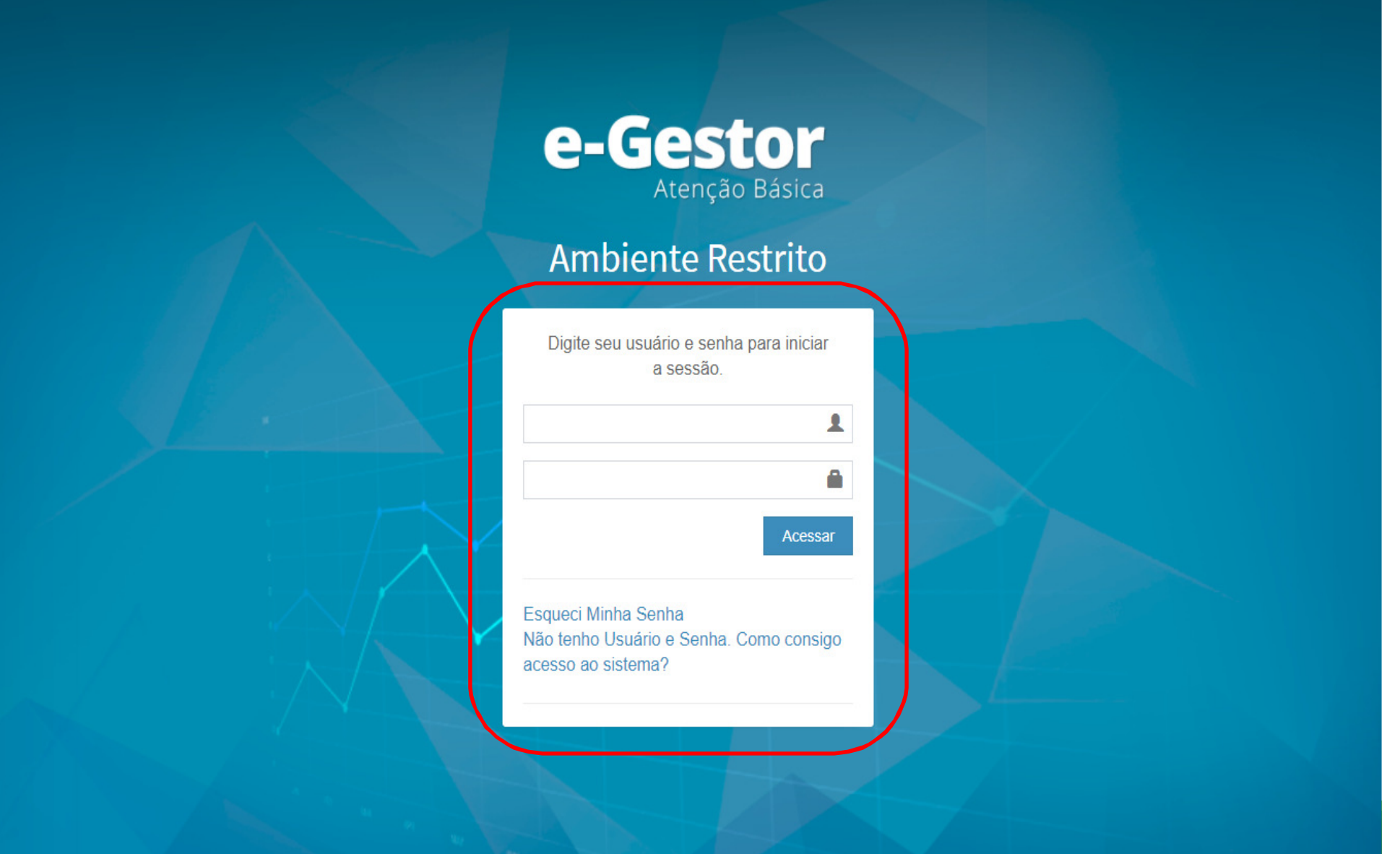

#### Ao acessar o e-Gestor AB, o Gestor da Atenção Básica <u>Municipal/Estadual,</u> visualizará a seguinte tela:

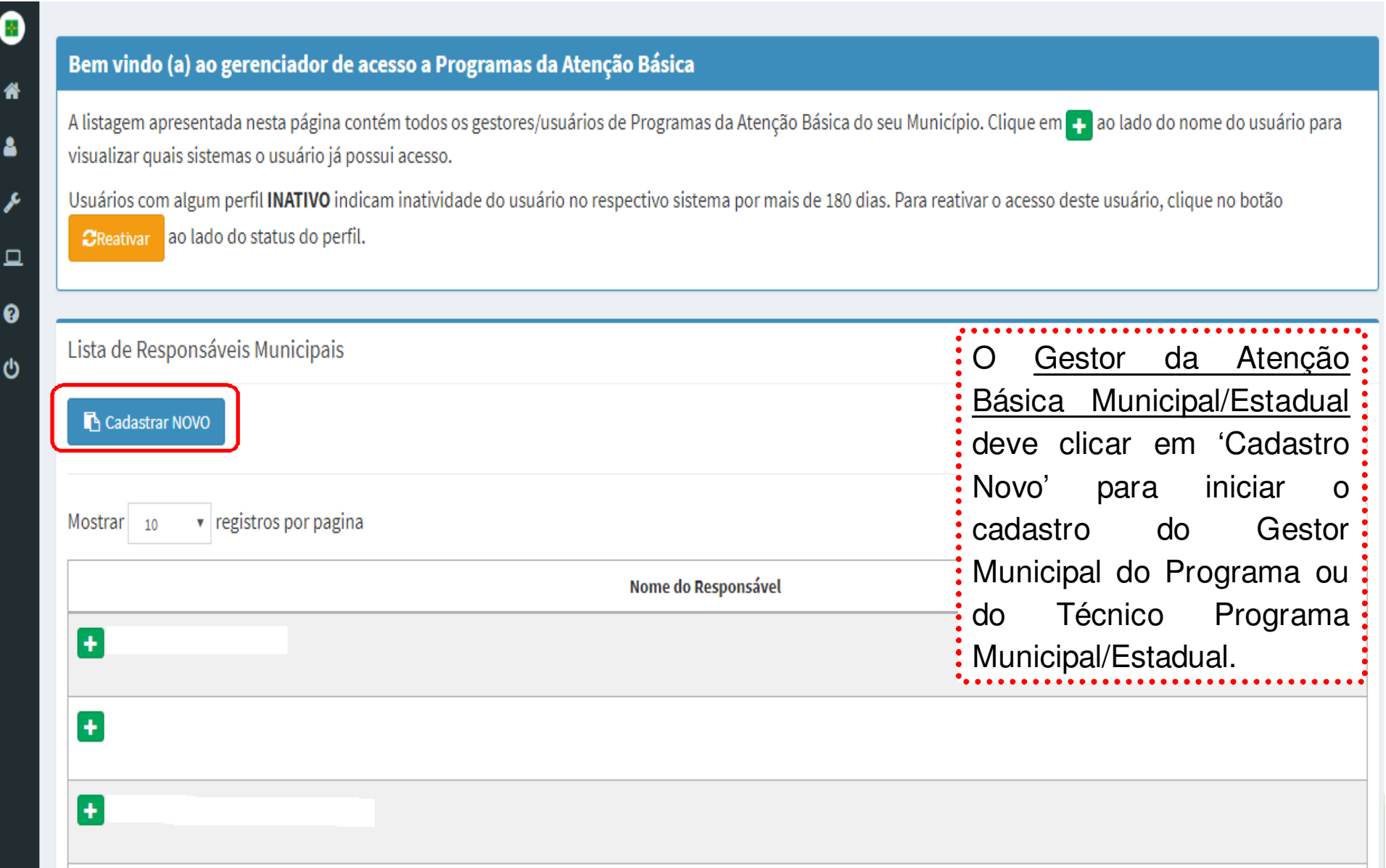

#### O e-Gestor AB abrirá uma tela de cadastro:

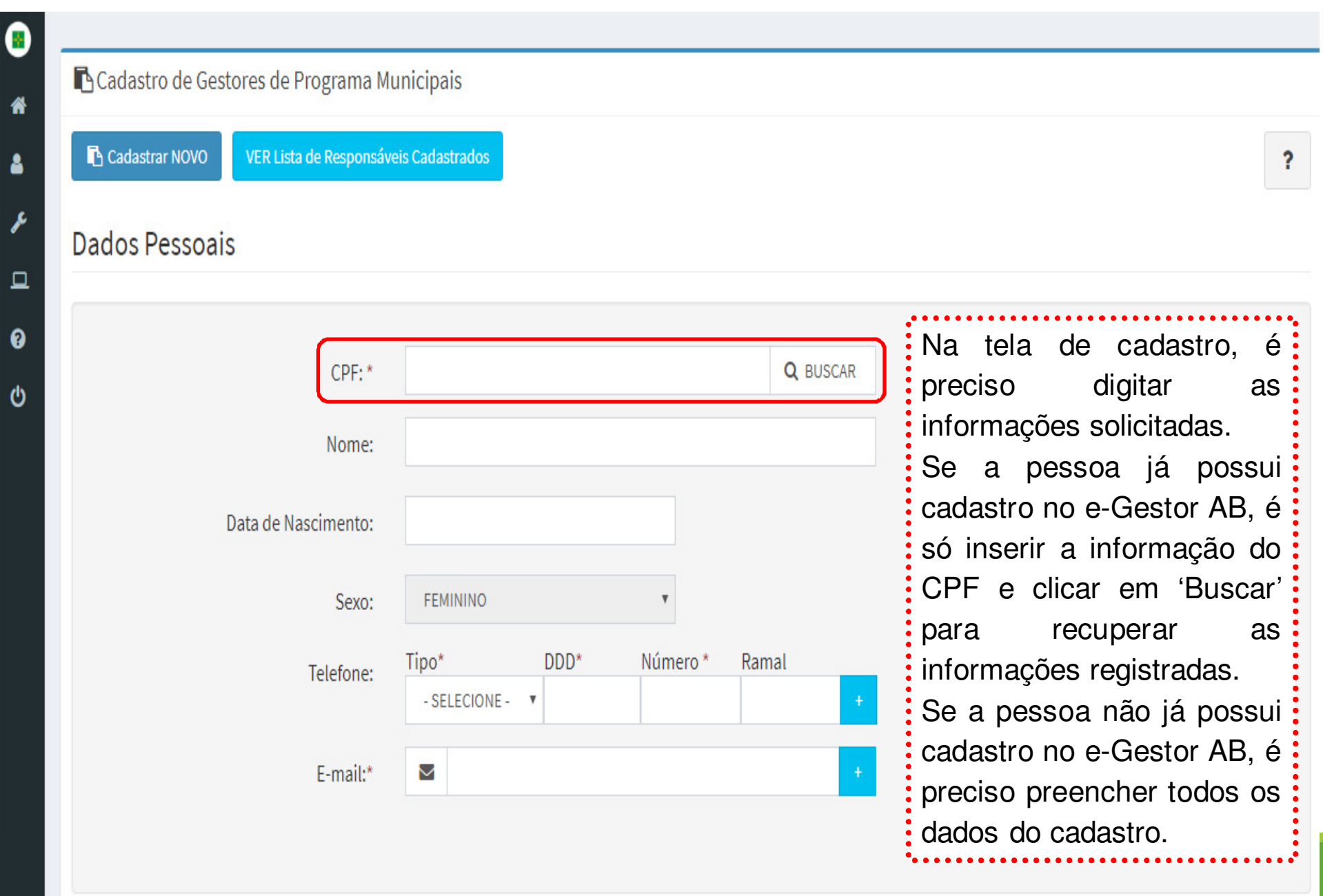

#### Continuação...

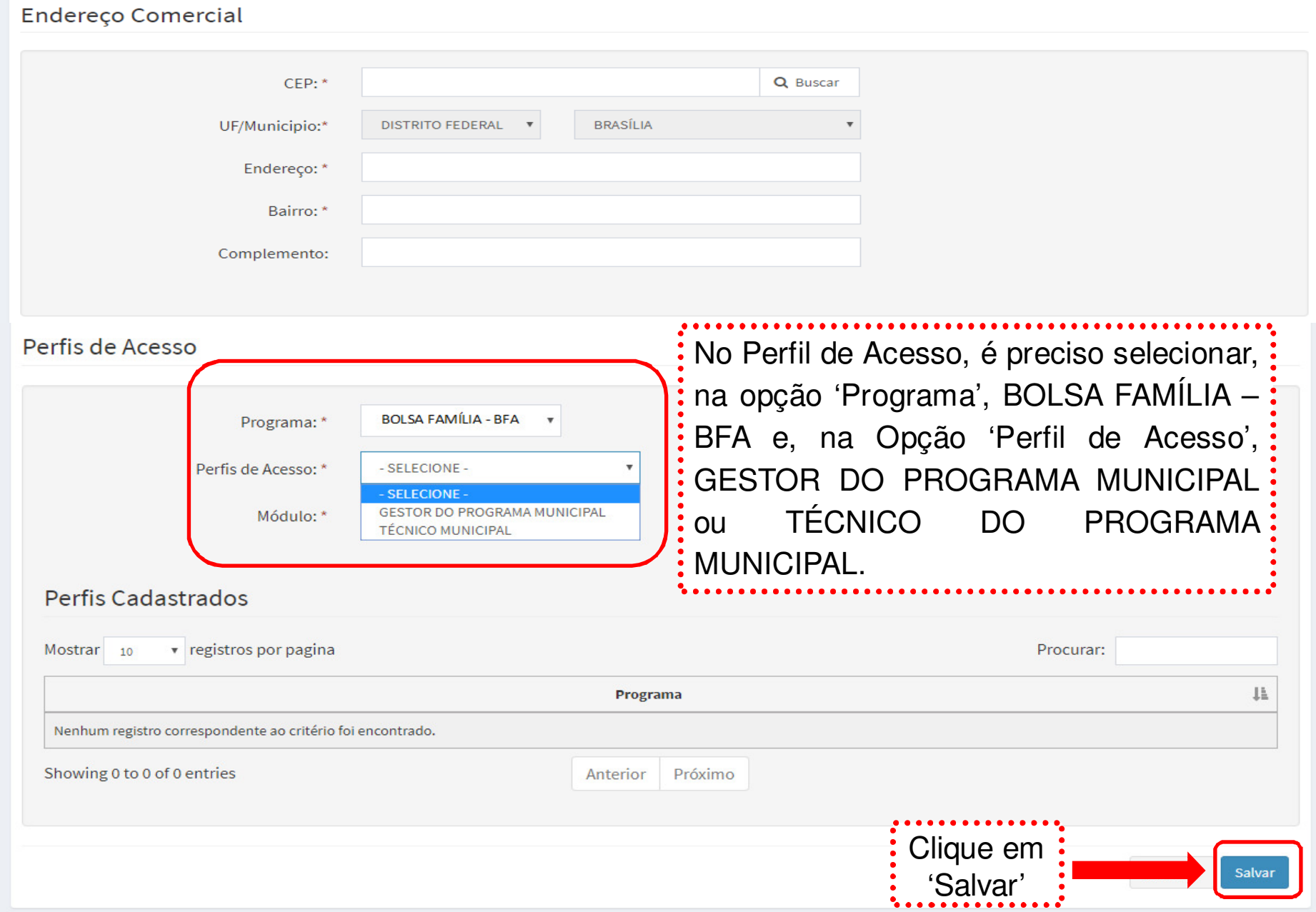

#### **Cadastramento dos perfis de acesso ao Sistema Bolsa Família na plataforma e-Gestor AB**

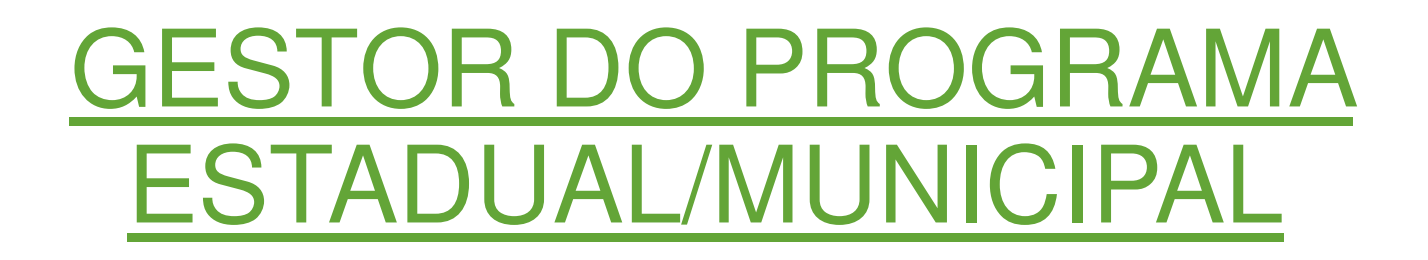

O Gestor do Programa Municipal/Estadual deve cadastrar no e-Gestor AB as pessoas com perfil de Técnico Municipal/Estadual.

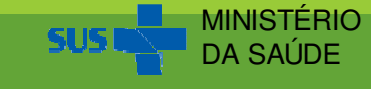

#### O acesso ao ambiente restrito do e-Gestor AB é realizado por meio da opção 'Acesso Restrito' na página inicial do e-Gestor AB (<u>https://egestorab.saude.gov.br/</u>):

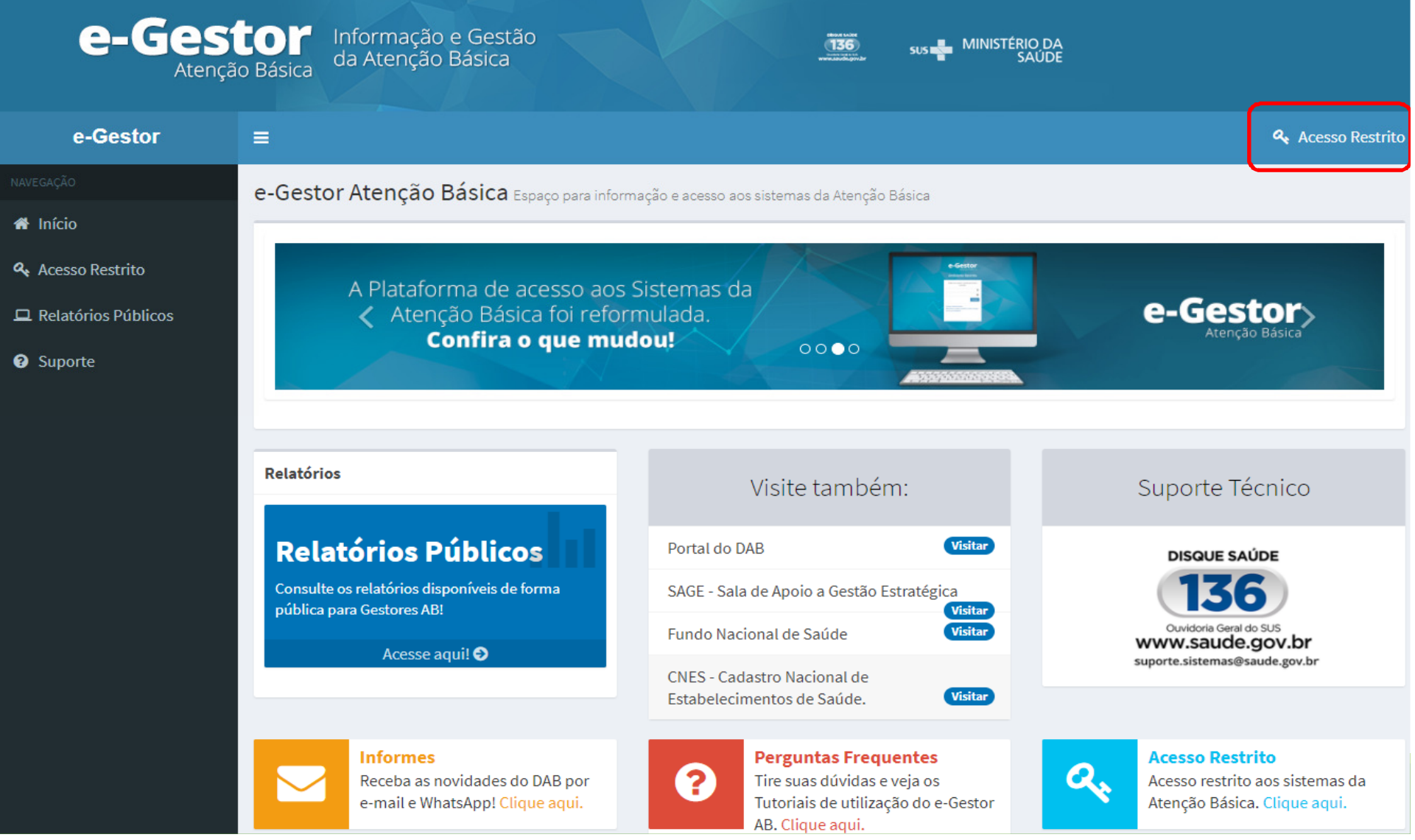

Em seguida, com o login e a senha do <u>Gestor do Programa</u><br>Estadual/Municipal é possível acessar o ambiente restrito do e-Estadual/Municipal, é possível acessar o ambiente restrito do e-Gestor AB.

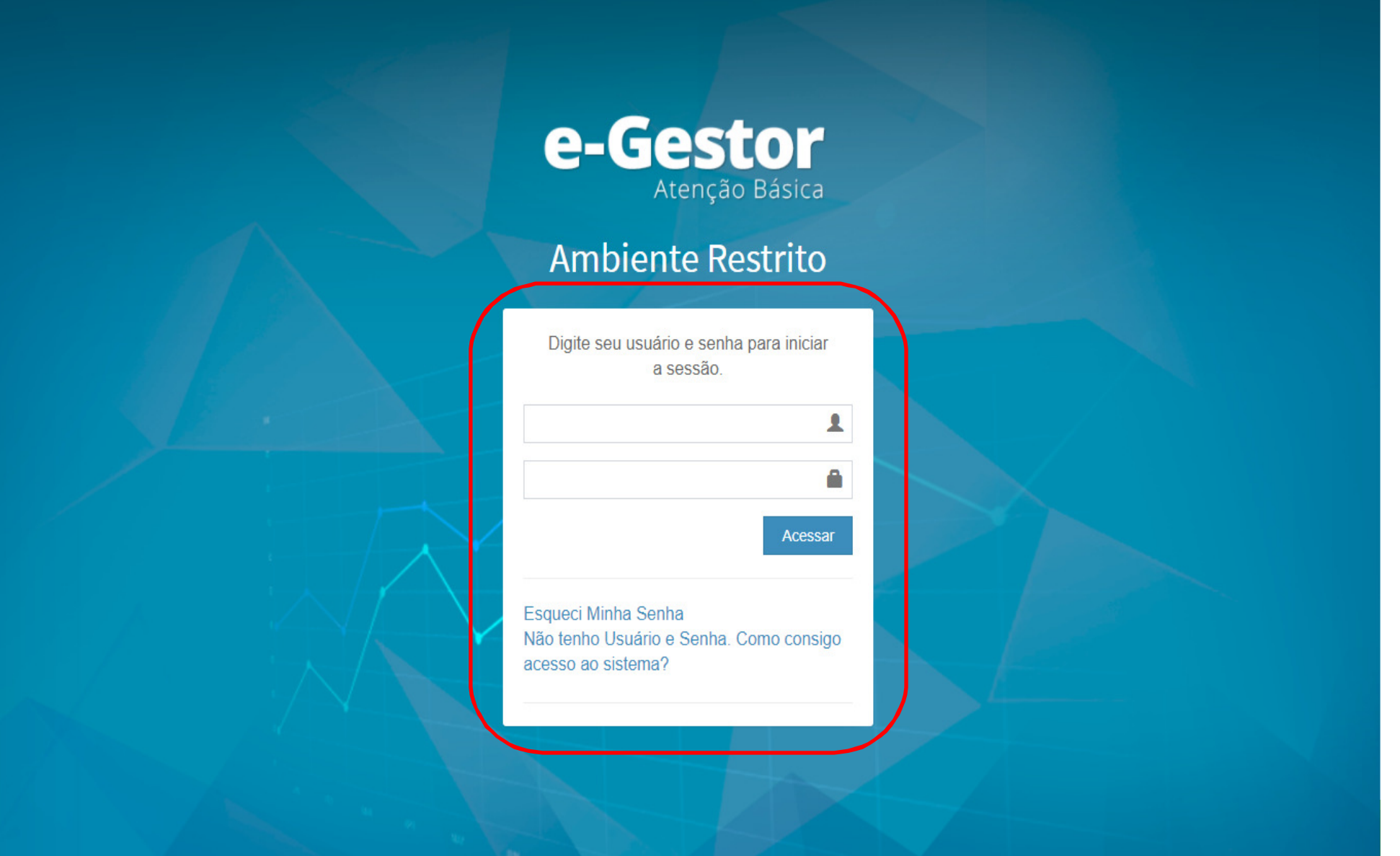

#### Ao acessar o e-Gestor AB, o Gestor do Programa Municipal/Estadual visualizará a seguinte tela:

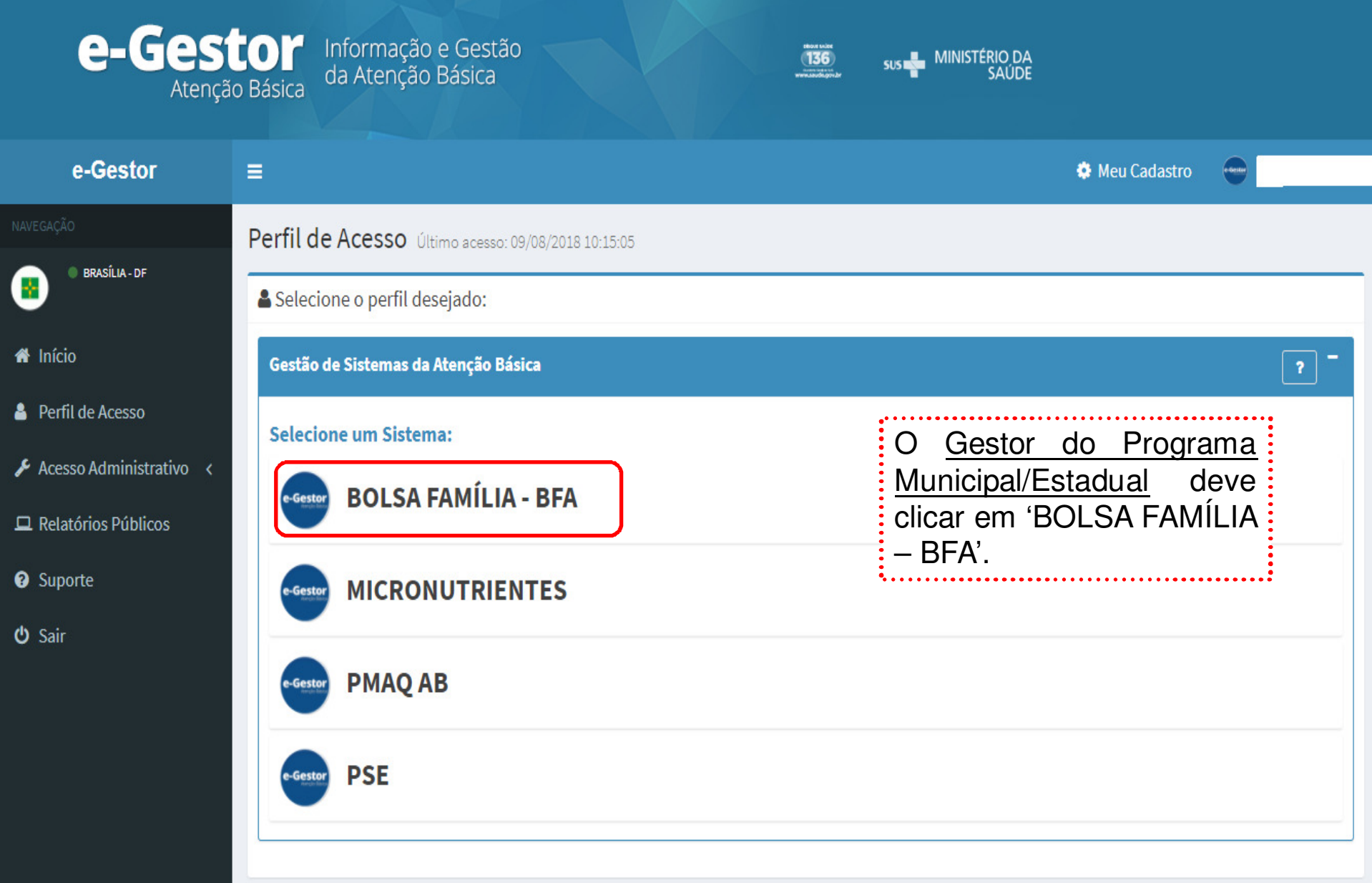

#### Em seguida, o e-Gestor AB abrirá a tela abaixo:

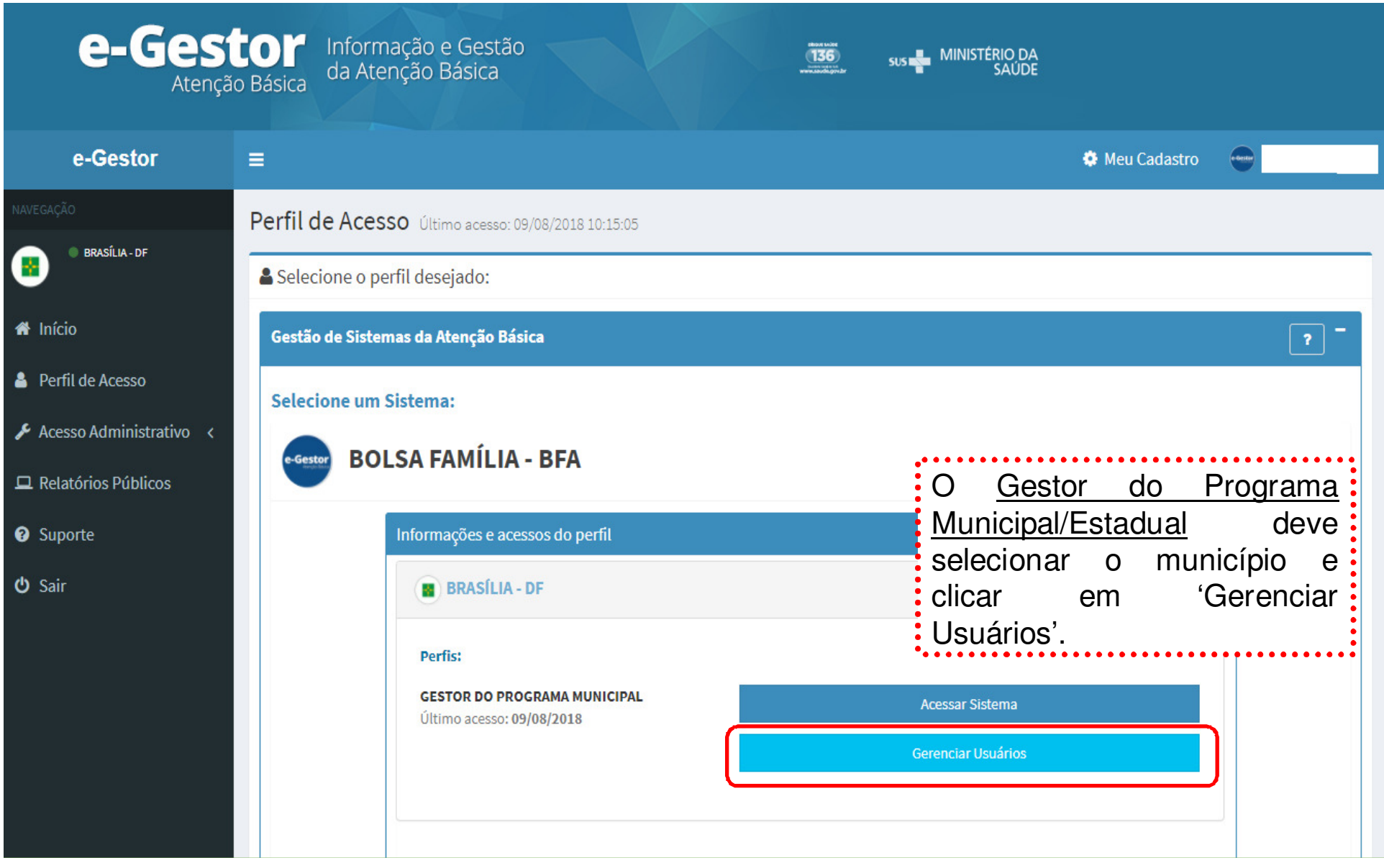

#### Em seguida, o <u>Gestor do Programa Municipal/Estadual,</u><br> Micualizará a seguinte tela: visualizará a seguinte tela:

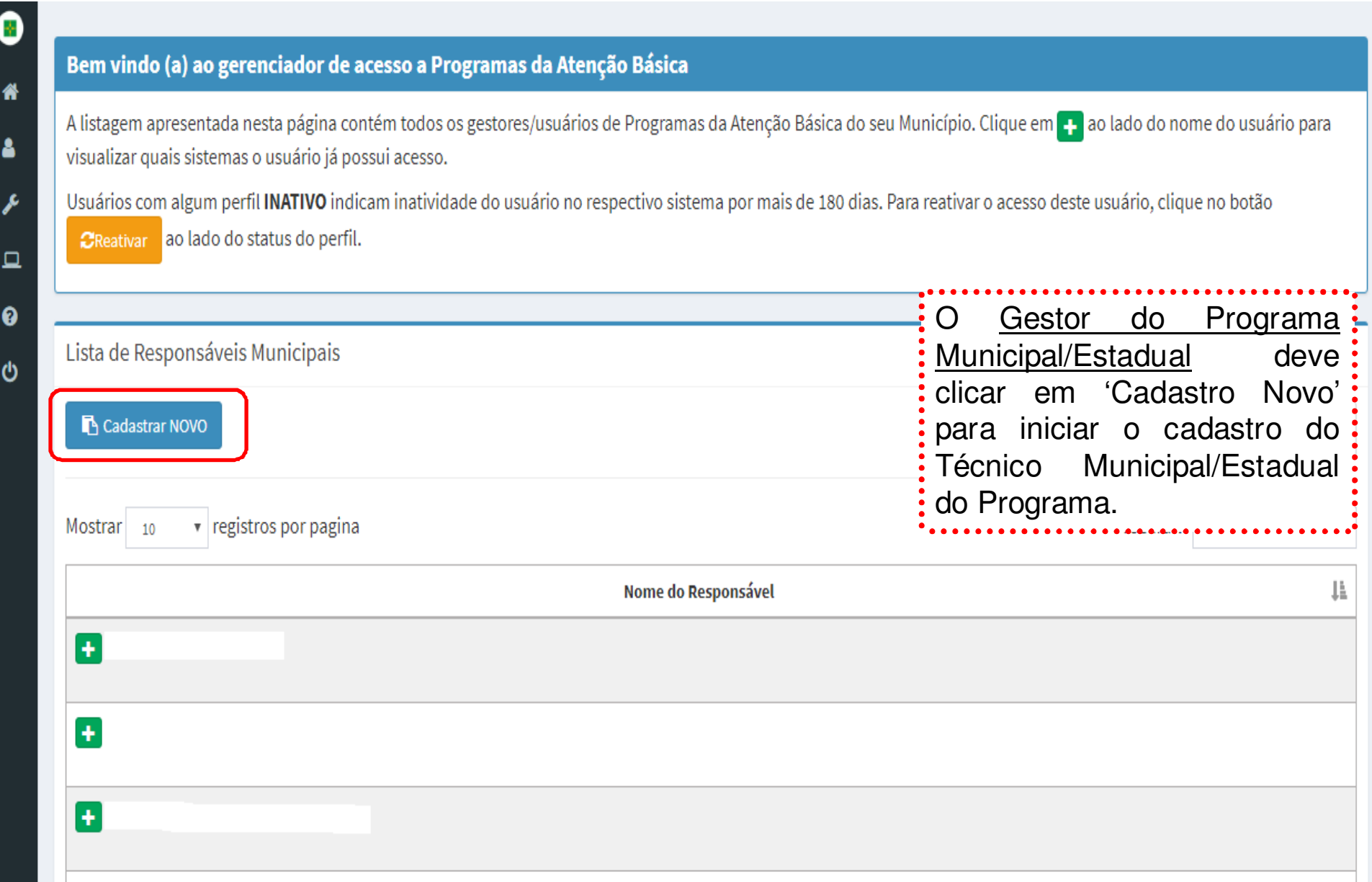

#### O e-Gestor AB abrirá uma tela de cadastro:

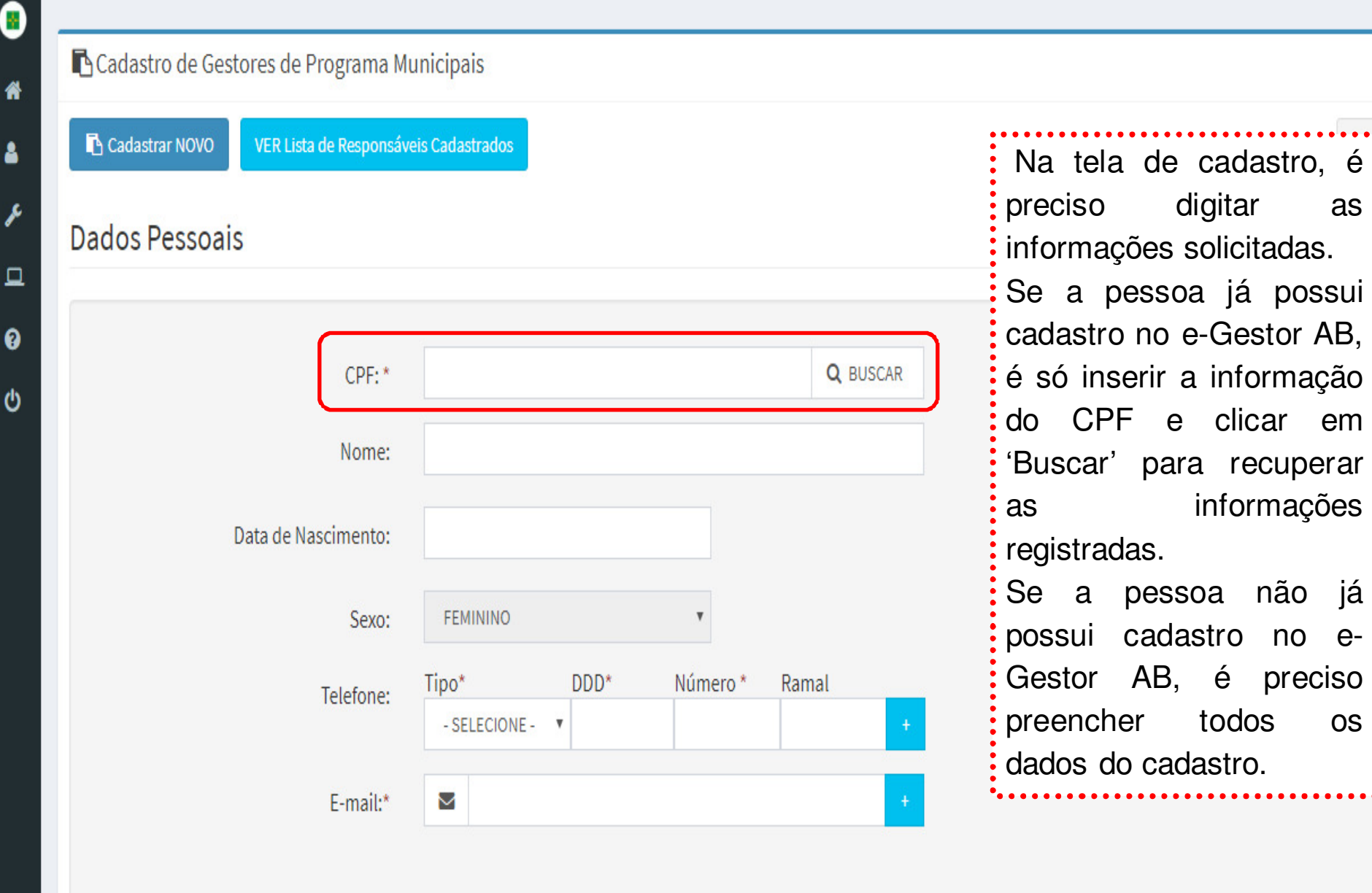

# Continuação...

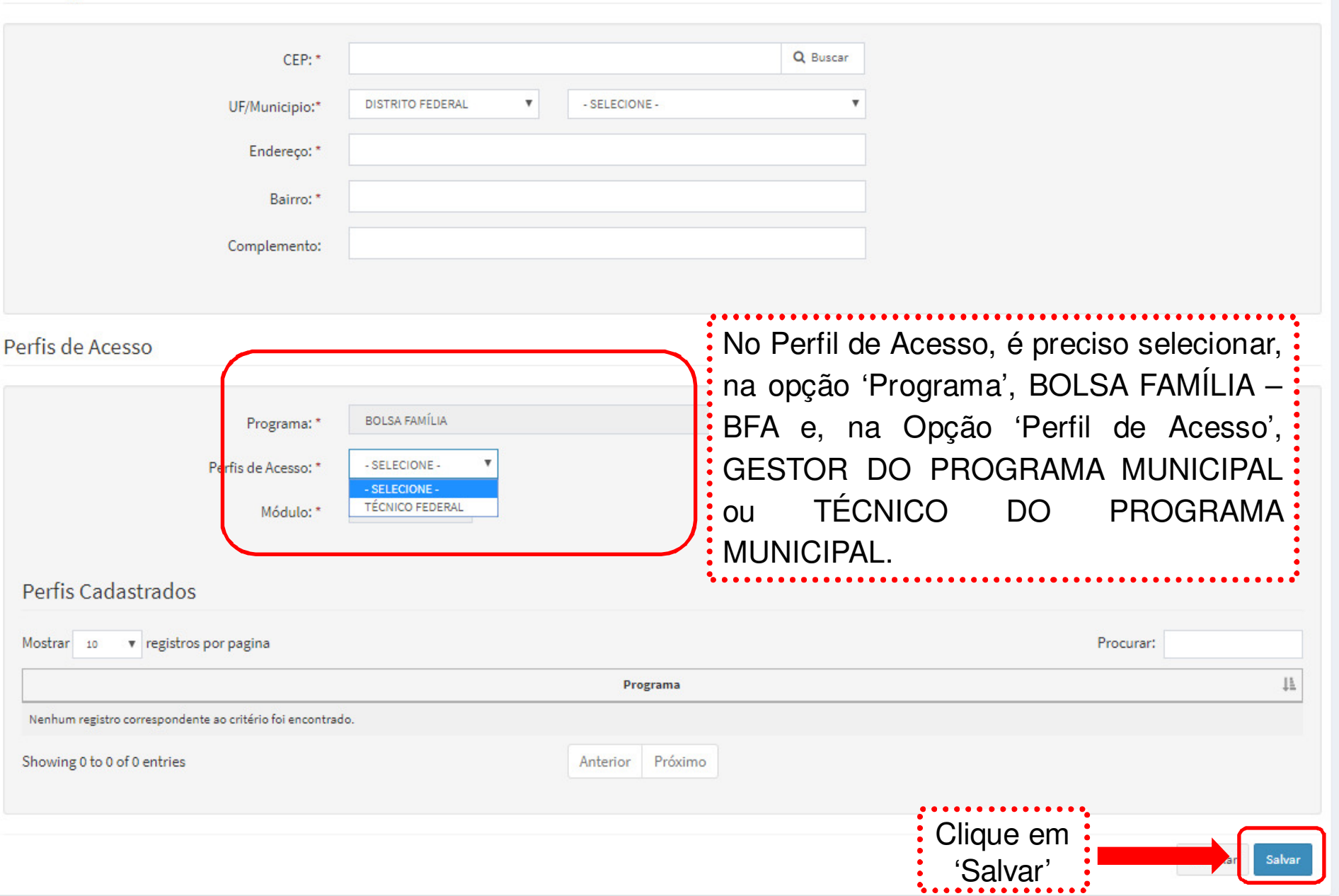

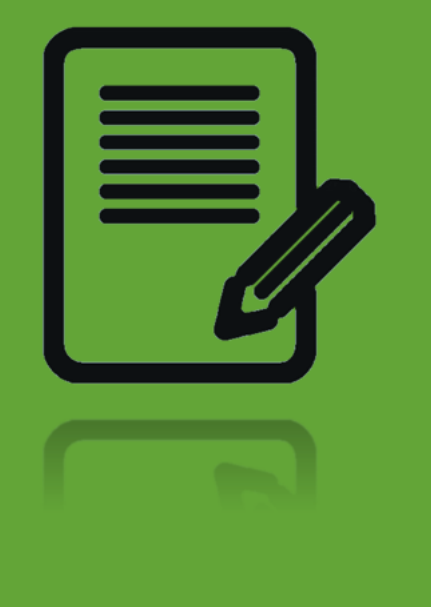

#### Reativação de cadastro de Gestores <sup>e</sup> Técnicos aoo Sistema PBF na Saúde no e-Gestor AB

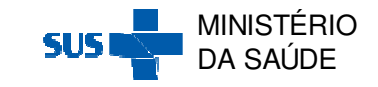

#### O acesso ao ambiente restrito do e-Gestor AB é realizado por meio da opção 'Acesso Restrito' na página inicial do e-Gestor AB (<u>https://egestorab.saude.gov.br/</u>):

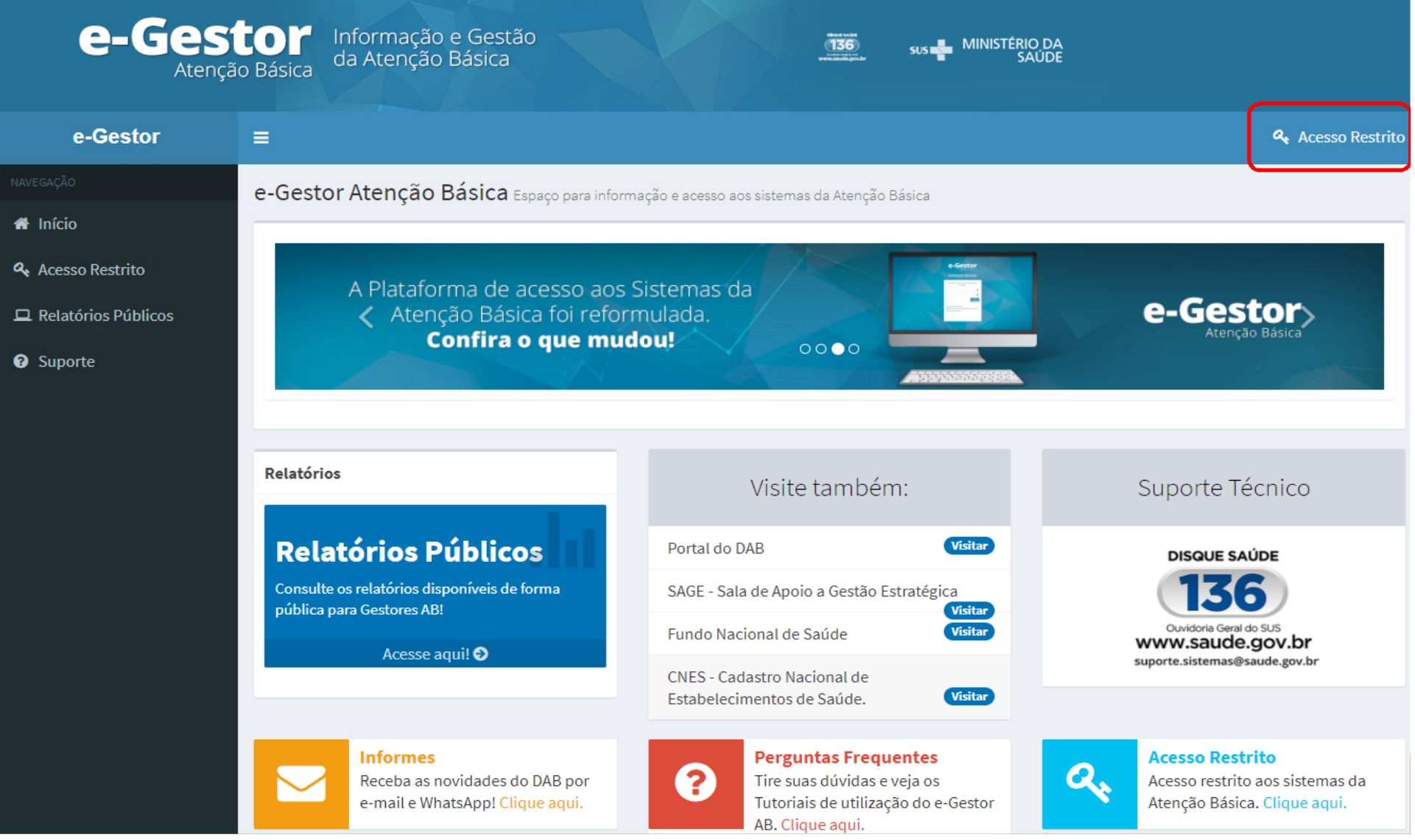

Em seguida, com o login e a senha do <u>Gestor do Programa</u><br>Estadual/Municipal é possível acessar o ambiente restrito do e-Estadual/Municipal, é possível acessar o ambiente restrito do e-Gestor AB.

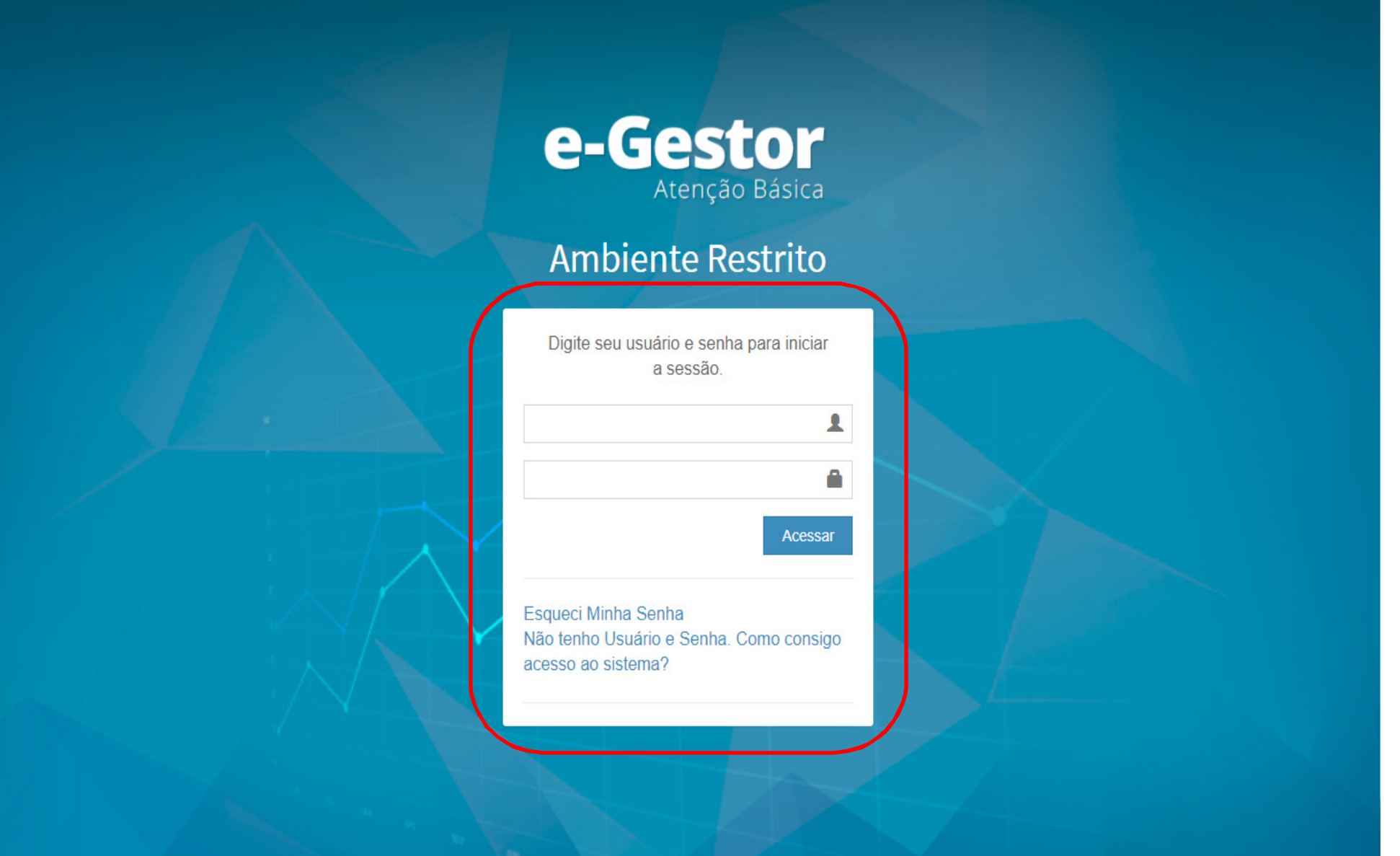

#### Ao acessar o e-Gestor AB, o Gestor do Programa Municipal/Estadual visualizará a seguinte tela:

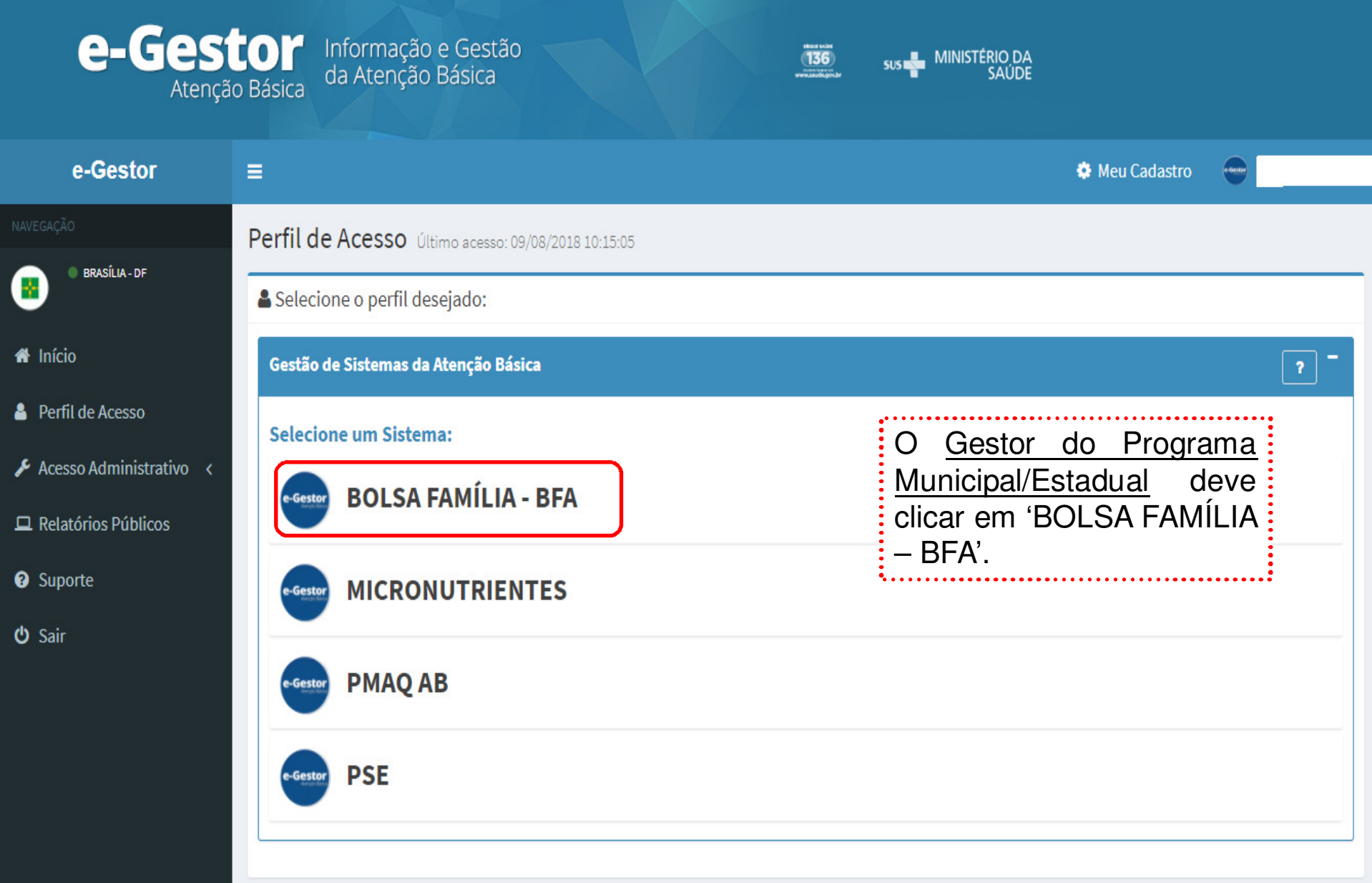

#### Em seguida, o e-Gestor AB abrirá a tela abaixo:

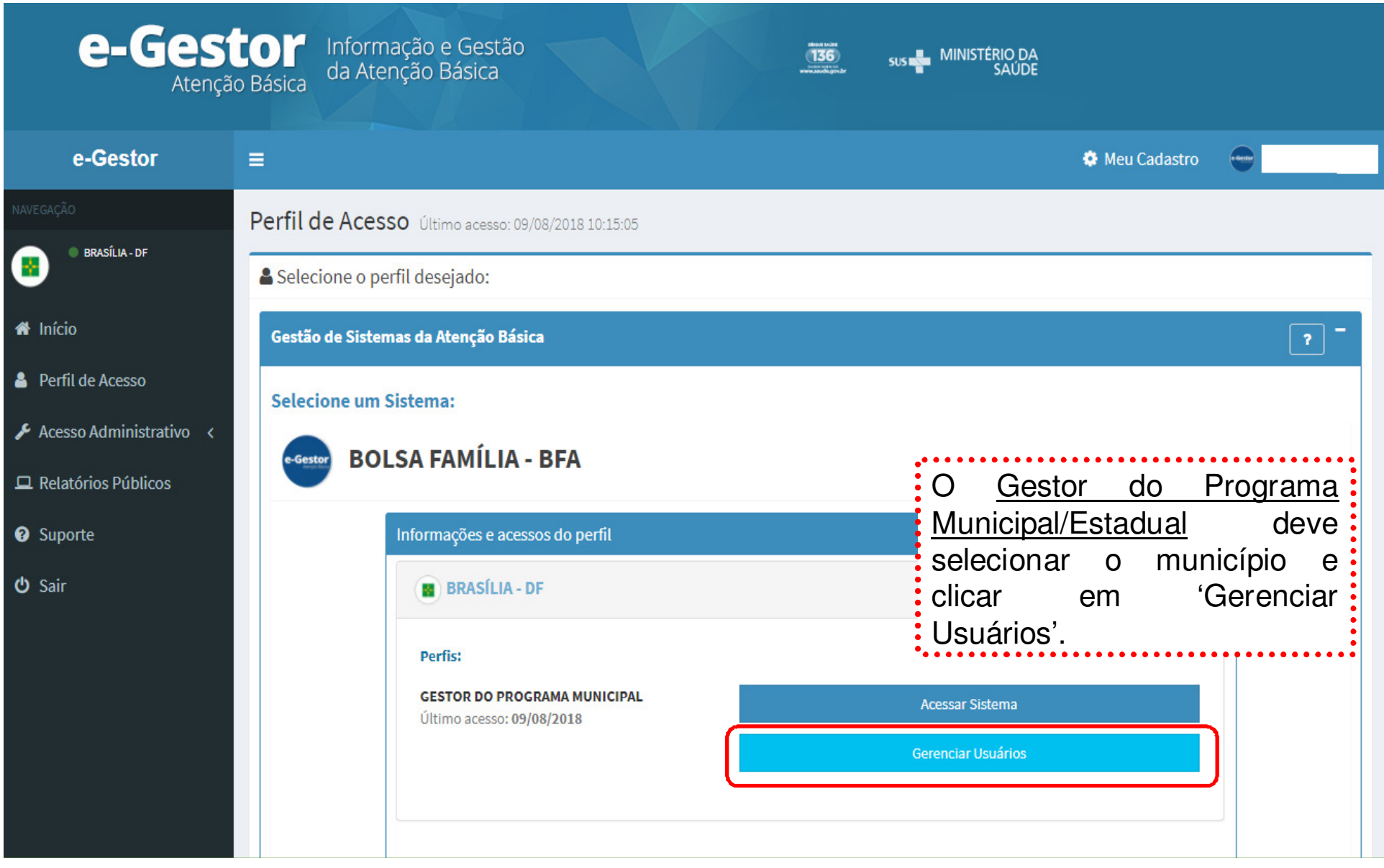

#### Em seguida, o <u>Gestor do Programa Municipal/Estadual,</u><br> Micualizará a seguinte tela: visualizará a seguinte tela:

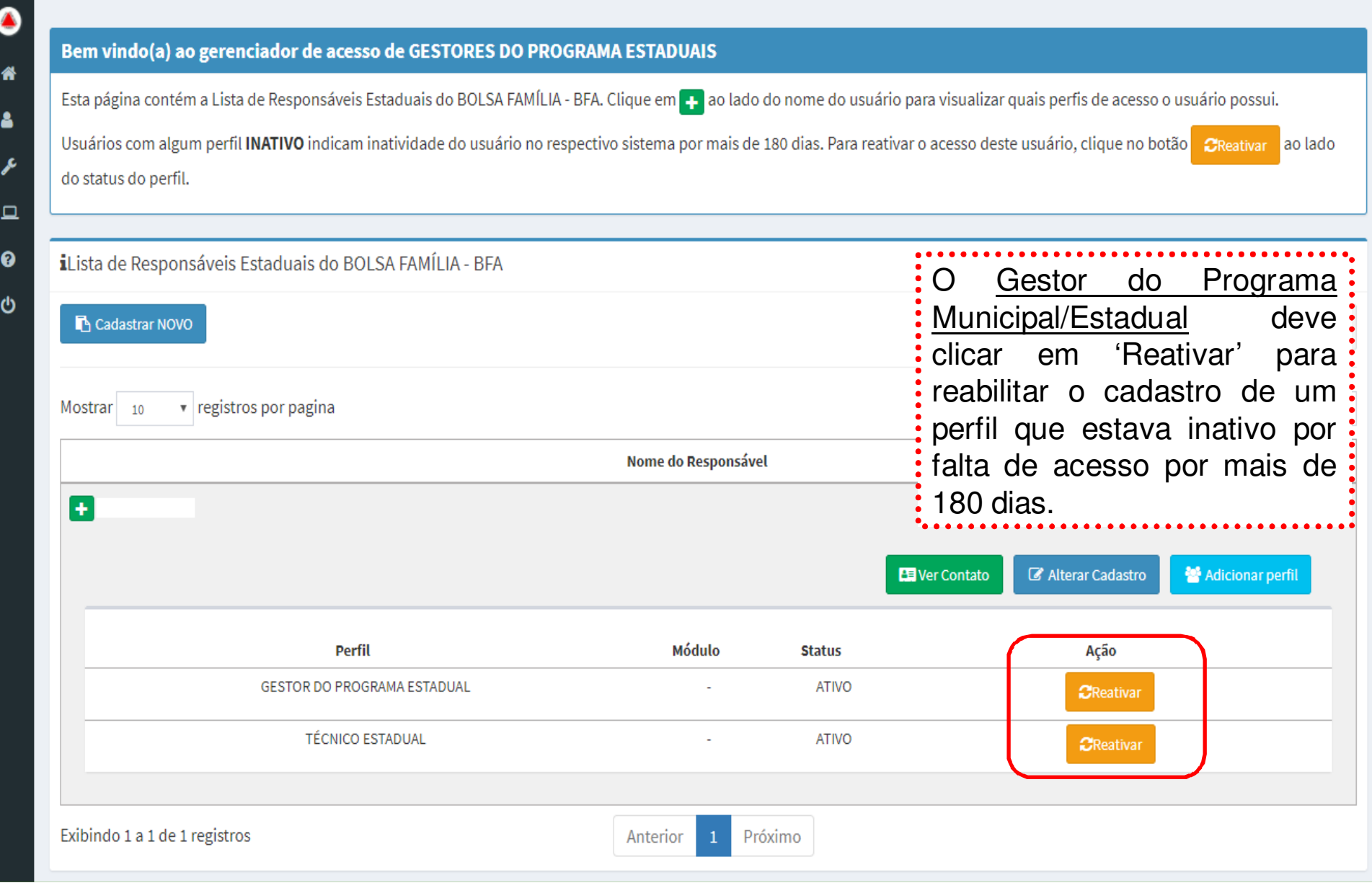

# Sistema PBF na Saúde (BFA) no e-Gestor AB

Coordenação Geral de Alimentação e NutriçãoDepartamento de Atenção Básica Secretaria de Atenção à SaúdeMinistério da Saúde

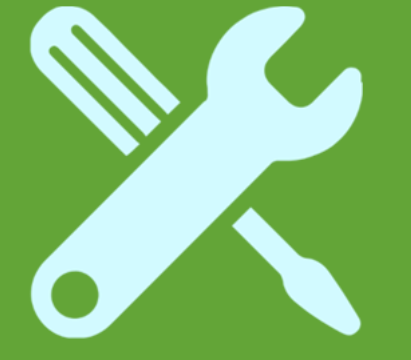

Como acessar o Sistema<br>DDE 22 Caíde (DEA) PBF na Saúde (BFA) no e-Gestor AB e realizar o acompanhamento das condicionalidades desaúde?

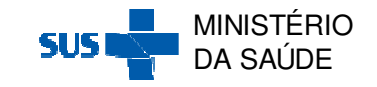

O acesso ao ambiente restrito do e-Gestor AB e ao Sistema<br>PEA é reslizado por maio do encão 'Acesso Bestrito' na página BFA <sup>é</sup> realizado realizado por meio da opção 'Acesso 'Acesso Restrito' Restrito' na página inicial do e-Gestor AB (https://egestorab.saude.gov.br/):

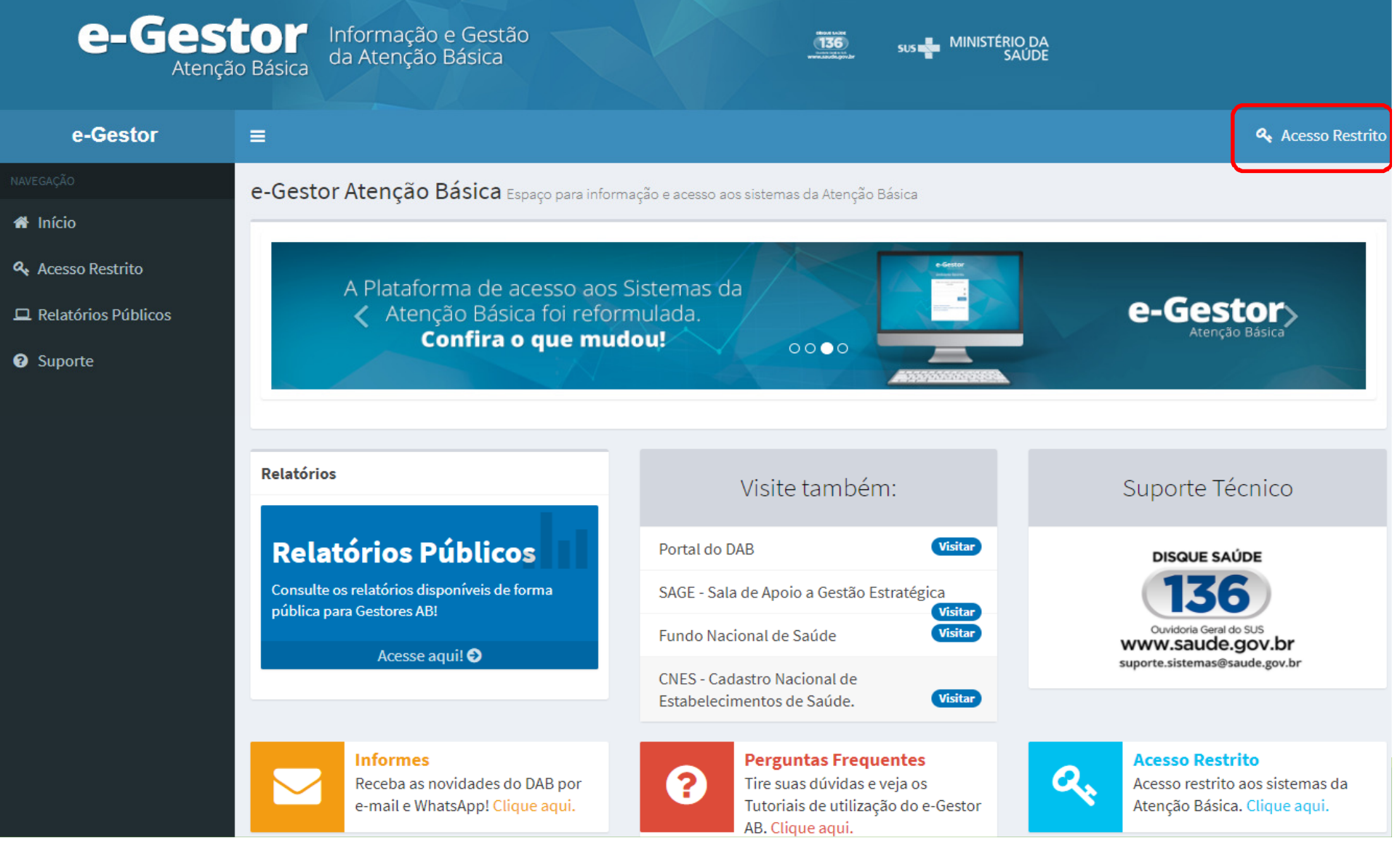

### Em seguida, com o login e a senha individuais, é<br>possívelacessero ambiente restrito do e-Gestor AR: possível acessar o ambiente restrito do e-Gestor AB:

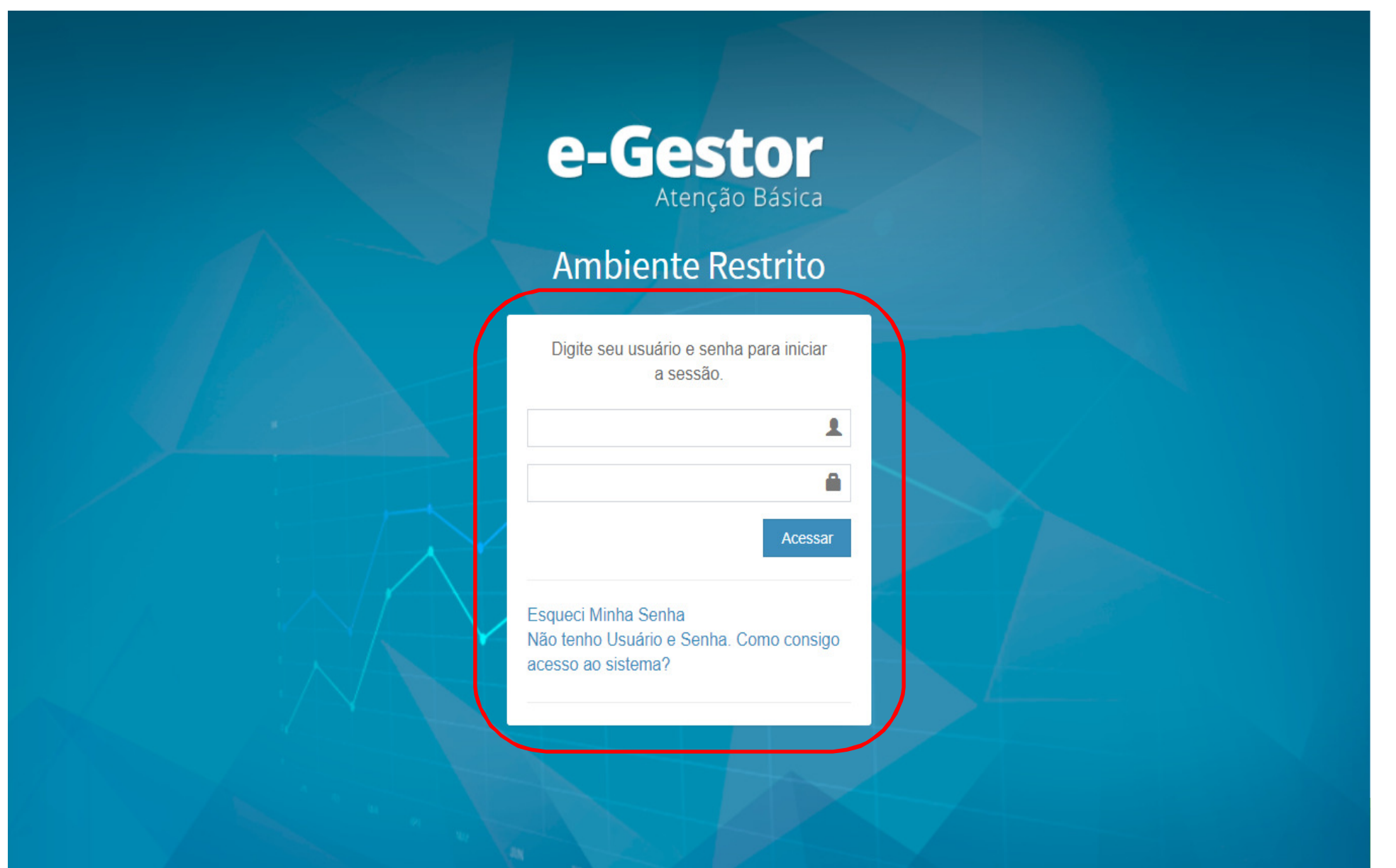

#### Em seguida, o e-Gestor AB abrirá a tela abaixo:

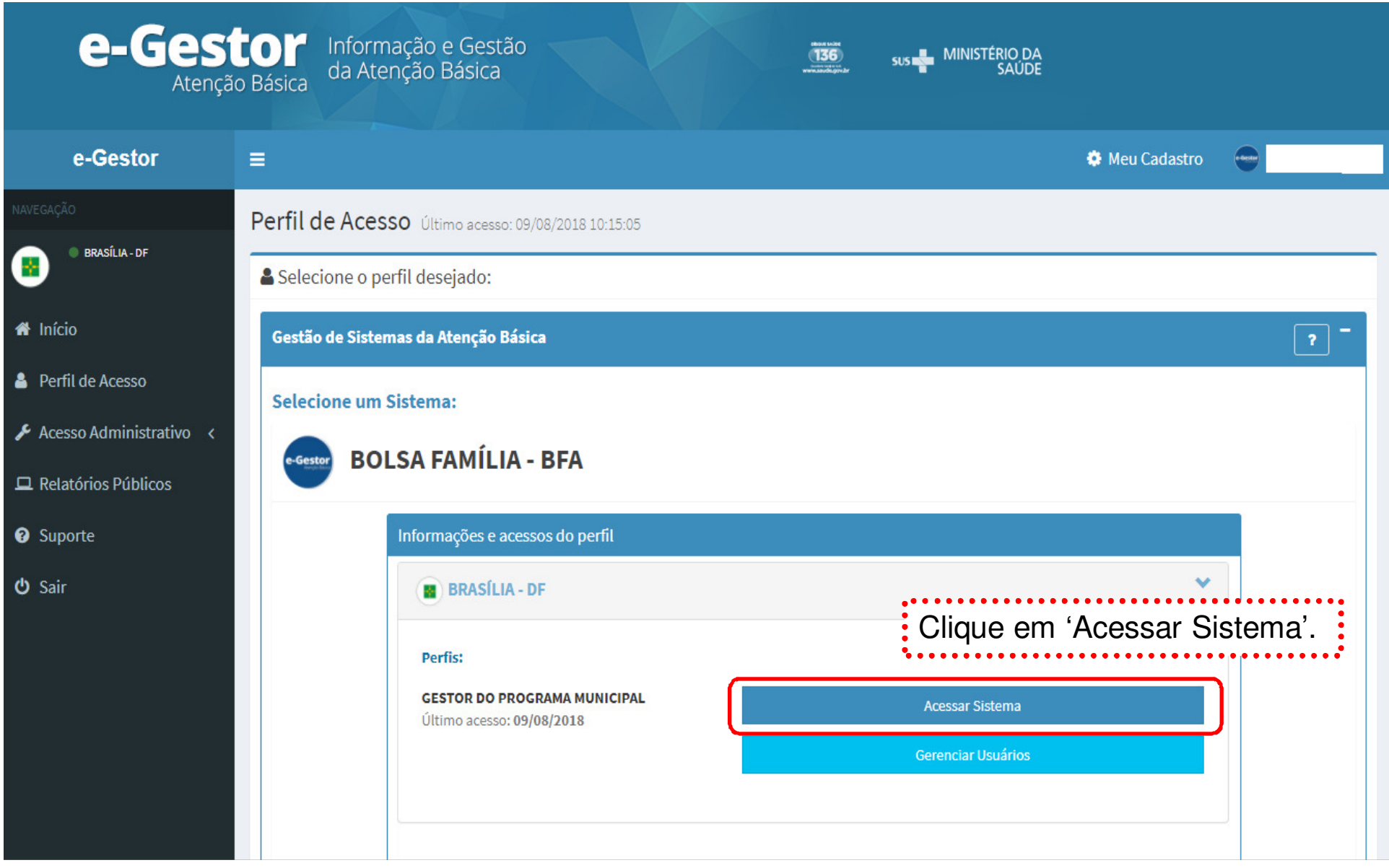

#### O Gestor municipal ao acessar o Sistema BFA no e-Gestor AB, aparecerá a seguinte tela inicial:

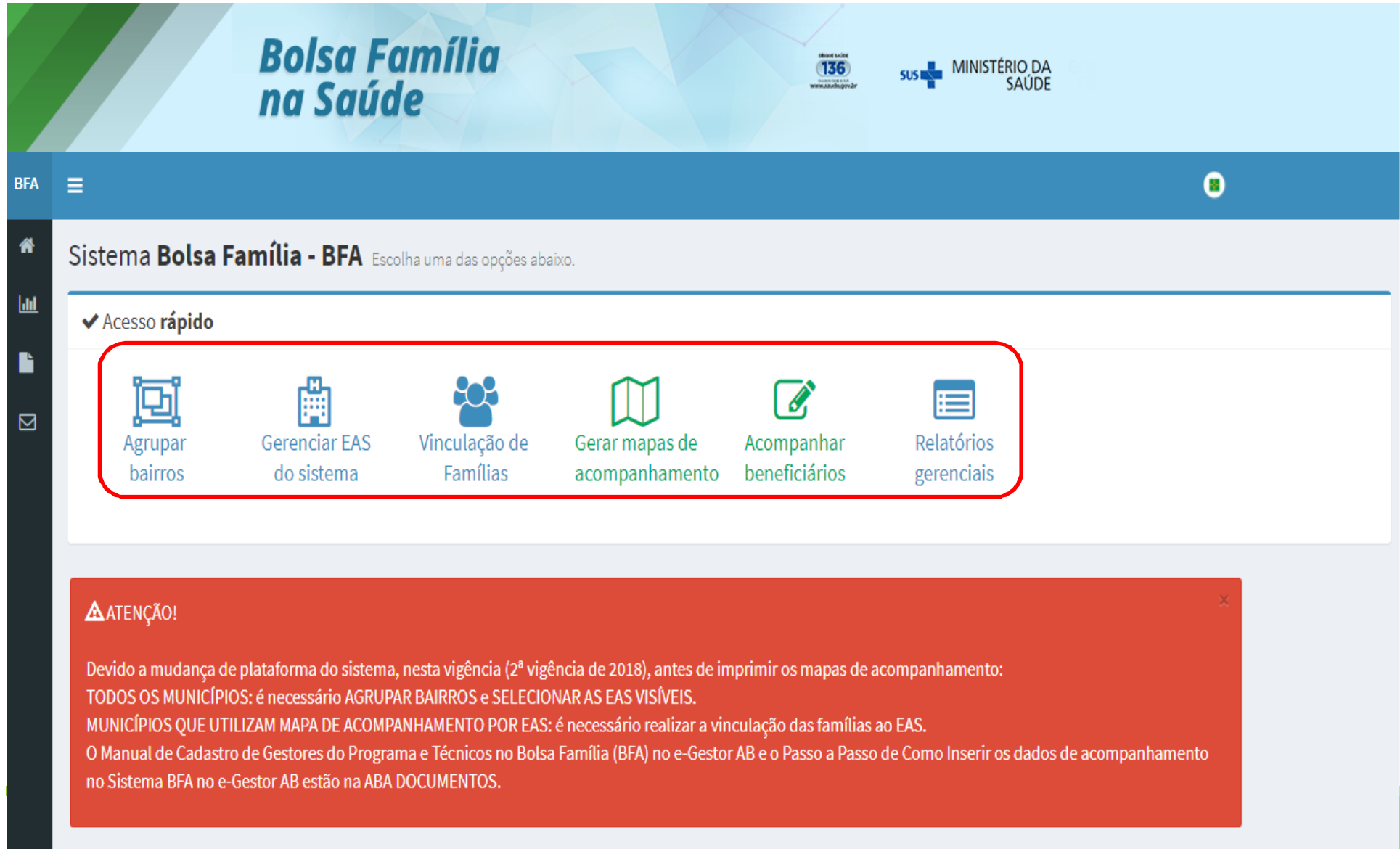

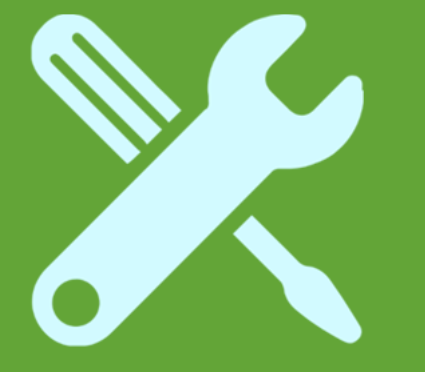

### Funcionalidades do Sistema PBF na Saúde (BFA) no e-Gestor AB

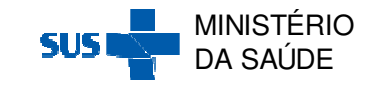

### **Funcionalidades do Sistema BFA de Acordo com Perfil de Acesso**

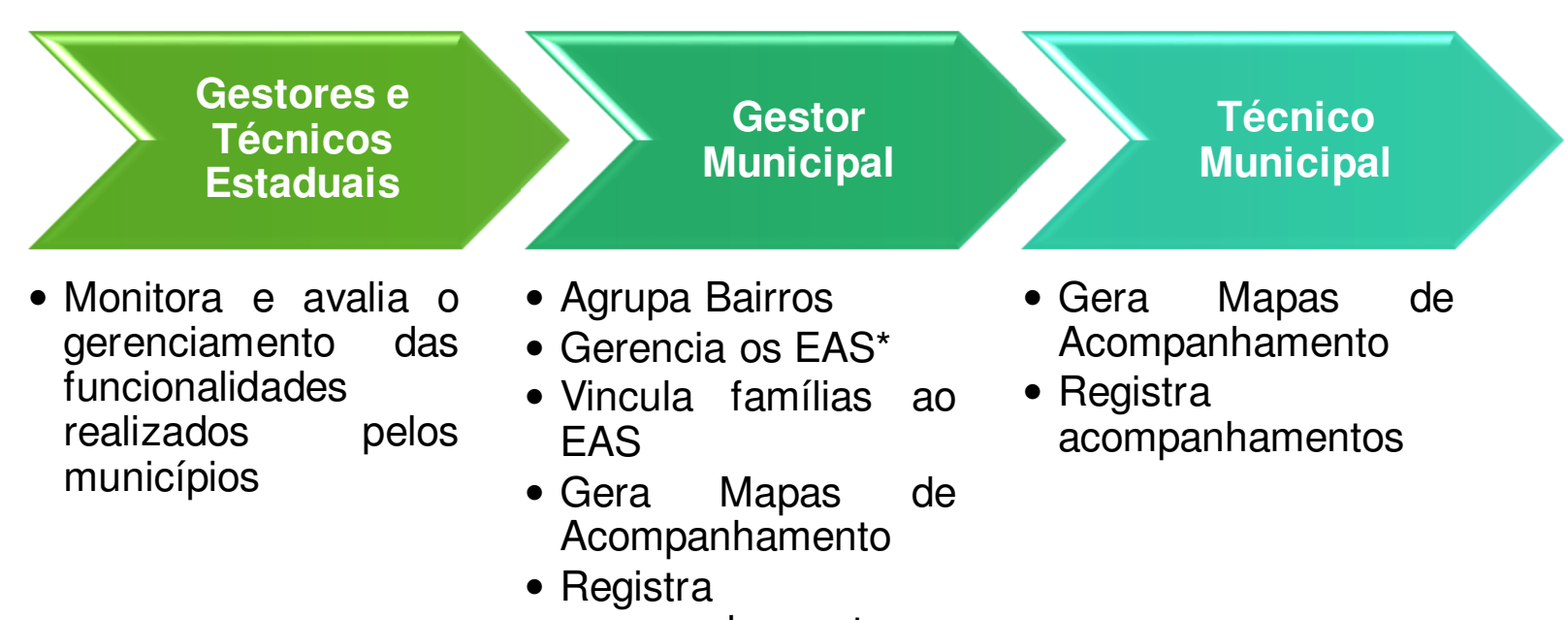

acompanhamentos

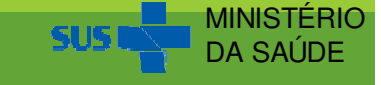

As funções do Sistema BFA podem ser acessadas no<br>Acesso Rápido ou na harra lateral a esquerda: Acesso Rápido ou na barra lateral a esquerda: Acesso com Perfil Gestor municipal

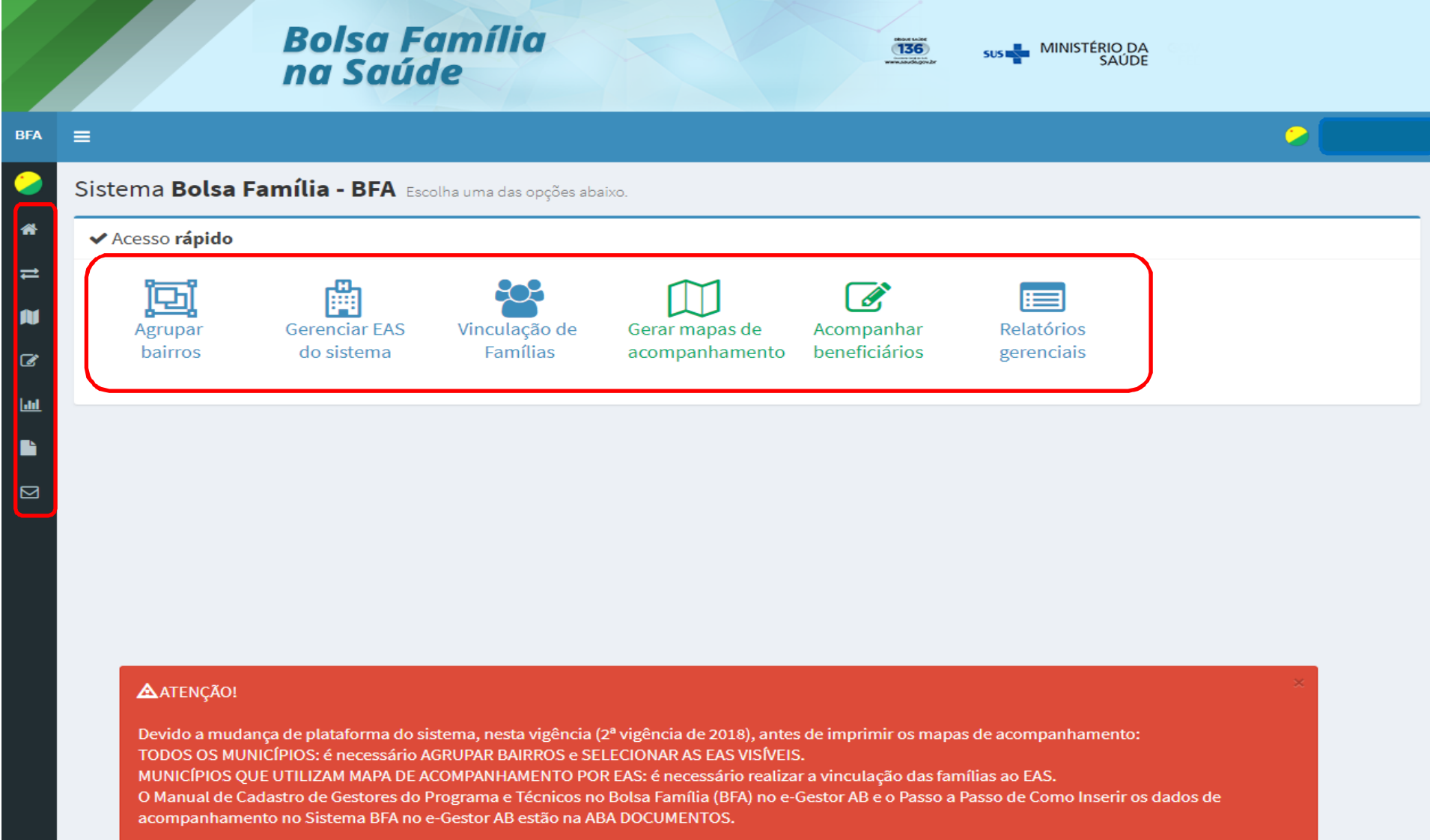

As funções do Sistema BFA podem ser acessadas no<br>Acesso Rápido ou na barra lateral a esquerda: Acesso Rápido ou na barra lateral a esquerda: Acesso com Perfil Técnico municipal

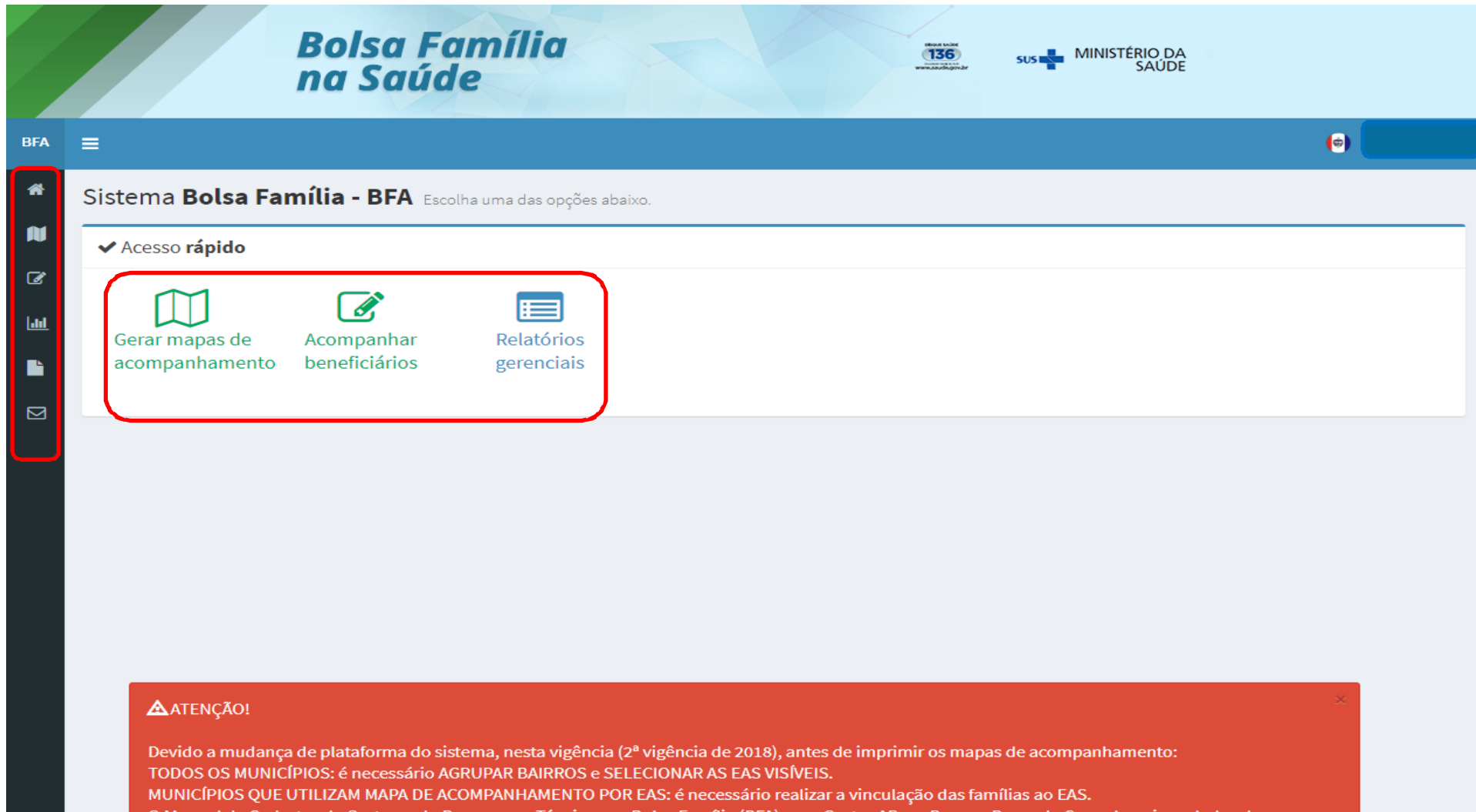

ladastro de Gestores do Programa e Técnicos no Bolsa Família (BF no e-Gestor AB e o Passo a Passo de Como Inserir os dados de acompanhamento no Sistema BFA no e-Gestor AB estão na ABA DOCUMENTOS.

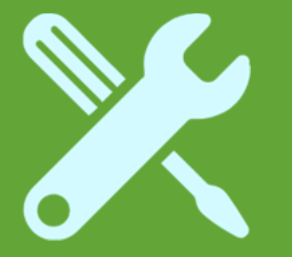

### Gerenciadores do Sistema Bolsa Família –**BFA**

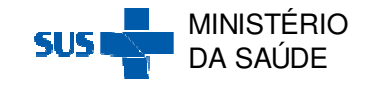

### **Gerenciadores do Sistema Bolsa Família – BFA**

Os Gerenciadores são funcionalidades para melhorar algumas informações de navegação no Sistema BFA, facilitando posterior acompanhamento.

Essas funcionalidades do PBF na Saúde no e-Gestor AB são atribuídas aos perfis de Gestor do ProgramaMunicipal.

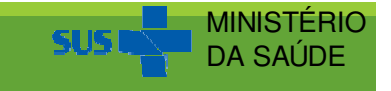

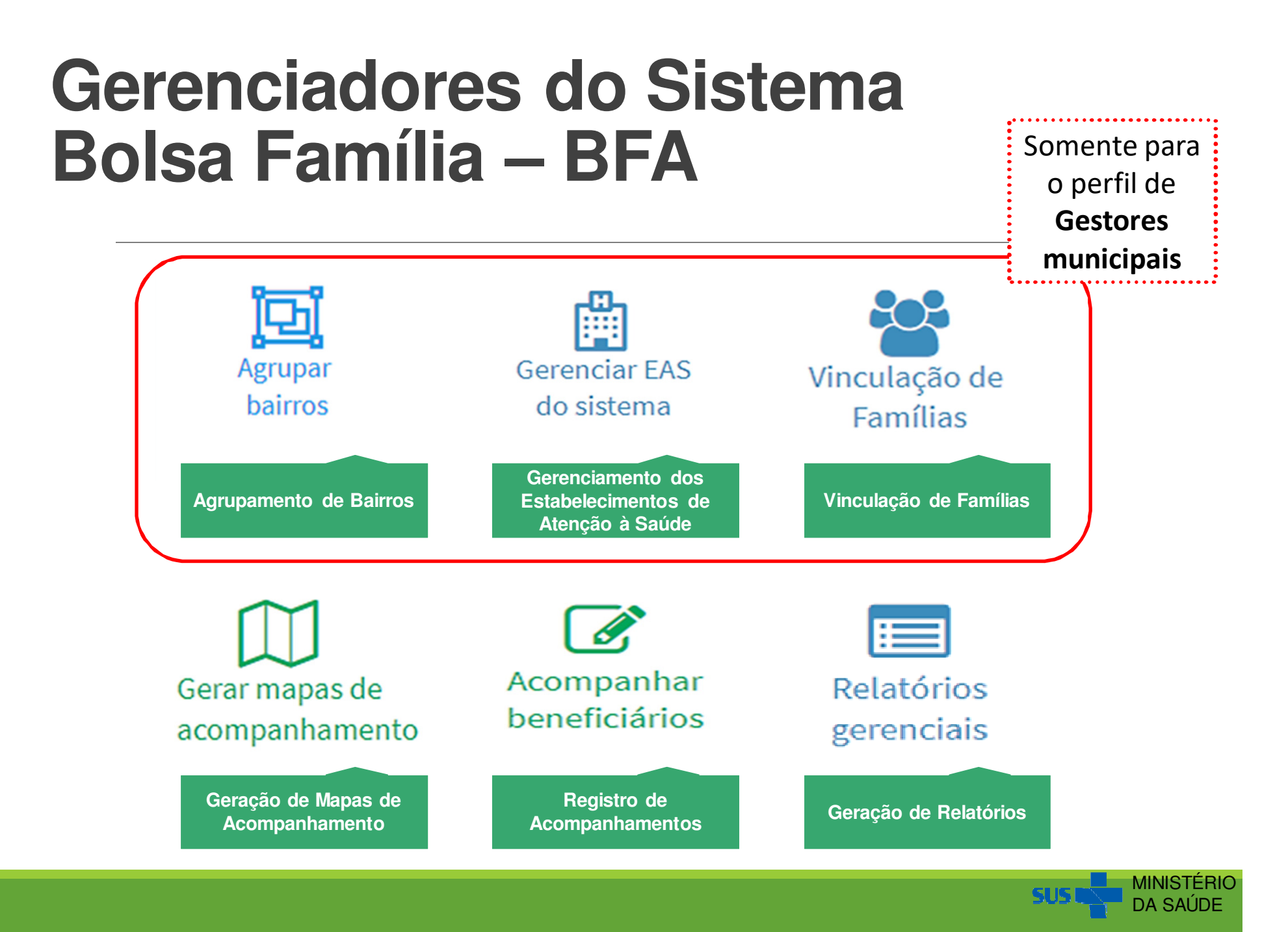

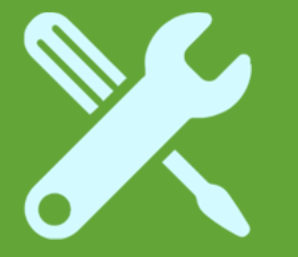

## Agrupar Bairros

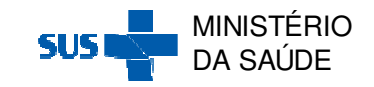

# **Agrupar Bairros**

Correção ortográfica dos bairros que foram escritos incorretamente ou<br>de forma diferente no Cadastro Único.<br>Facilita a busca ativa dos beneficiários, reduzir a quantidade de mapas<br>de acompanhamentos a serem impressos e con

**fornecido pelo Cadastro Único!**

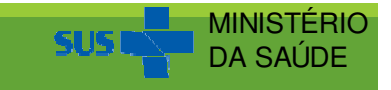

#### Ao clicar em 'Agrupar Bairros', aparecerá a seguinte<br>tela: tela:

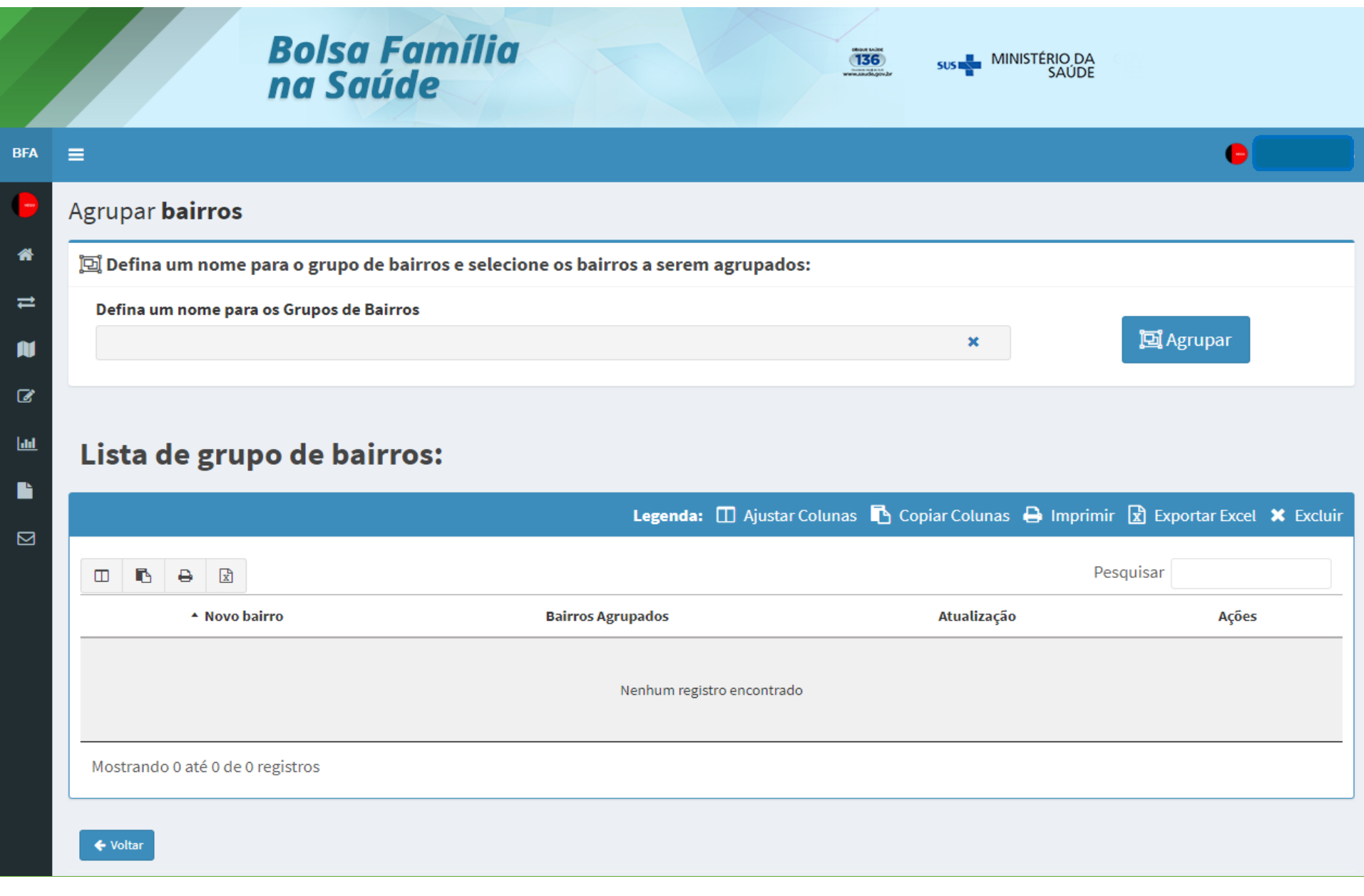
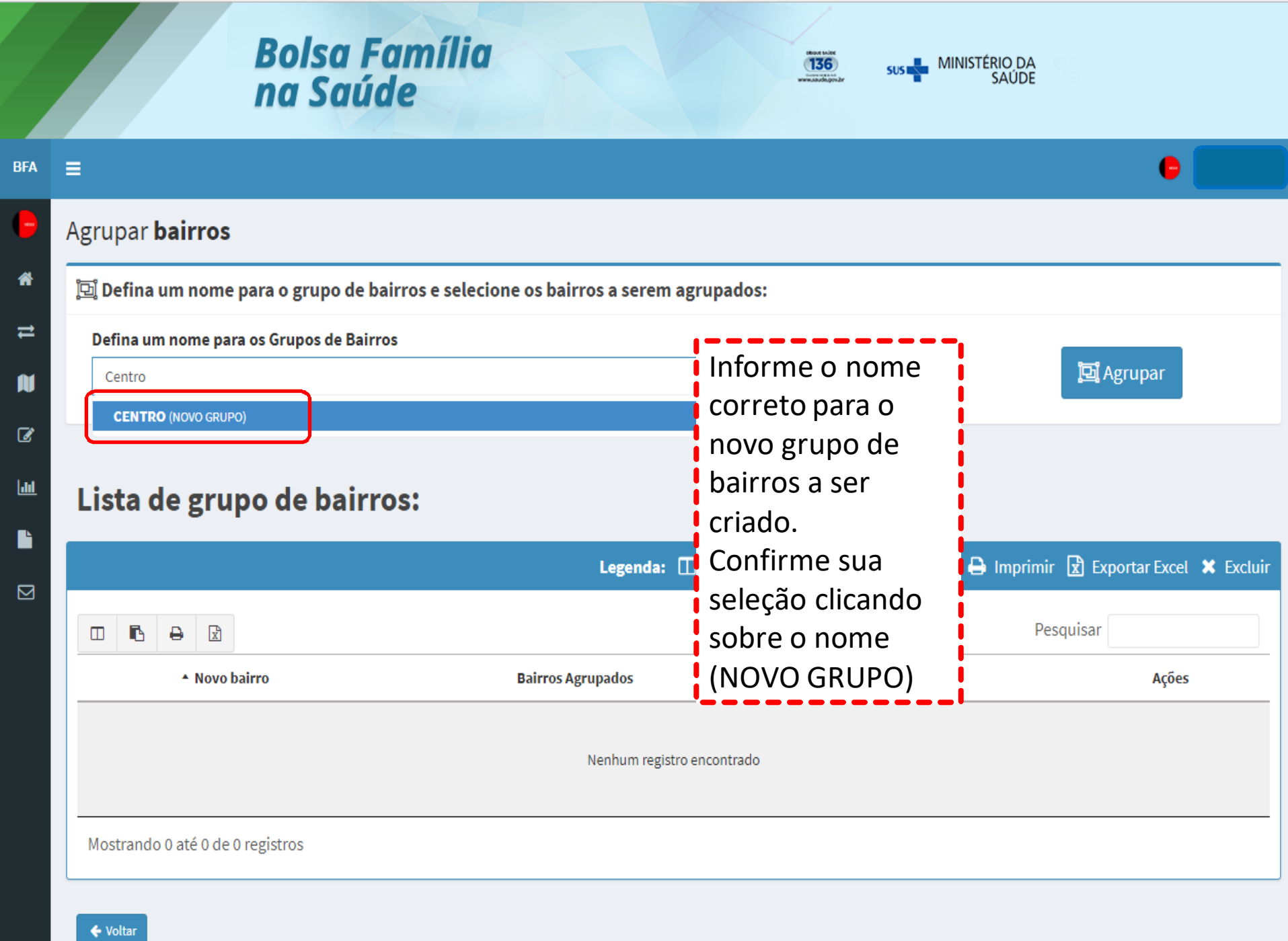

### Passe a barra de rolagem para baixo e clique sobre os bairros que deseja incluir na seleção.

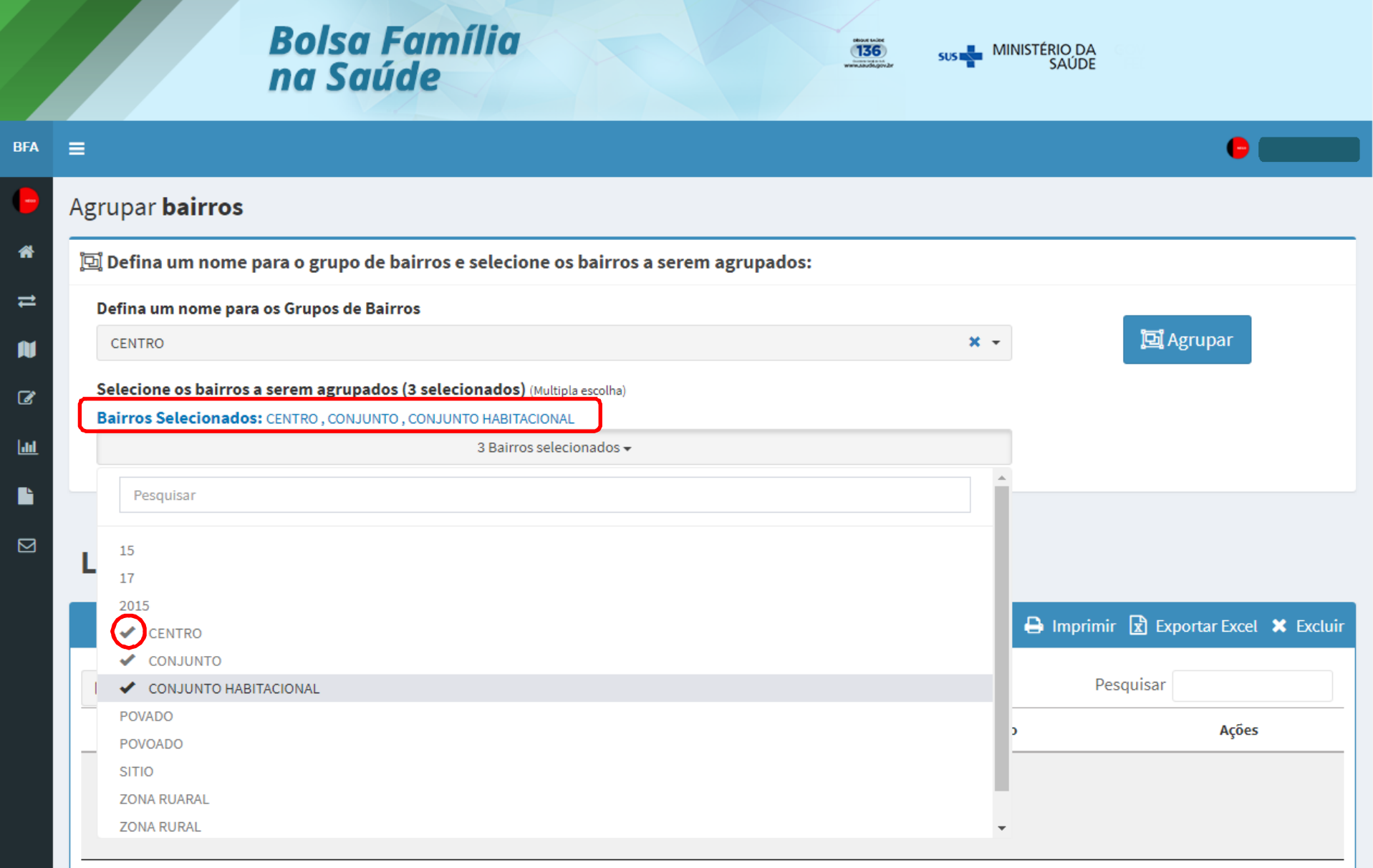

# Para editar uma seleção em 'Agrupar Bairros':

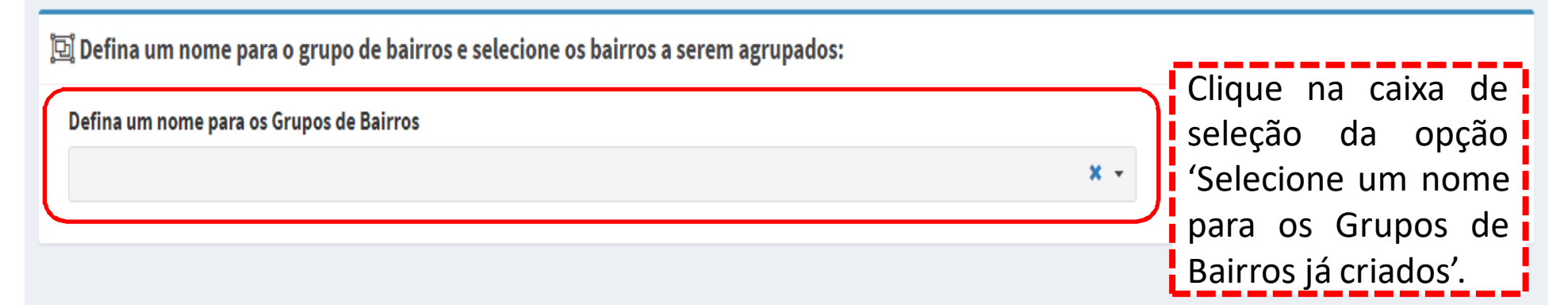

### Lista de grupo de bairros:

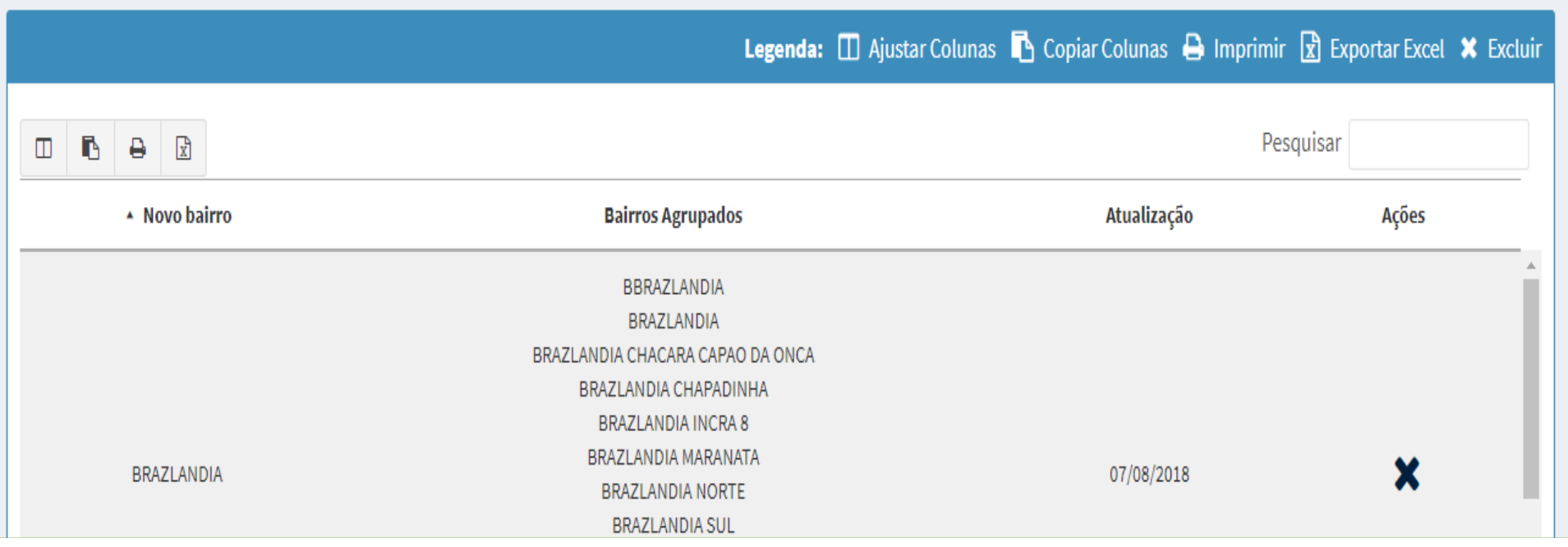

# Escreva <sup>o</sup> nome do grupo de bairros ou selecionar um grupo já existente:<br>ikkorálistas

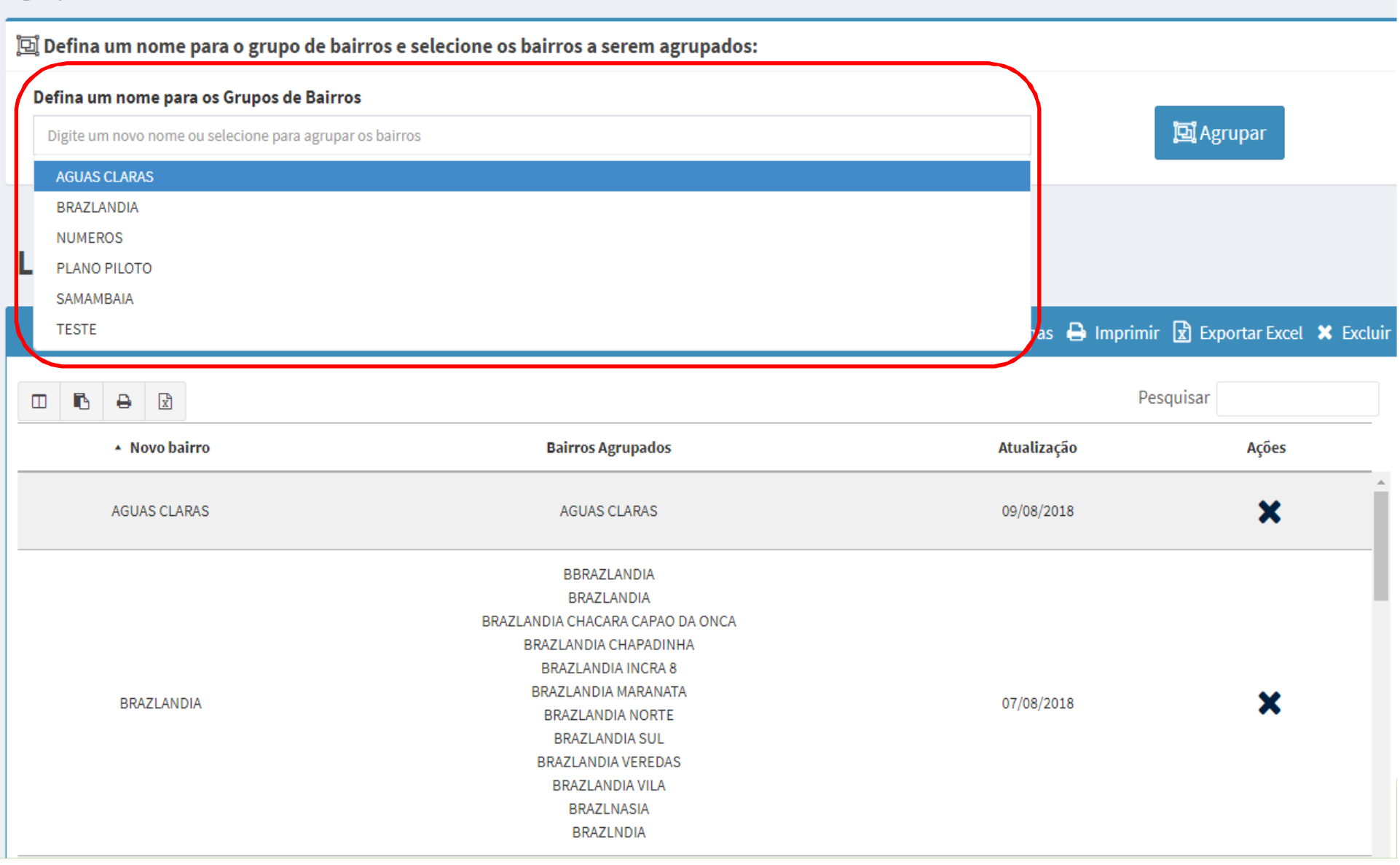

# Selecione os bairros que serão agrupados no grupo de bairros:

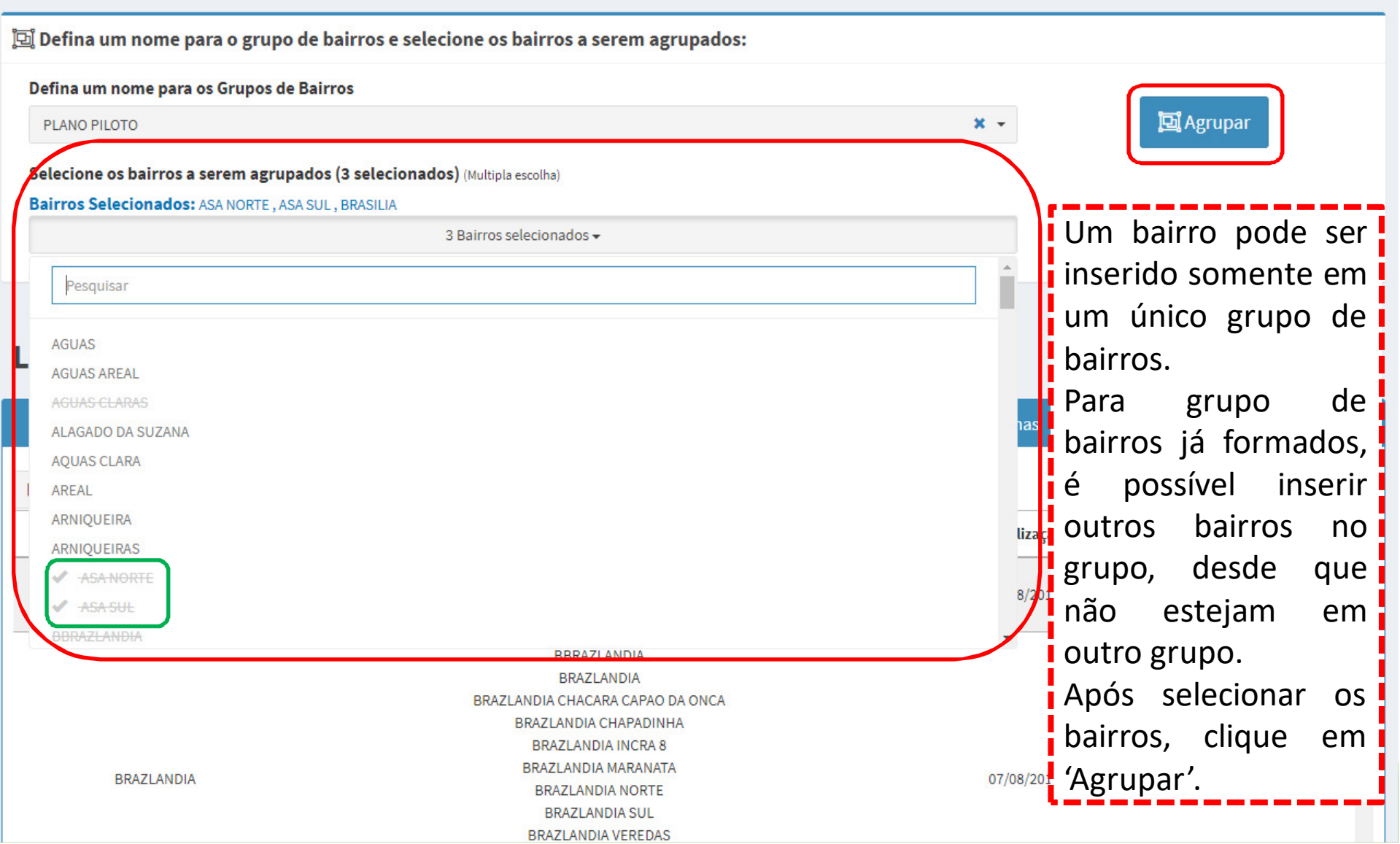

# Em seguida, aparecerá a seguinte tela de<br>confirmação,da-criação,do-grupo,de-bairros: confirmação da criação do grupo de bairros:

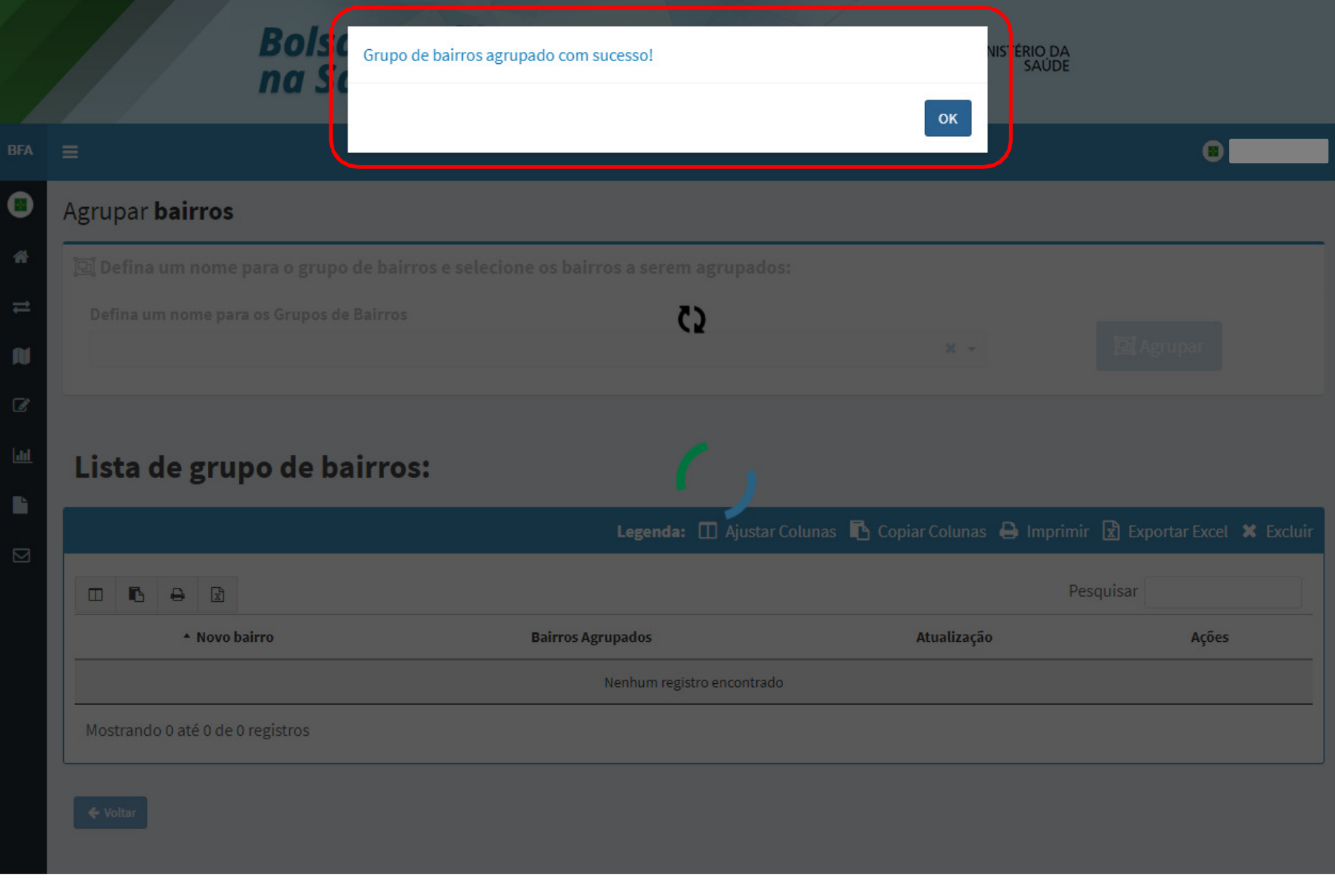

## Para excluir um grupo de bairros já criado, deve-se<br>clicar na 'Acões X' conforme tela abaixo: clicar na 'Ações X', conforme tela abaixo:

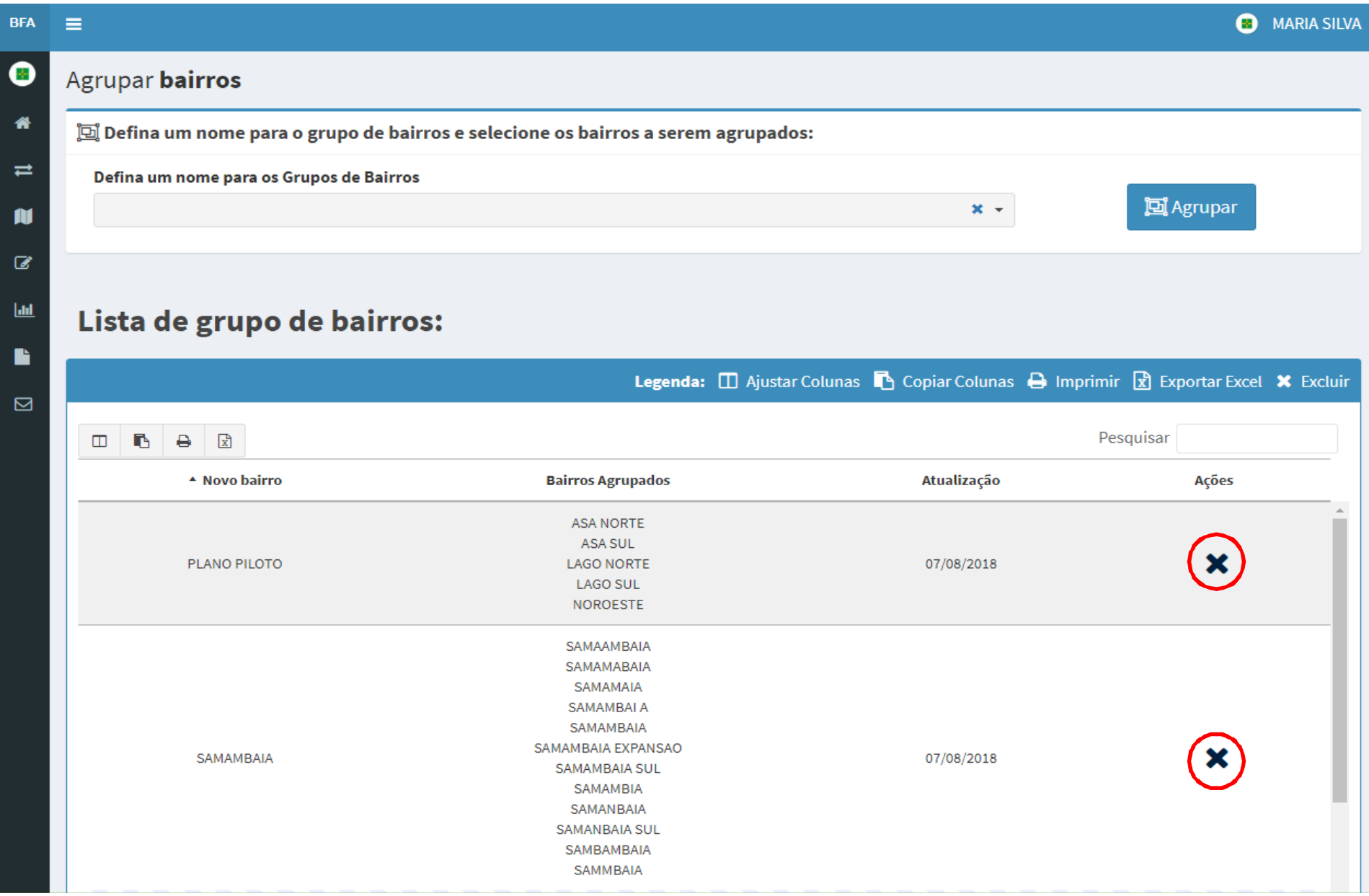

## Em seguida, aparecerá a seguinte tela de<br>questionamento-sobrea exclusão.do gruno de bairros: questionamento sobre a exclusão do grupo de bairros:

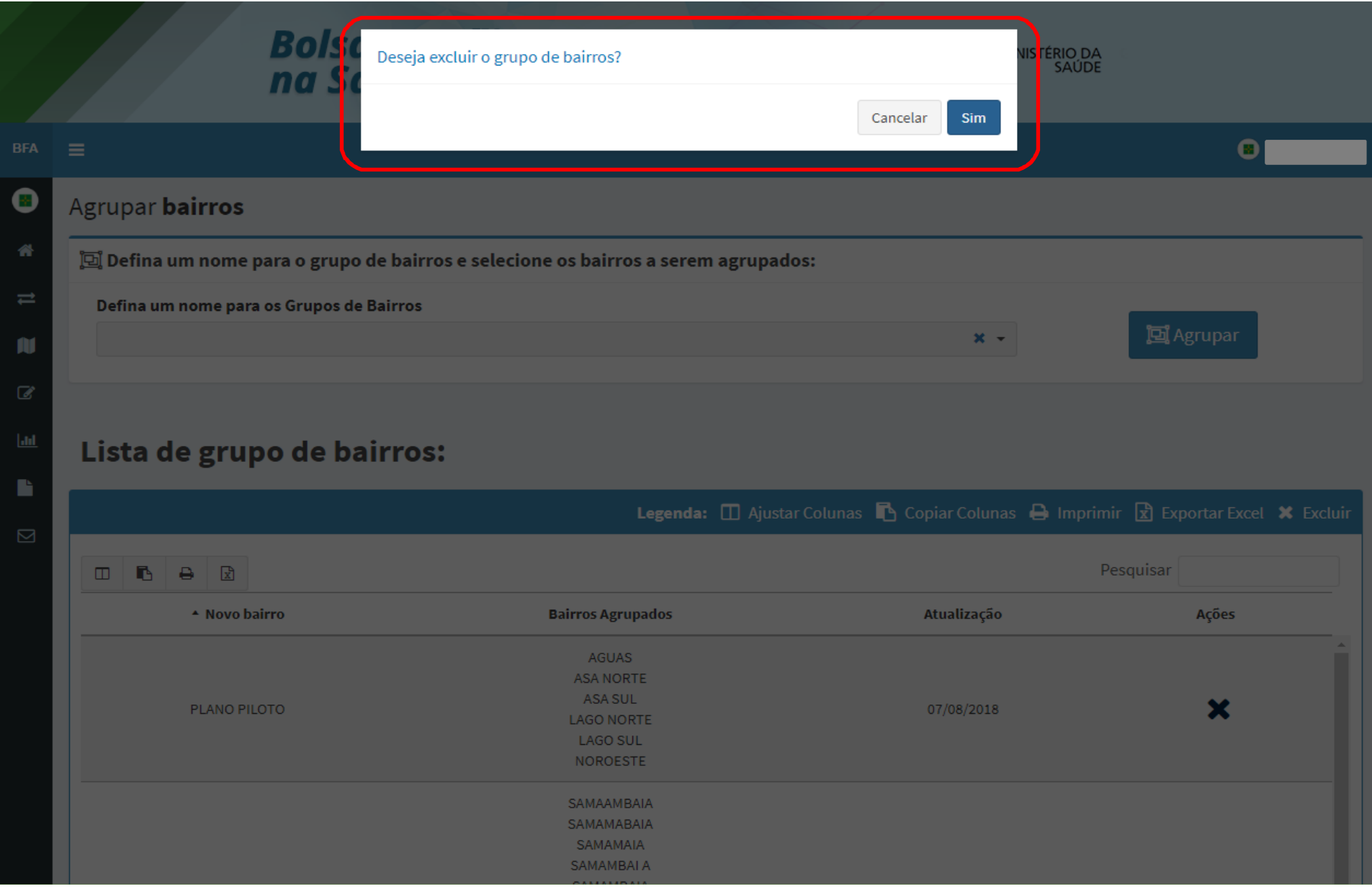

# Em seguida, aparecerá a seguinte tela de<br>confirmação,da exclusão,do grupo de bairros: confirmação da <u>exclusão</u> do grupo de bairros:

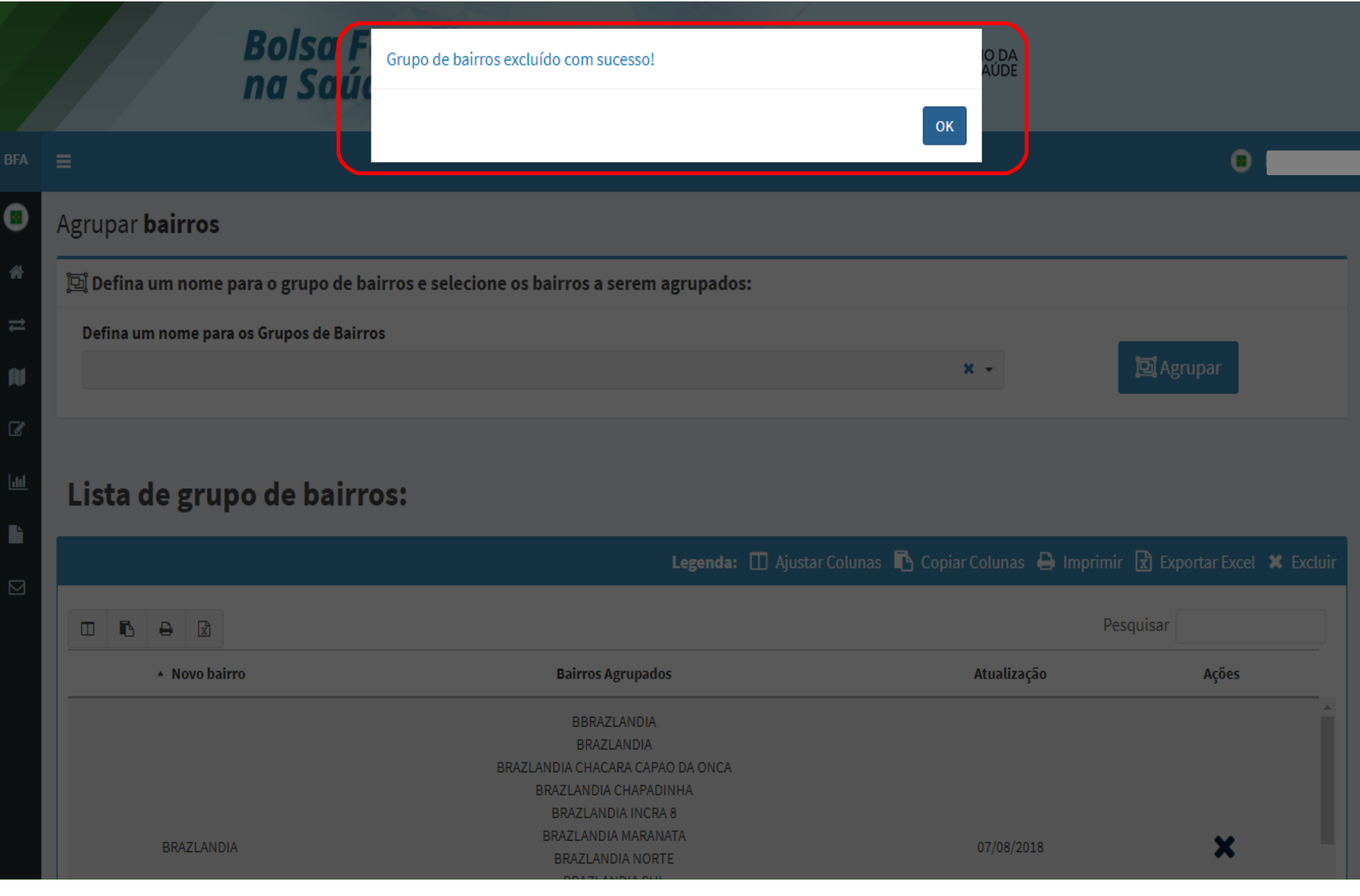

### Para imprimir <sup>a</sup> lista de grupo de bairros, clique no ícone

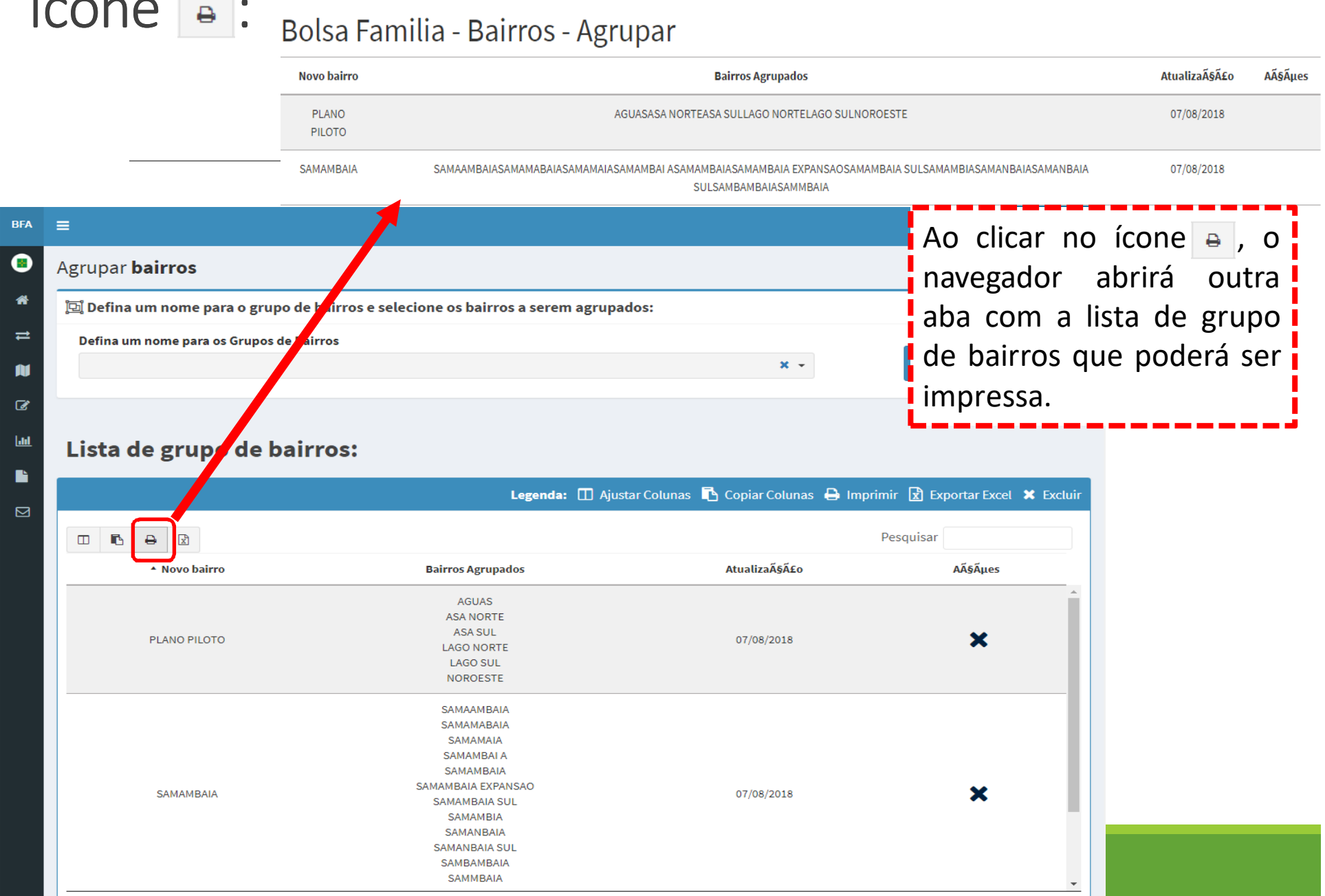

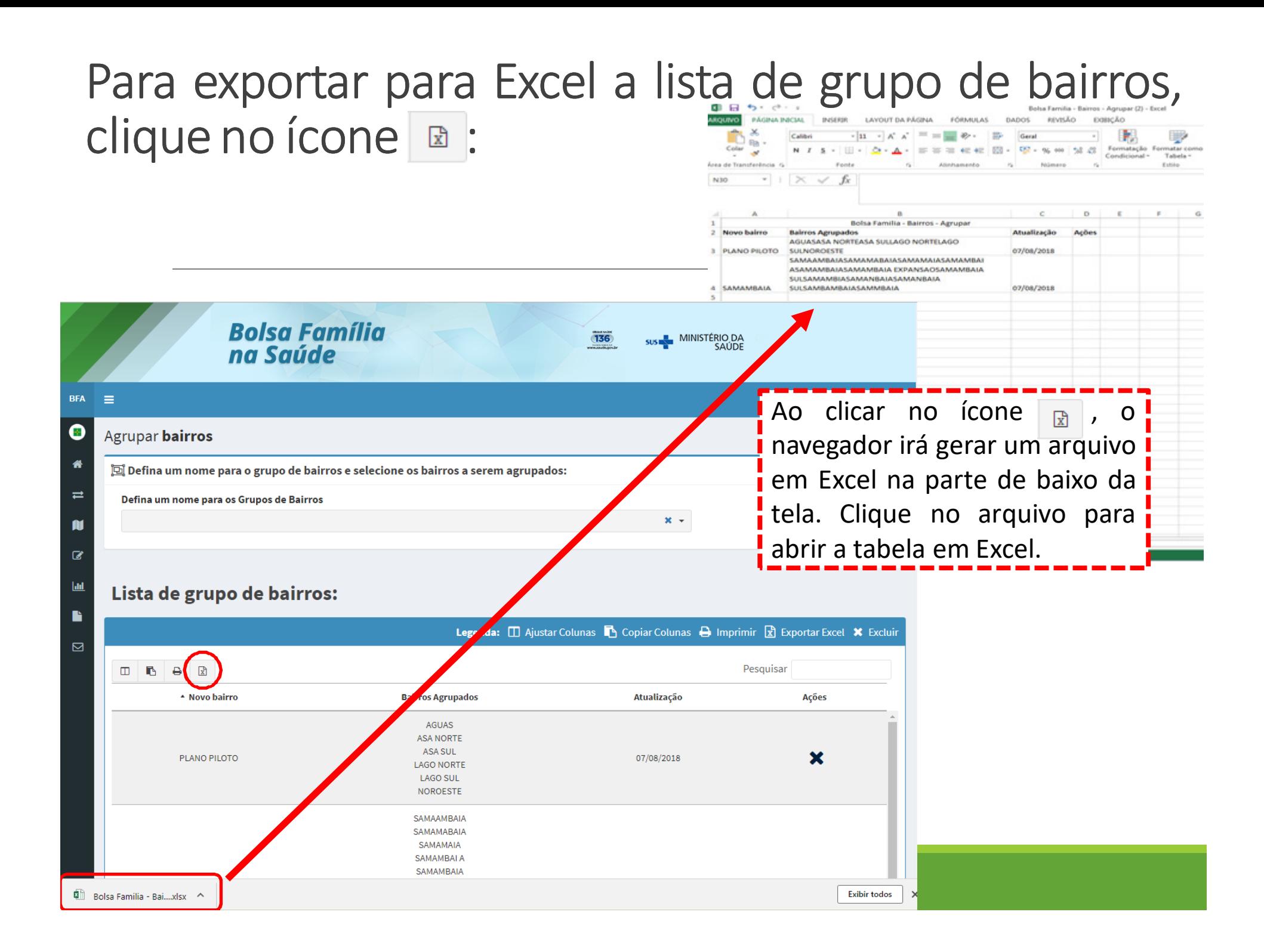

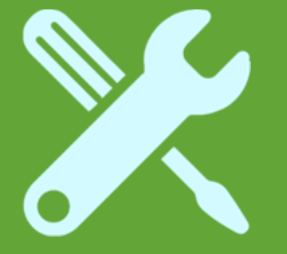

# **Gerenciar**  Estabelecimentos de Atenção à Saúde (EAS) do Sistema

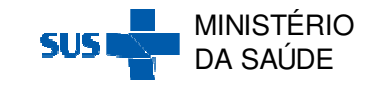

# **Gerenciar Estabelecimentos de Atenção à Saúde (EAS) do Sistema**

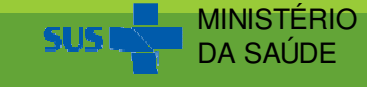

# Ao clicar em 'Gerenciar EAS do Sistema', aparecerá a<br>seguinte tela: seguinte tela:

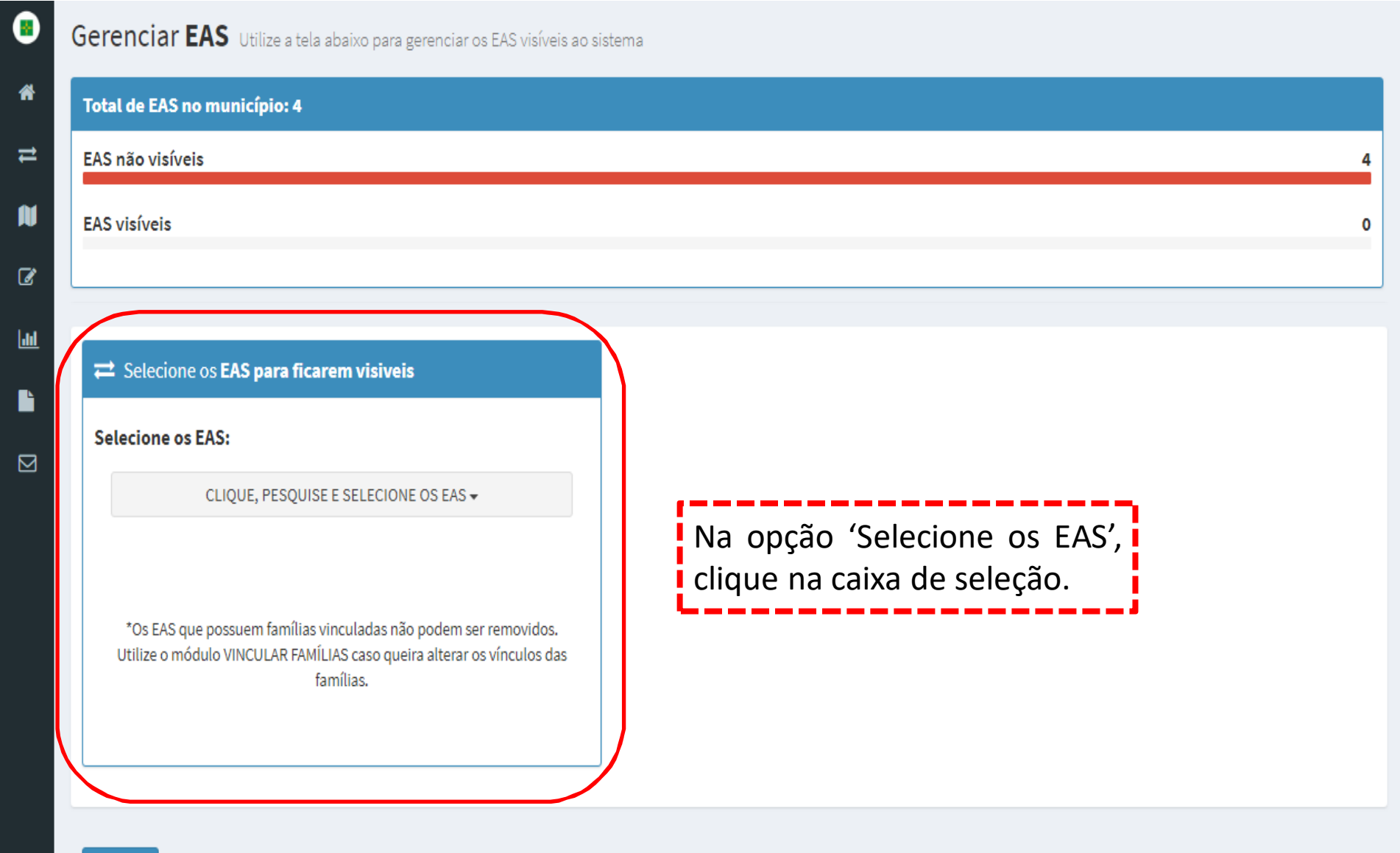

# Selecione as EAS que ficarão visíveis:

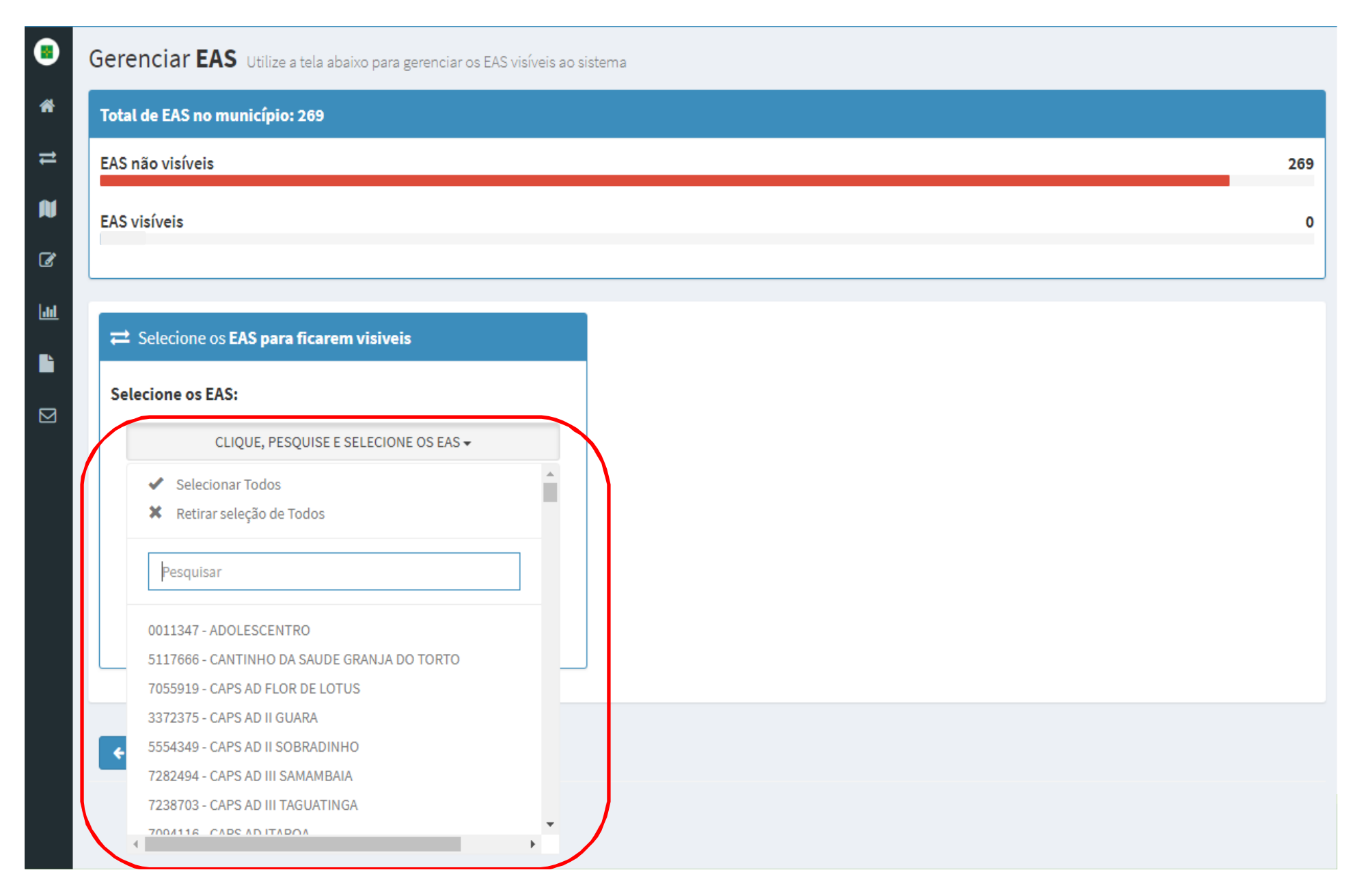

### A medida que as EAS foram selecionadas como visíveis, elas<br>anarecerão na tabela verde ao lado 'EAS visíveis sem famílias aparecerão na tabela verde ao lado 'EAS visíveis sem famílias<br>vinculadas': vinculadas':

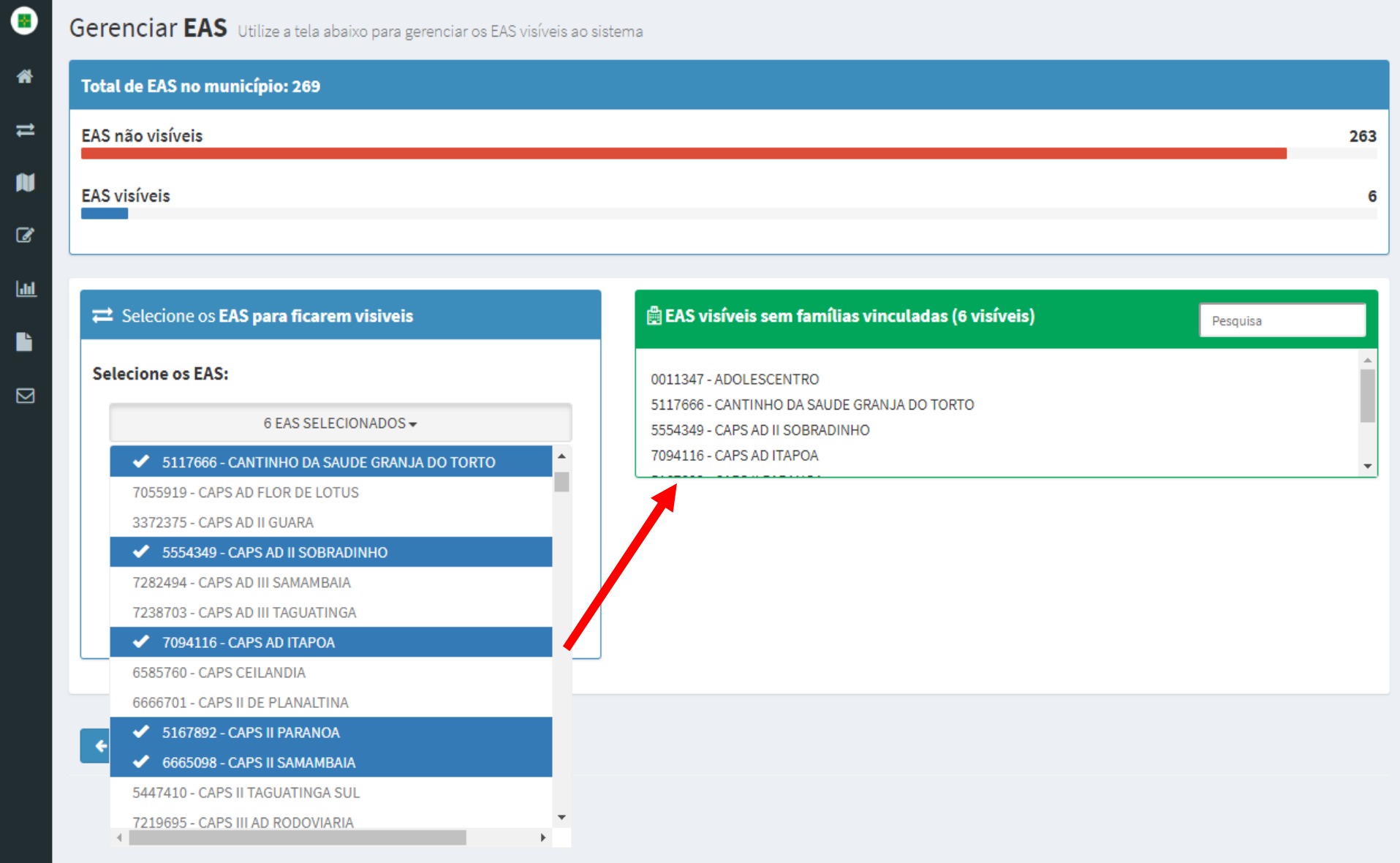

# Após o fim da seleção das EAS que ficarão visíveis,<br>clique em 'Salvar Seleção': clique em 'Salvar Seleção':<br>—

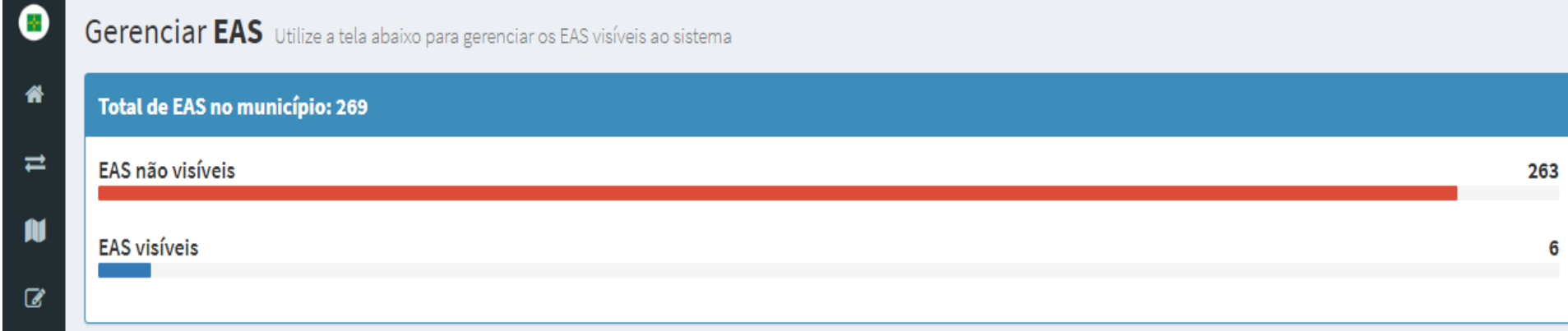

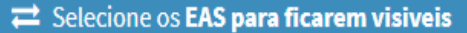

**Selecione os EAS:** 

 $\mathbf{H}$ 

B

 $\boxtimes$ 

6 EAS SELECIONADOS -

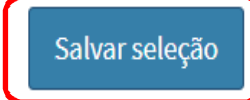

\*Os EAS que possuem famílias vinculadas não podem ser removidos. Utilize o módulo VINCULAR FAMÍLIAS caso queira alterar os vínculos das famílias.

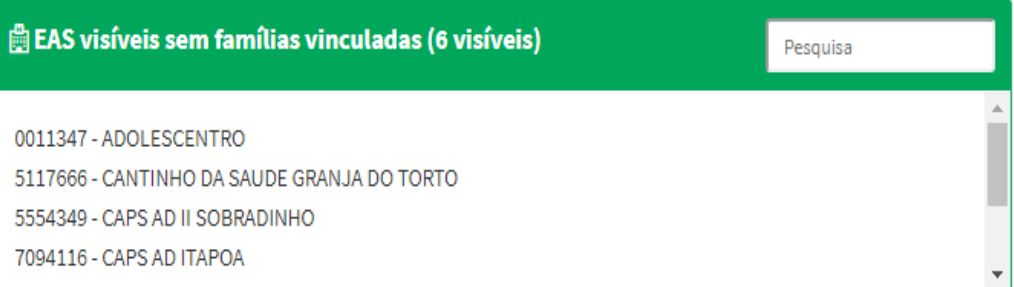

A medida que as EAS forem selecionadas para ficarem<br>visíveis o quadro 'Total de EAS no municínio' vai mudando visíveis, o quadro 'Total de EAS no município' vai mudando contar das EAS não visíveis e das EAS visíveis:

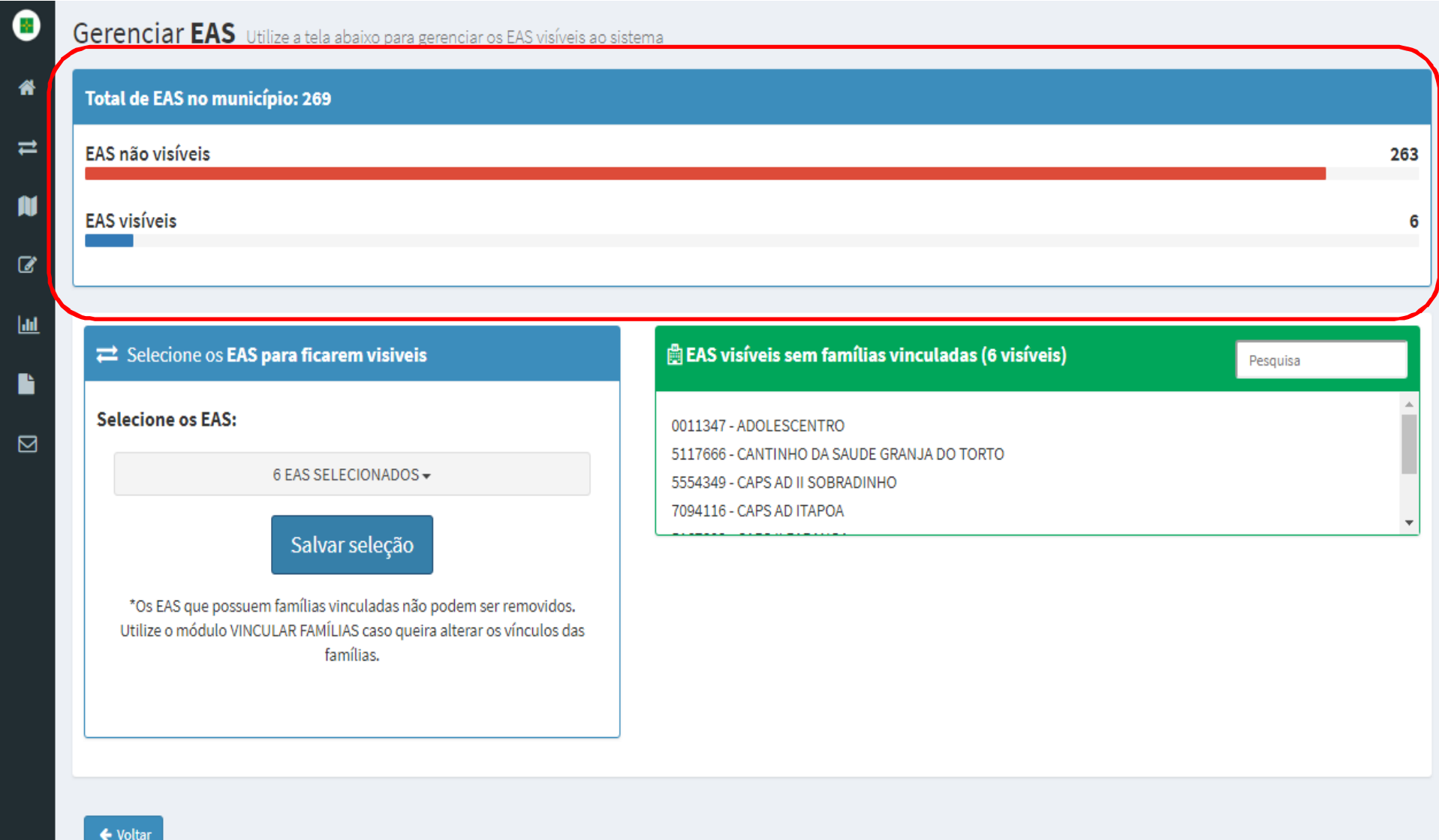

Conforme <sup>o</sup> município for vinculando as famílias aos EAS, tanto na opção Vinculação de Famílias quanto na opção no Acompanhamento, as EAS visíveis migrarão da tabela verde 'EAS visíveis sem famílias vinculadas' para a<br>tabela larania 'EAS visíveis com famílias vinculadas'<sup>.</sup> tabela laranja 'EAS visíveis com famílias vinculadas':

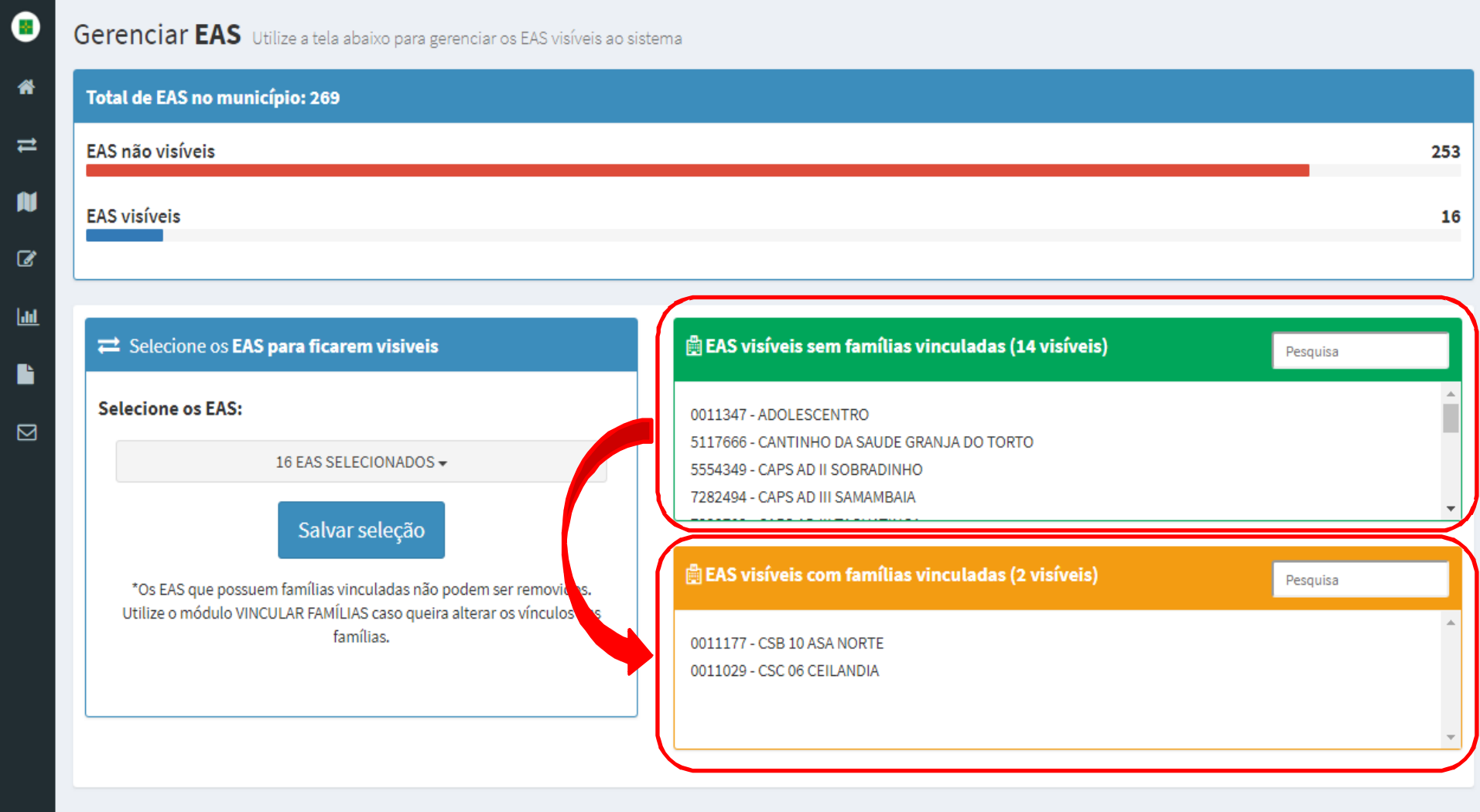

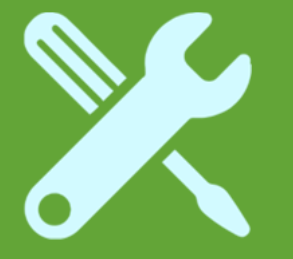

# Vinculação de Famílias

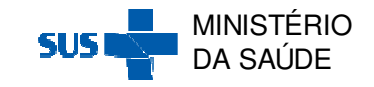

# **Vinculação de Famílias**

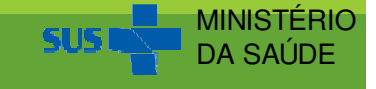

# Ao clicar em 'Vinculação de Famílias', aparecerá a<br>seguinte tela: seguinte tela:

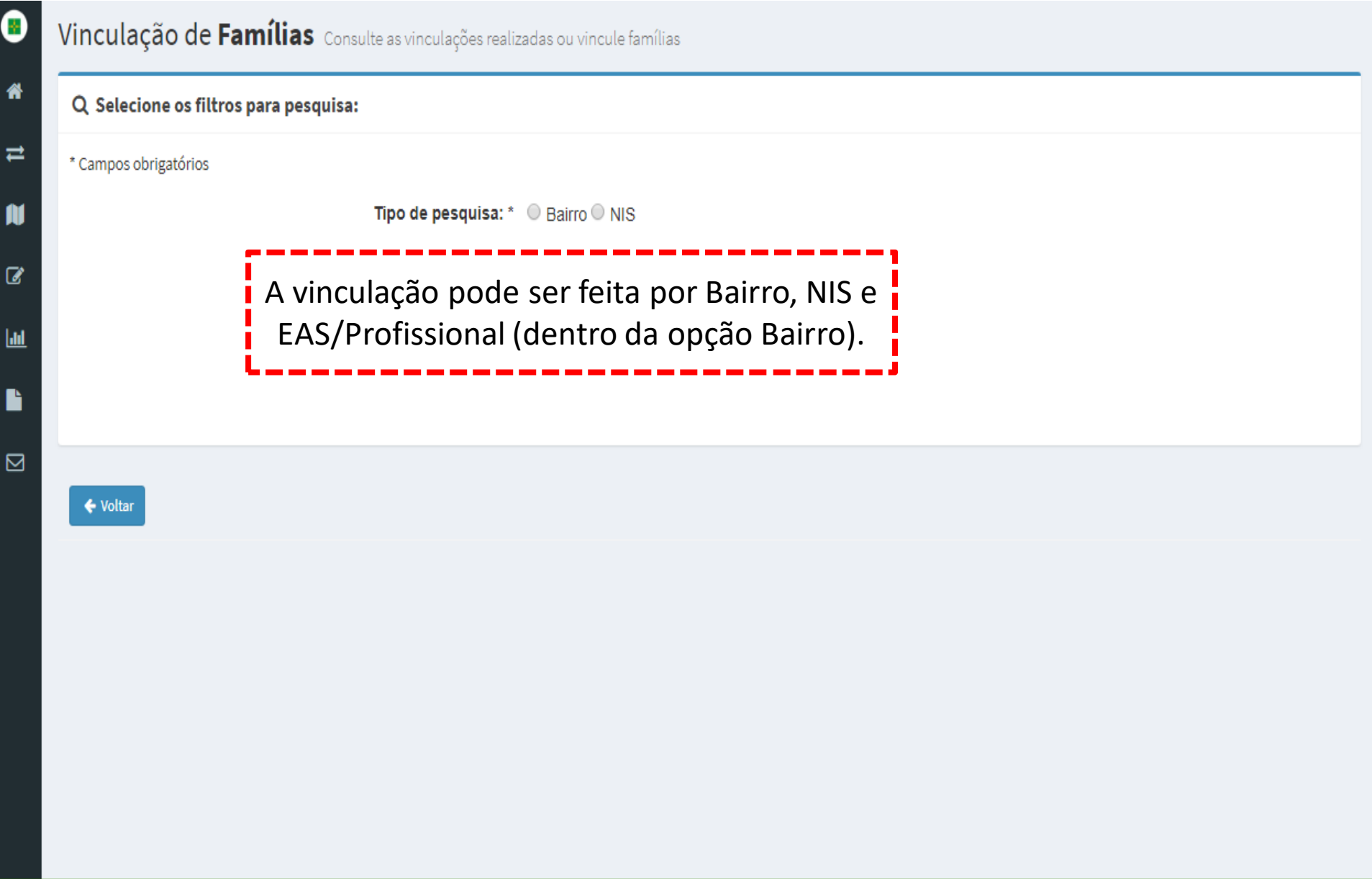

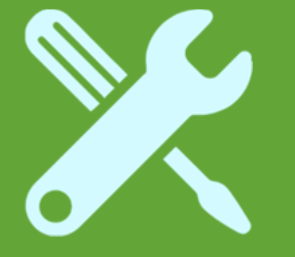

# Vinculação de Famílias<br>
por Bairro

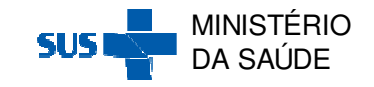

# Ao clicar em 'Vinculação de Famílias', aparecerá a<br>seguinte tela: seguinte tela:

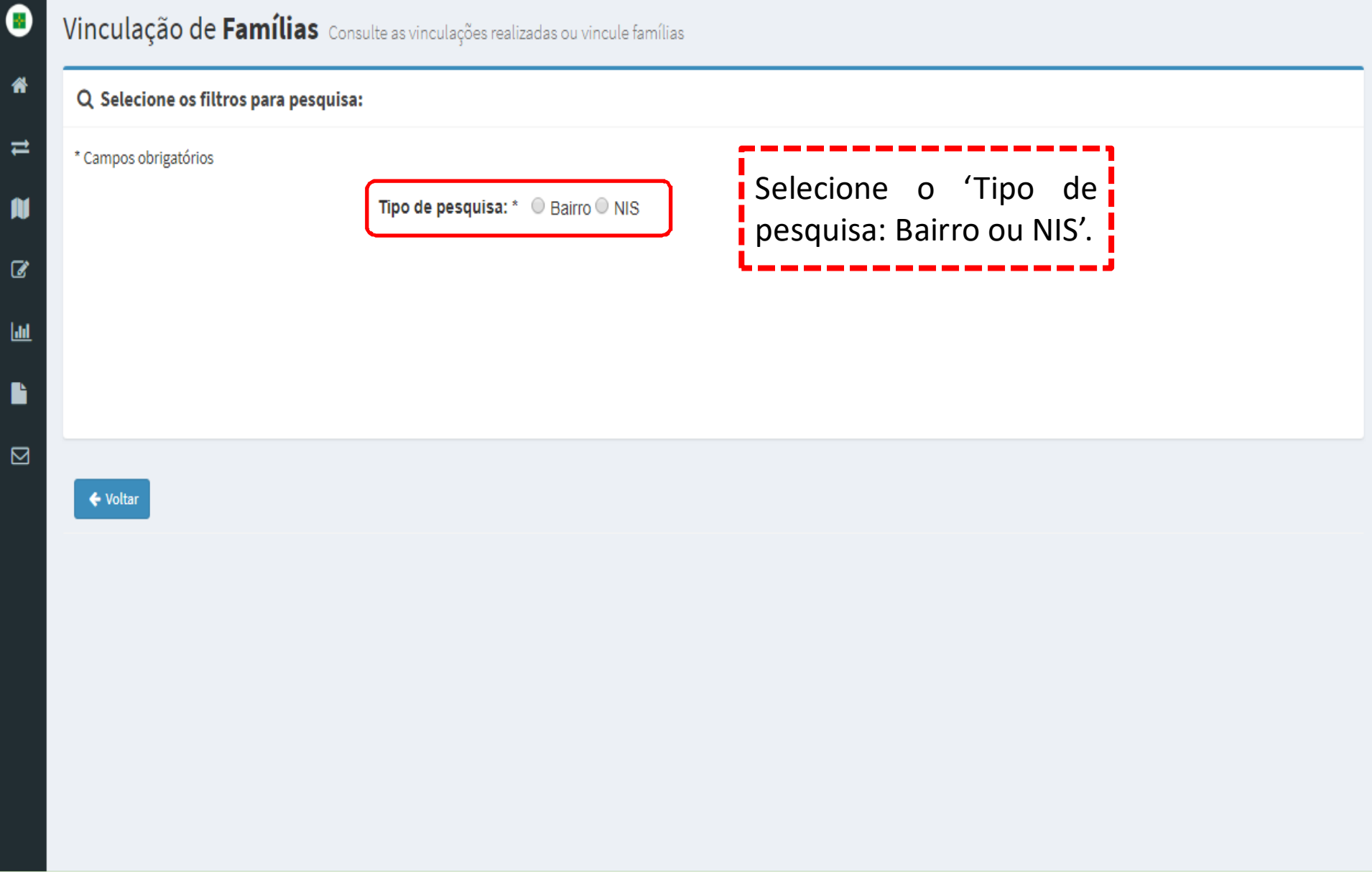

## Ao selecionar o 'Tipo de Pesquisa: Bairro', aparecerá a seguinte tela:

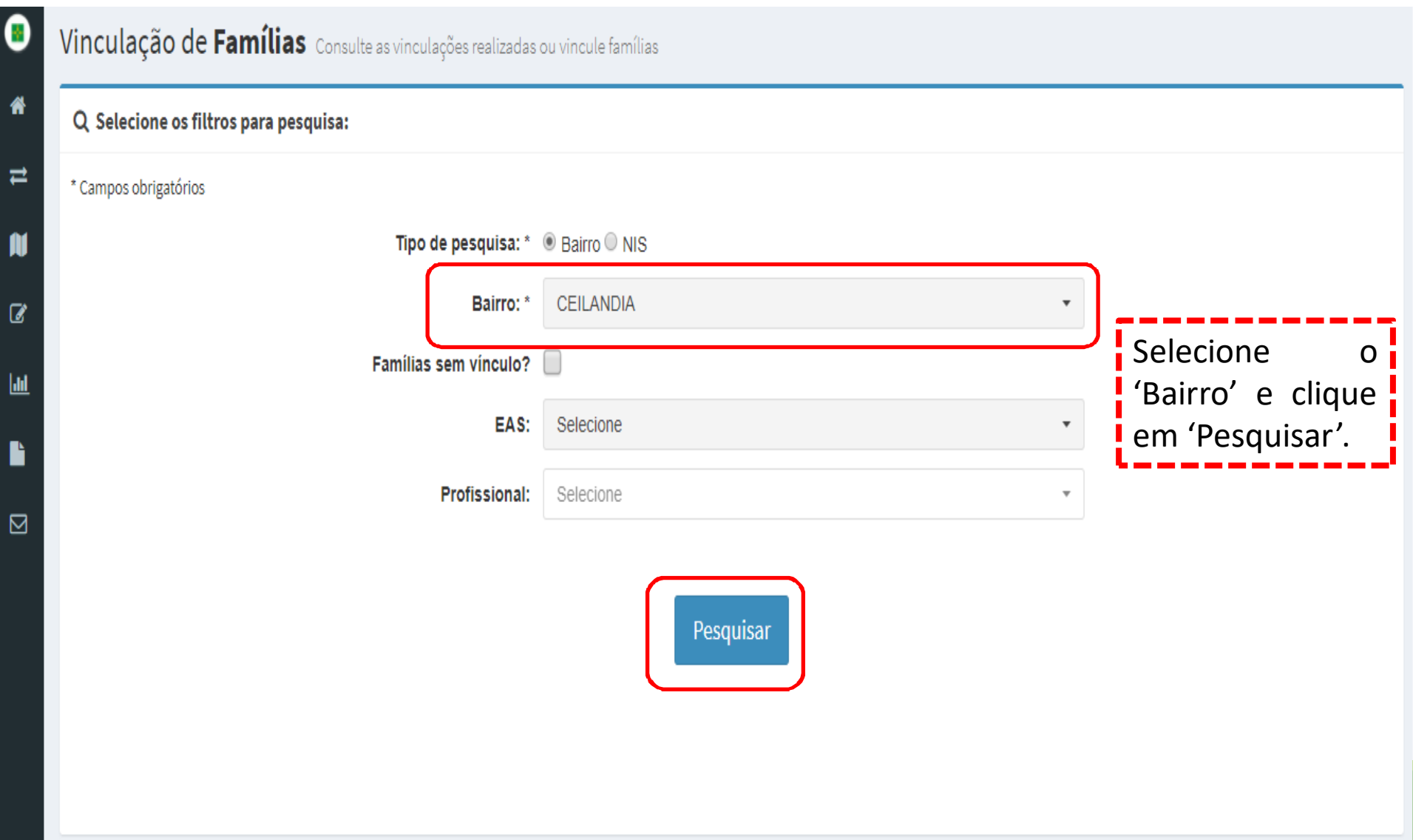

# Emseguida, <sup>o</sup> sistemamostrará <sup>a</sup> tela <sup>a</sup> seguir:

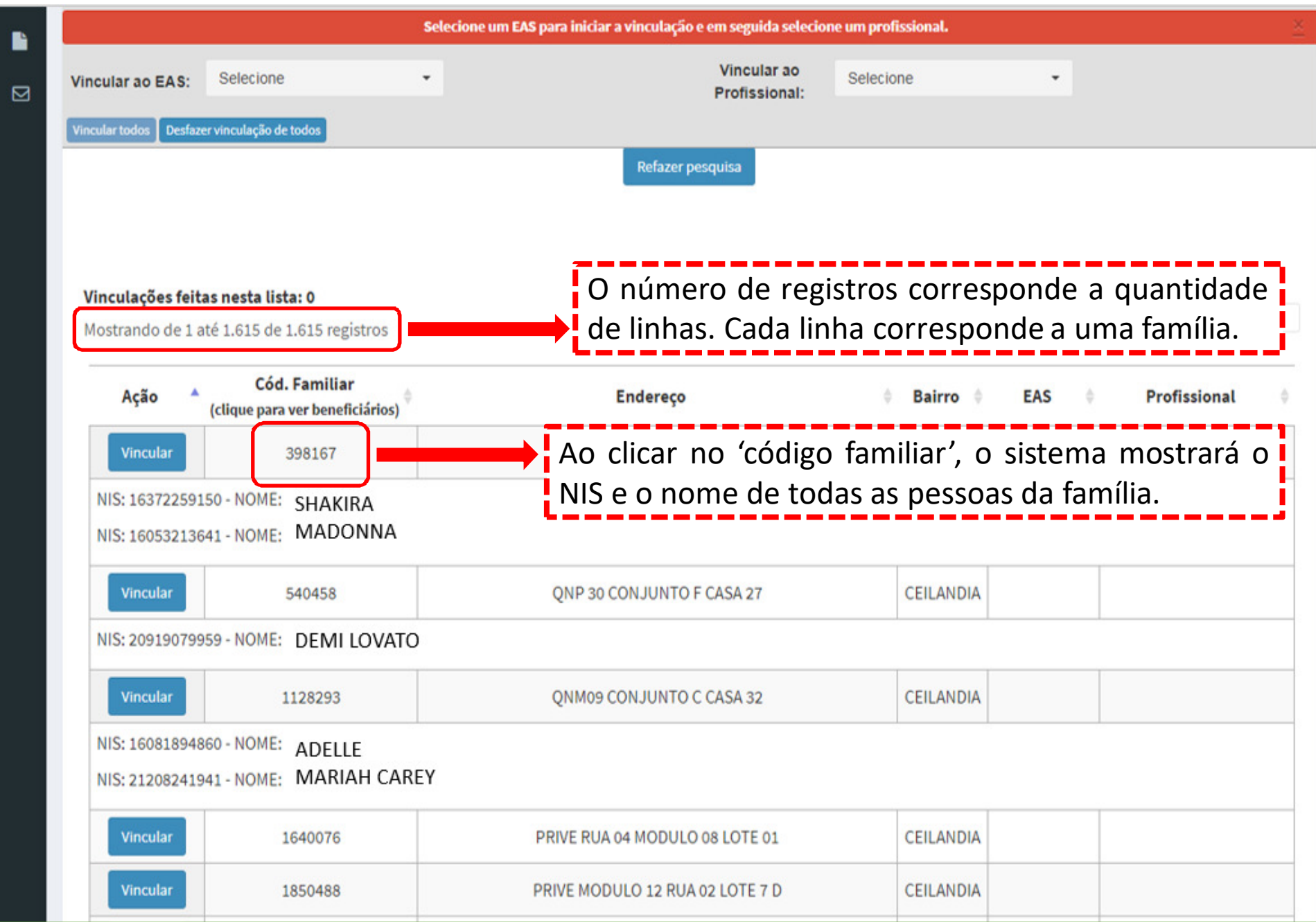

Selecione <sup>o</sup> 'EAS' <sup>e</sup> <sup>o</sup> 'Profissional' para <sup>a</sup> vinculação. Emseguida clique em 'Vincular todos' para vincular todos<br>os registros de uma só vez ou clique em 'Vincular' para os registros de uma só vez ou clique em 'Vincular' para<br> vincular família nor família: vincular família por família:

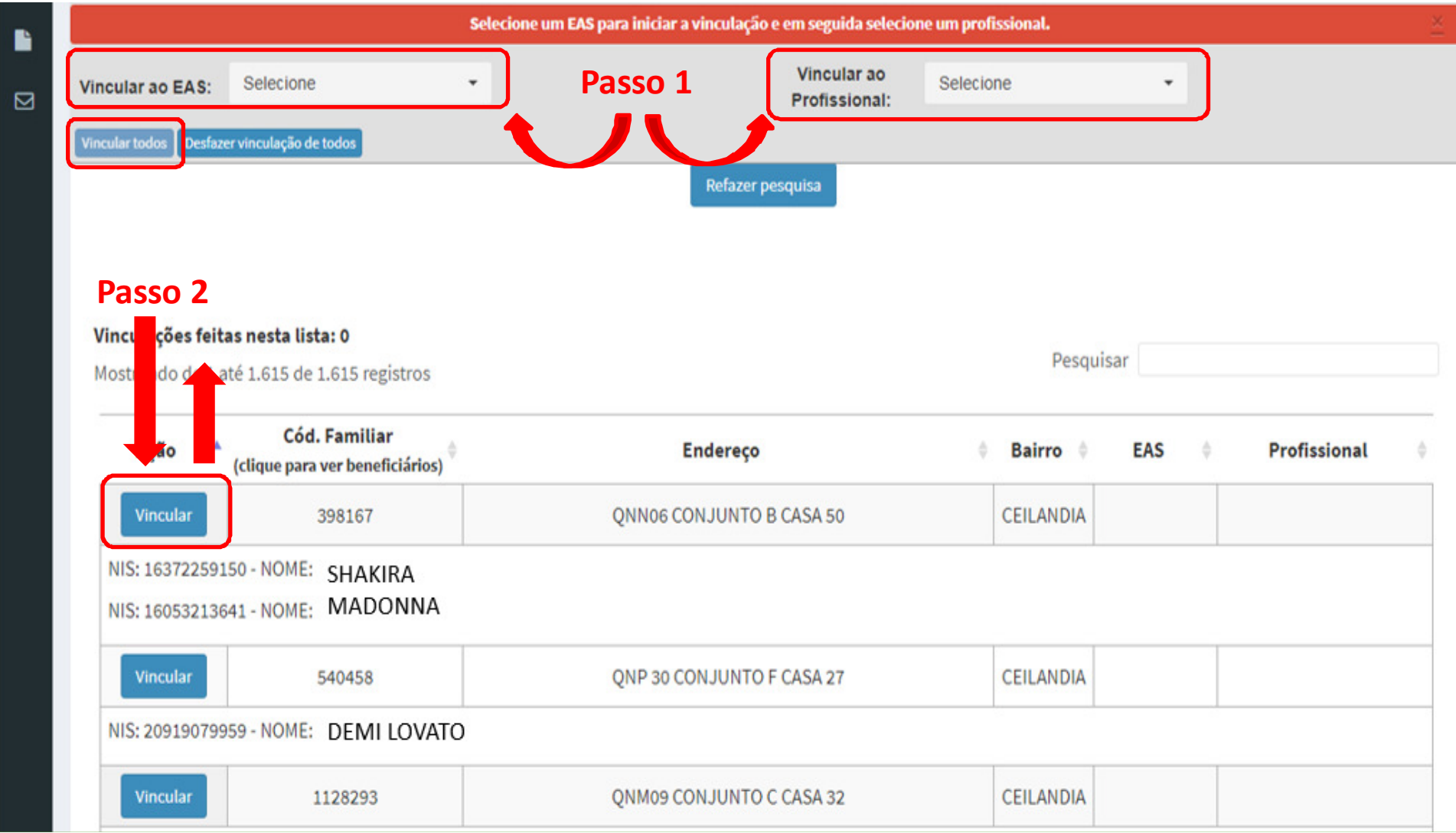

# Ao clicar em 'Vincular todos', aparecerá o<br>questionamento-a-seguir: questionamento a seguir:

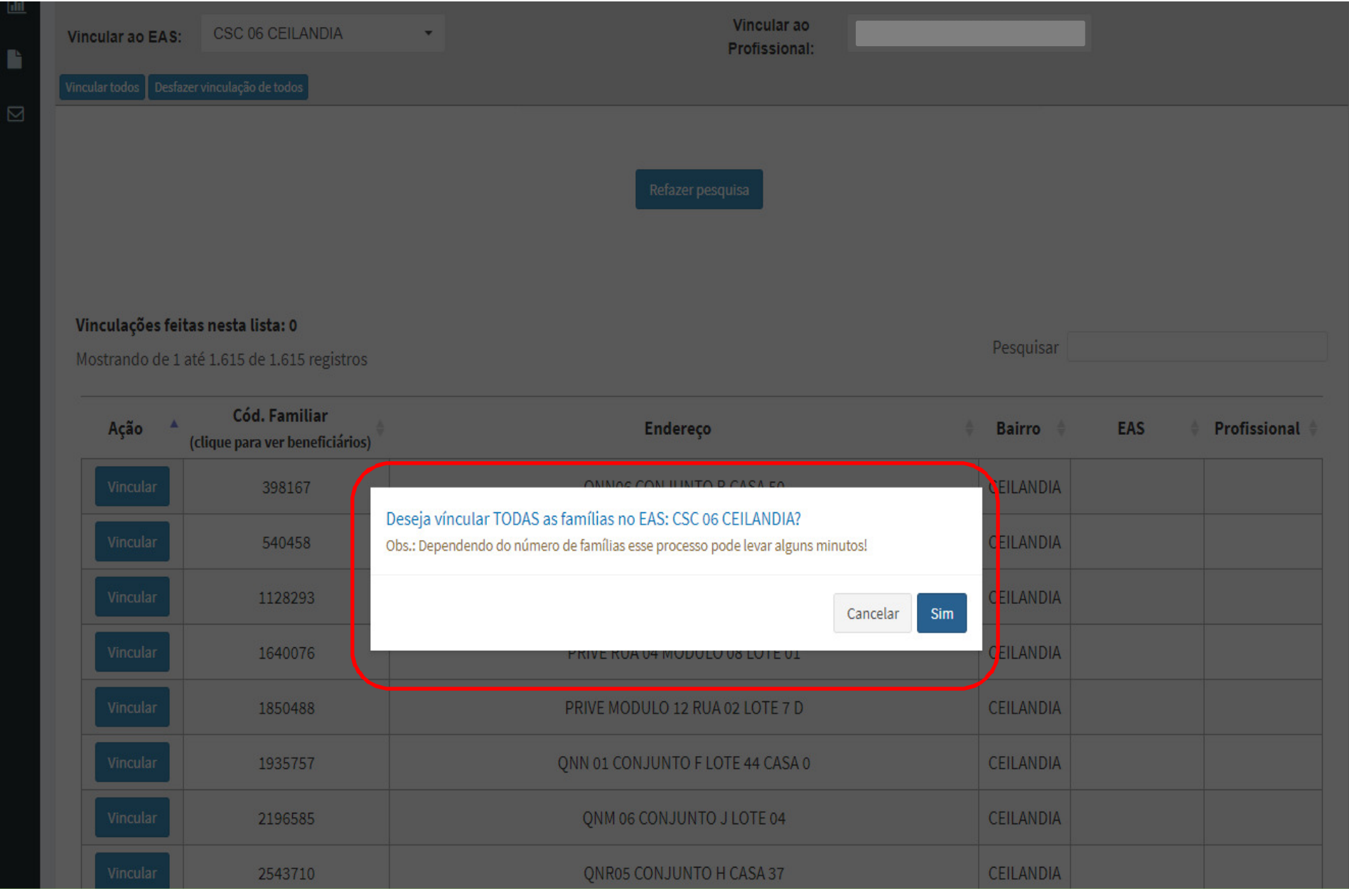

# Em seguida, aparecerá a seguinte mensagem de<br>confirmação.da.vinculação: confirmação da vinculação:<br>-

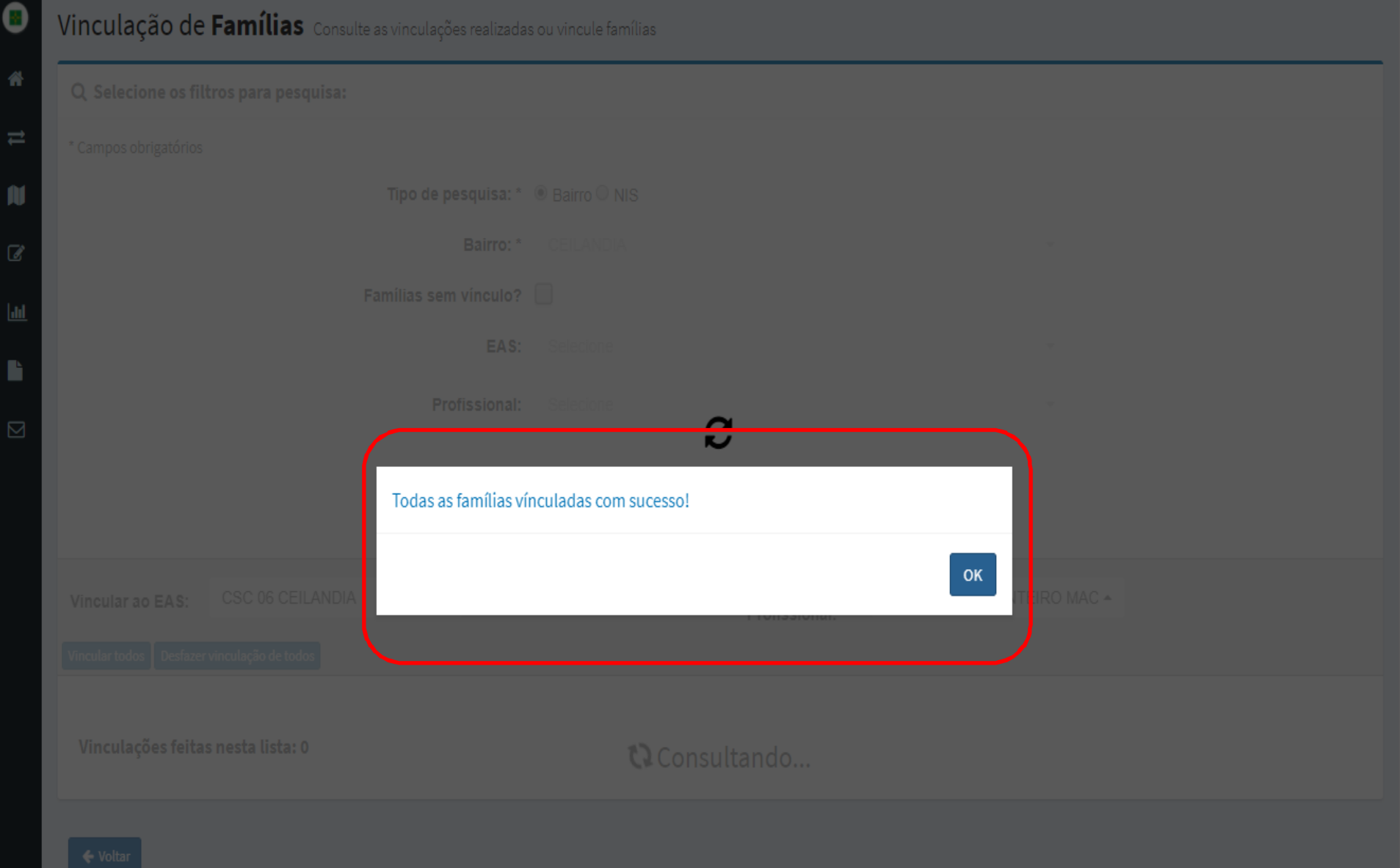

Após a vinculação, o sistema mostrará a tela abaixo. No campo 'Ação', a opção 'Vincular' será substituída pela opção 'Desvincular' após a vinculação. Nos campos "EAS ' 'Profissional' parecerá o nome da EAS e do Profissional vinculados às famílias:

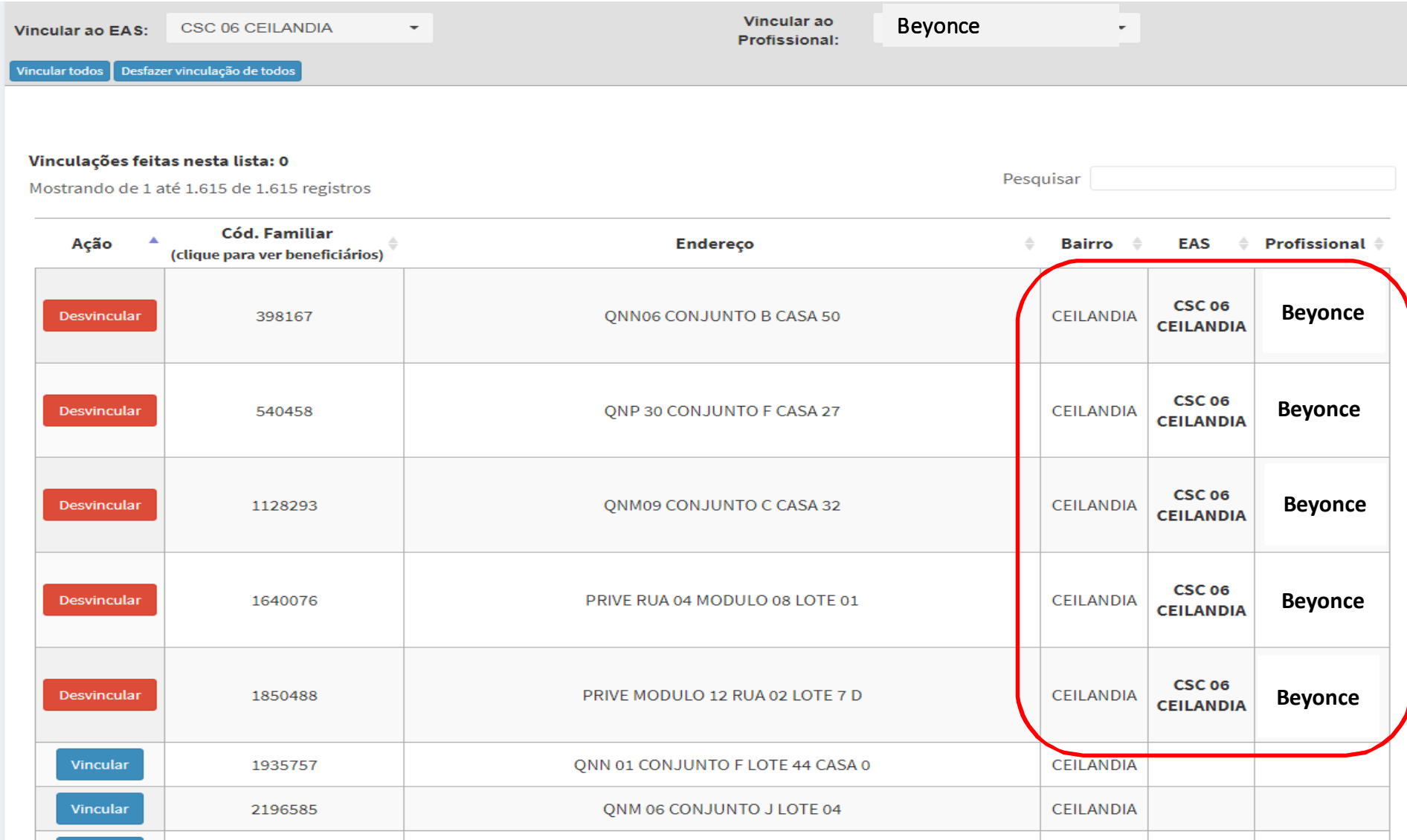

Para Desvincular as famílias, clique em 'Desfazer<br>vinculação de todos' para desvincular todos os vinculação de todos' para desvincular todos os registros de uma só vez ou clique em 'Desvincular'<br>naradesvincularfamília norfamília: para desvincular família por família:

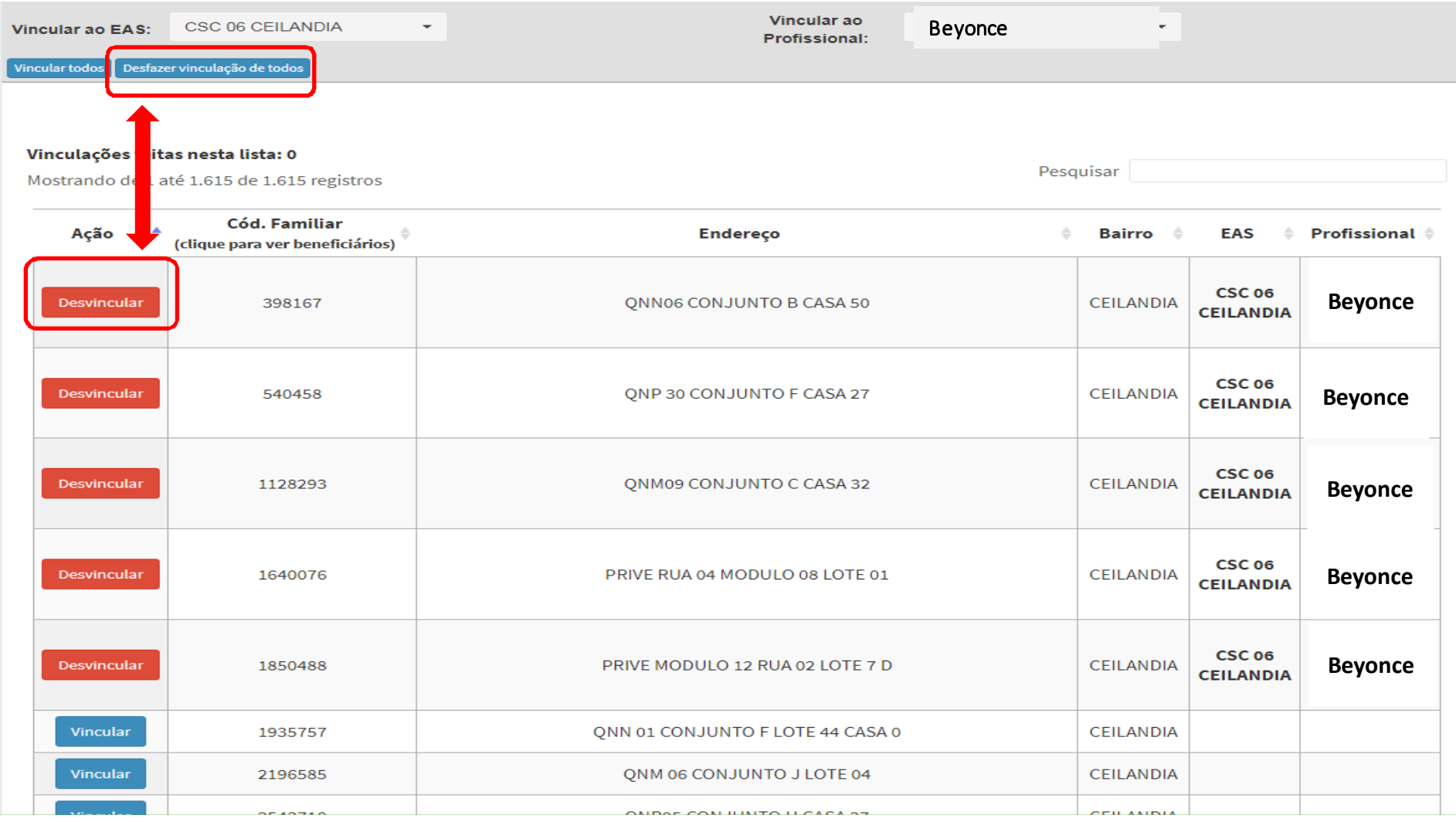

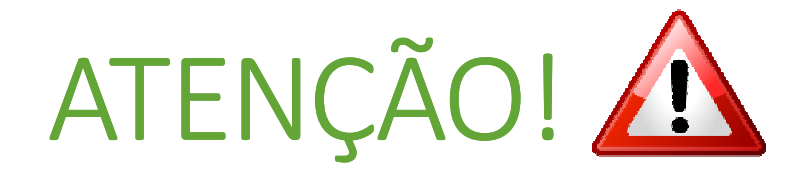

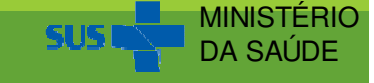

# Se durante a vinculação não for selecionado um 'Profissional', o sistema mostrará o alerta abaixo:<br>...

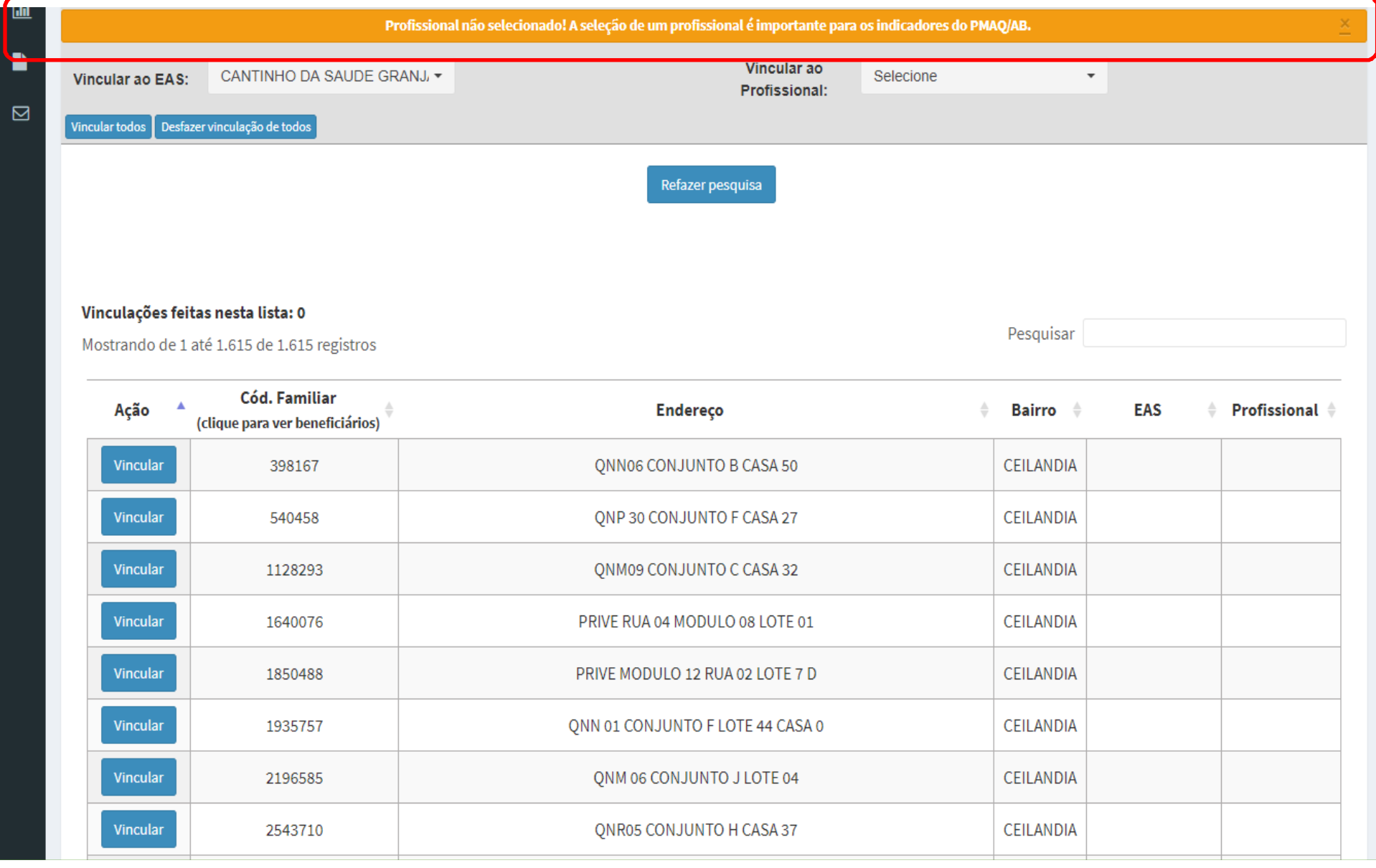

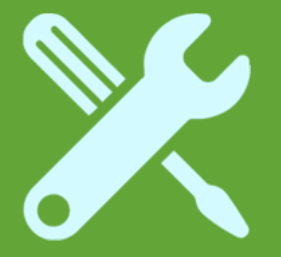

# Vinculação de Família por NIS

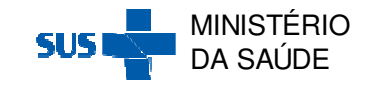

# Ao selecionar o 'Tipo de Pesquisa: NIS', aparecerá a seguinte tela:

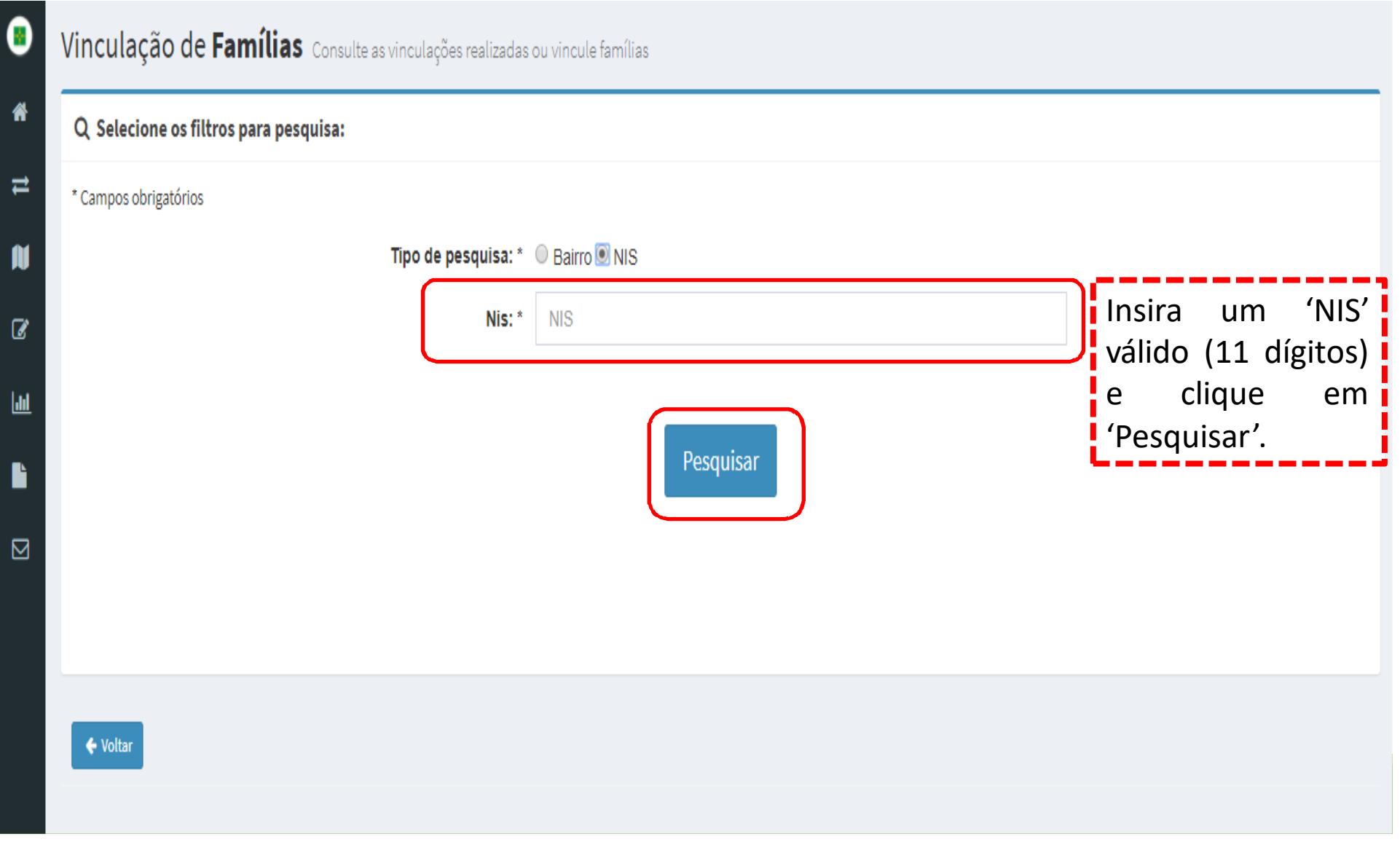

# Ao selecionar o 'Tipo de Pesquisa: NIS', aparecerá a seguinte tela:

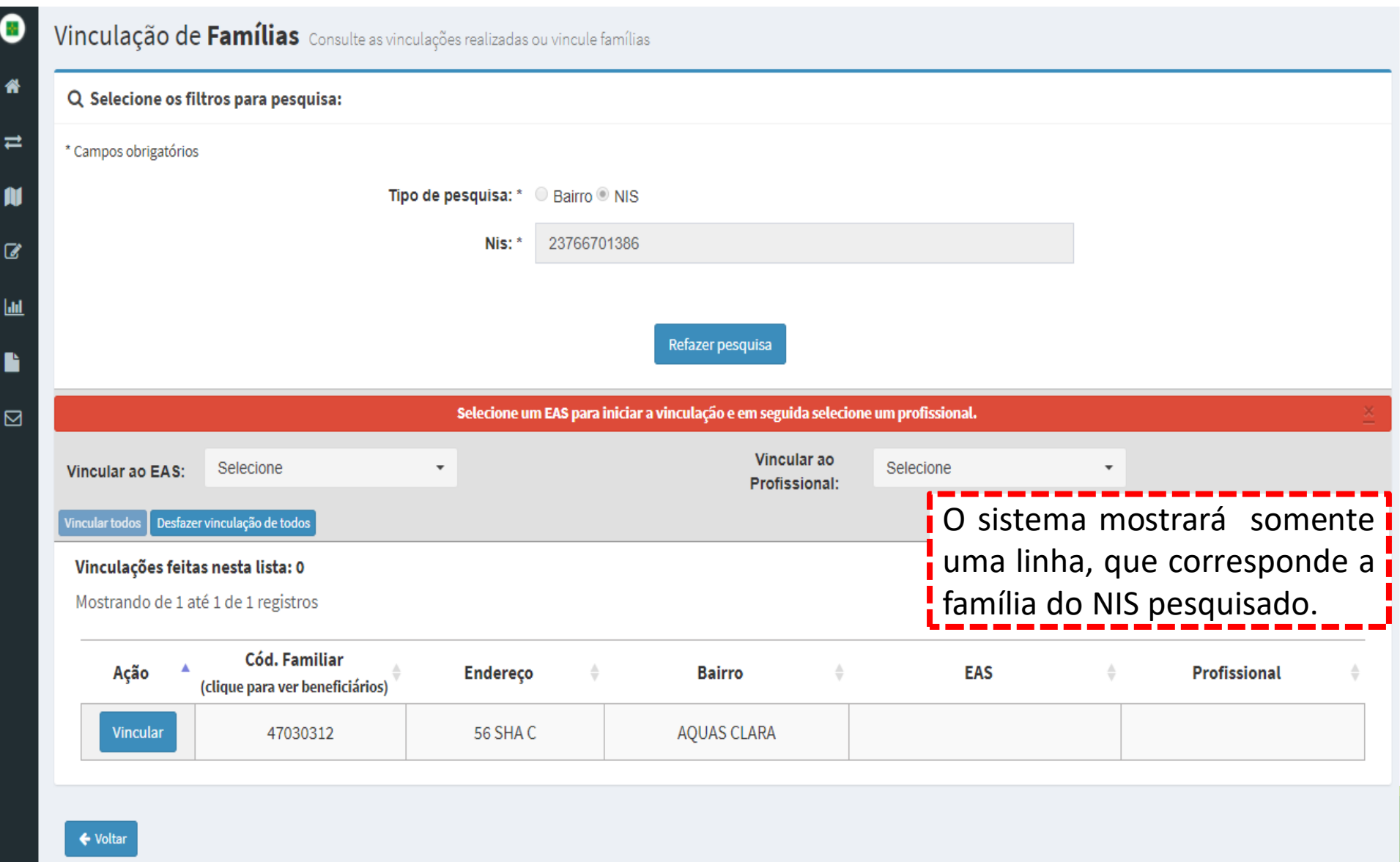
### Selecione o 'EAS' e o 'Profissional' para a vinculação. Em seguida clique em 'Vincular' para vincular família:

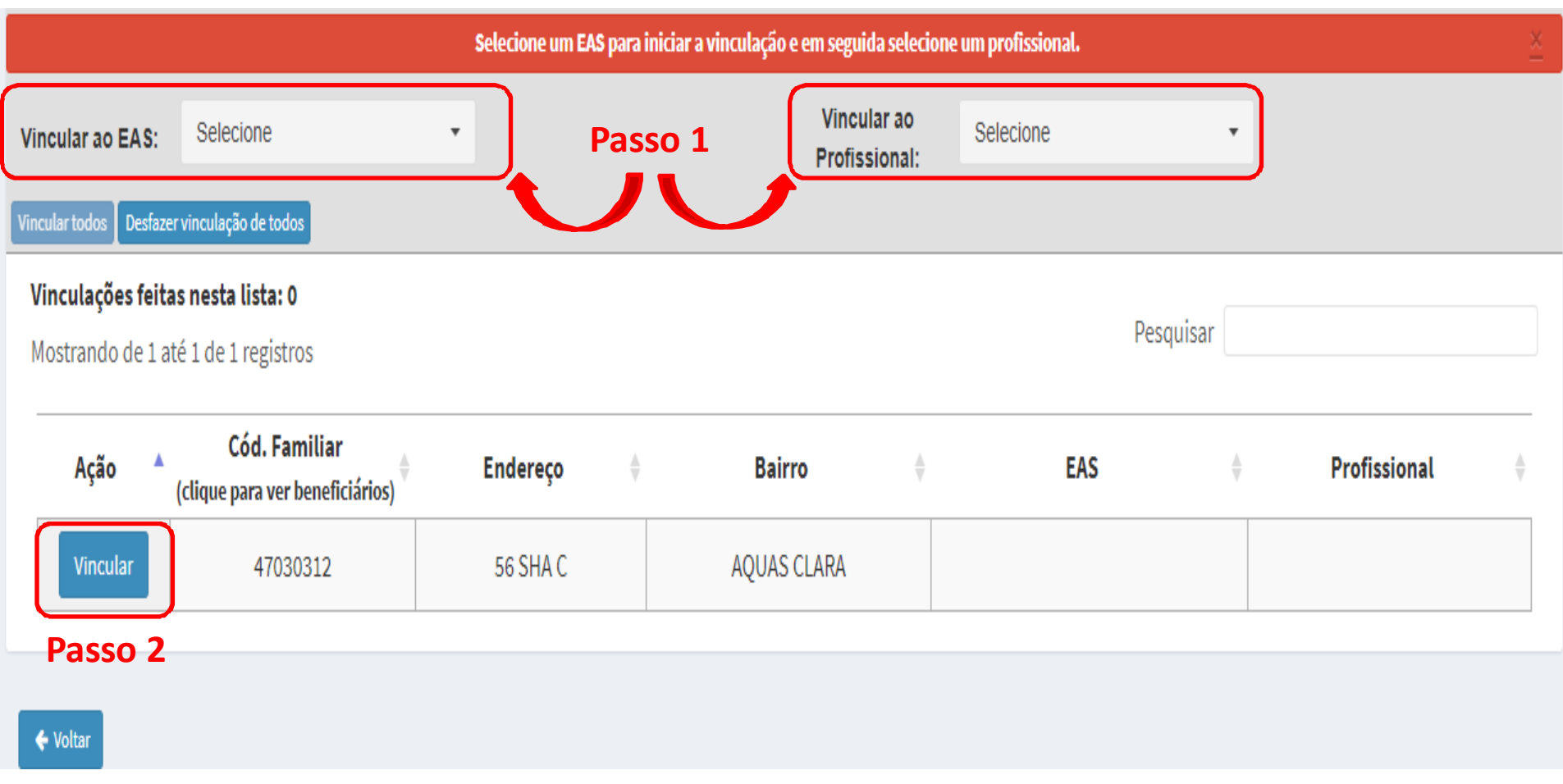

Após a vinculação, o sistema mostrará a tela abaixo. No campo 'Ação', a opção 'Vincular' será substituída pela opção 'Desvincular' após a vinculação. Nos campos "EAS ' 'Profissional' parecerá o nome da EAS e do Profissional vinculado à família:<br>—

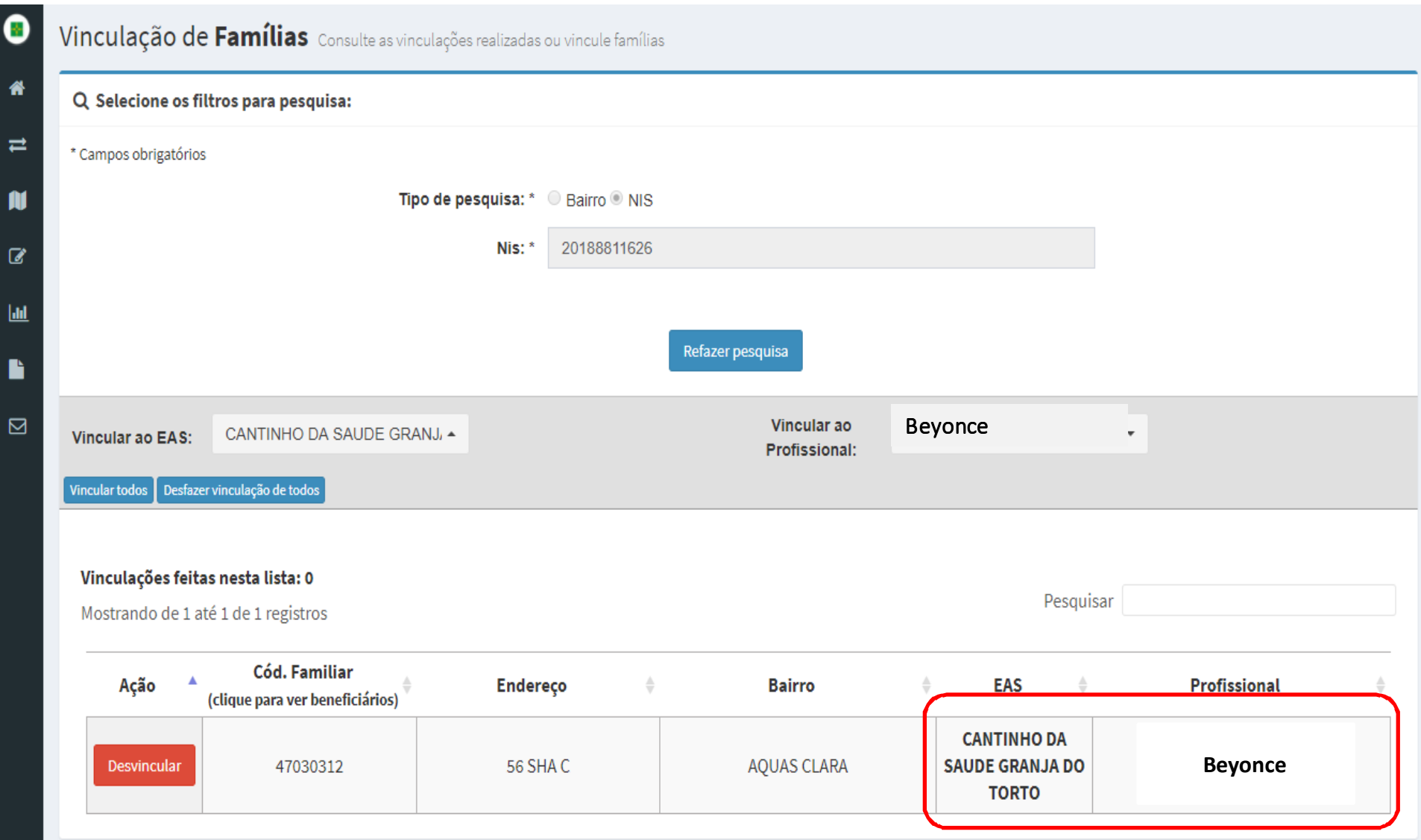

# Para Desvincular a família, clique em 'Desvincular':<br>\_

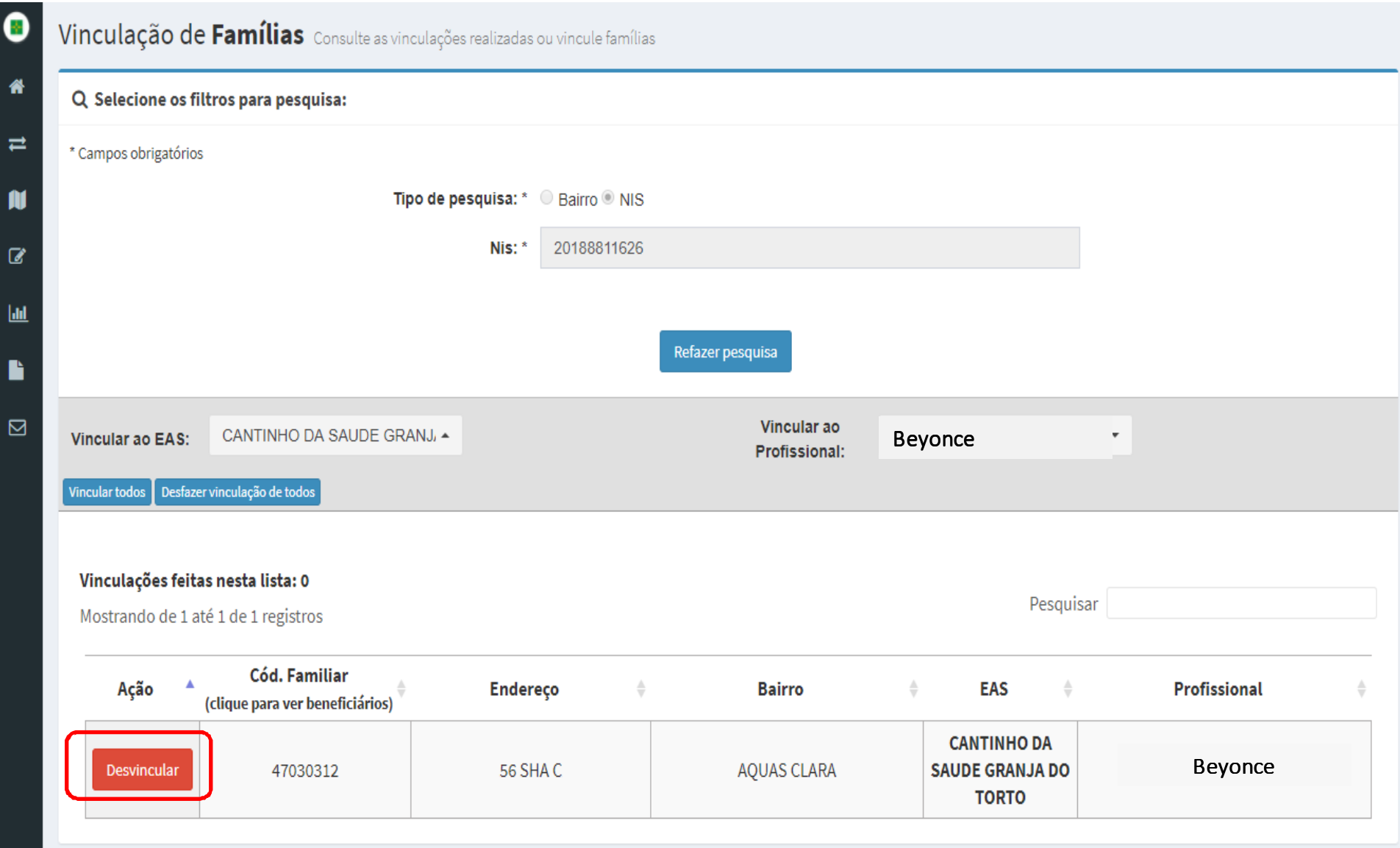

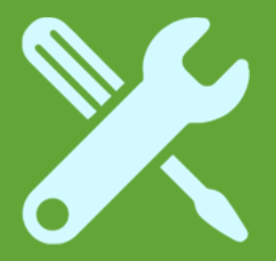

### Vinculação de Família por EAS/Profissional

Essa opção é mais utilizada quando as famílias já estão vinculadas <sup>a</sup> um EAS/Profissional <sup>e</sup> <sup>o</sup> município deseja mudar <sup>o</sup> EAS e/ouProfissional.

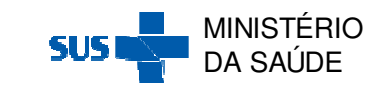

### Ao selecionar o 'Tipo de Pesquisa: Bairro', aparecerá a seguinte tela:

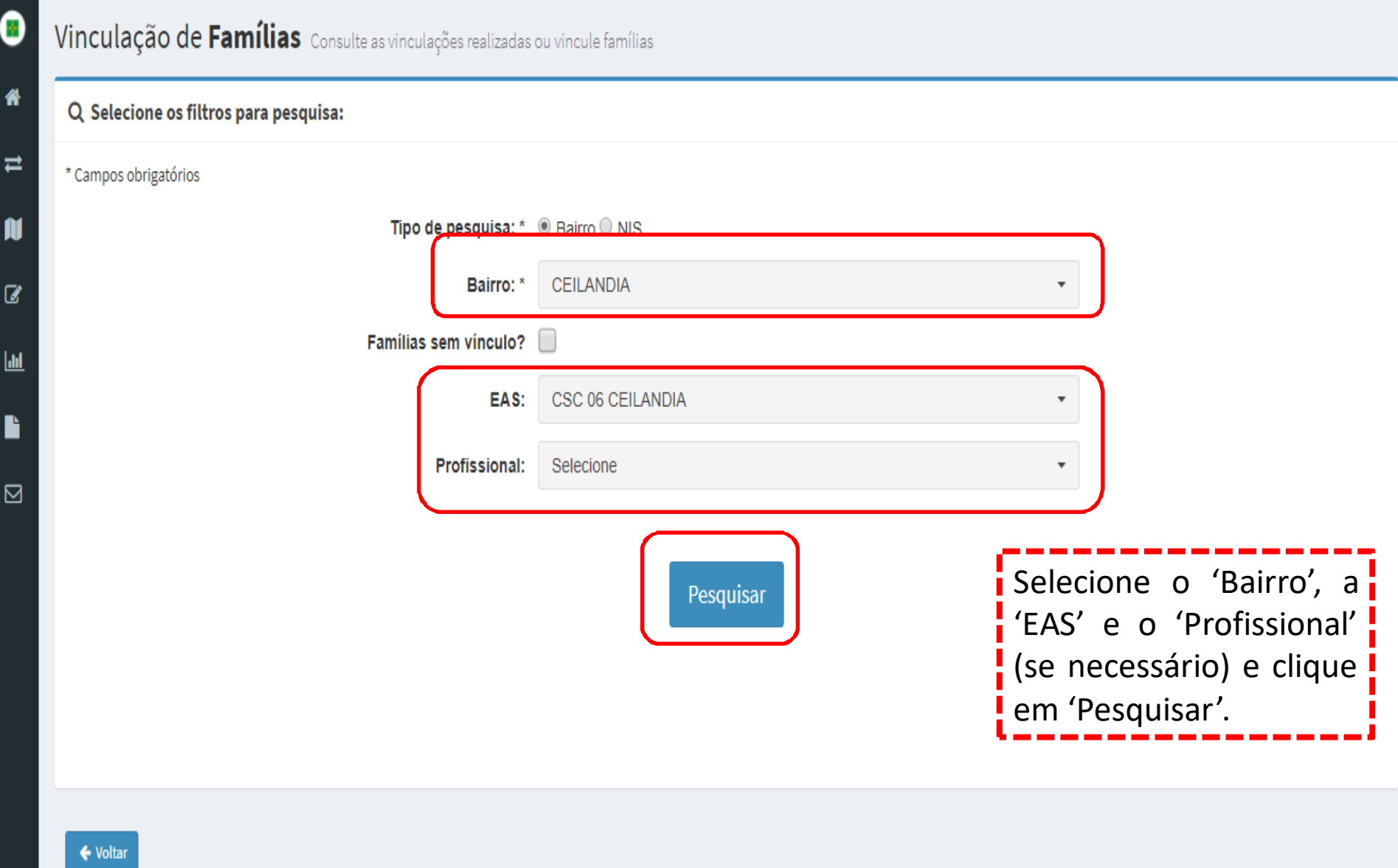

Selecione <sup>o</sup> novo 'EAS' <sup>e</sup> <sup>o</sup> novo 'Profissional' para <sup>a</sup> refazer <sup>a</sup> vinculação. Em seguida clique em 'Vincular todos' para refazer<br>a vinculação de todos os registros de uma só vez ou clique em a vinculação de todos os registros de uma só vez ou clique em 'Desvincular' para refazer a vinculação de família por família:

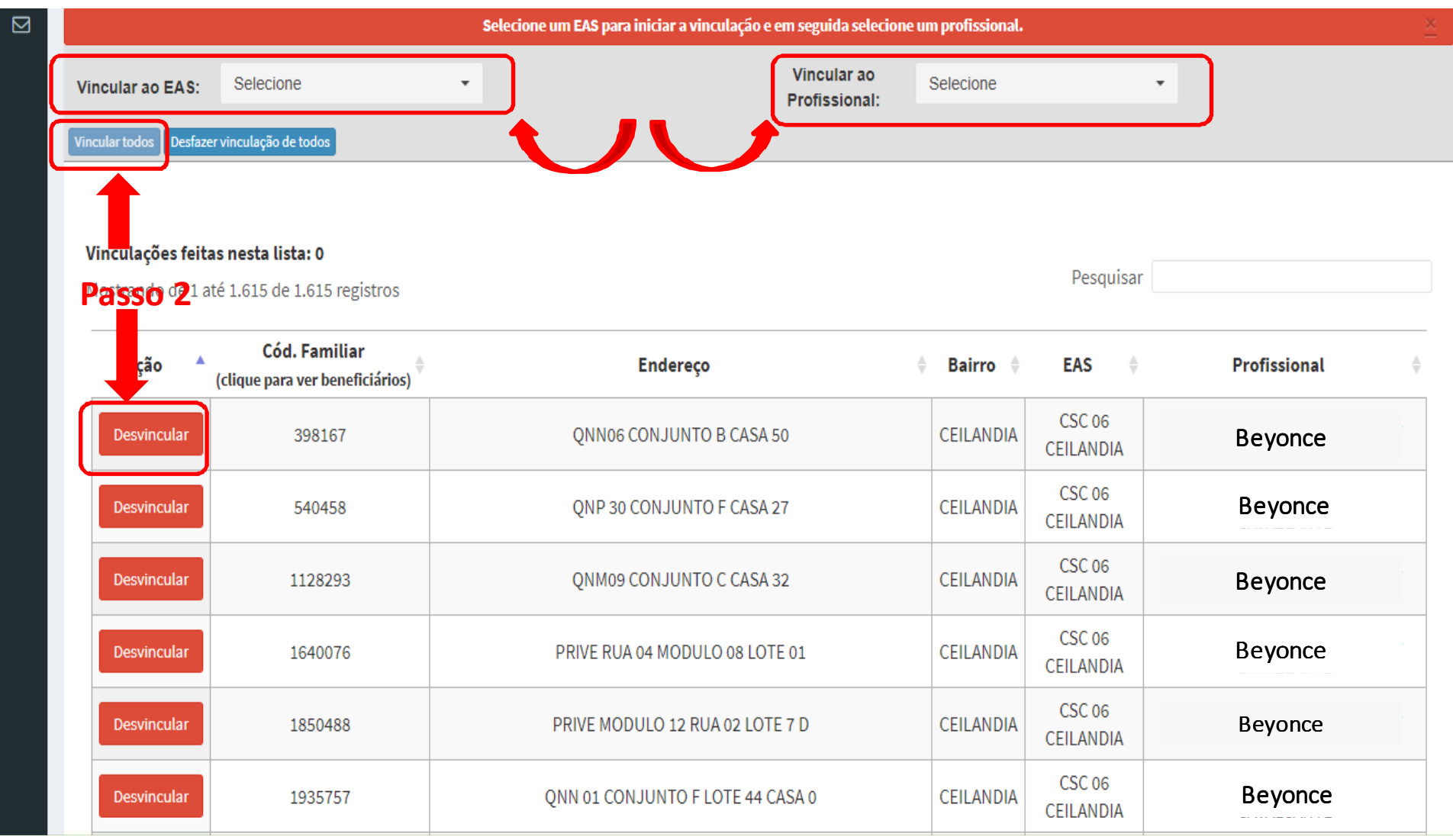

### Ao clicar em 'Vincular todos', aparecerá o<br>questionamento-a-seguir: questionamento a seguir:

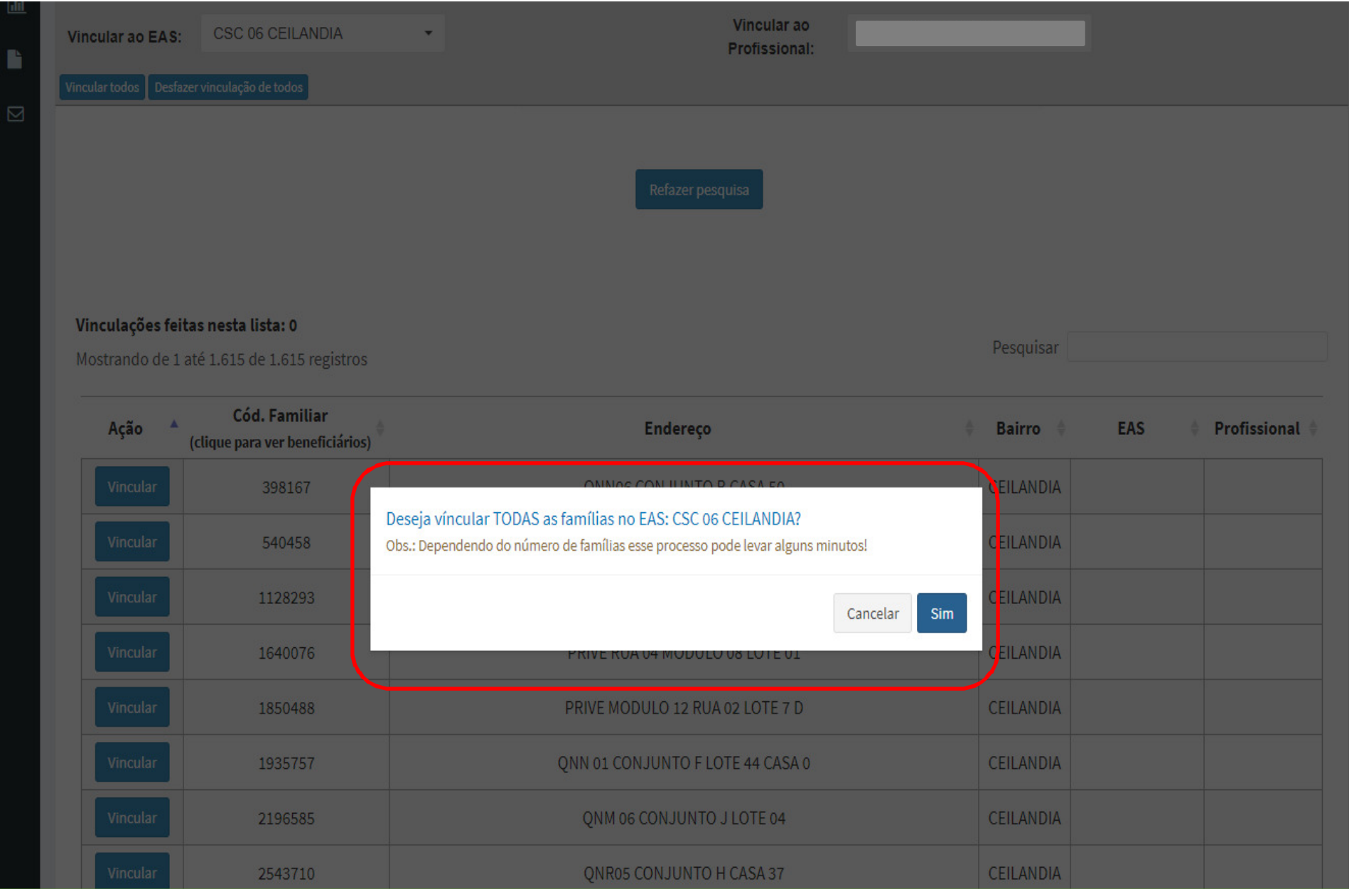

### Em seguida, aparecerá a seguinte mensagem de<br>confirmação.da.vinculação: confirmação da vinculação:<br>-

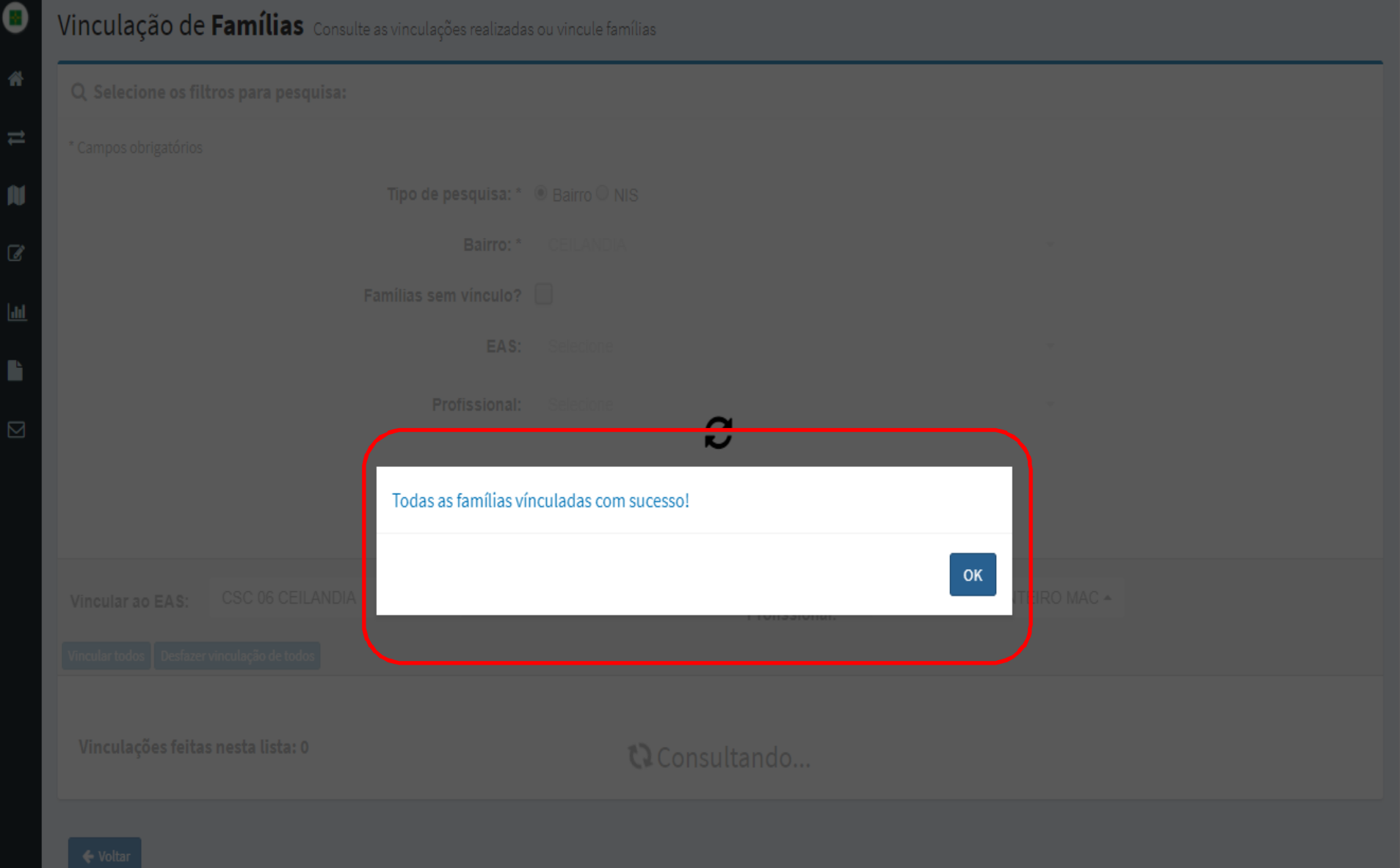

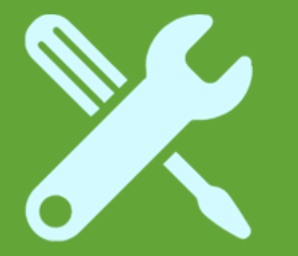

# Gerar mapas de acompanhamento

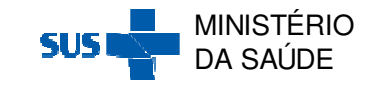

# **Gerar mapas de acompanhamento**

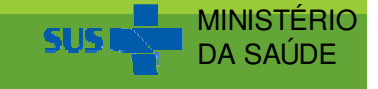

### Ao clicar em 'Gerar Mapas de Acompanhamento',<br>anarecerá a seguinte tela: aparecerá a seguinte tela:

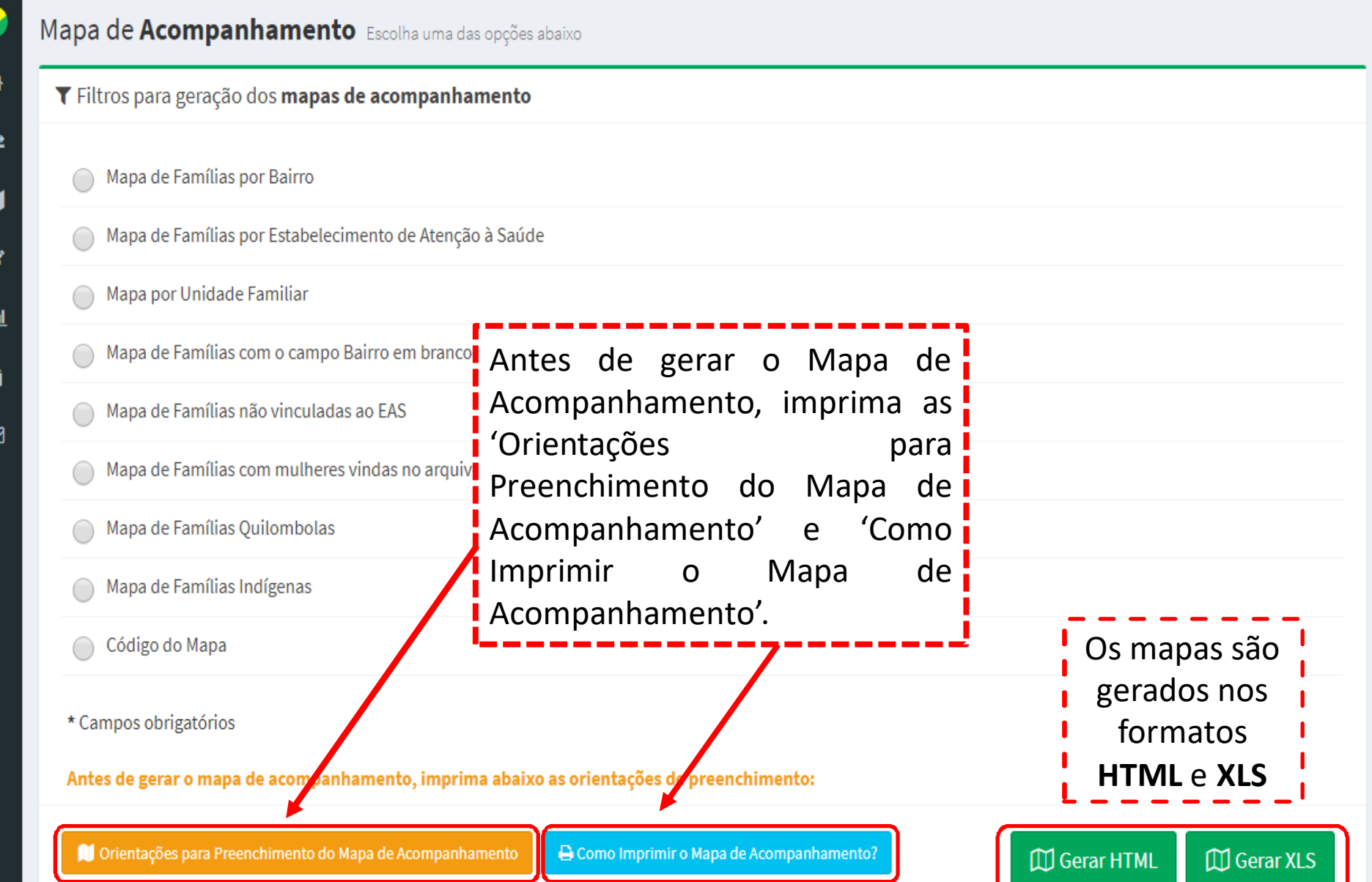

# Como Imprimir <sup>o</sup> Mapa de Acompanhamento:

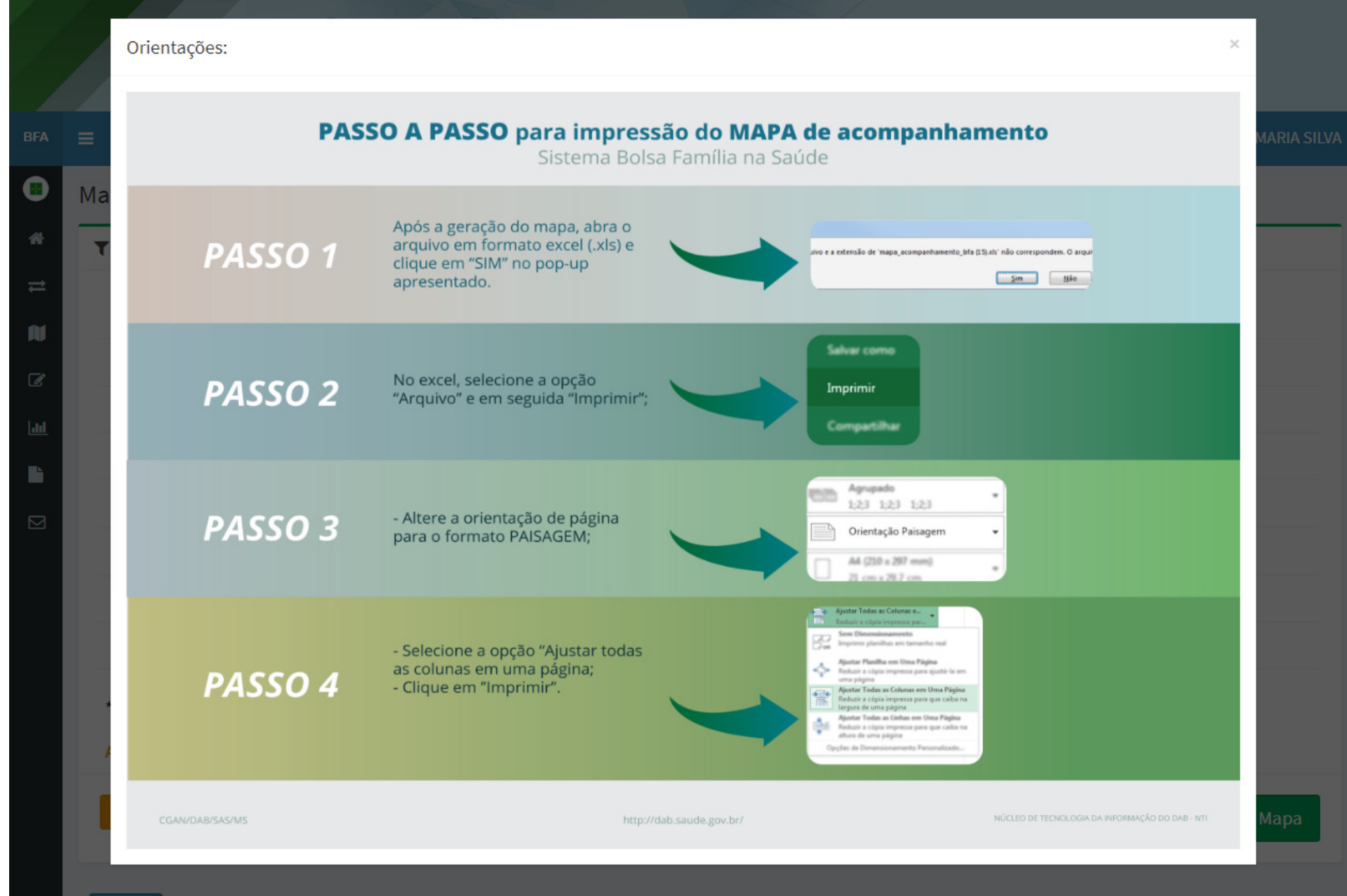

### Orientações para Preenchimento do Mapa de Acompanhamento:

#### ORIENTAÇÕES DE PREENCHIMENTO DO MAPA DE ACOMPANHAMENTO

CGAN/DAB/SAS/MS - Sistema Bolsa Família na Saúde - BFA

#### **IDENTIFICAÇÃO DOS CAMPOS:**

- 1. NIS (Número de Identificação Social)
- 2. Nome
- 3. Data de nascimento
- 4. Data de acompanhamento (A)
- 5. Ocorrência Identificada Não acompanhamento
- 6. Peso em kg (B)
- 7. Estatura em cm (B
- 8. Ocorrência identificada Não Informação **Number**
- 9. Vacinação em dia? (B)
- 10. Ocorrência identificada Não Vacinação
- 11. Informação Gestacional (C)
- 12. Se gestante Realizou o Pré-Natal? (D)
- 13. Ocorrência identificada Não Pré-Natal
- 14. DUM (D)
- 15. Código Familiar
- 16. Endereço
- **17. EAS**
- 18. Profissional

#### **LEIA COM ATENÇÃO AS ORIENTACÕES:**

#### Legendas que serão vistas no cabecalho

- do Mapa de Acompanhamento
- A Preenchimento obrigatório para todos
- B- Preenchimento obrigatório para crianças
- C Preenchimento obrigatório para mulheres D - Preenchimento obrigatório para gestantes
	-

#### Legendas que serão vistas ao lado do nome do indivíduo

- (O) Acompanhamento obrigatório
- (G) Identificada como Gestante na vigência anterior
- (F) Identificado(a) como falecido na vigência anterior

#### PREENCHA TODOS OS CAMPOS DENTRO DA ORDEM A SEGUIR:

1º Passo - TODOS: Escreva o Estabelecimento de Saúde (EAS) e o Profissional que realizou o acompanhamento. 2º Passo - TODOS: Anote no campo Data do Acompanhamento a data que o profissional de saúde realizou o acompanhamento do individuo 3º Passo -TODOS: Anote nos campos o Peso e a Estatura os dados nutricionais para todos os indivíduos acompanhados. 4º Passo - CRIANCAS: Anote em "Ocorrência identificada no acompanhamento" uma ocorrência que justifique o NÃO preenchimento do peso e/ou altura (dados nutricionais) para as criancas (Quadro 1). 5º Passo - CRIANCAS: Anote a informação sobre a Situação Vacinal (Sim = em dia ou Não = desatualizada). Caso a vacinação não esteja em dia, devem ser fornecidas as vacinas atrasadas. 6º Passo - CRIANÇAS: Anote em "Ocorrência identificada no acompanhamento" uma ocorrência para os casos de VACINAÇÃO DESATUALIZADA (vacinação = Não) (Quadro 2).

7º Passo - MULHERES: Anote a Situação Gestacional, SIM se está gestante e NÃO se não está gestante. 8º Passo - GESTANTES: Caso esteja gestante, informe se está fazendo o Pré-Natal e a Data da Última Menstruação (DUM).

Caso a gestante não tenha tido acesso ao pré-natal ainda, encaminhá-la para iniciá-lo o quanto antes.

9º Passo - GESTANTES: Anote em "Ocorrência identificada no acompanhamento" uma ocorrência para a gestante que NÃO tenha iniciado o pré-natal (Quadro 3).

10° Passo - TODOS NÃO ACOMPANHADOS: Para os indivíduos não acompanhados, anote um dos motivos do não acompanhamento (Quadro 4).

#### Motivos de descumprimento das condicionalidades e de não acompanhamento:

#### Quadro 1 - Informações Nutricionais

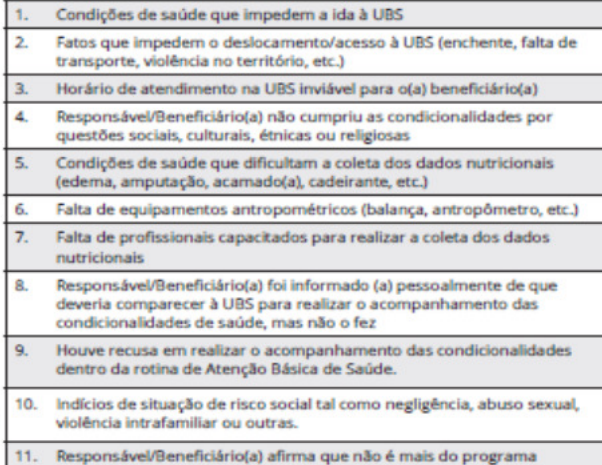

#### Quadro 2 - Vacinação

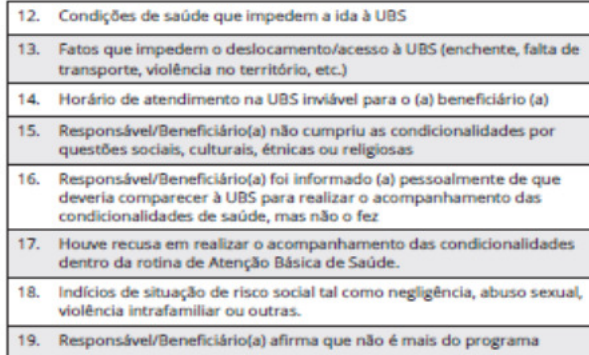

- Criança com condição específica de saúde que necessita de vacina 20. especial (CRIE)
- $21.$ Falta de oferta de vacina ou de insumos necessários para vacinação (seringas, luvas, algodão, etc.)

#### **Ouadro 3 - Pré-Natal**

#### 22. Condições de saúde que impedem a ida à UBS

- 23. Fatos que impedem o deslocamento/acesso à UBS (enchente, falta de transporte, violência no território, etc.)
- 24. Horário de atendimento na UBS inviável para o (a) beneficiário(a)
- $25 -$ Responsável/Beneficiário(a) não cumpriu as condicionalidades por questões sociais, culturais, étnicas ou religiosas
- 26. Responsável/Beneficiário(a) foi informado (a) pessoalmente de que deveria comparecer à UBS para realizar o acompanhamento das condicionalidades de saúde, mas não o fez
- 27. Houve recusa em realizar o acompanhamento das condicionalidades dentro da rotina de Atenção Básica de Saúde.
- 28. Indícios de situação de risco social tal como negligência, abuso sexual, violência intrafamiliar ou outras.
- 29. Responsável/Beneficiário (a) afirma que a beneficiária não é mais do programa.
- 30. Falta de oferta de serviço de pré-natal.

#### Quadro 4 - Não acompanhamento

#### Beneficiário (a) ausente

Beneficiário (a) não faz parte da família / não reside no endereço  $\overline{2}$ 

> MINISTÉRIO <u>DA SAÚD</u>EAN

- $\overline{a}$ Beneficiário (a) mudou de município
- $\overline{4}$ Falecimento do (a) beneficiário (a)
- $\overline{R}$ Endereço incorreto/inexistente

### Campos de Preenchimento do Mapa de Acompanhamento:

- 1.NIS (Número de Identificação Social)
- 2.Nome
- 3.Data de Nascimento
- 4.Data de Acompanhamento **(A)**
- 5.Ocorrência Identificada Não Acompanhamento
- 6.Peso (kg) **(B)**
- 7.Estatura (cm) **(B)**
- 8.Ocorrência Identificada Não informação Nutricional
- 9.Vacinação em dia? **(B)**

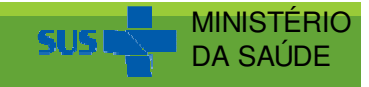

### Orientações para Preenchimento do Mapa de Acompanhamento:

#### **LEIA COM ATENÇÃO AS ORIENTACÕES:**

#### Legendas que serão vistas no cabeçalho

#### do Mapa de Acompanhamento

- A Preenchimento obrigatório para todos
- B- Preenchimento obrigatório para crianças
- C Preenchimento obrigatório para mulheres
- D Preenchimento obrigatório para gestantes

#### Legendas que serão vistas ao lado do nome do indivíduo

- (O) Acompanhamento obrigatório
- (G) Identificada como Gestante na vigência anterior
- (F) Identificado(a) como falecido na vigência anterior

#### **PREENCHA TODOS OS CAMPOS DENTRO DA ORDEM A SEGUIR:**

1º Passo - TODOS: Escreva o Estabelecimento de Saúde (EAS) e o Profissional que realizou o acompanhamento.

2º Passo - TODOS: Anote no campo Data do Acompanhamento a data que o profissional de saúde realizou o acompanhamento do indivíduo.

3º Passo -TODOS: Anote nos campos o Peso e a Estatura os dados nutricionais para todos os indivíduos acompanhados.

4º Passo - CRIANÇAS: Anote em "Ocorrência identificada no acompanhamento" uma ocorrência que justifique o NÃO preenchimento do peso e/ou altura (dados nutricionais) para as crianças (Quadro 1).

- 5º Passo CRIANÇAS: Anote a informação sobre a Situação Vacinal (Sim = em dia ou Não = desatualizada). Caso a vacinação não esteja em dia, devem ser fornecidas as vacinas atrasadas.
- 6º Passo CRIANÇAS: Anote em "Ocorrência identificada no acompanhamento" uma ocorrência para os casos de VACINAÇÃO DESATUALIZADA (vacinação = Não) (Quadro 2).
- 7º Passo MULHERES: Anote a Situação Gestacional, SIM se está gestante e NÃO se não está gestante.
- 8º Passo GESTANTES: Caso esteja gestante, informe se está fazendo o Pré-Natal e a Data da Última Menstruação (DUM). Caso a gestante não tenha tido acesso ao pré-natal ainda, encaminhá-la para iniciá-lo o quanto antes.
- 9º Passo GESTANTES: Anote em "Ocorrência identificada no acompanhamento" uma ocorrência para a gestante que NÃO tenha iniciado o pré-natal (Quadro 3).
- 10° Passo TODOS NÃO ACOMPANHADOS: Para os indivíduos não acompanhados, anote um dos motivos do não acompanhamento (Quadro 4).

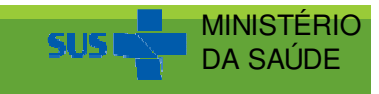

### Orientações para Preenchimento do Mapa de Acompanhamento – Tabela de Motivos Não Acompanhamento:

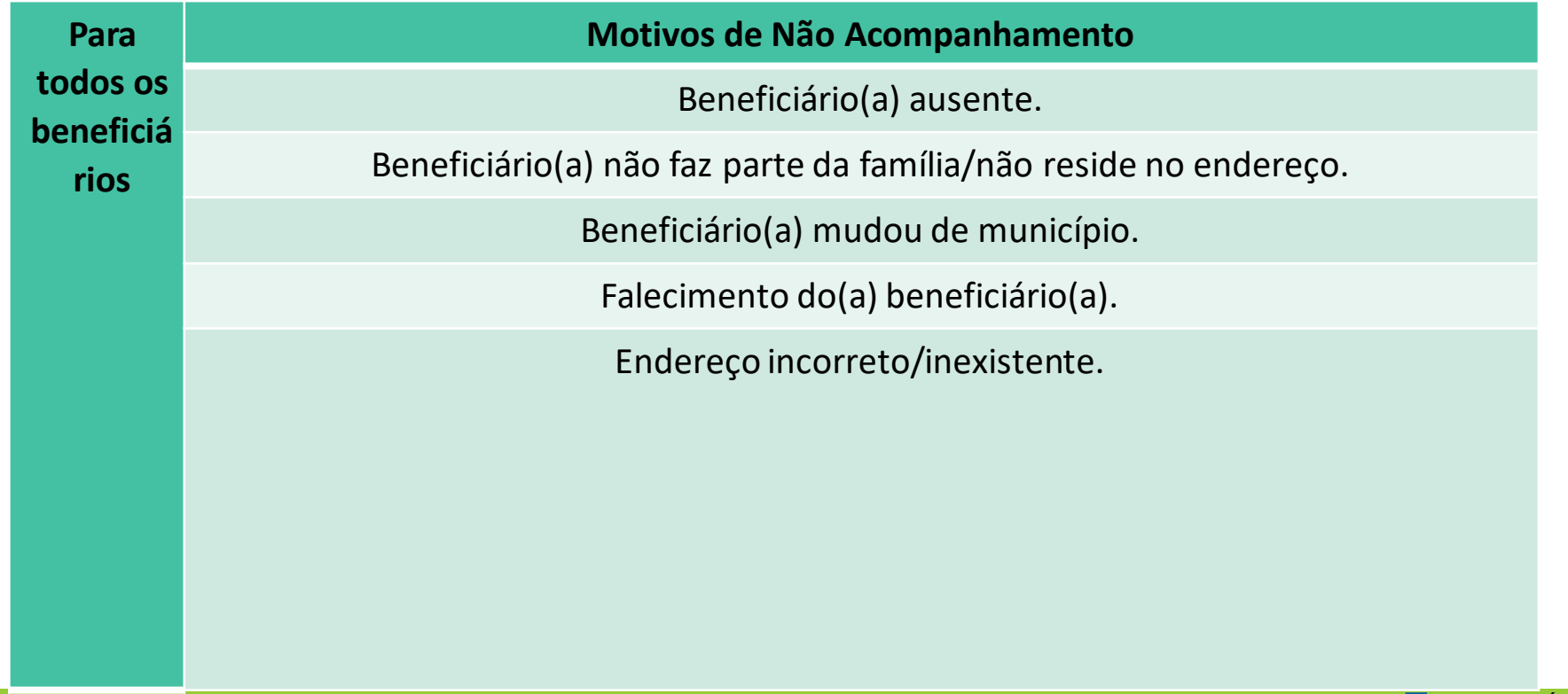

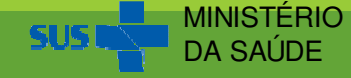

### Orientações para Preenchimento do Mapa de Acompanhamento – Tabela de Motivos de Descumprimento (Informações Nutricionais):

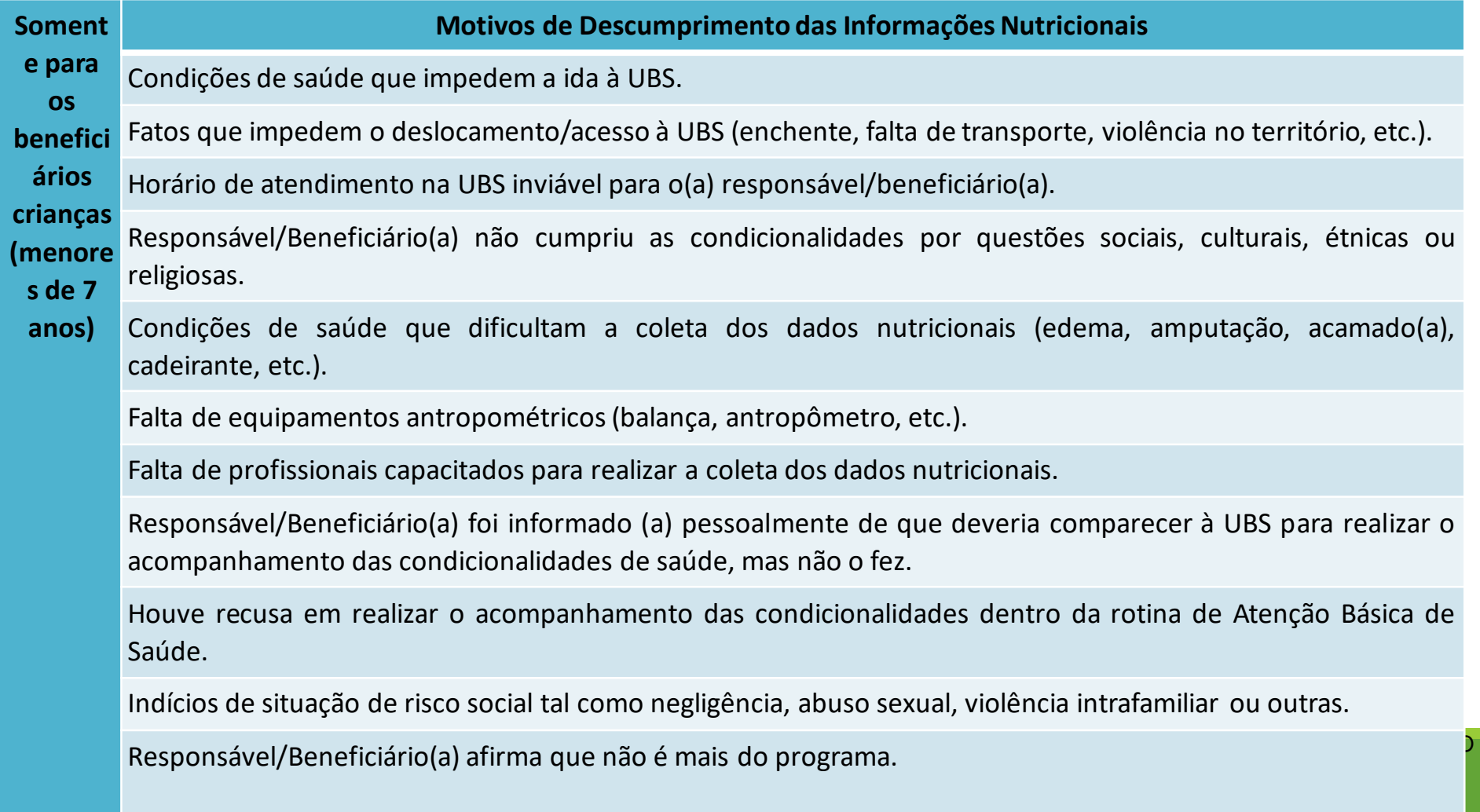

### Orientações para Preenchimento do Mapa de Acompanhamento – Tabela de Motivos de Descumprimento (Vacinação):

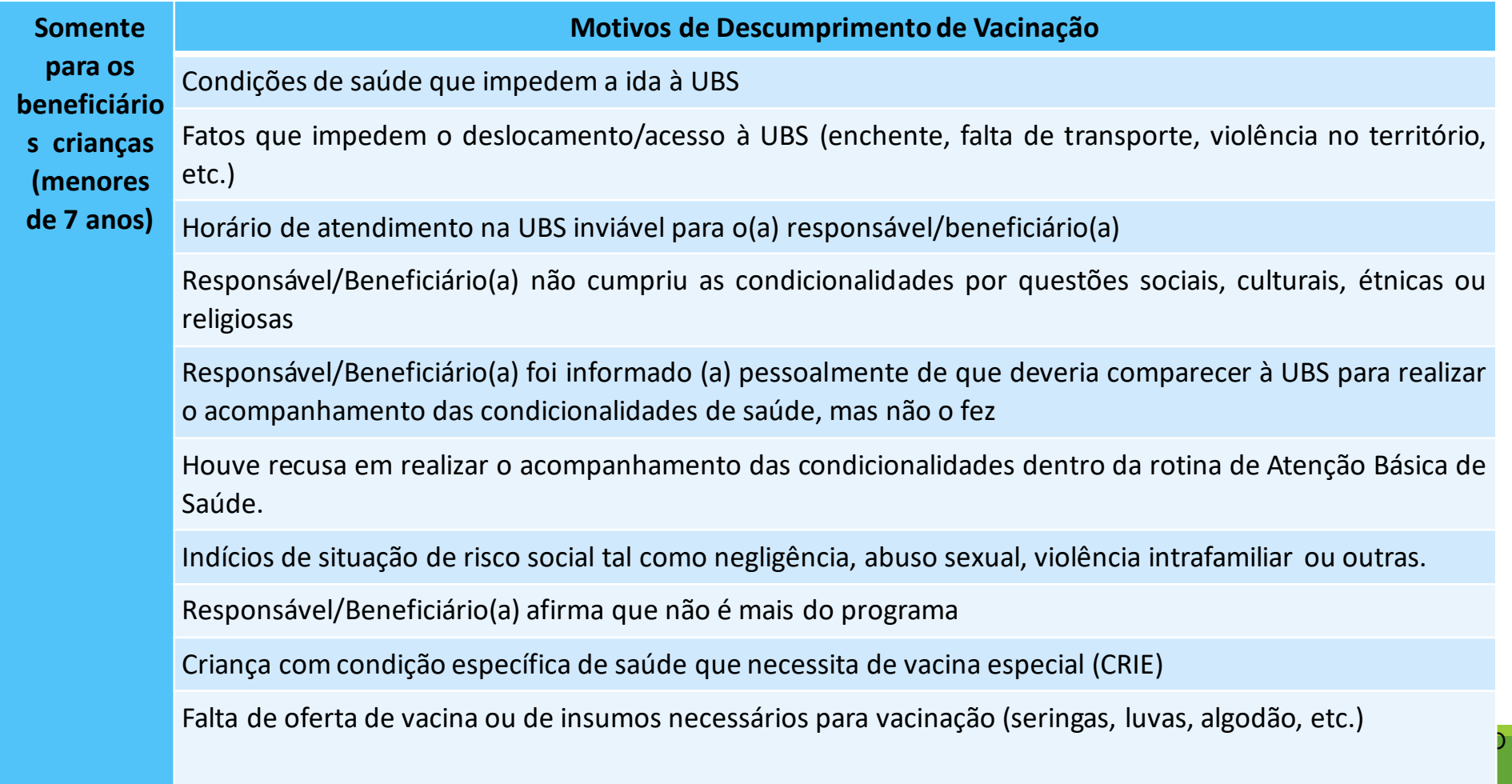

### Orientações para Preenchimento do Mapa de Acompanhamento – Tabela de Motivos de Descumprimento (Pré-Natal):

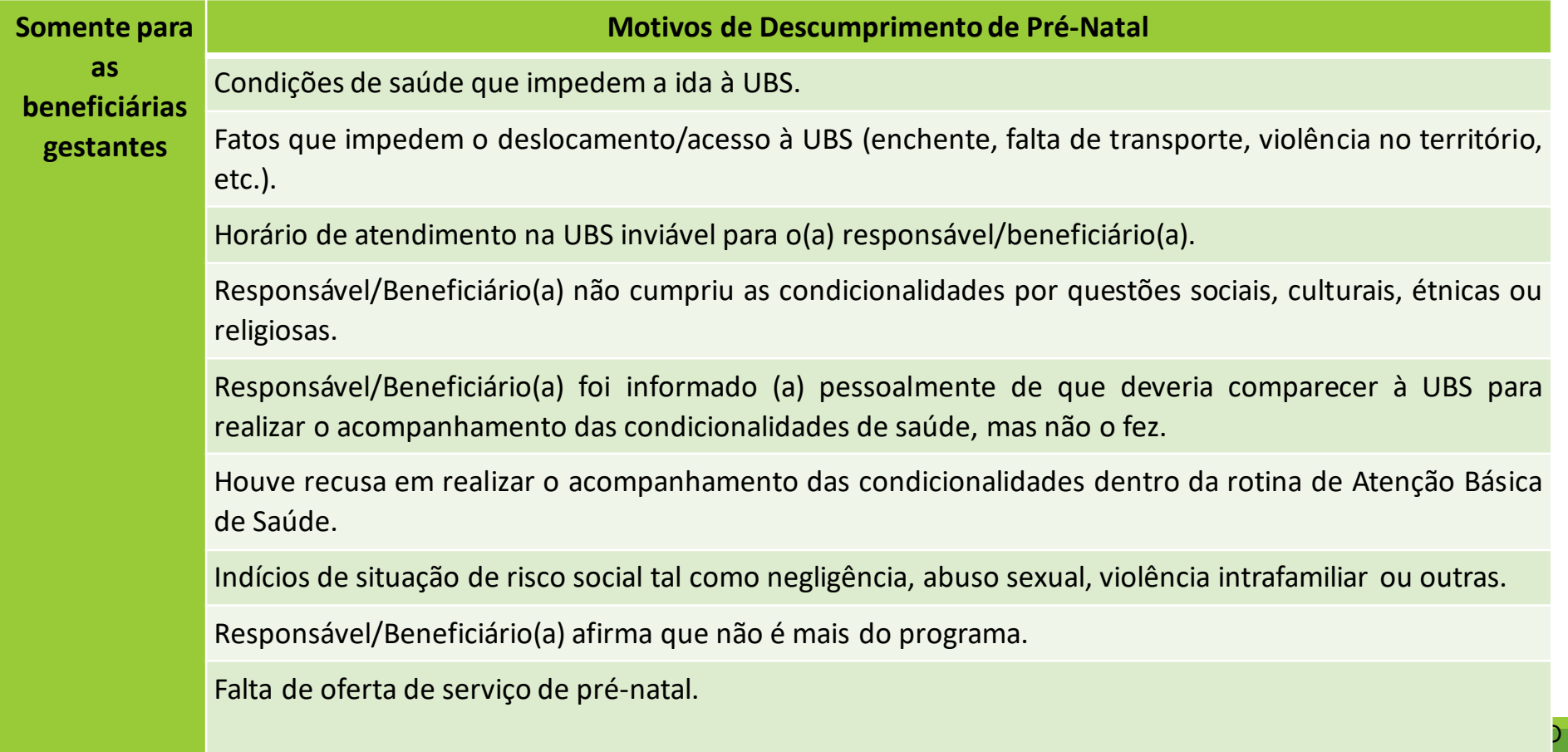

### Mapa de Acompanhamento (modelo gerado emExcel para todos os tipos de mapa):

**Município:** 

CGAN/DAB/SAS/MS

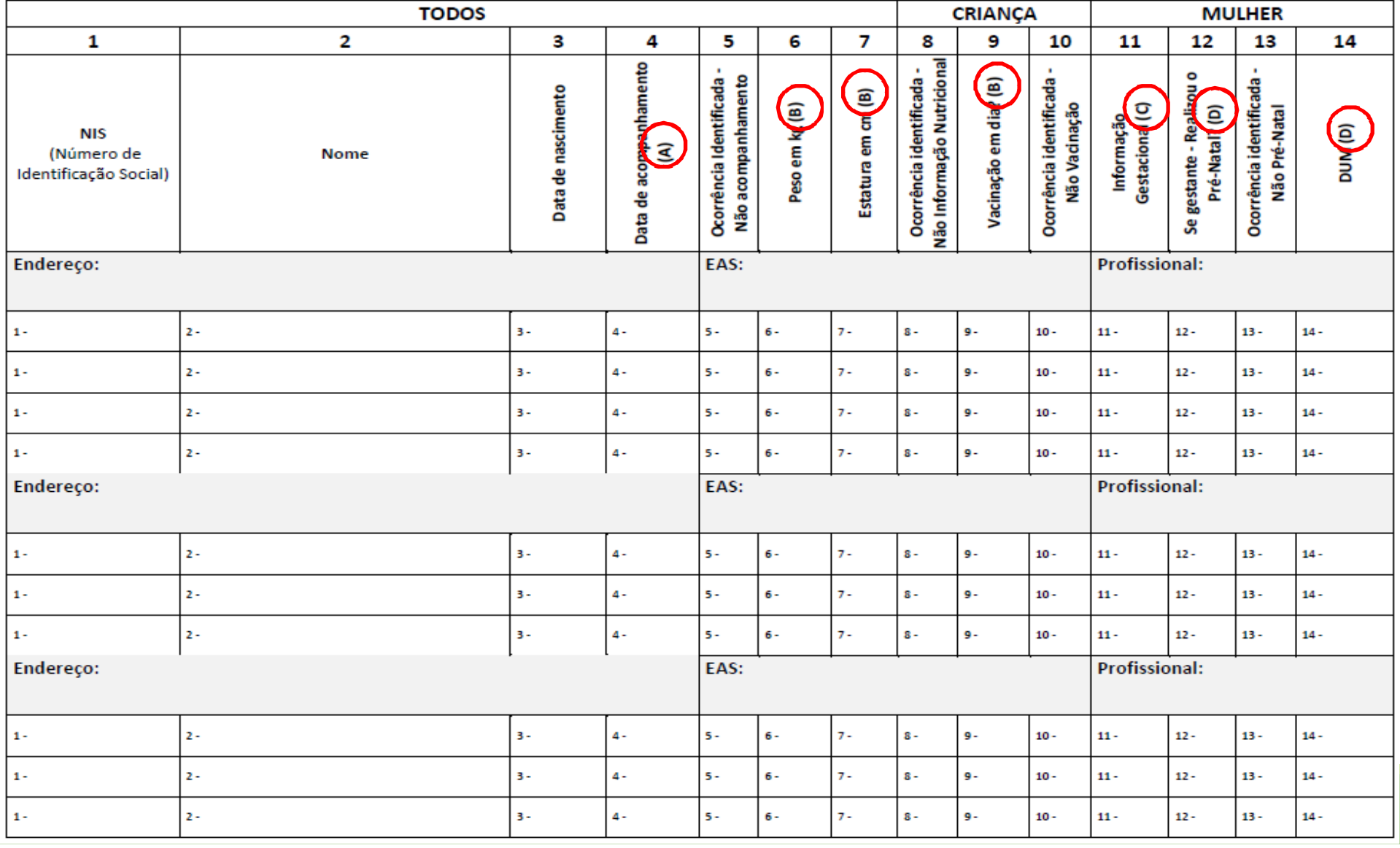

# Mapa de Famílias por Bairro:<br>T

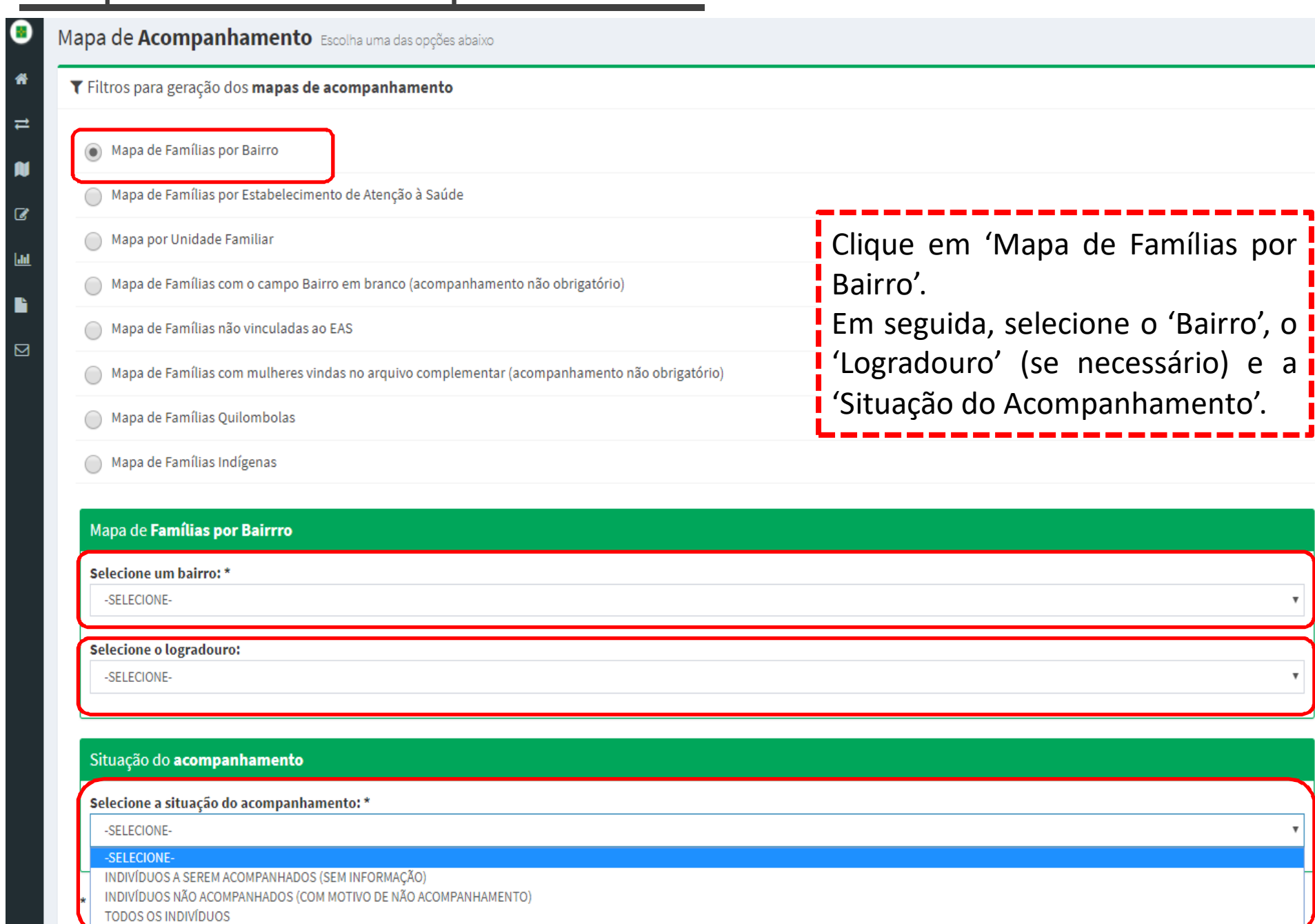

# Mapa de Famílias por Bairro – Continuação...:

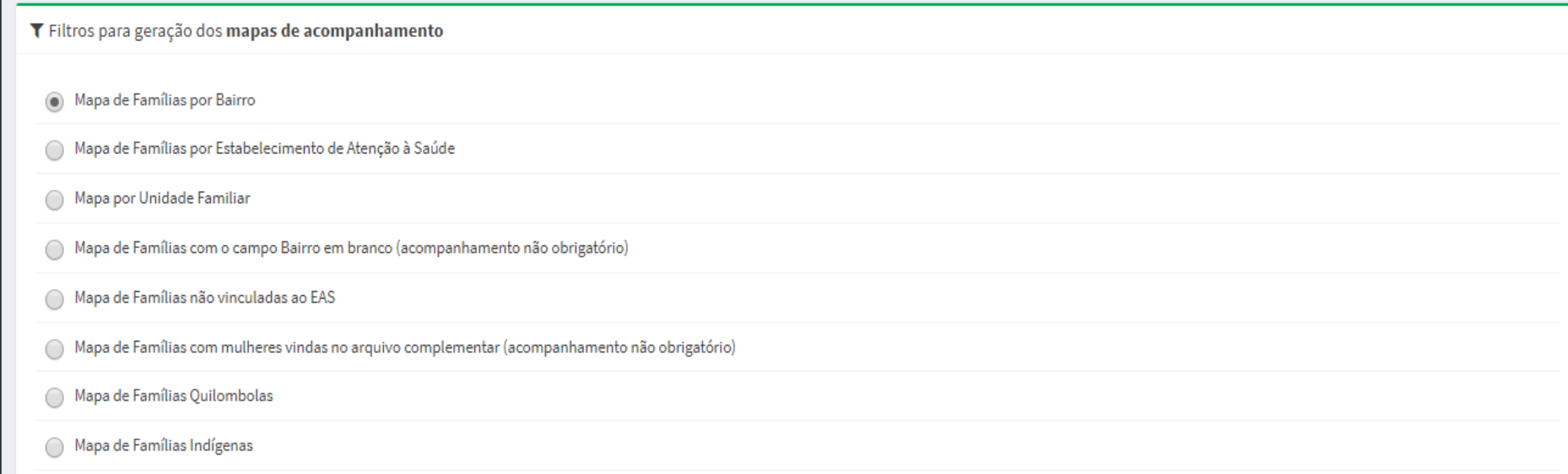

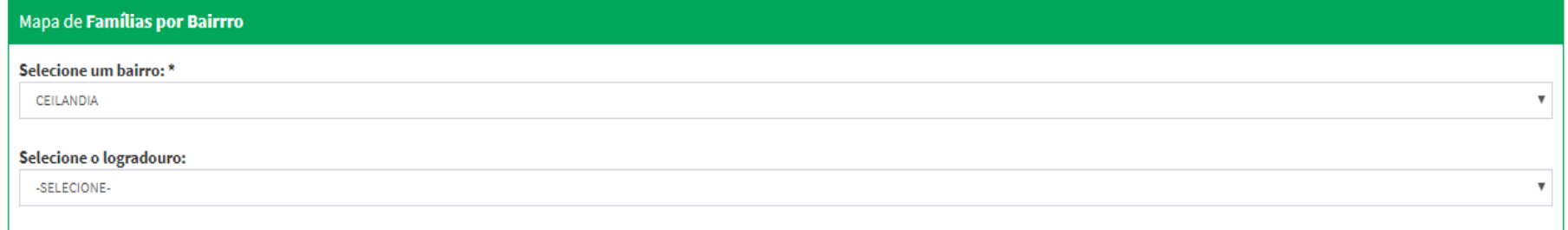

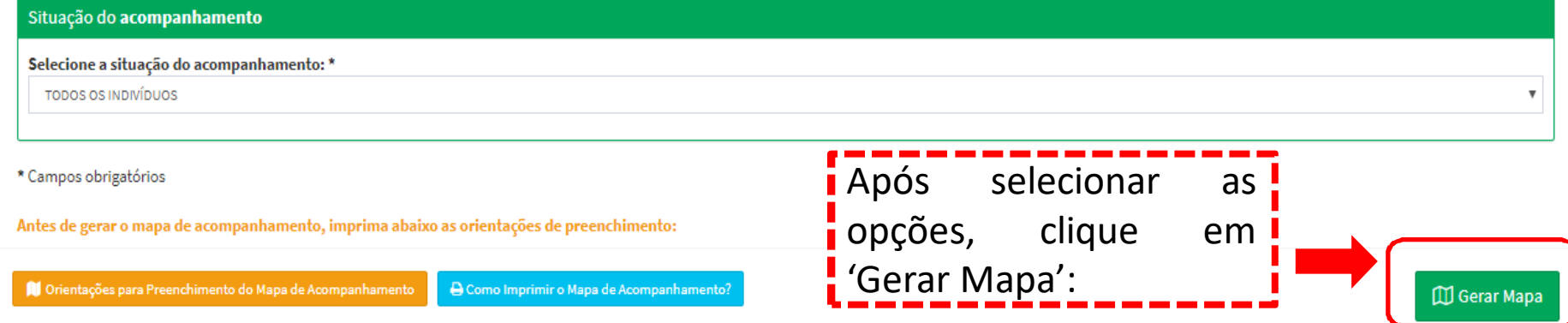

# Mapa de Famílias por Bairro – Continuação...:

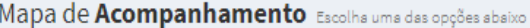

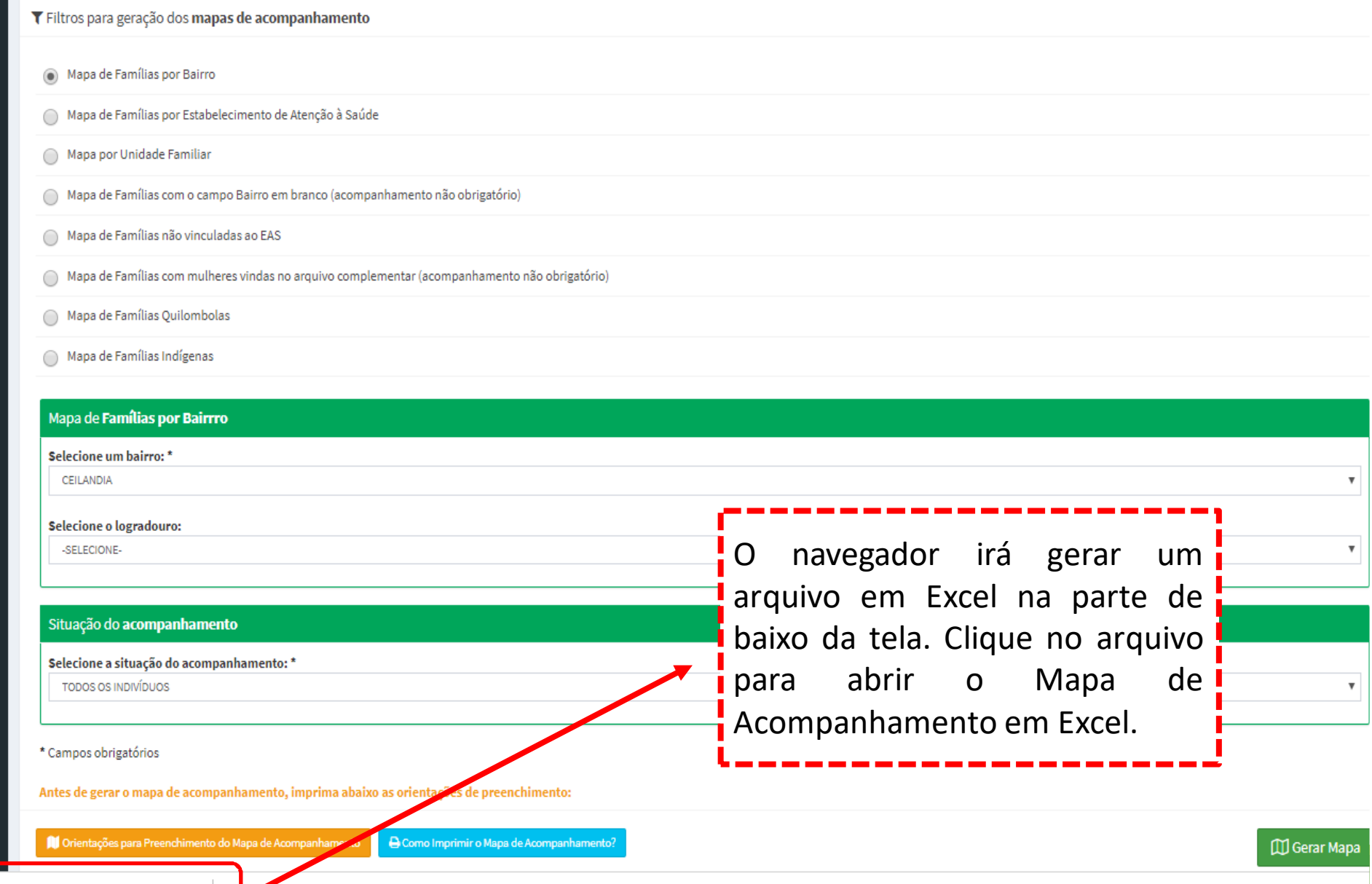

### Ao abrir o arquivo em Excel, clique no 'Sim' para<br>continuar: continuar:

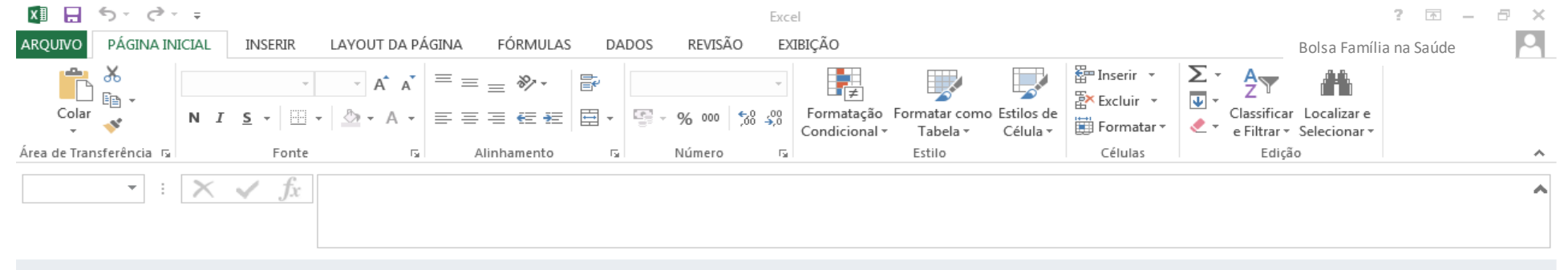

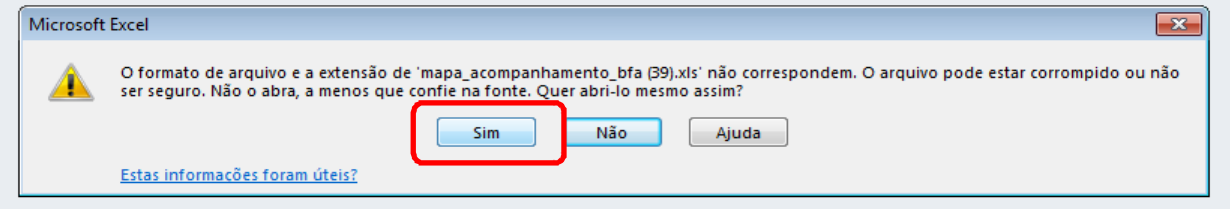

# O Excel abrirá o Mapa de Acompanhamento:<br>I Chairro, EAS, Unidade Familiar, Bairro em Branço, não vinculados ao FAS, Arquivo Complementar,

(Bairro, EAS, Unidade Familiar, Bairro em Branco, não vinculados ao EAS, Arquivo Complementar, **Quilombolas e Indíge** 

#### MAPA DE ACOMPANHAMENTO SISTEMA BOLSA FAMÍLIA - BFA - 2ª Vigência de 2018

#### **CGAN/DAB/SAS/MS**

Município: 530010 - BRASILIA Tipo de mapi: Mapa de Famílias por Bairro

Mapa gerado em: 07/08/2018 Código do Mapa: 120

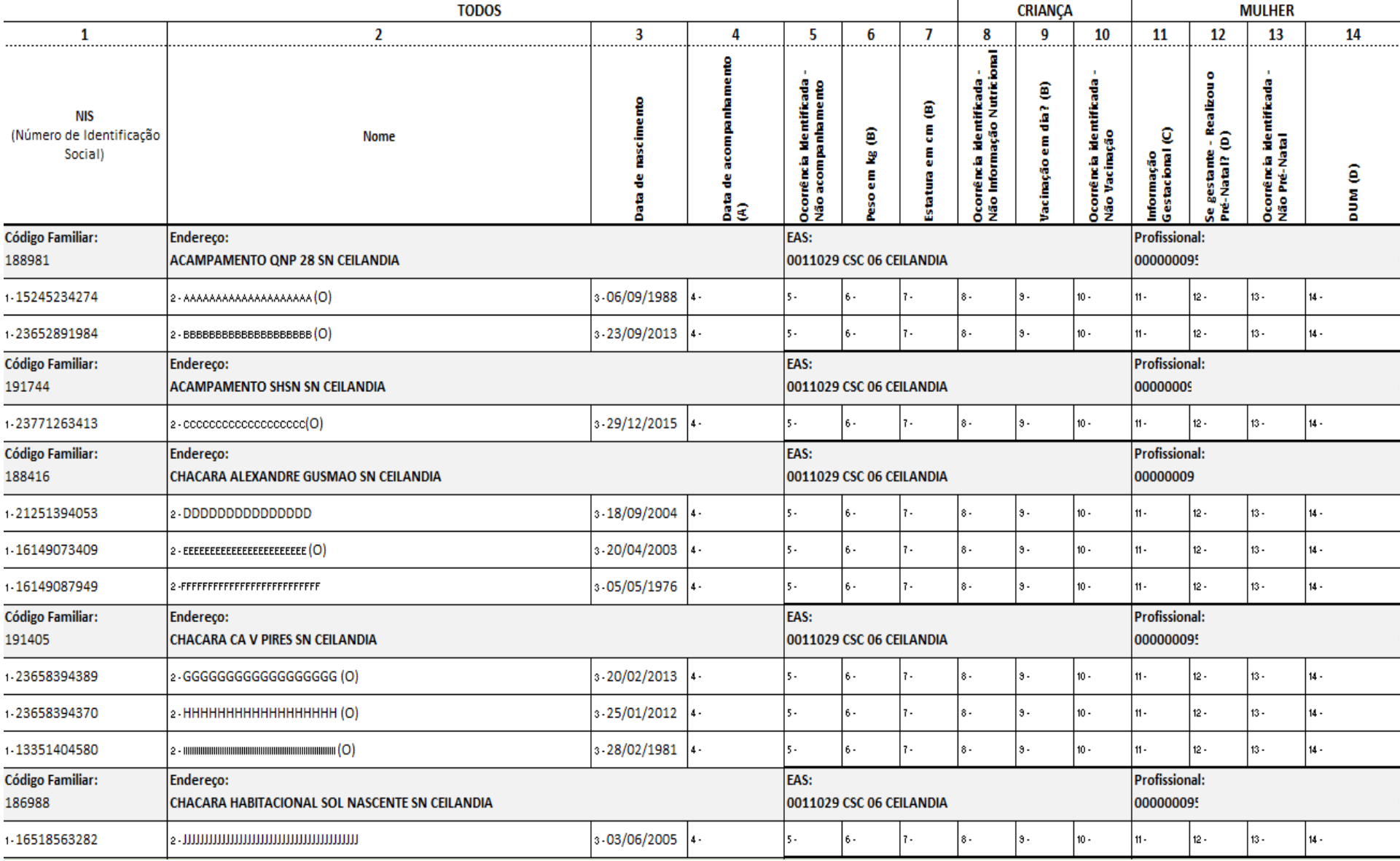

### Mapa de Famílias por Estabelecimento de Atenção à<br>E Saúde:

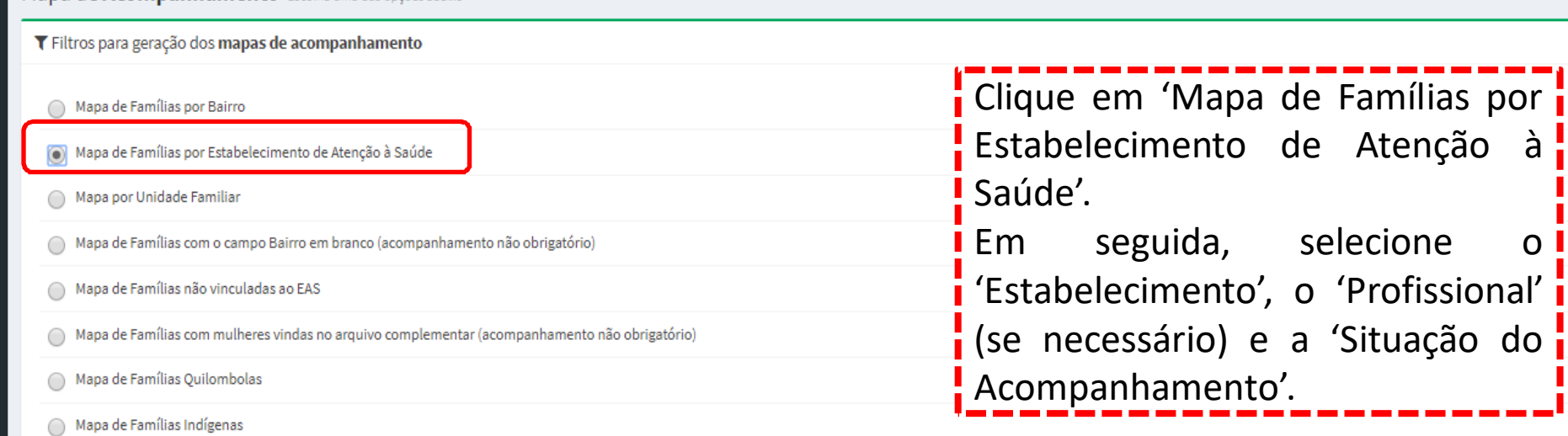

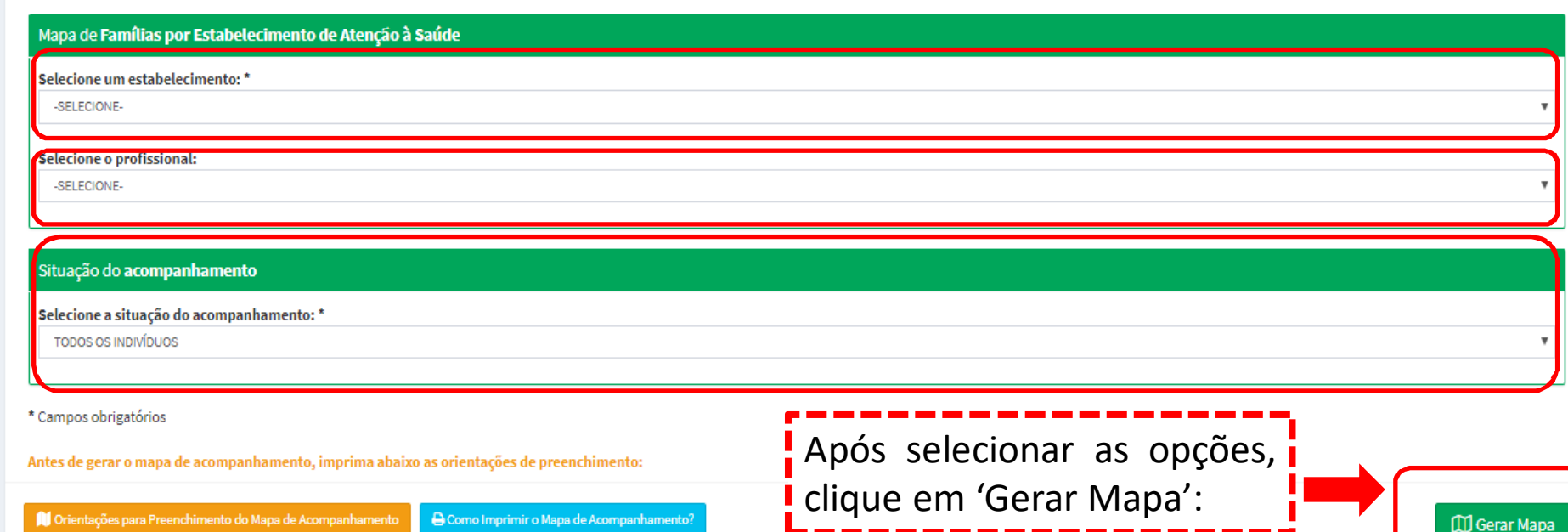

**CO** Gerar Mapa

**A** Como Imprimir o Mapa de Acompanham Orientações para Preenchimento do Mapa de Acompanhamento

**RF** 

۸

Mapa de **Acompanhamento** Escolha uma das opções abaixo

### Mapa de Famílias por Estabelecimento de Atenção <sup>à</sup> Saúde – Continuação...:<br>L'aconstruction

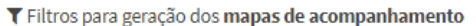

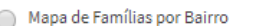

Ø  $\bullet$  $\Rightarrow$ N

 $\mathbf{z}$ 

 $<sub>th</sub>$ </sub>

P

 $\boxtimes$ 

खां

Mapa de Famílias por Estabelecimento de Atenção à Saúde

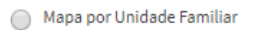

Mapa de Famílias com o campo Bairro em branco (acompanhamento não obrigatório)

Mapa de Famílias não vinculadas ao EAS

Mapa de Famílias com mulheres vindas no arquivo complementar (acompanhamento não obrigatório)

Mapa de Famílias Quilombolas

Mapa de Famílias Indígenas

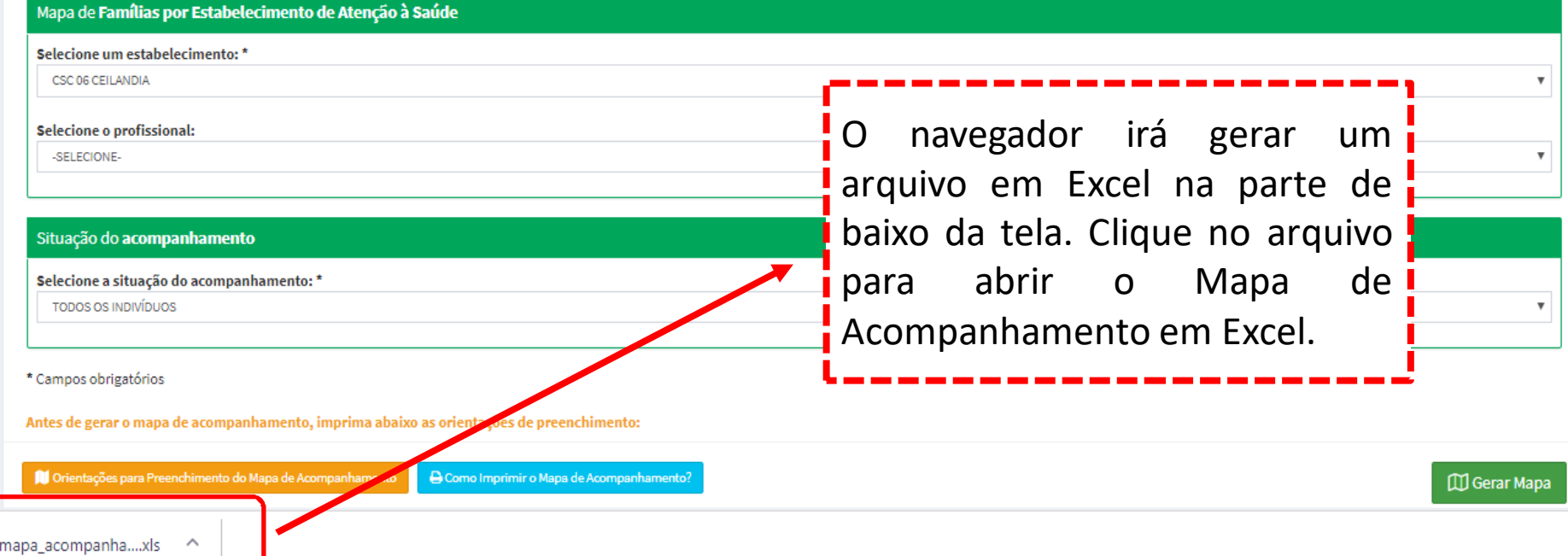

### Mapa de Famílias por Unidade Familiar:

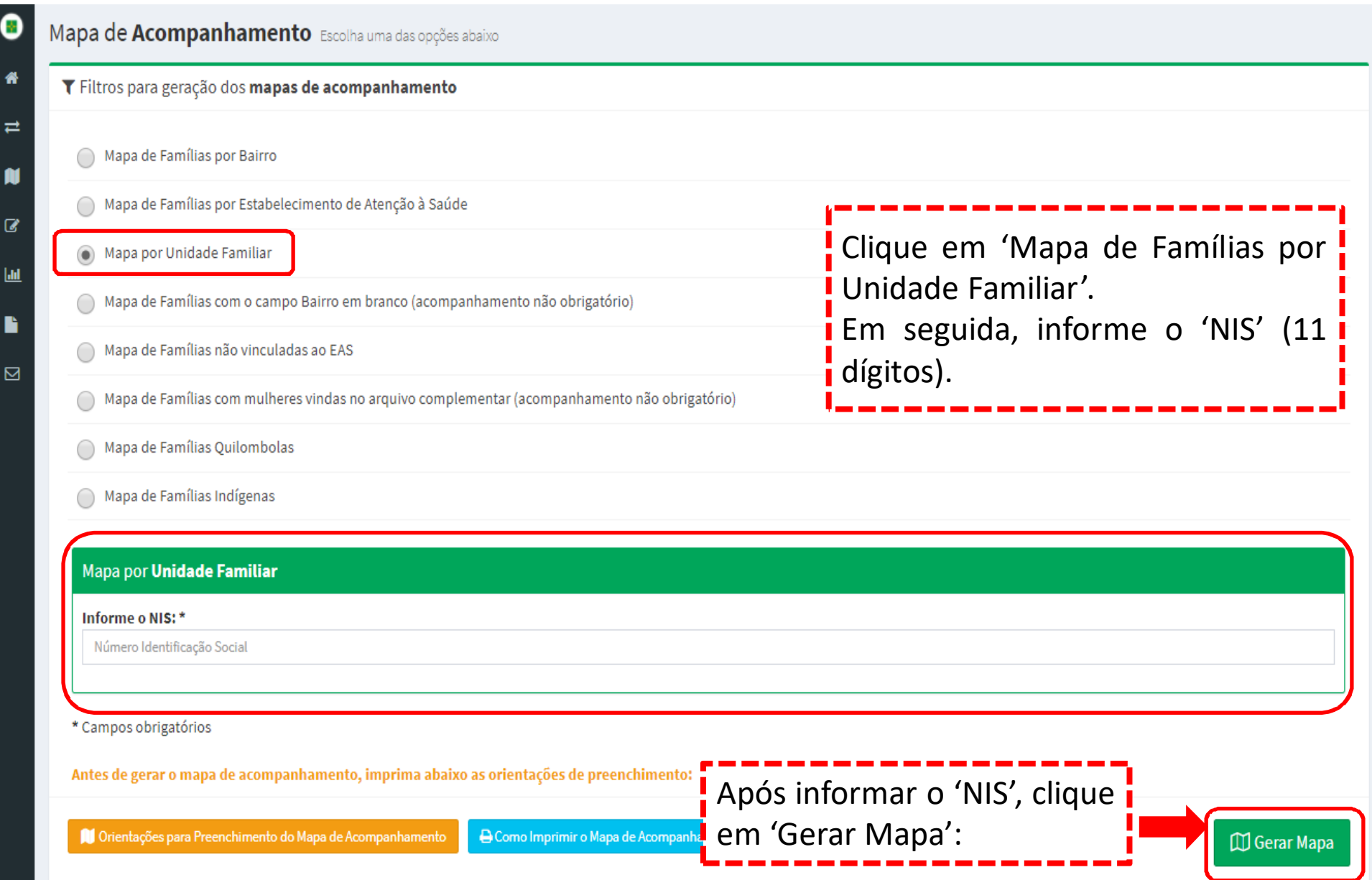

### Mapa de Famílias por Unidade Familiar –Continuação...:

Mapa de Acompanhamento Escolha uma das opções abaixo

#### T Filtros para geração dos mapas de acompanhamento

Mapa de Famílias por Bairro

Œ

俗

 $\equiv$ 

M

 $\mathbf{Z}$ 

 $|$ did

B

⊠

Mapa de Famílias por Estabelecimento de Atenção à Saúde

Mapa por Unidade Familiar

Mapa de Famílias com o campo Bairro em branco (acompanhamento não obrigatório)

Mapa de Famílias não vinculadas ao EAS

Mapa de Famílias com mulheres vindas no arquivo complementar (acompanhamento não obrigatório)

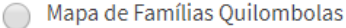

Mapa de Famílias Indígenas

Mapa por Unidade Familiar

Informe o NIS: \*

111111111111

<sup>O</sup> navegador irá gerar um arquivo em Excel na parte de baixo da tela. Clique no arquivo $de<sup>1</sup>$ para abrir o Mapa Acompanhamento em Excel.

\* Campos obrigatórios

Antes de gerar o mapa de acompanhamento, imprimedabaixo as orientações de preenchimento:

Orientações para Preenchimento do Made Acompanhamento

**A** Como Imprimir o Mapa de Acompanhamento?

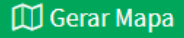

### Mapa de Famílias com campo bairro em branco:

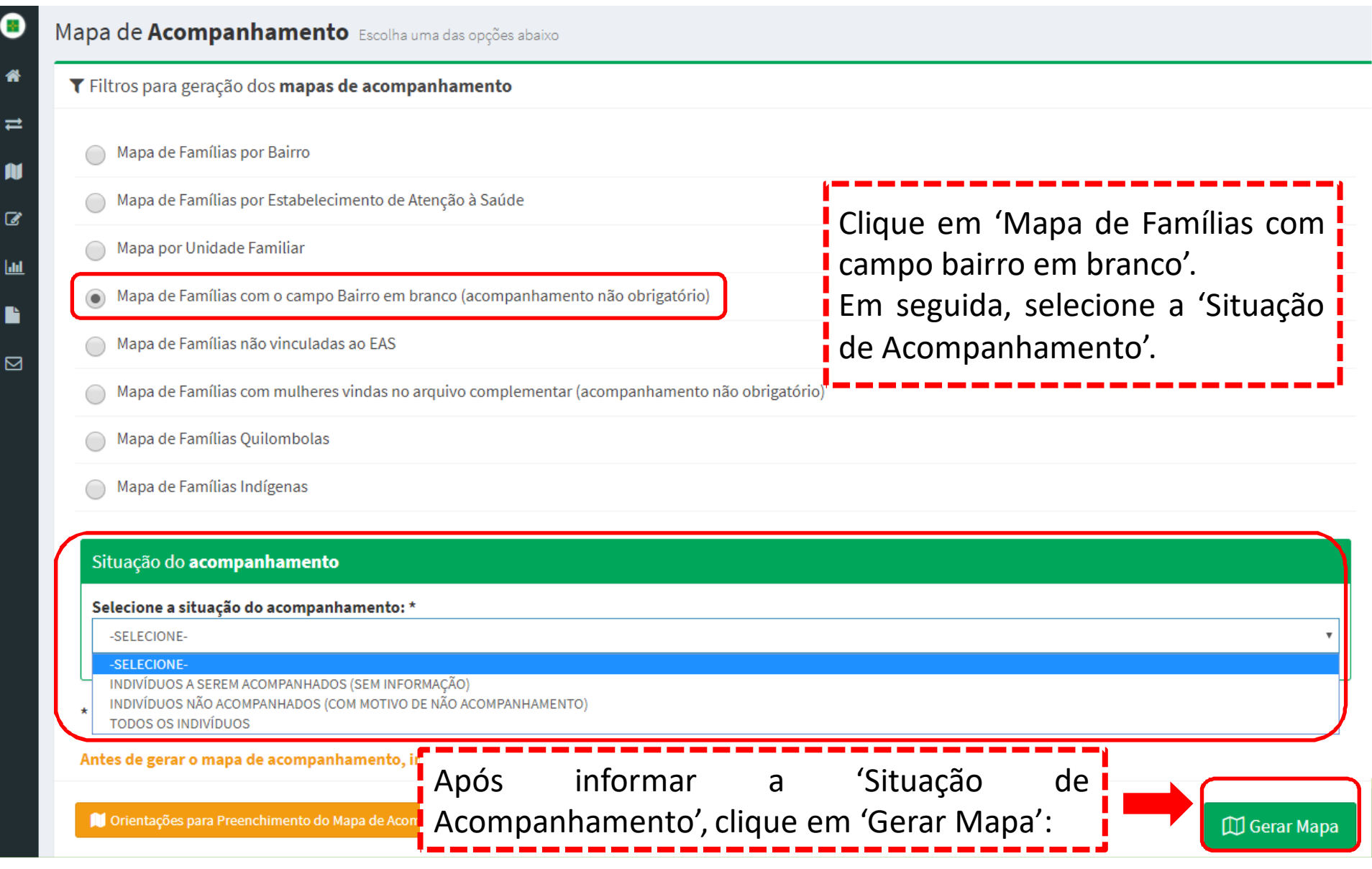

# Mapa de Famílias com campo bairro em branco –<br>Continuação...:

Mapa de Acompanhamento Escolha uma das opções at

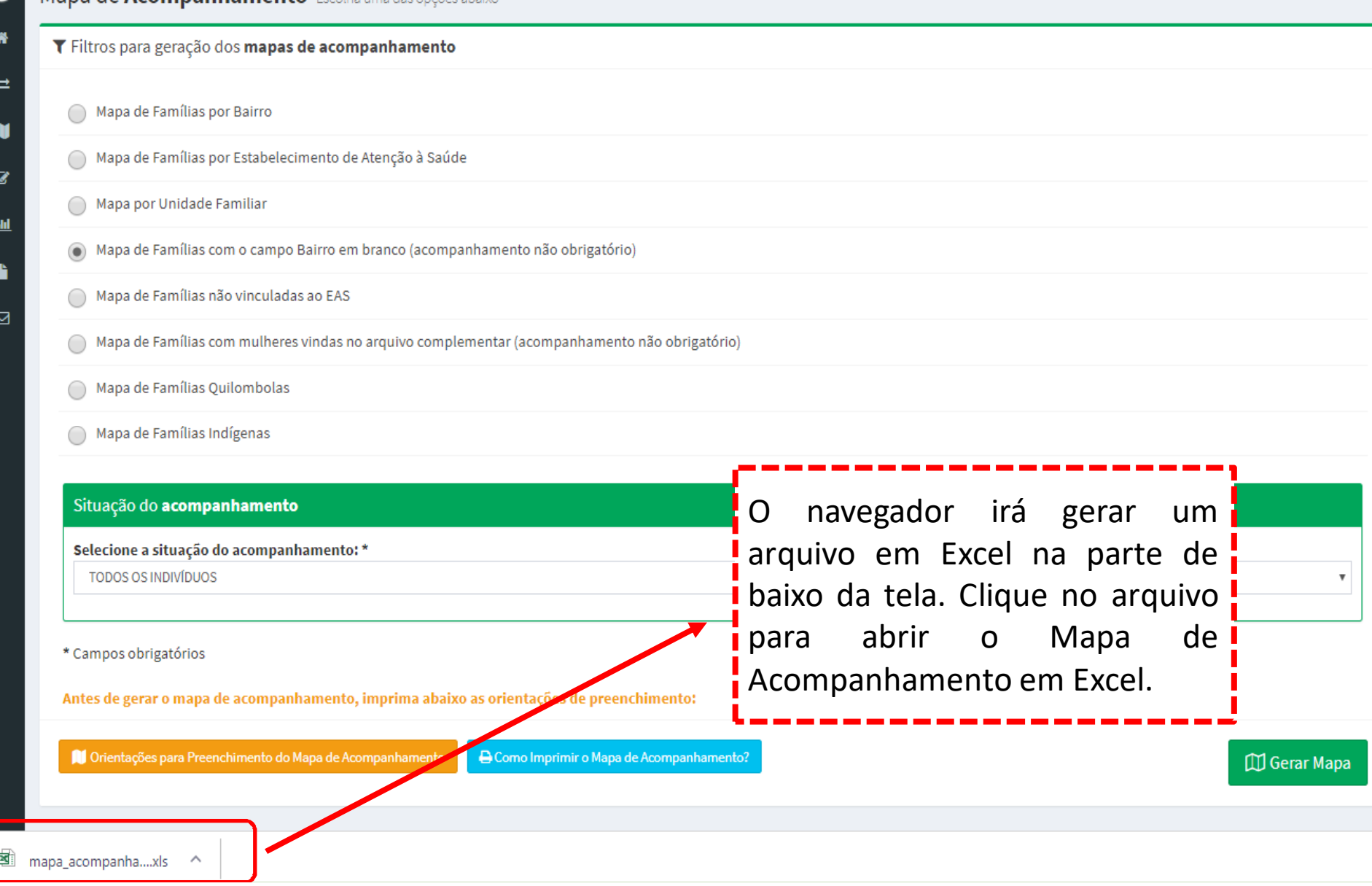

### Mapa de Famílias não vinculadas ao EAS:

#### Mapa de Acompanhamento Escolha uma das opções abaixo ▼ Filtros para geração dos mapas de acompanhamento Mapa de Famílias por Bairro ◯ Mapa de Famílias por Estabelecimento de Atenção à Saúde Clique em 'Mapa de Famílias nãoMapa por Unidade Familiar vinculadas ao EAS'. Mapa de Famílias com o campo Bairro em branco (acompanhamento não obrigatório) Em seguida, selecione o 'Bairro', o Mapa de Famílias não vinculadas ao EAS 'Logradouro' (se necessário) <sup>e</sup> <sup>a</sup> Mapa de Famílias com mulheres vindas no arquivo complementar (acompanhamento não obrigatório) 'Situação do Acompanhamento'. Mapa de Famílias Quilombolas ◯ Mapa de Famílias Indígenas

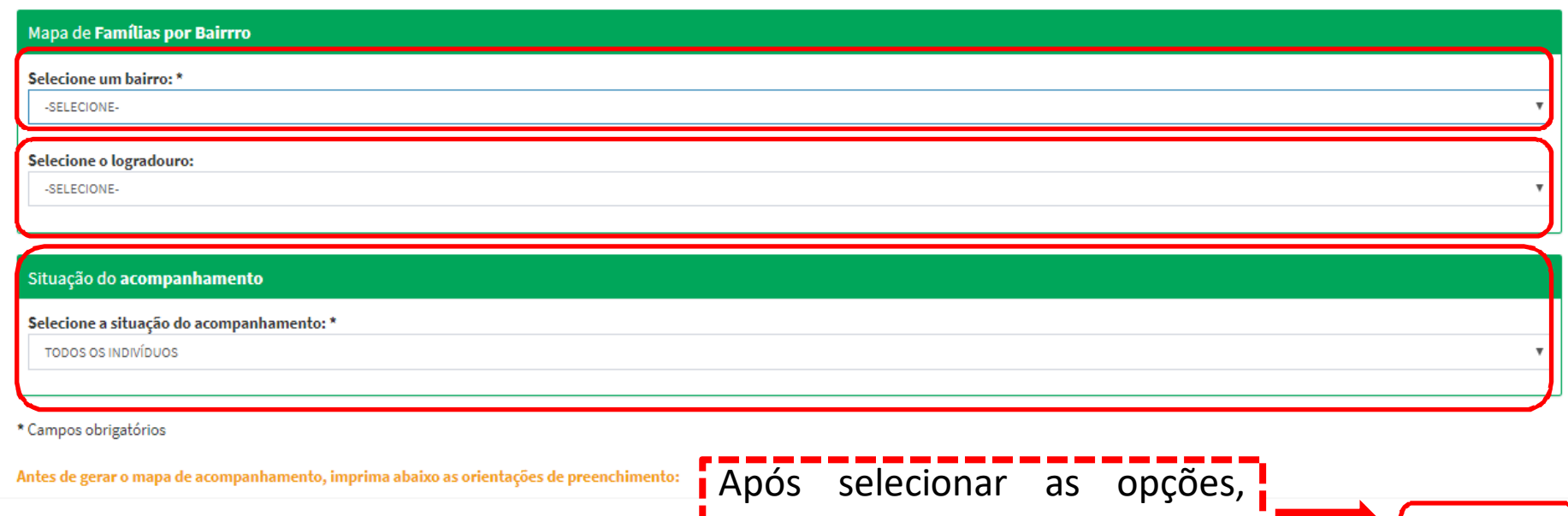

Il Orientações para Preenchimento do Mapa de Acompanha **A** Como Imprimir o Mapa de Acom

÷

俗

 $\equiv$ 

Ñ

 $\mathbf{z}$ 

Ш

⊠

<mark>: clique em 'Gerar Mapa':</mark>

**CO** Gerar Mapa

# Mapa de Famílias não vinculadas ao EAS –<br>Continuação...:

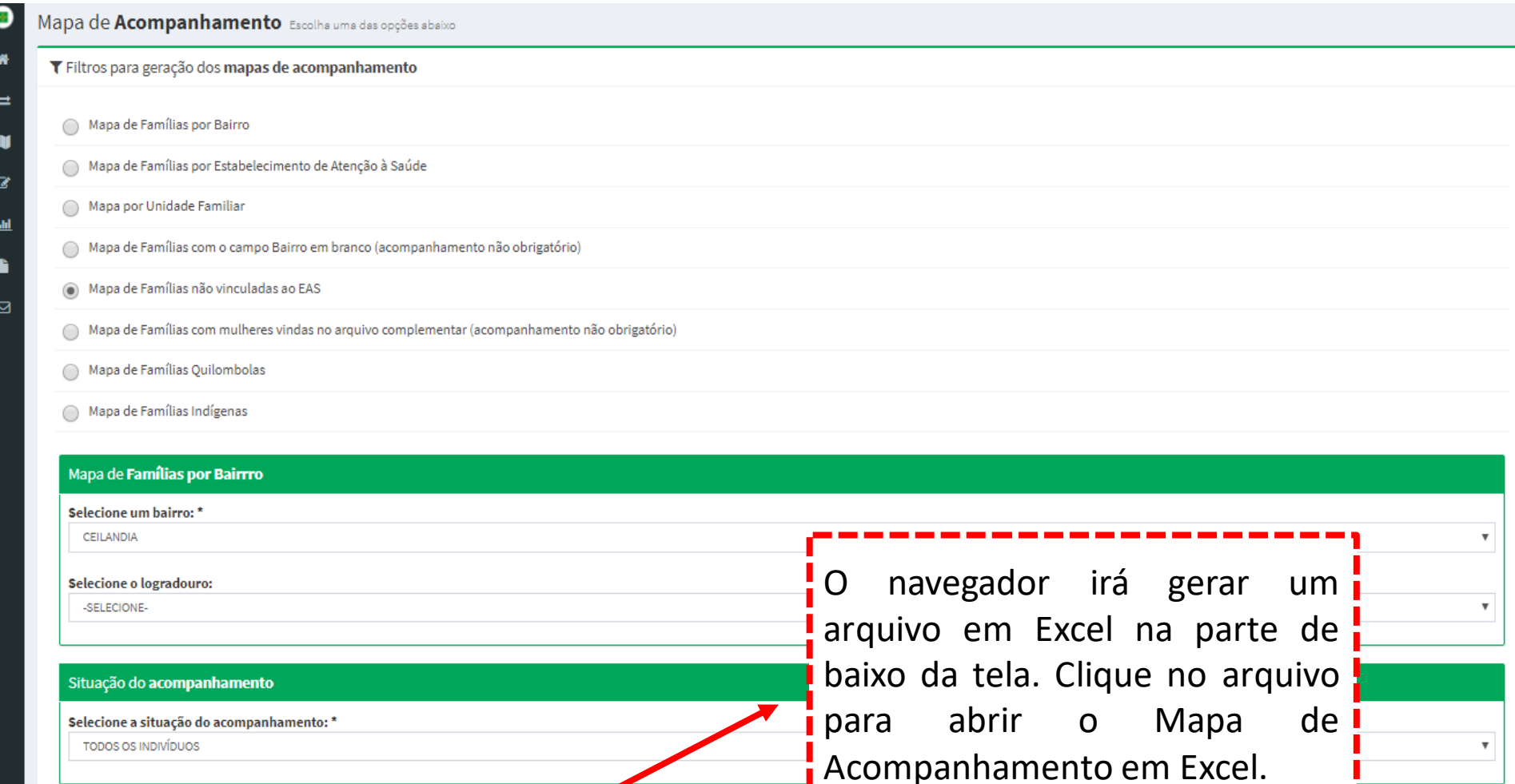

\* Campos obrigatórios

Antes de gerar o mapa de acompanhamento, imprima abaixo as orien des de preenchimento:

e Como Imprimir o Mapa de Acompanhamento Orientações para Preenchimento do Mapa de Acompanhame

### Mapa de Famílias com mulheres vindas no arquivo<br>complementar: complementar:

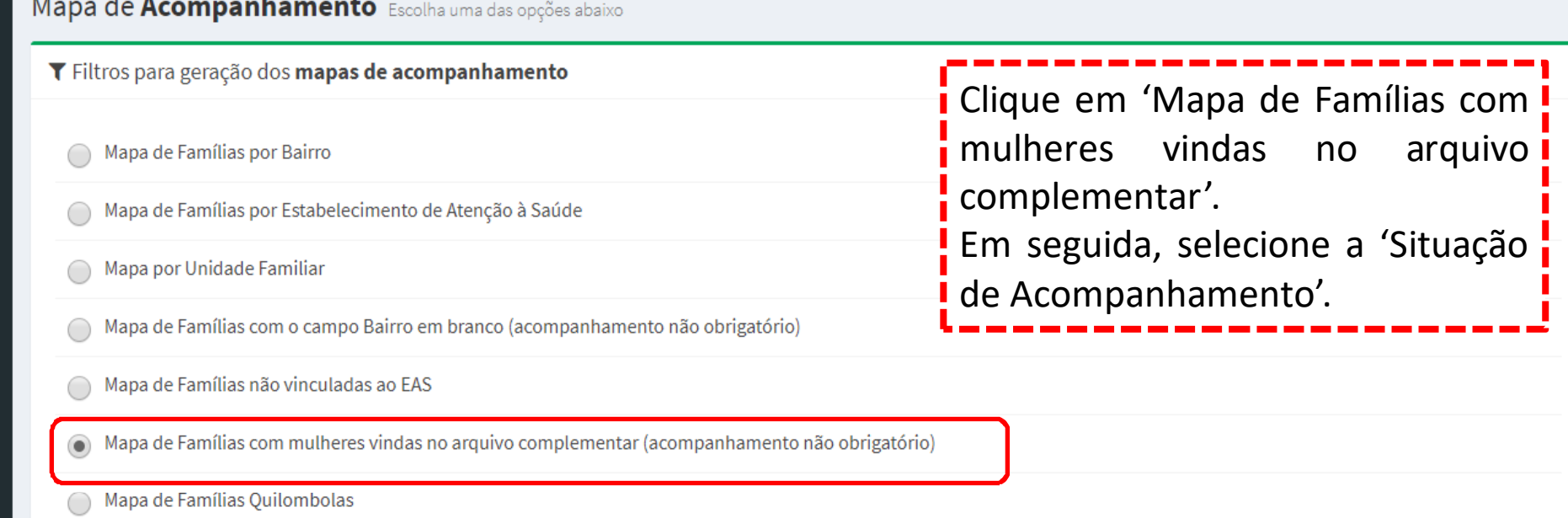

◯ Mapa de Famílias Indígenas

#### Situação do acompanhamento

Selecione a situação do acompanhamento: \*

**TODOS OS INDIVÍDUOS** 

省

 $\rightleftarrows$ 

N

 $\mathbf{Z}$ 

 $\mathbf{H}$ 

B

 $\boxtimes$ 

\* Campos obrigatórios

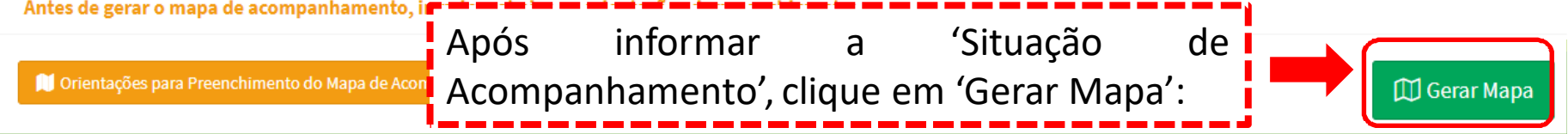

 $\overline{\mathbf v}$ 

### Mapa de Famílias com mulheres vindas no arquivo<br>complementar—Continuação complementar – Continuação...:

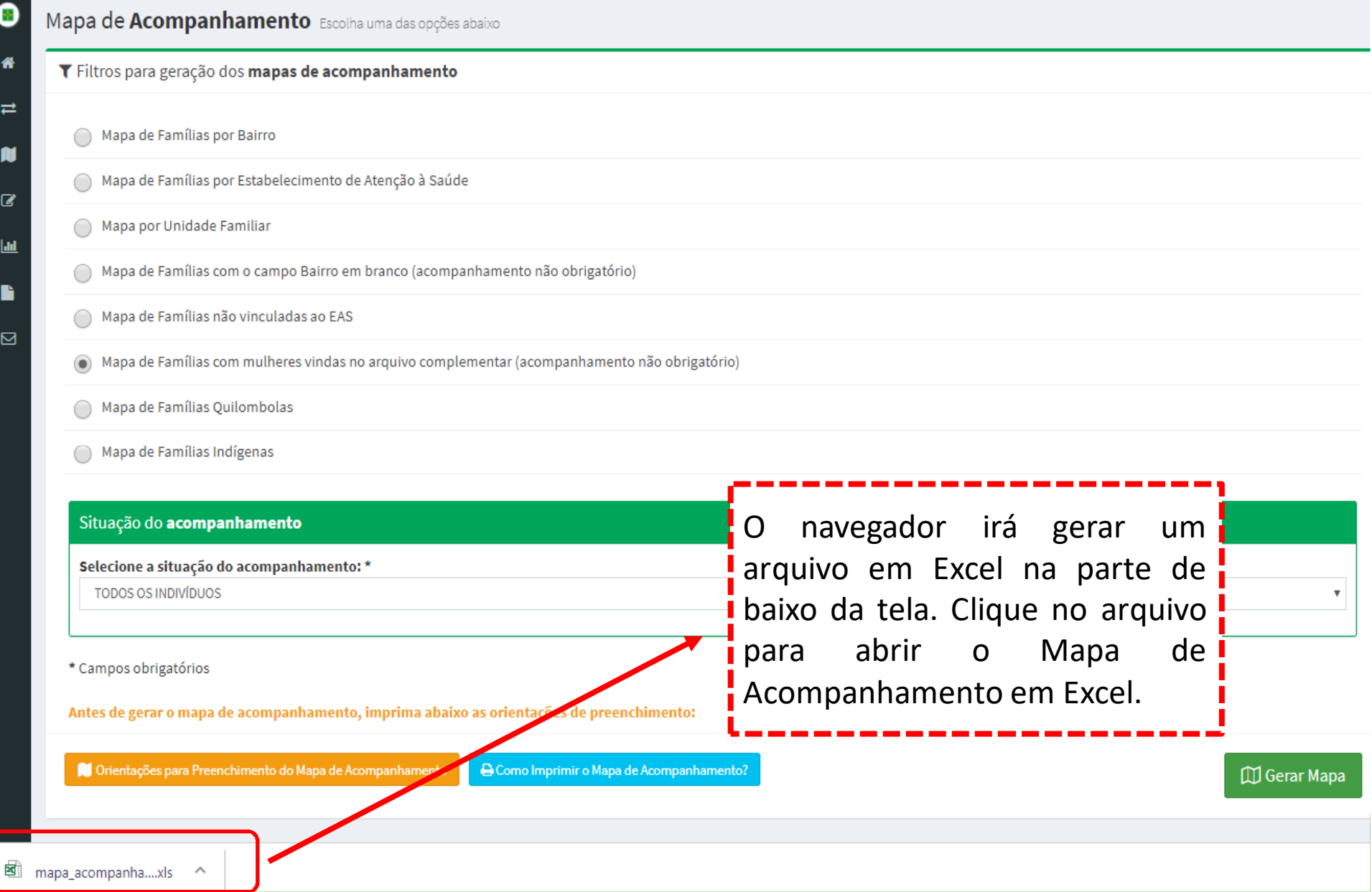

# <u>Mapa de Famílias Quilombolas</u>:

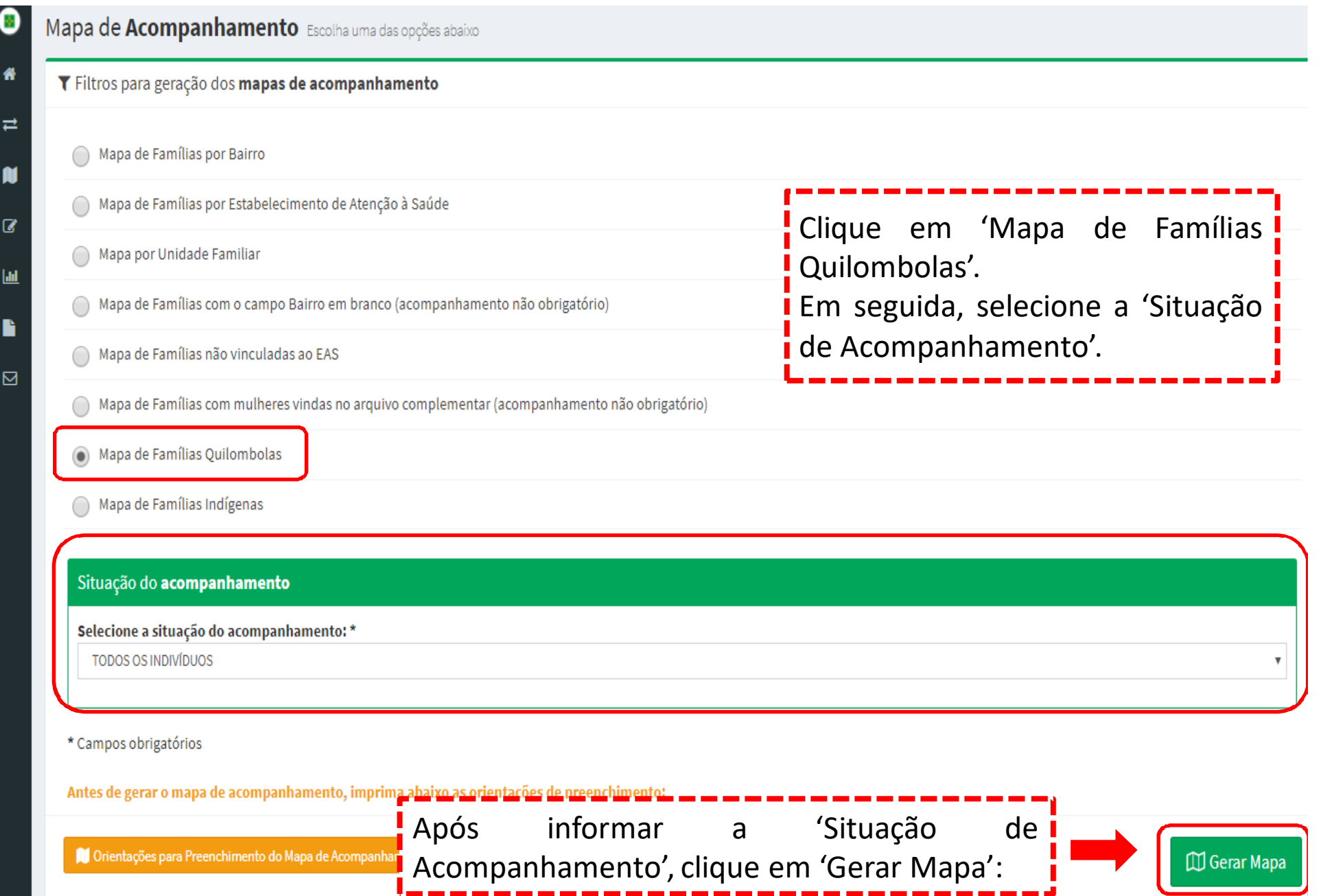
# Mapa de Famílias Quilombolas – Continuação...:<br>-

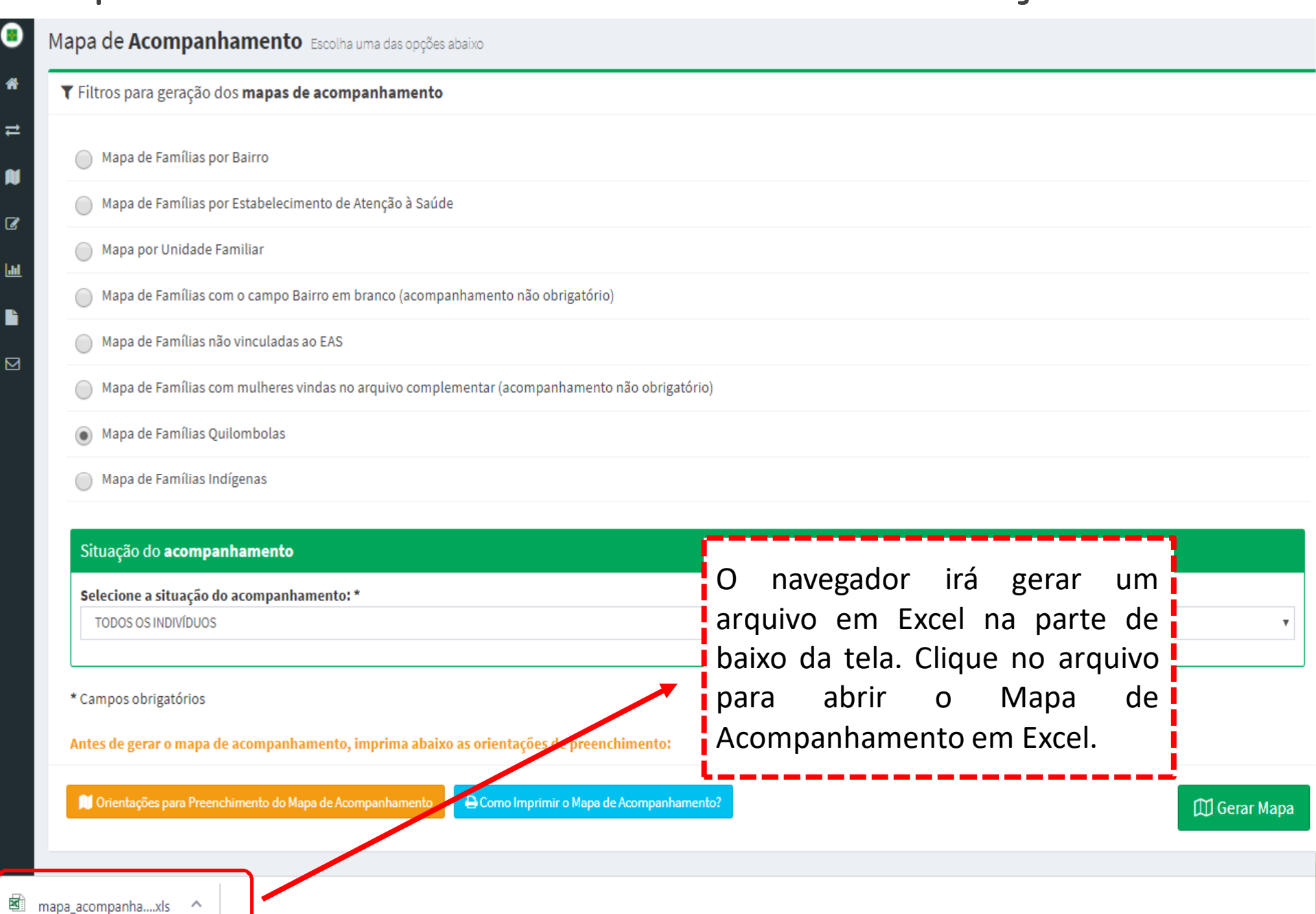

# <u>Mapa de Famílias Indígenas</u>:

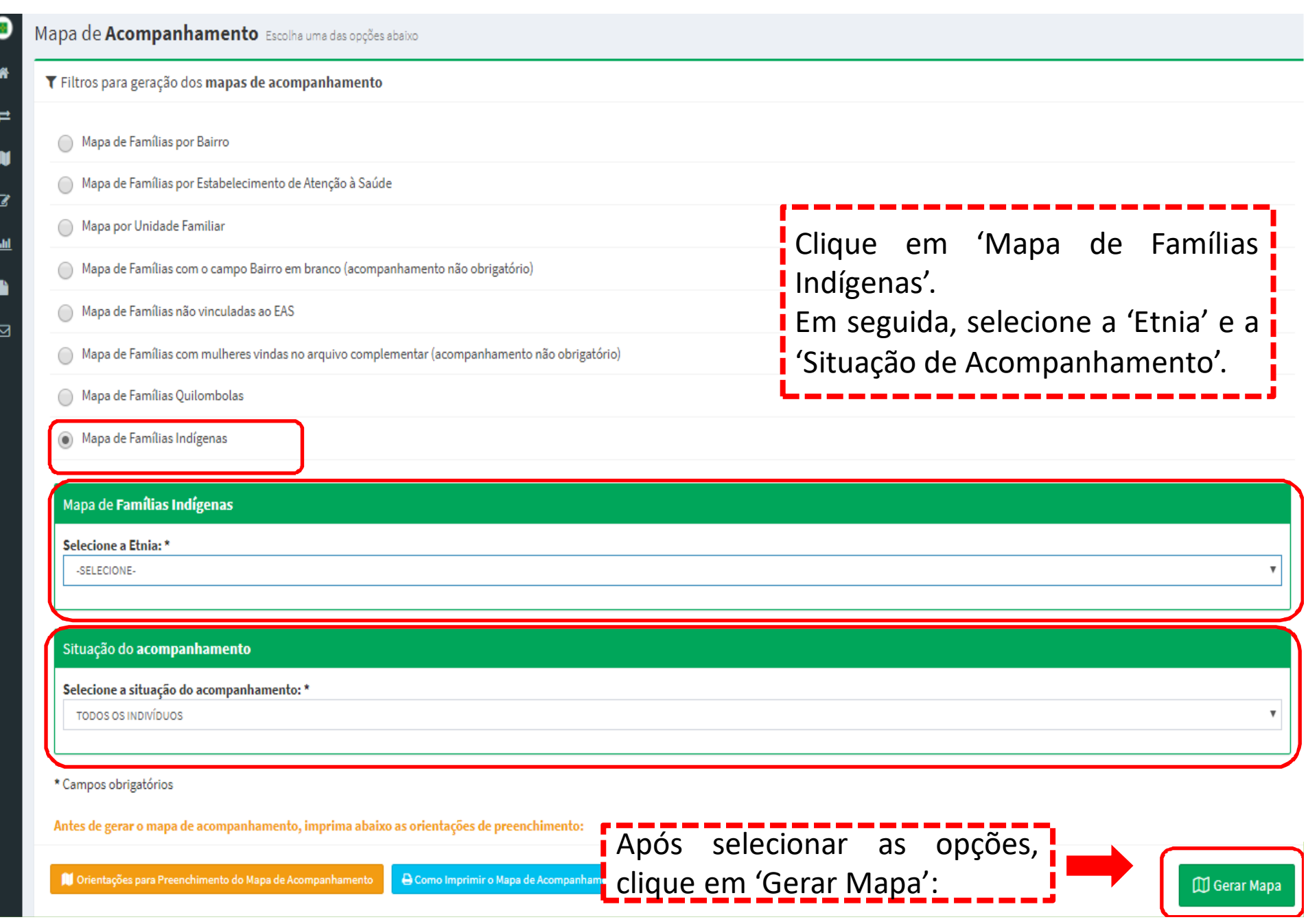

# Mapa de Famílias Indígenas – Continuação...:<br>-

ø

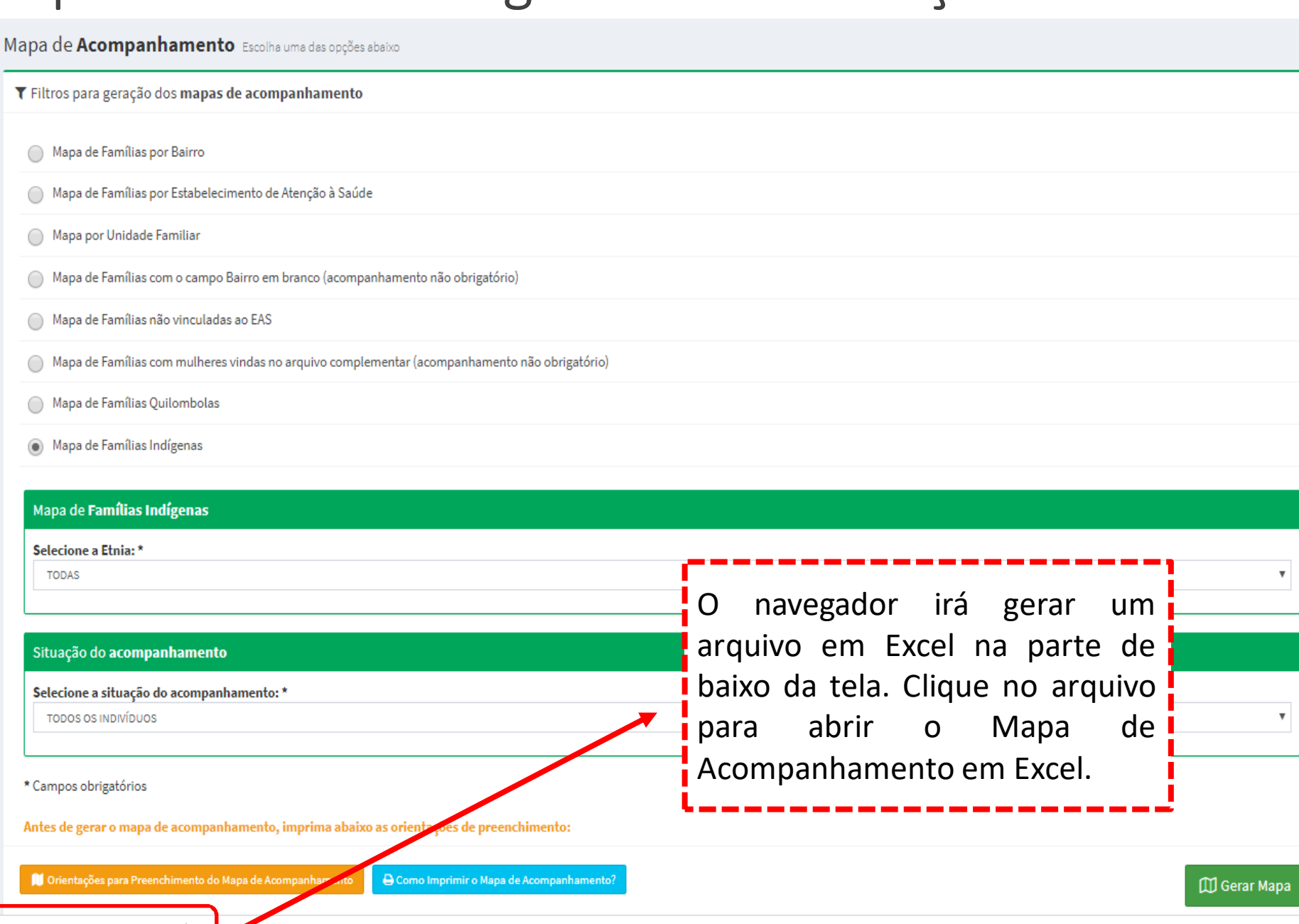

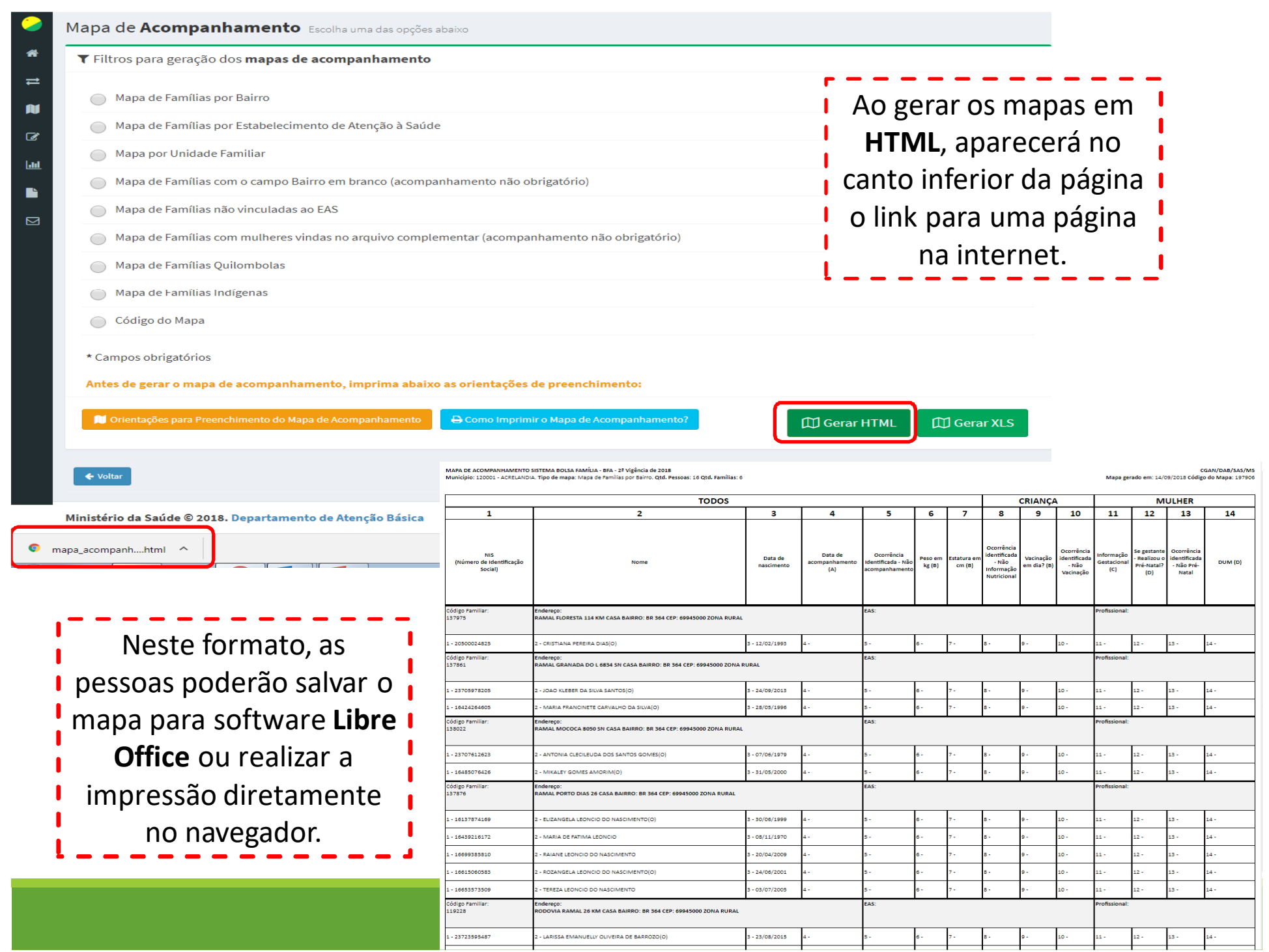

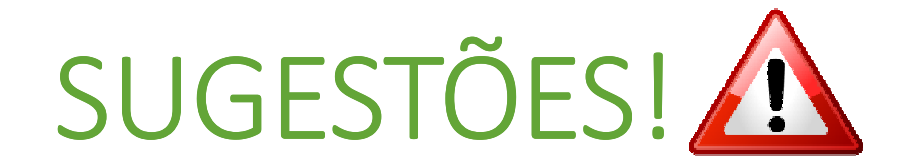

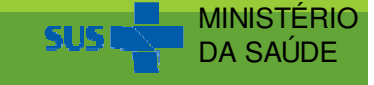

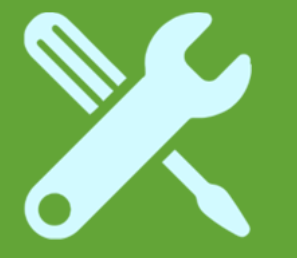

# Acompanhar Beneficiários

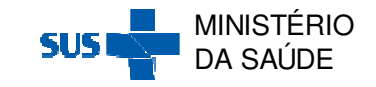

# **Acompanhar Beneficiários**

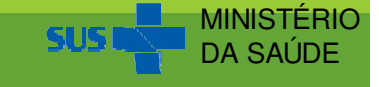

## Ao clicar em 'Acompanhar Beneficiários', aparecerá a<br>seguinte tela: seguinte tela:

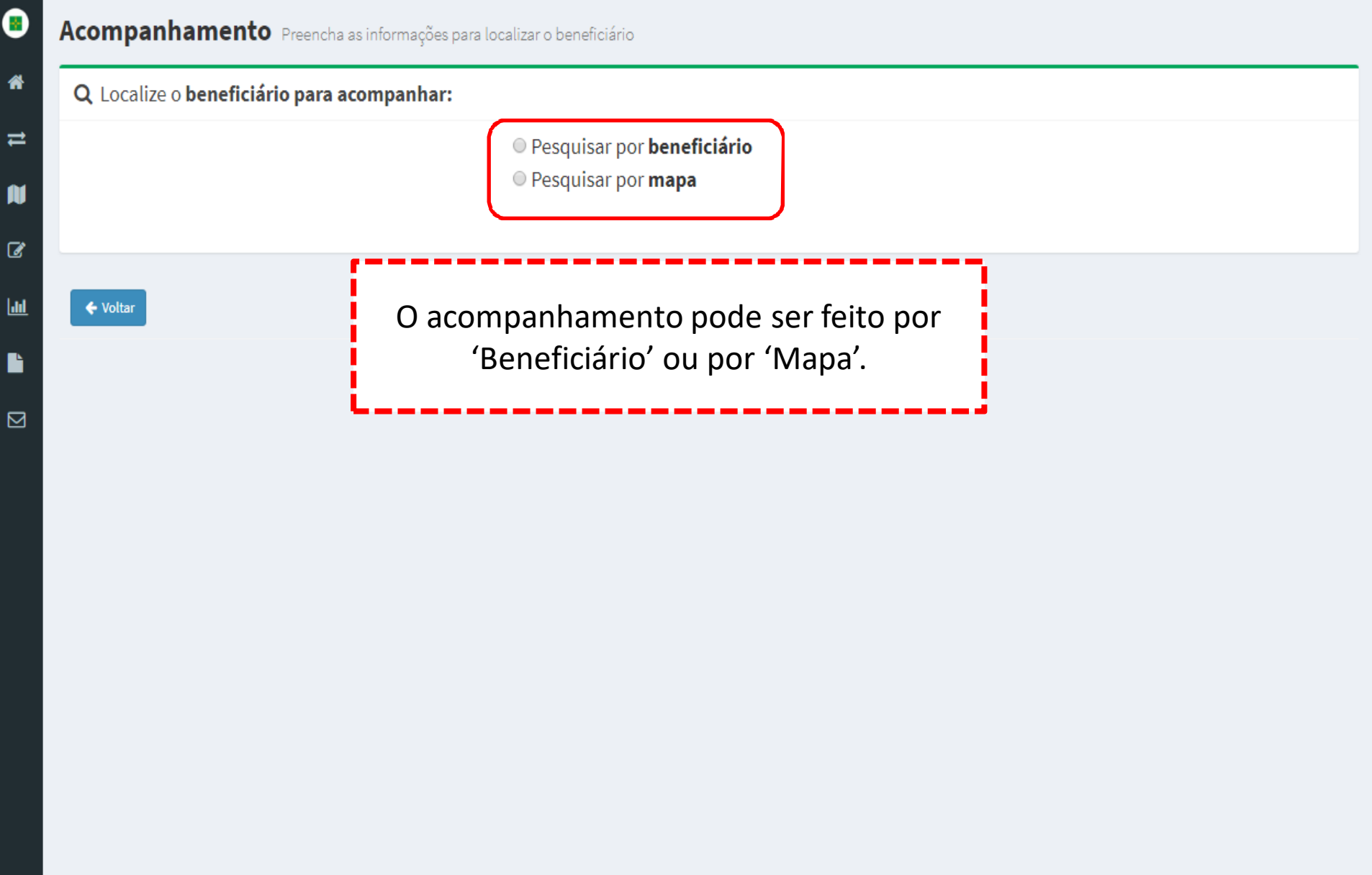

## Ao selecionar a opção 'Pesquisar por Mapa', aparecerá a seguinte tela:

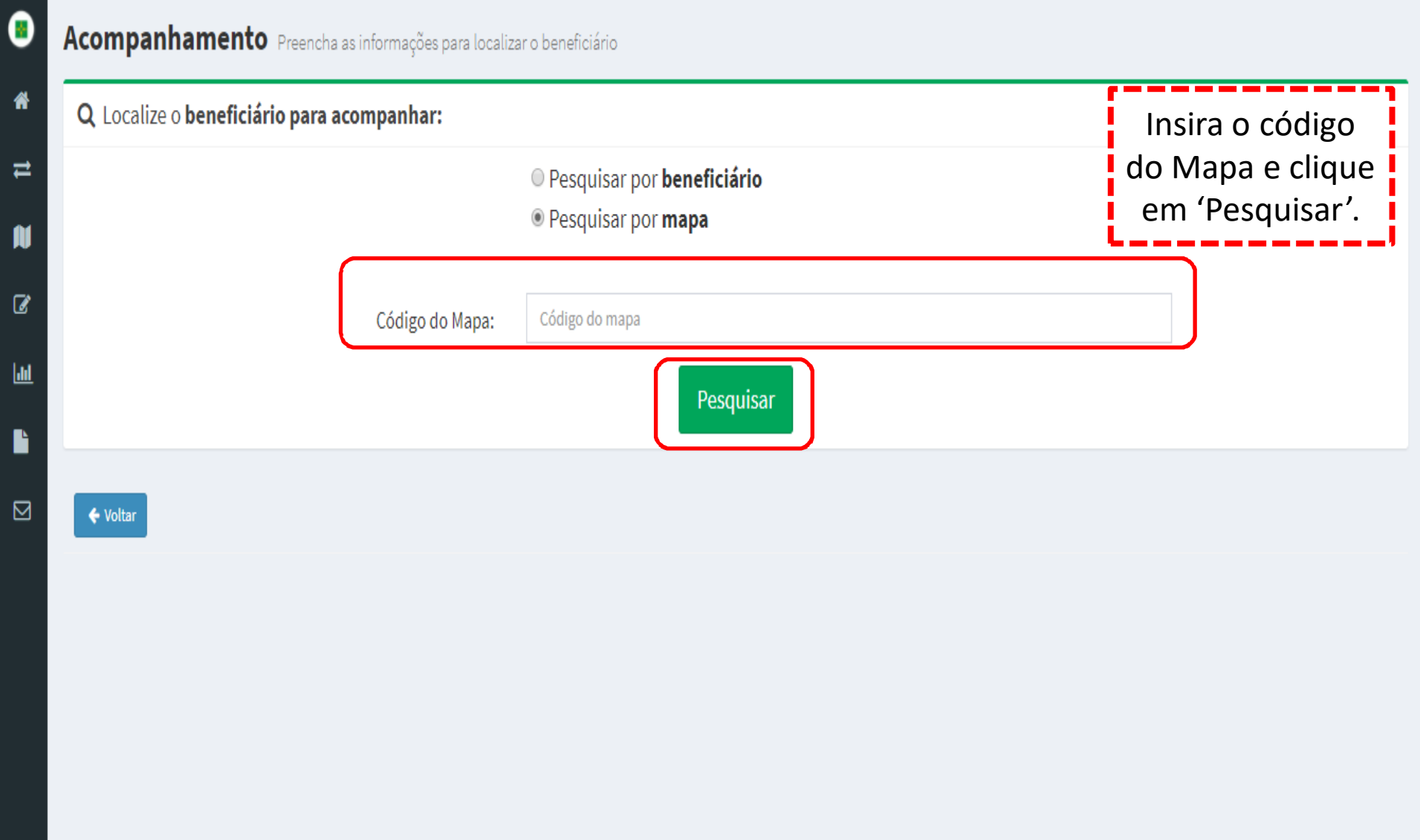

# Em seguida, clique na Ação 'Acessar Mapa':

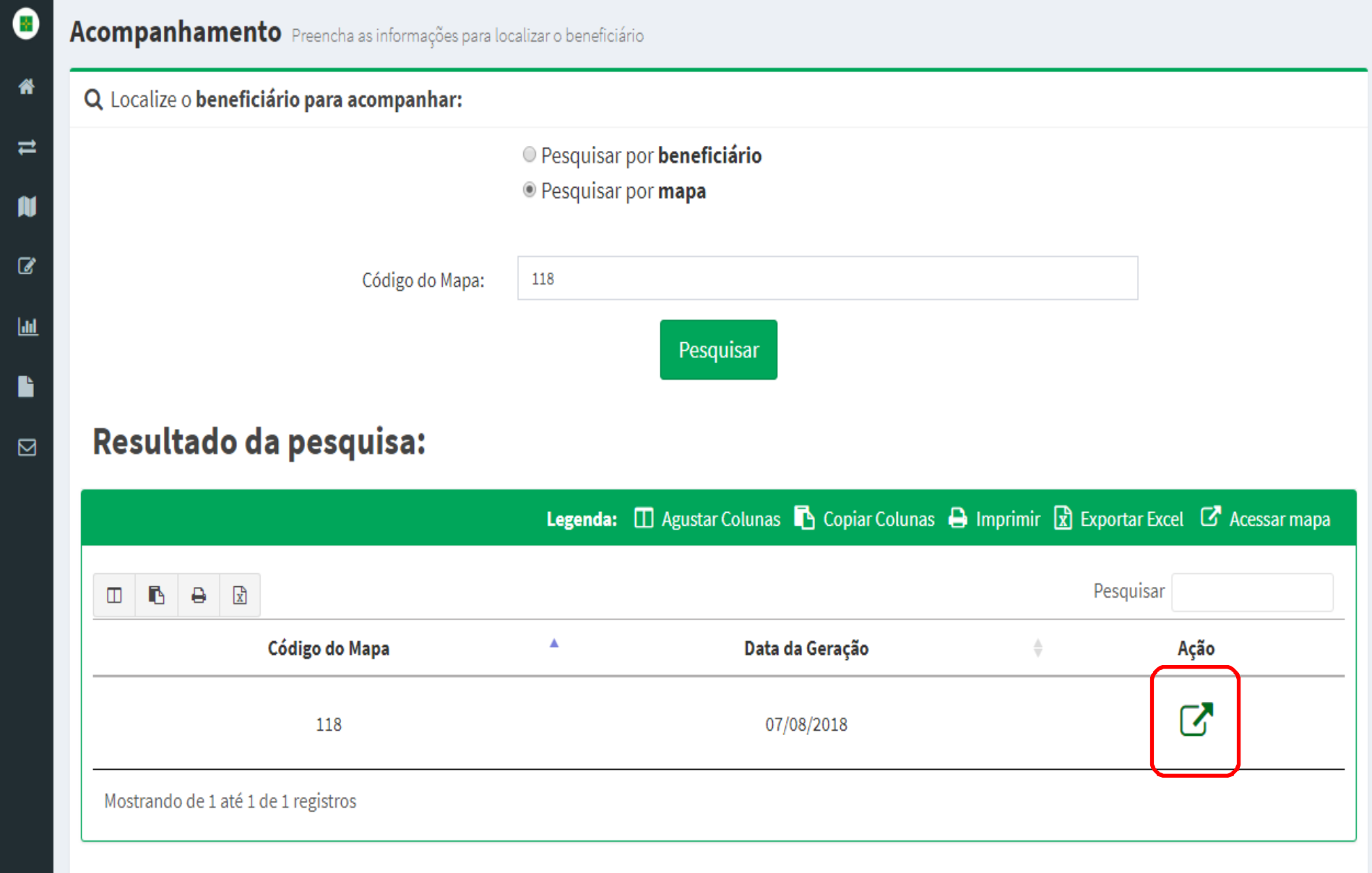

## Em seguida, será apresentada a lista de beneficiários<br>na mesma ordem do Mana de Acompanhamento: na mesma ordem do Mapa de Acompanhamento:

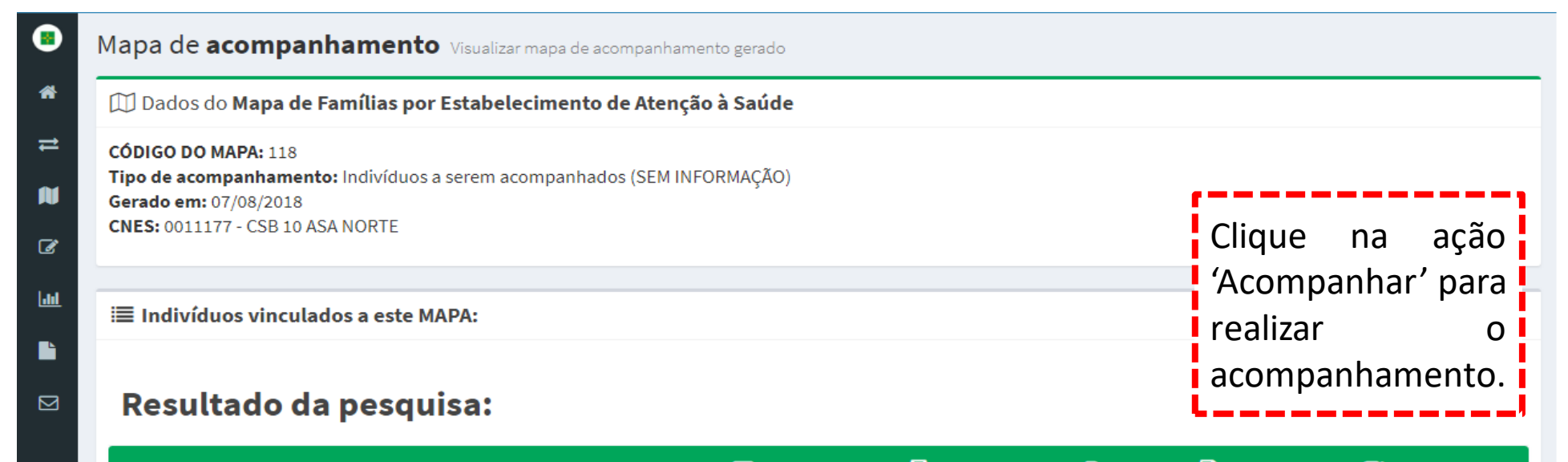

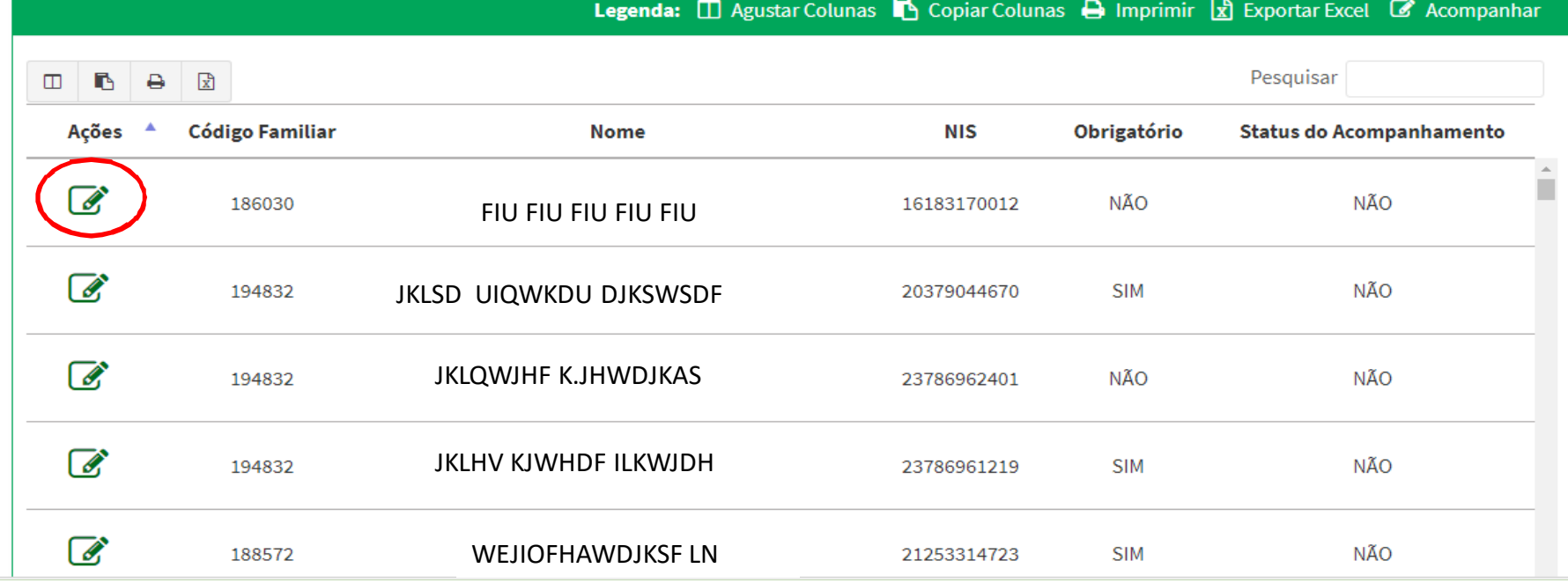

### Ao selecionar a opção 'Pesquisar por Beneficiário', aparecerá a seguinte tela:

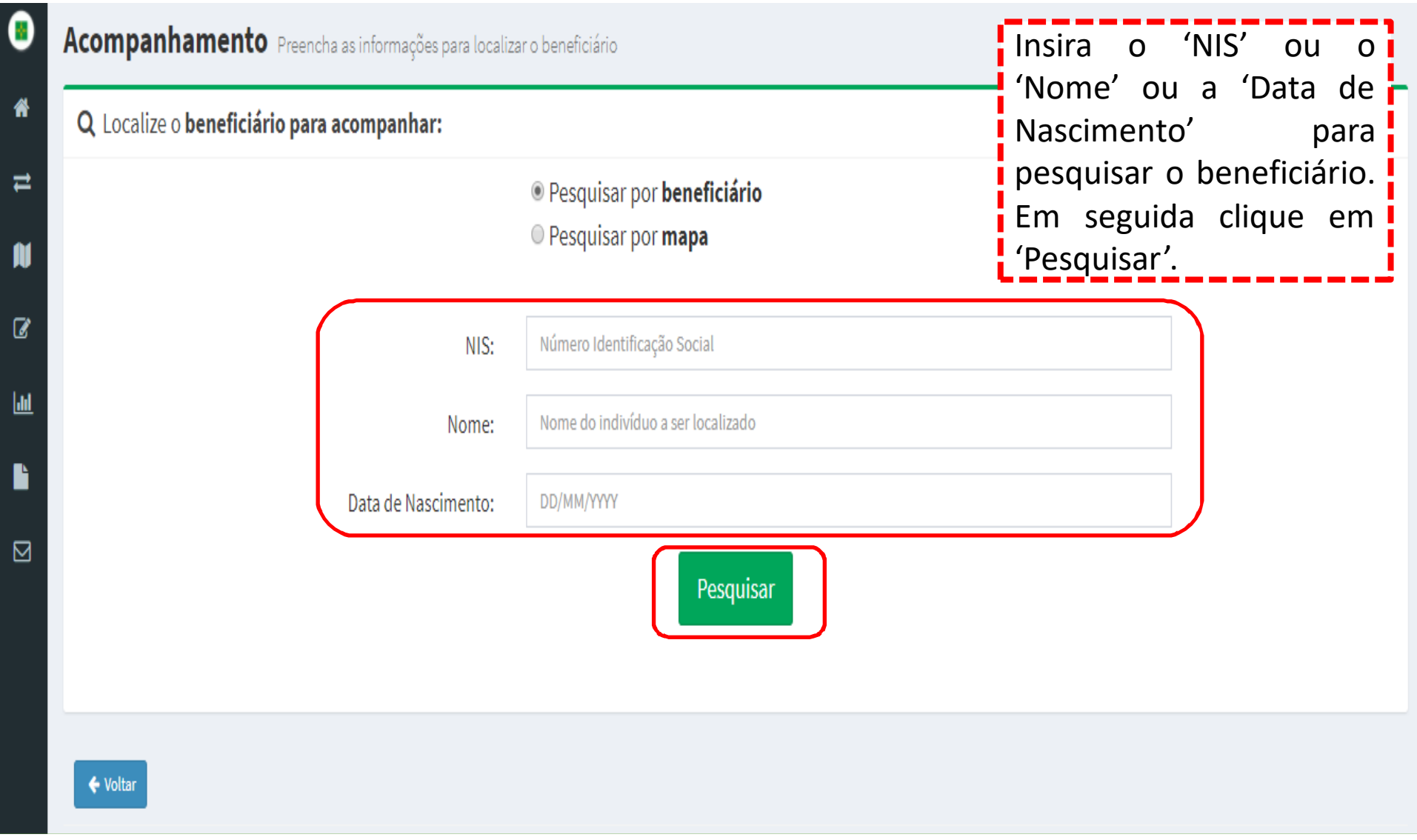

Em seguida, selecione a Ação 'Acompanhar' para acessar o<br>acompanhamento e do e heneficiário e ou acessar o acompanhamento do beneficiário ou <sup>a</sup> Ação 'Acompanhamento Familiar' para acessar toda a família do beneficiário:

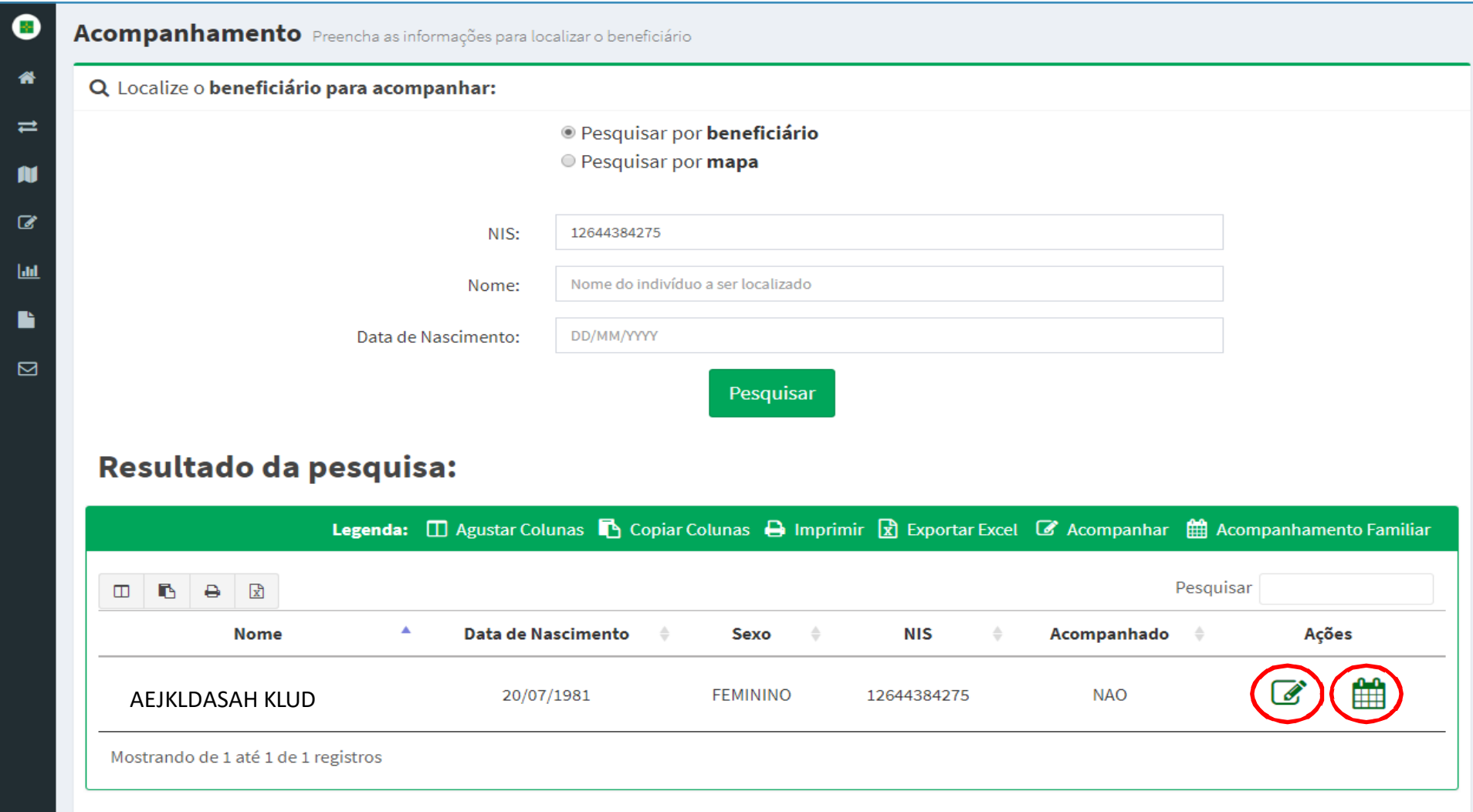

#### Ao selecionar a Ação 'Acompanhamento Familiar', aparecerá a seguinte tela:

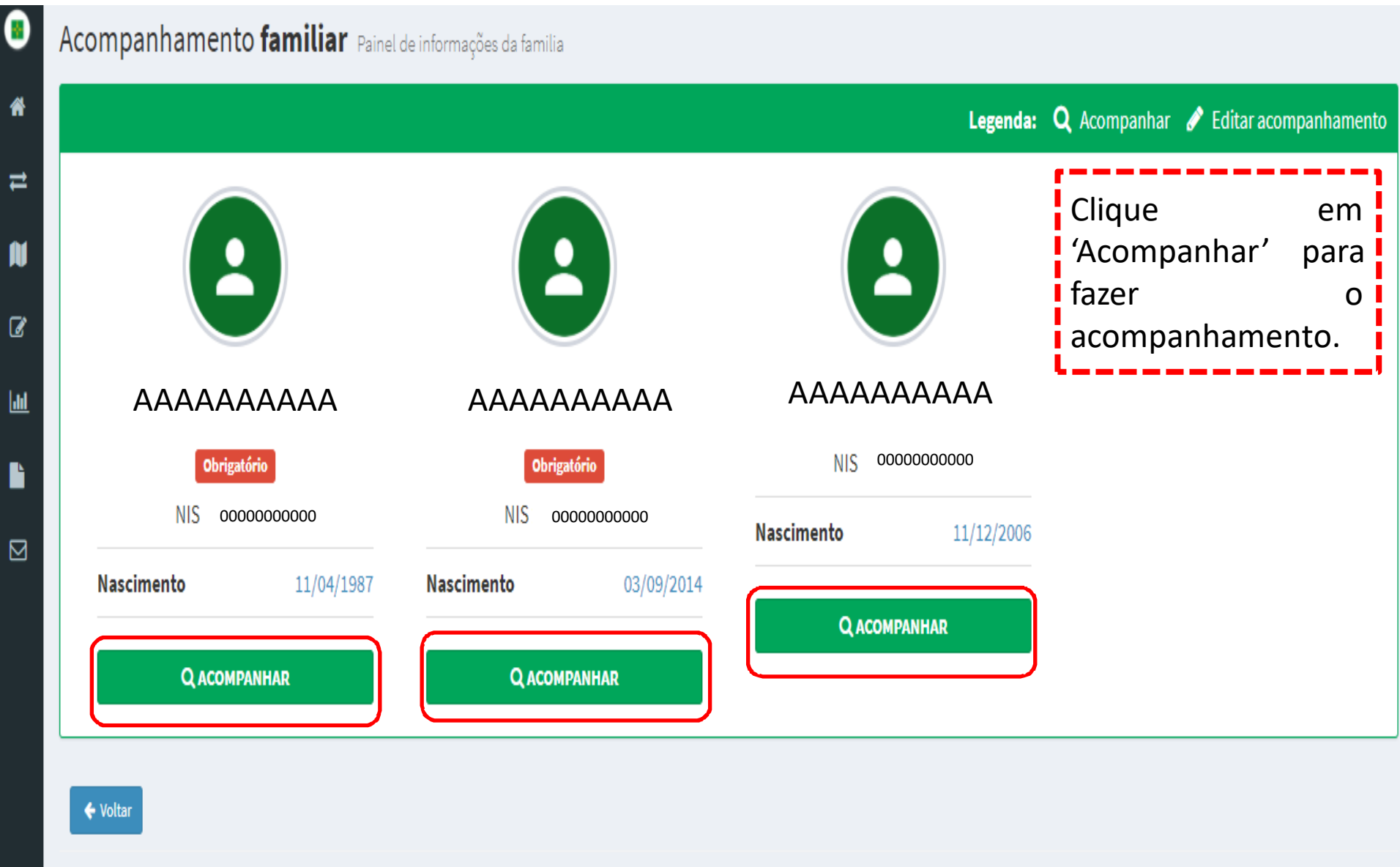

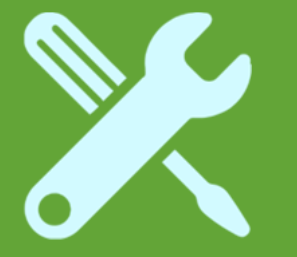

# Beneficiários Não Acompanhados

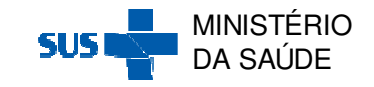

Após clicar na Ação 'Acompanhar' através da 'Pesquisa por Mapa' ou da 'Pesquisa por Beneficiário', aparecerá a seguinte tela de acompanhamento:

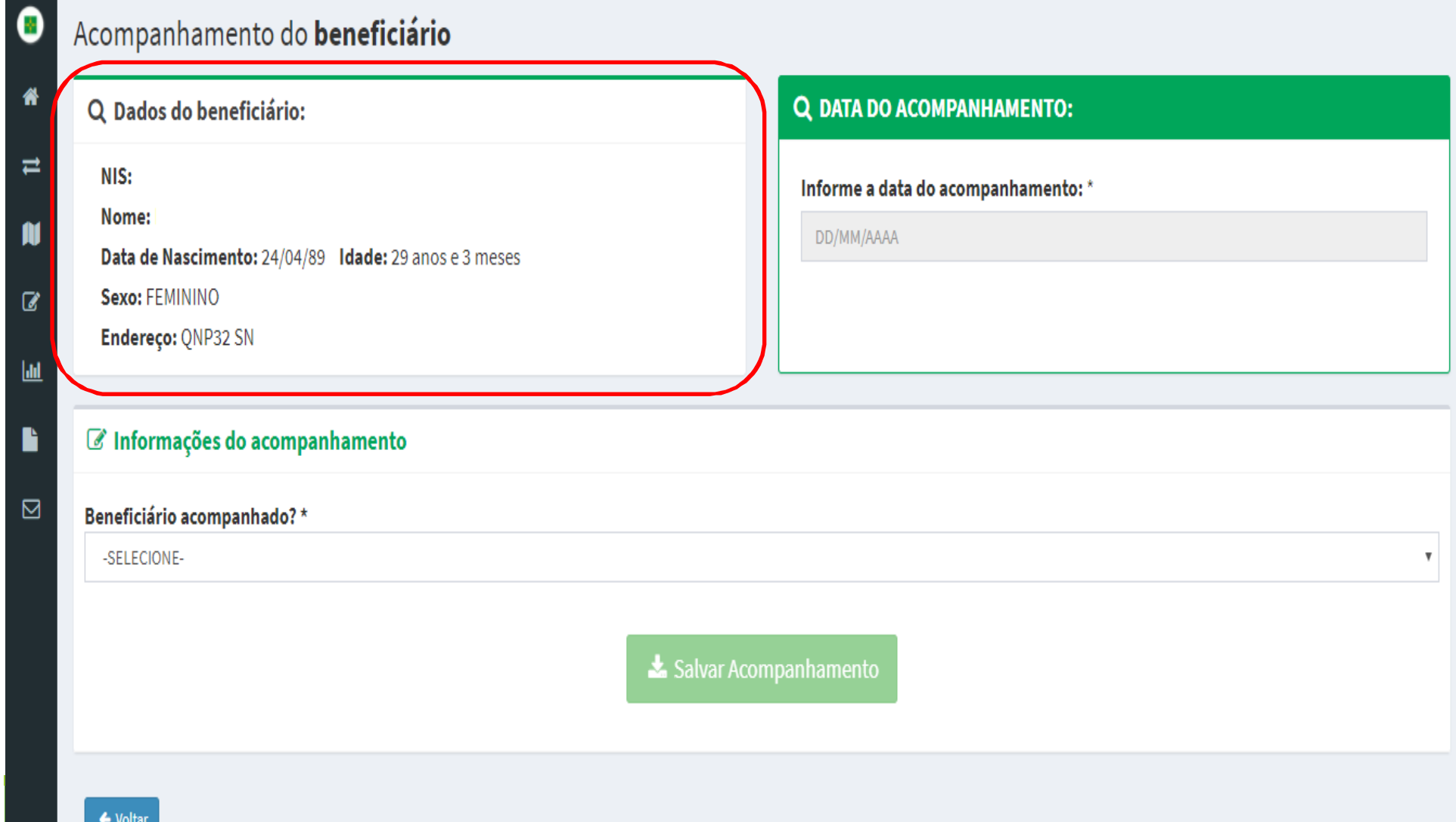

# Informe a 'Data de Acompanhamento' e se o beneficiário foi acompanhado SIM ou NÃO em 'Beneficiário acompanhado':<br>'

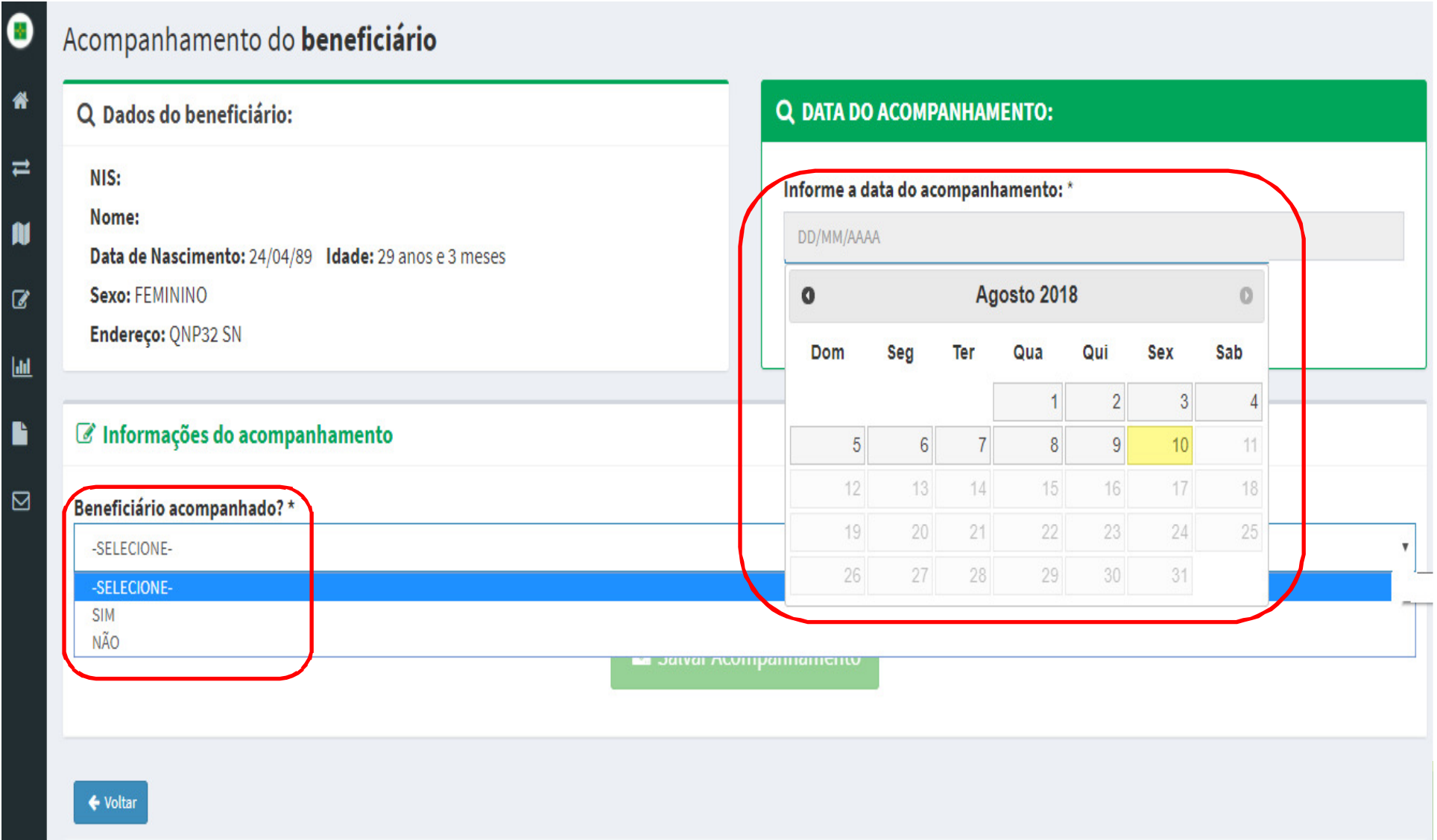

#### Para os beneficiários <u>não acompanhados</u>, selecione NÃO em<br>'Peneficiário, acompanhado<sup>r</sup>, a compagnida, selecione O 'Beneficiário acompanhado' e em seguida selecione o<br>'Motivo'do.não.acompanhamento: 'Motivo' do não acompanhamento:

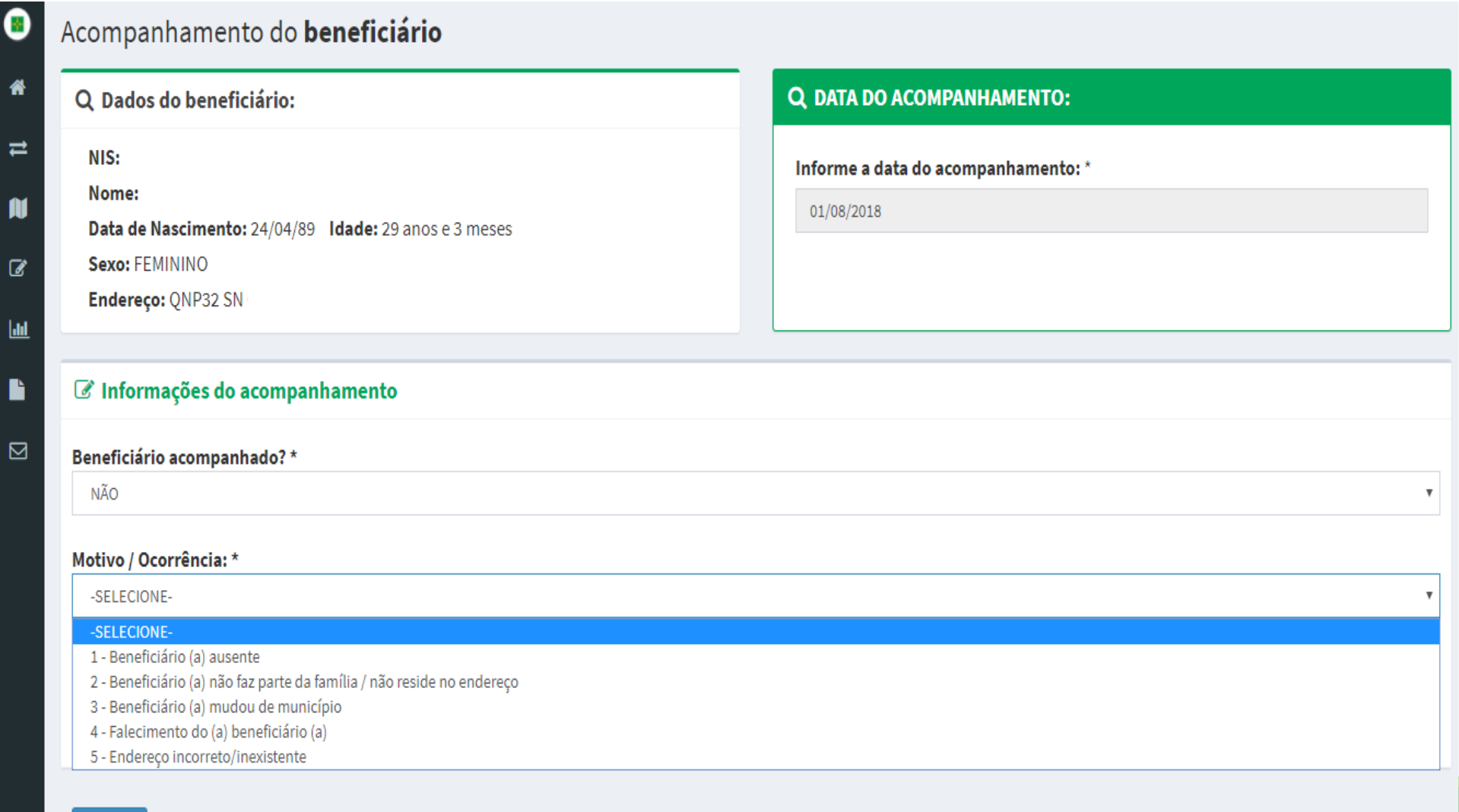

← Voltar

#### Após inserir as informações solicitadas, clique em 'Salvar<br>Acompanhamento': Acompanhamento':

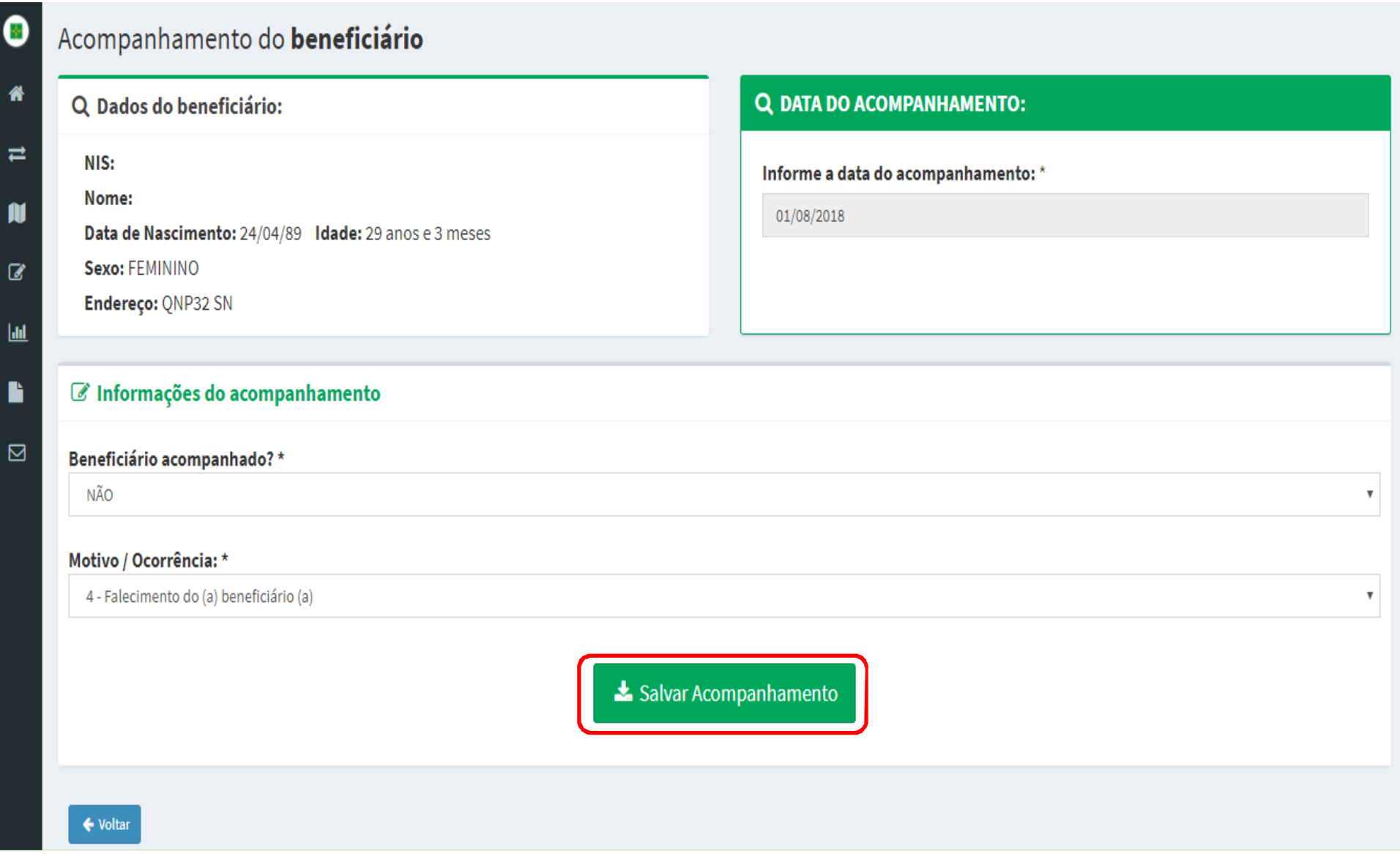

Ao clicar em 'Salvar Acompanhamento', aparecerá o $\overline{O}$ questionamento a seguir. Para confirmar o acompanhamento, clique em 'Sim':

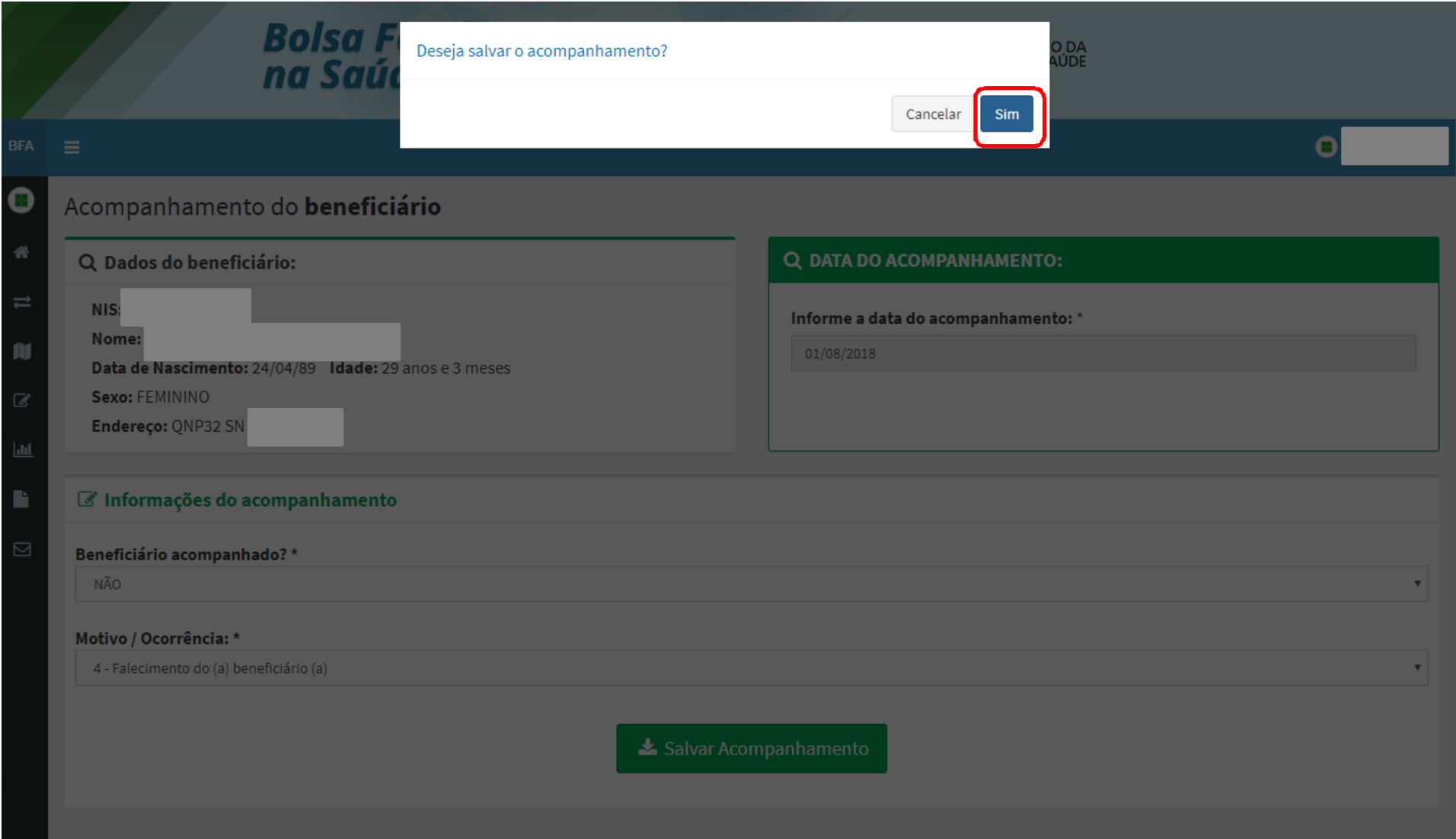

## Em seguida, aparecerá a seguinte mensagem de<br>confirmação.do.acompanhamento: confirmação do acompanhamento:

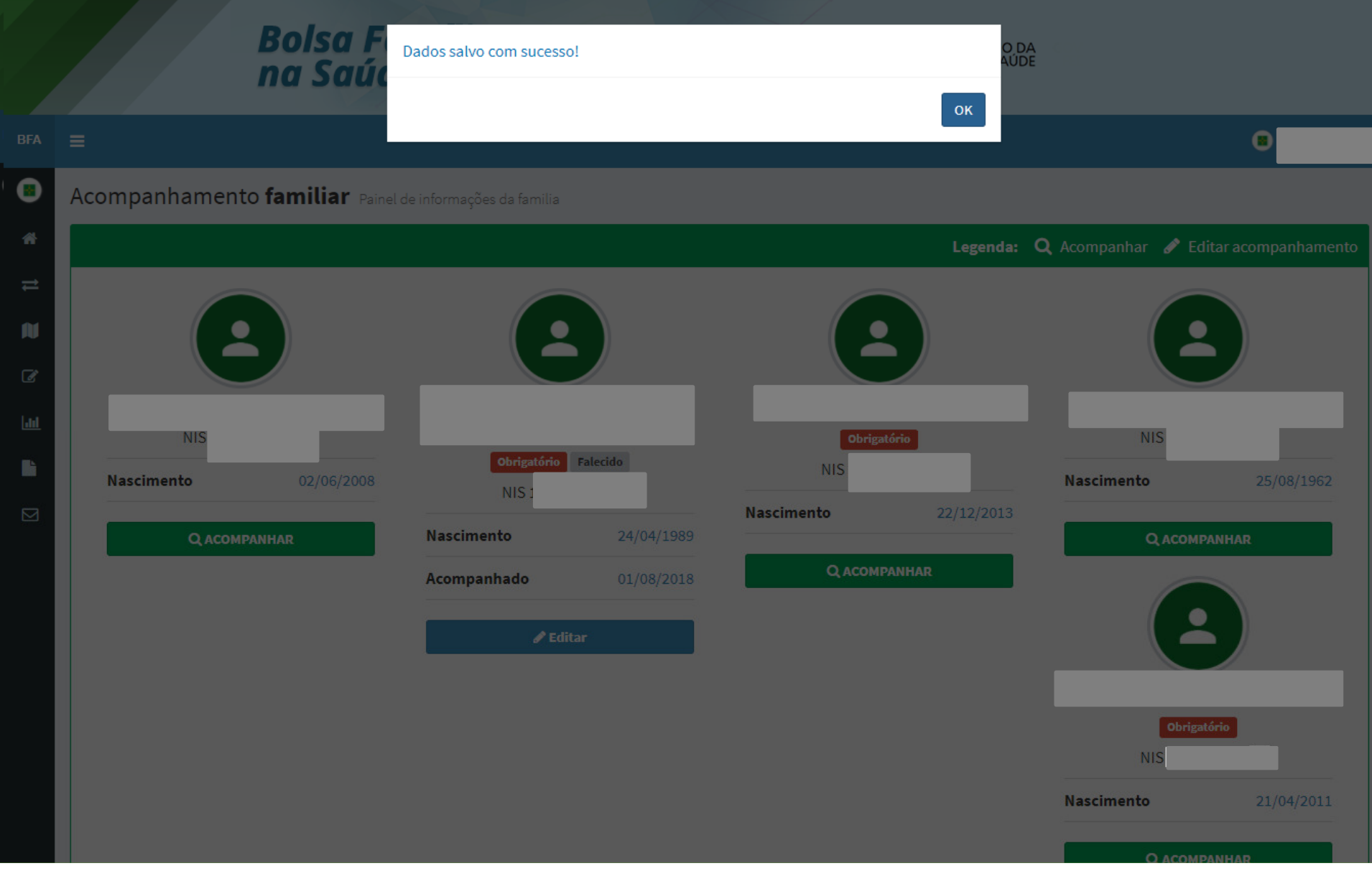

Para os acompanhamentos realizados por meio da 'Pesquisa por Beneficiário', após o acompanhamento de algum membro família, aparecerá a tela abaixo:

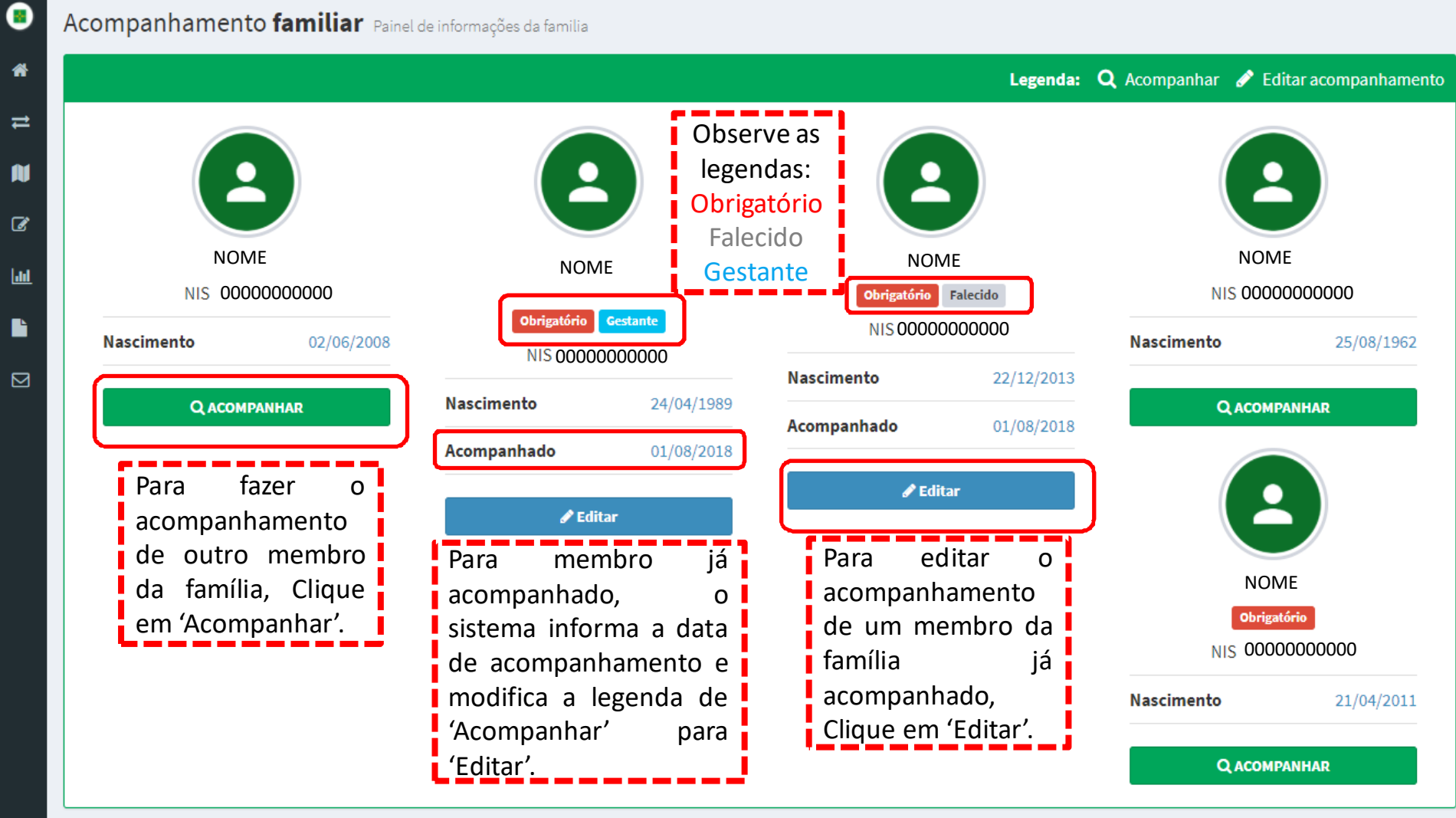

Para os acompanhamentos realizados por meio da 'Pesquisa' por Mapa', após o acompanhamento de algum beneficiário<br>listado no mana de acompanhamento, anarecerá a tela listado no mapa de acompanhamento, aparecerá a tela abaixo:

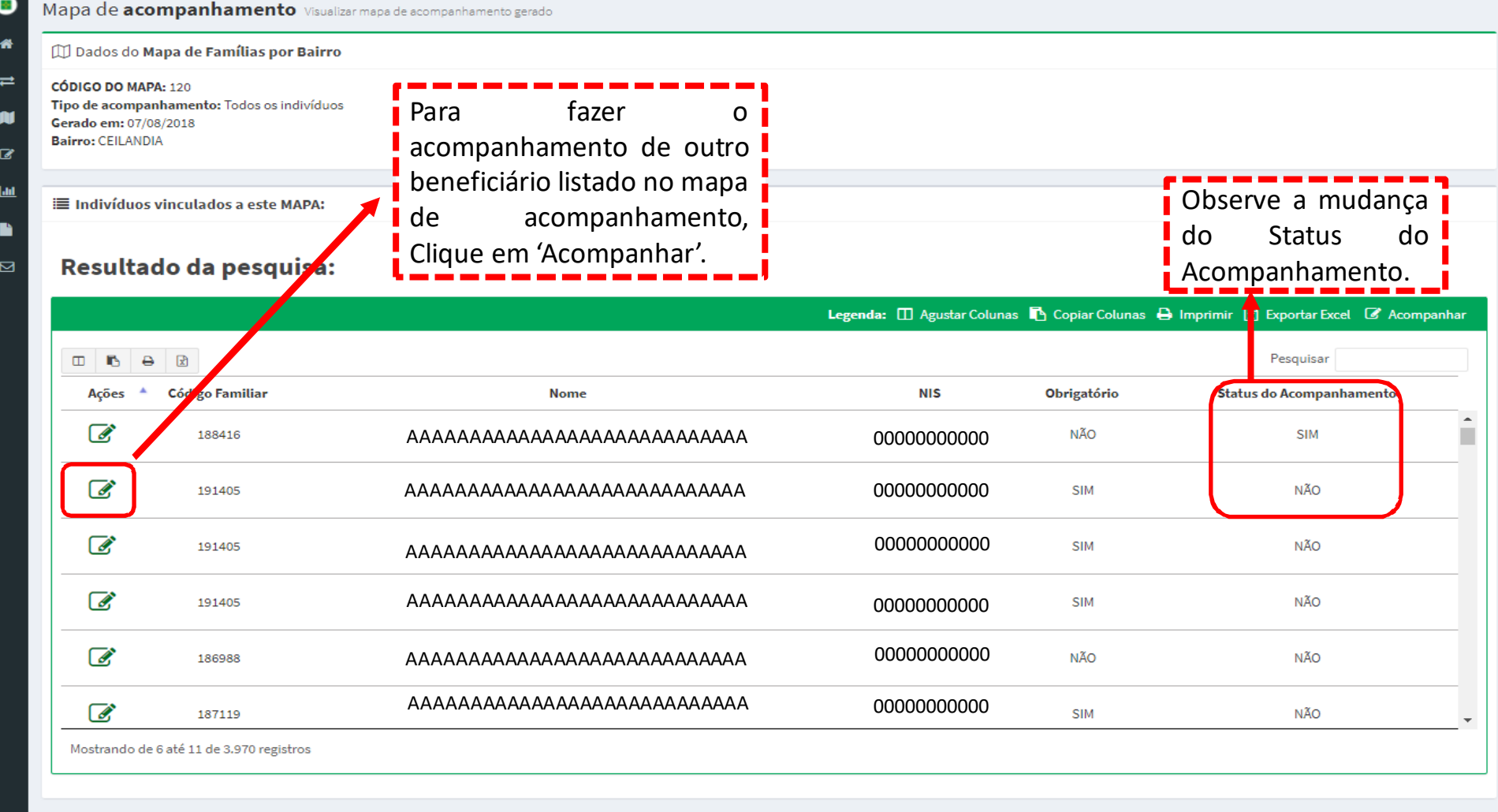

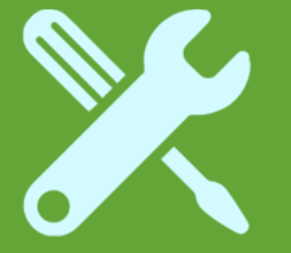

# Beneficiária mulher não gestante

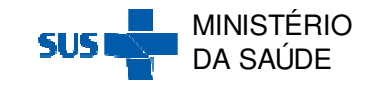

Após clicar na Ação 'Acompanhar' através da 'Pesquisa por Mapa' ou da 'Pesquisa por Beneficiário', aparecerá a seguinte tela de acompanhamento:

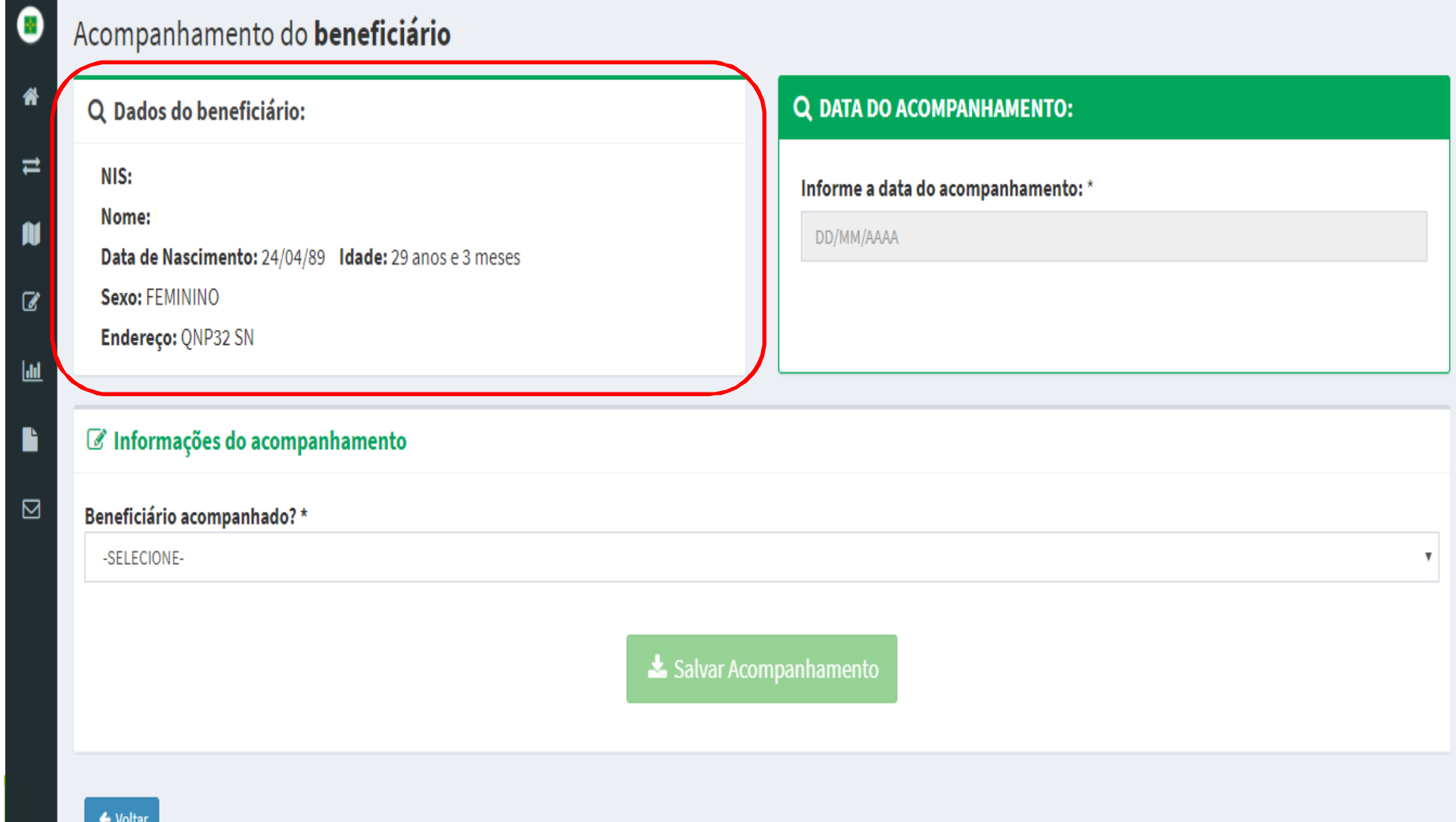

# Informe a 'Data de Acompanhamento' e se a beneficiária foi acompanhado SIM ou NÃO em 'Beneficiário acompanhado':<br>'

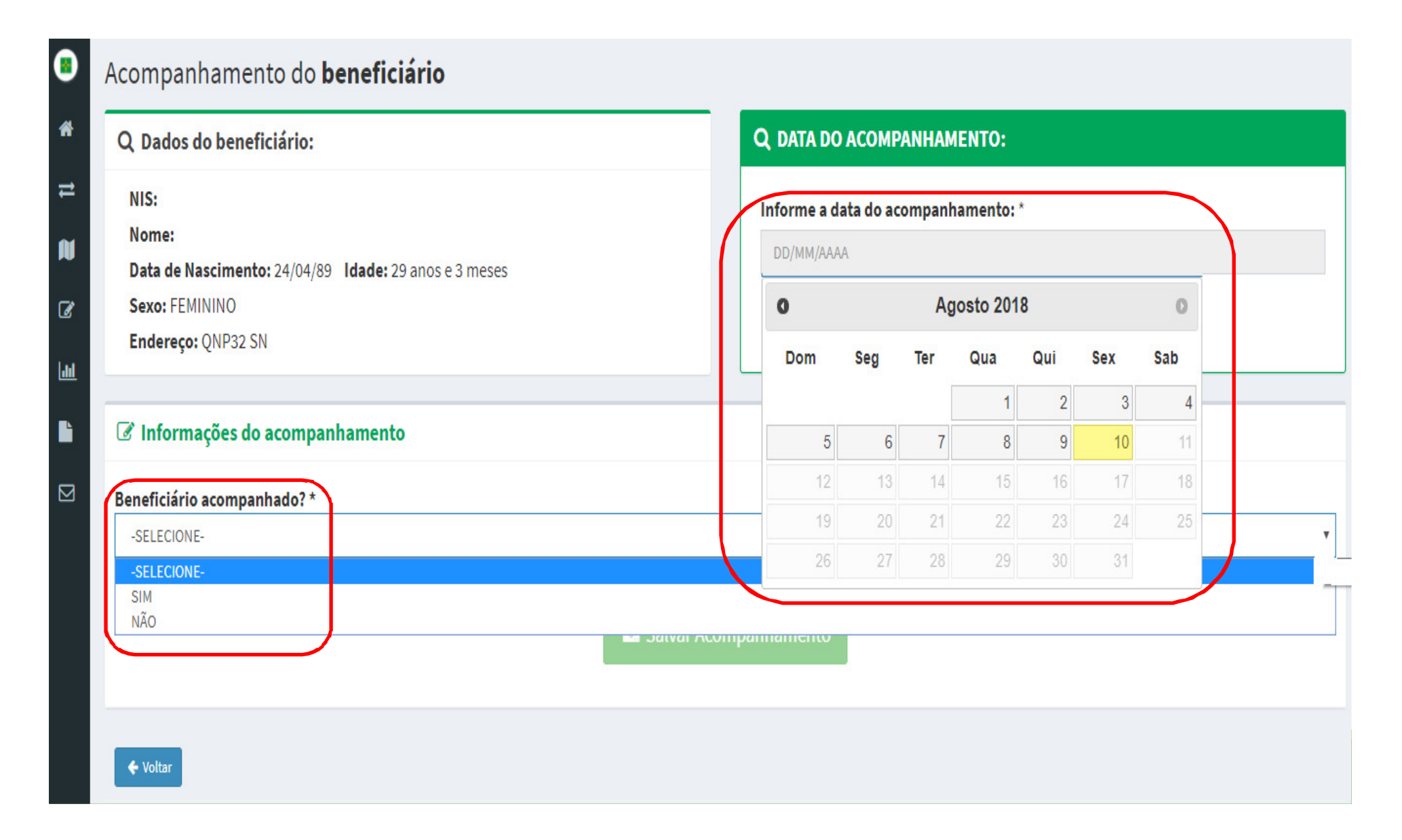

#### Para as beneficiárias acompanhadas, selecione SIM IVI em<br>h 'FAS' 'Beneficiário acompanhado' e em seguida selecione o 'EAS',<br>o 'Profissional' e informe o 'Peso e 'Altura': o 'Profissional' e informe o 'Peso e 'Altura':

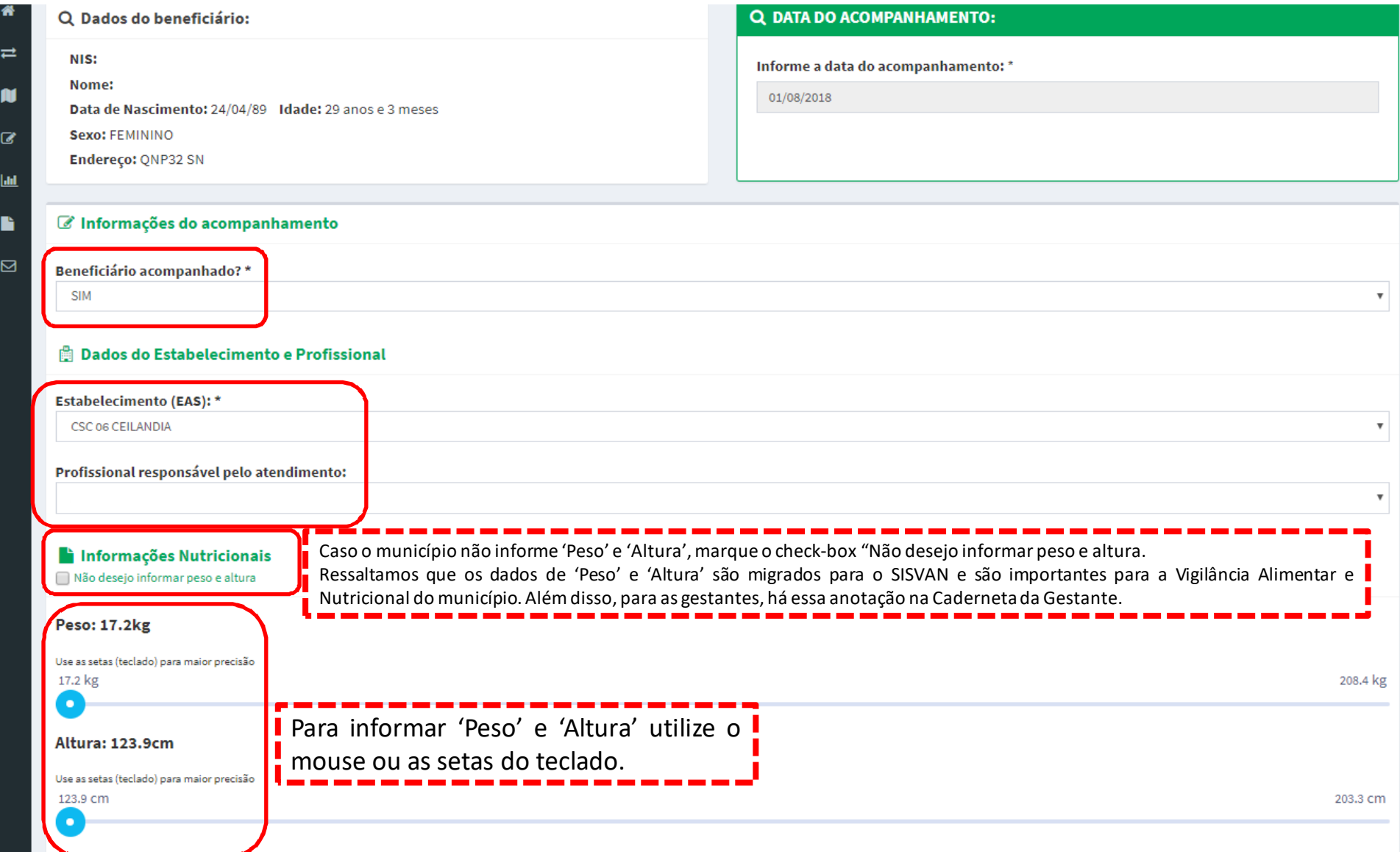

## Em seguida, informe <sup>a</sup> situação gestacional em 'É gestante' <sup>e</sup> clique em 'Salvar Acompanhamento':<br>D

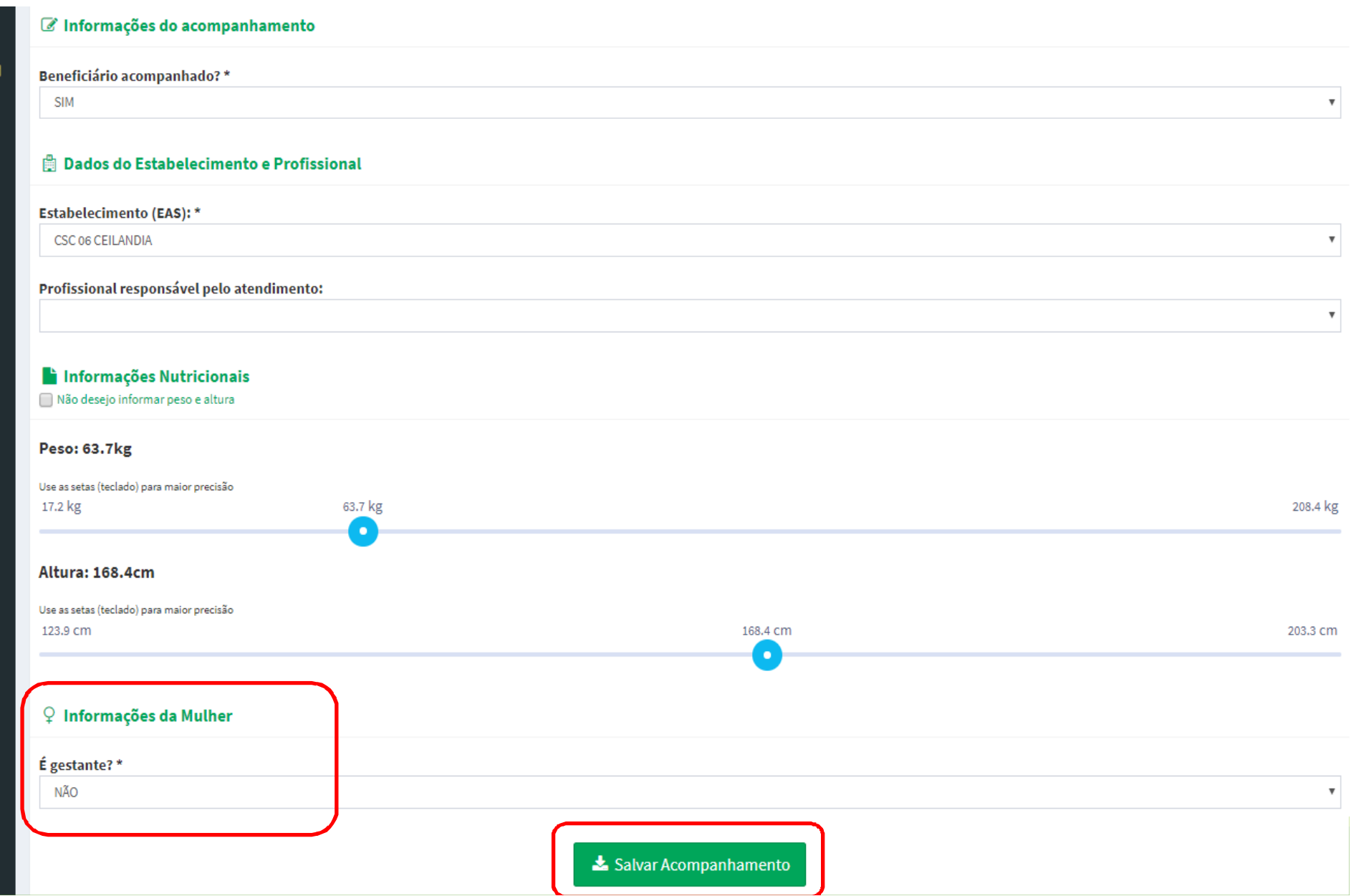

Ao clicar em 'Salvar Acompanhamento', aparecerá o $\overline{O}$ questionamento a seguir. Para confirmar o acompanhamento, clique em 'Sim':

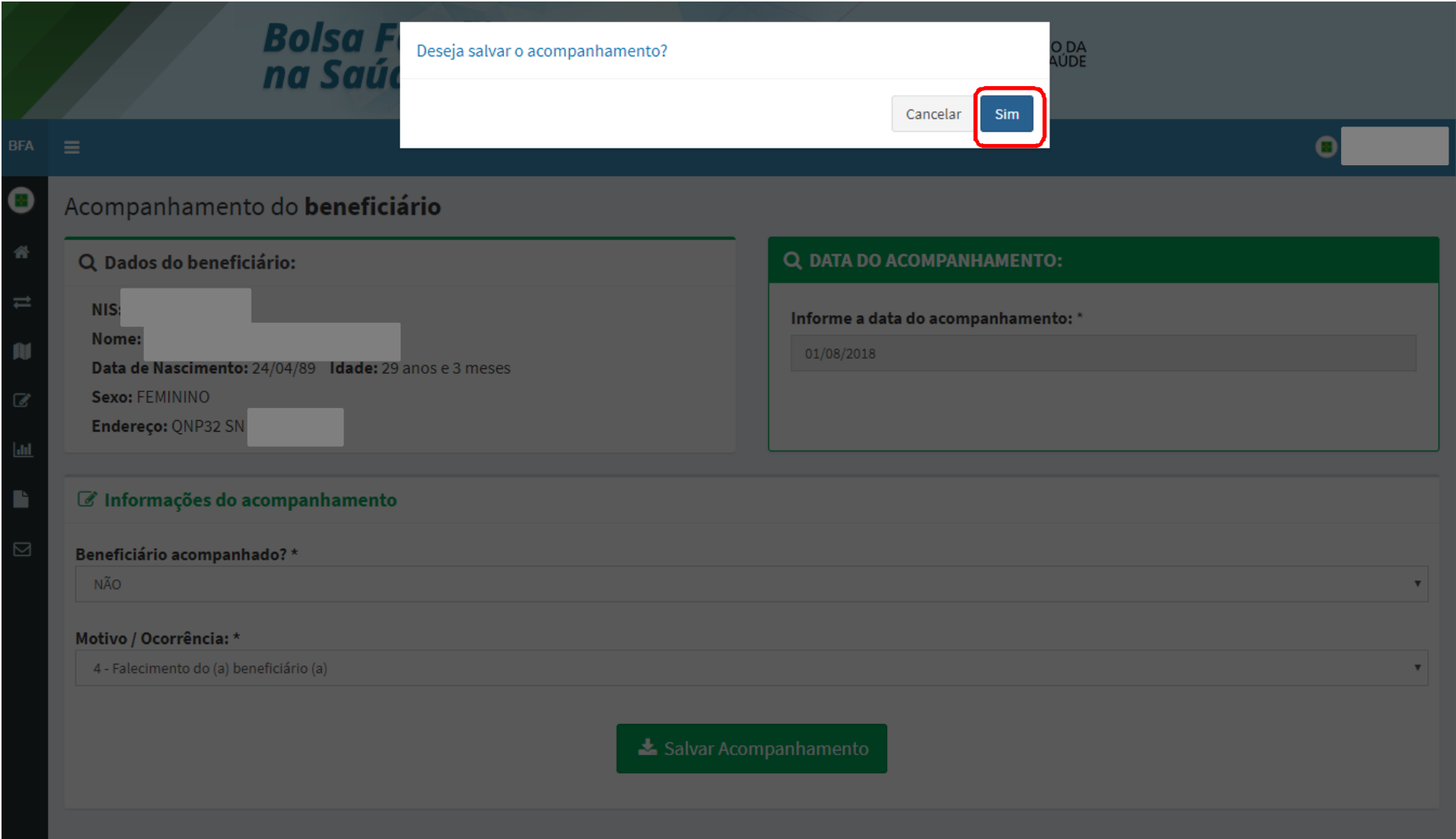

## Em seguida, aparecerá a seguinte mensagem de<br>confirmação.do.acompanhamento : confirmação do acompanhamento :

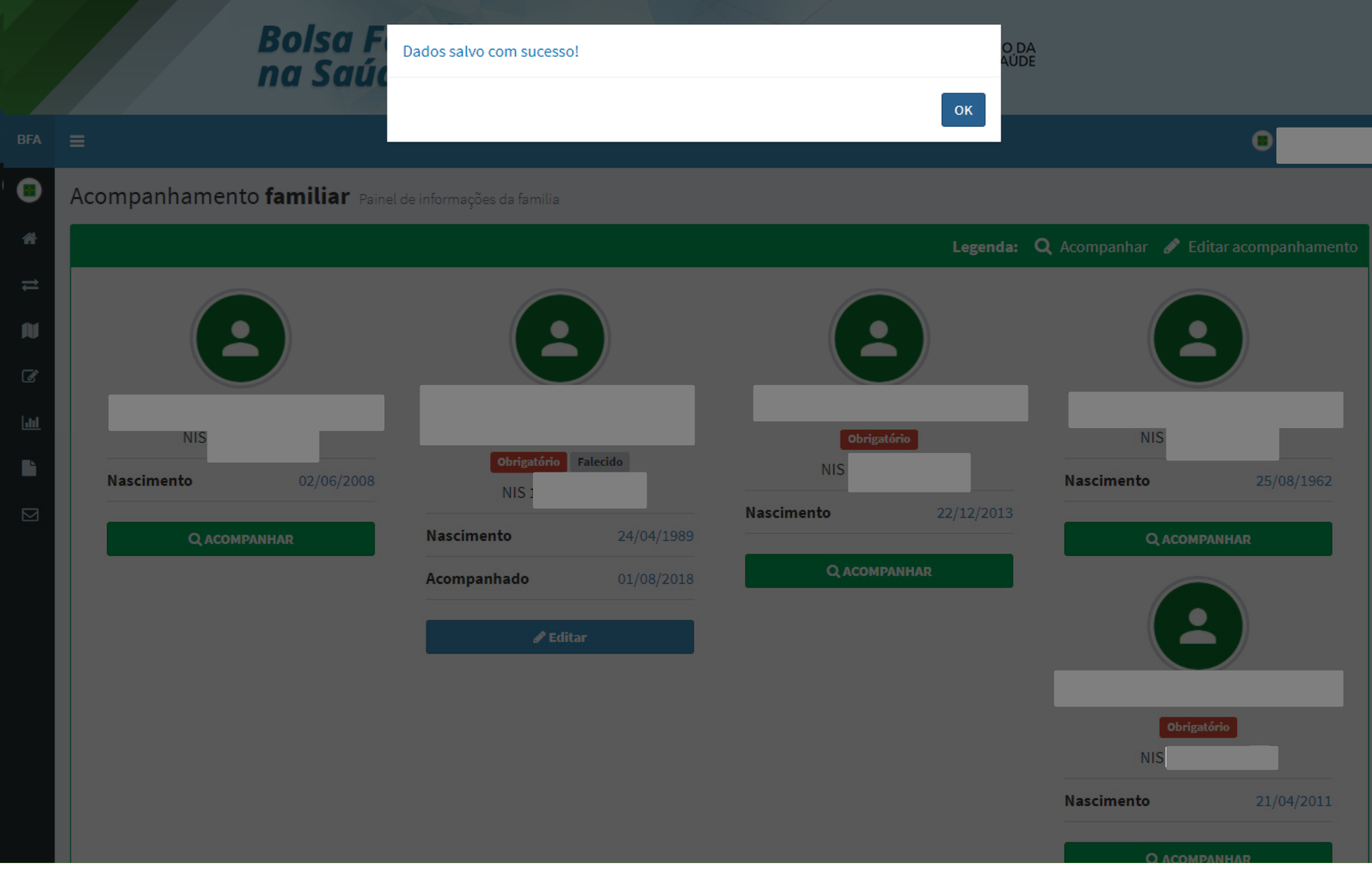

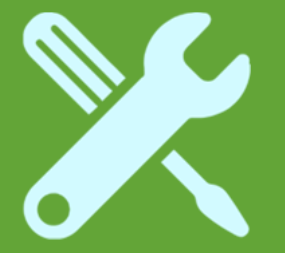

# Beneficiária mulher gestante com dados nutricionais e com prénatal em dia

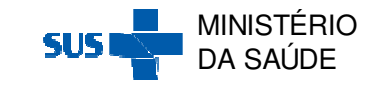

Após clicar na Ação 'Acompanhar' através da 'Pesquisa por Mapa' ou da 'Pesquisa por Beneficiário', aparecerá a seguinte tela de acompanhamento:

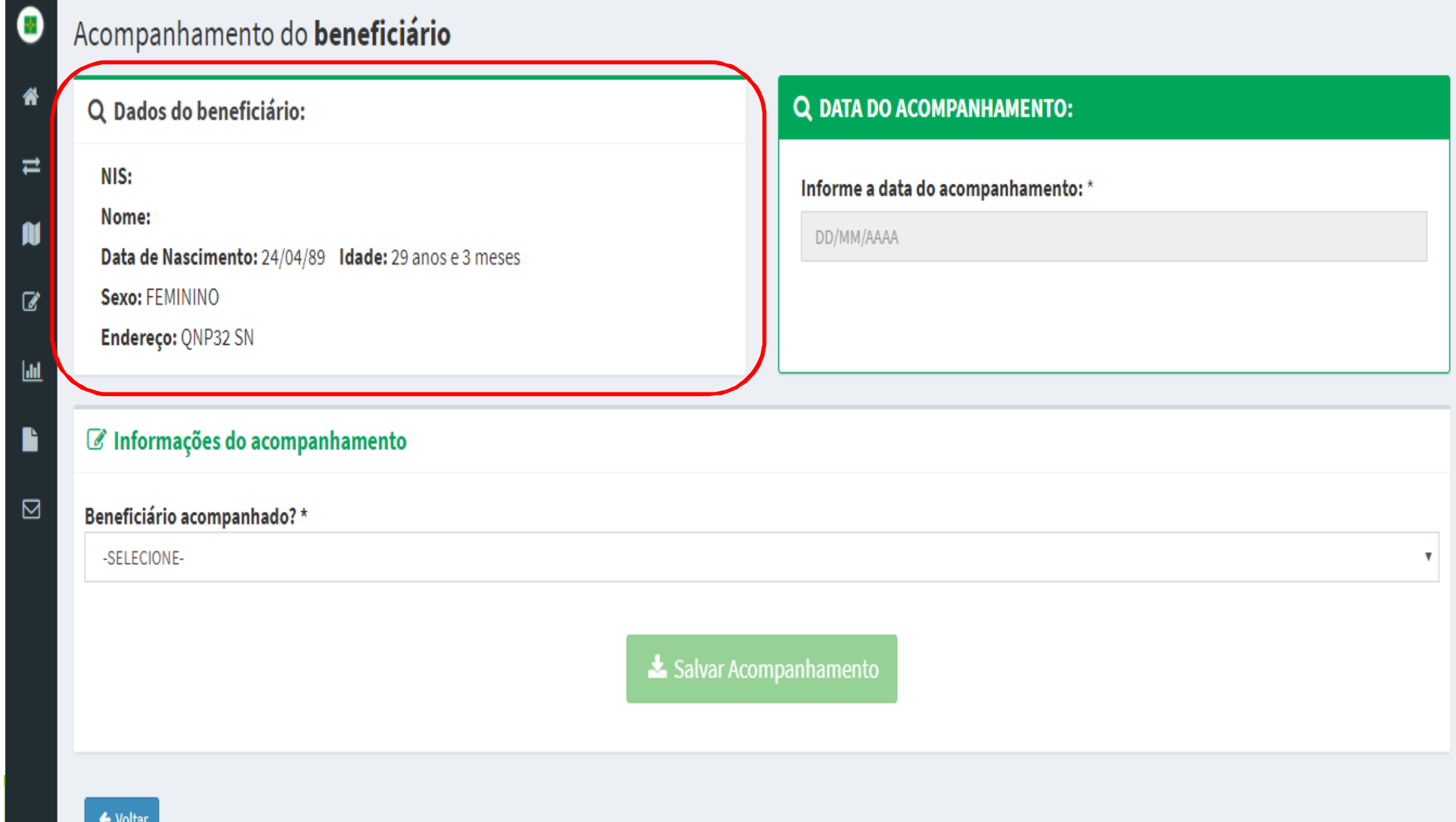

# Informe a 'Data de Acompanhamento' e se a beneficiária foi acompanhado SIM ou NÃO em 'Beneficiário acompanhado':<br>'

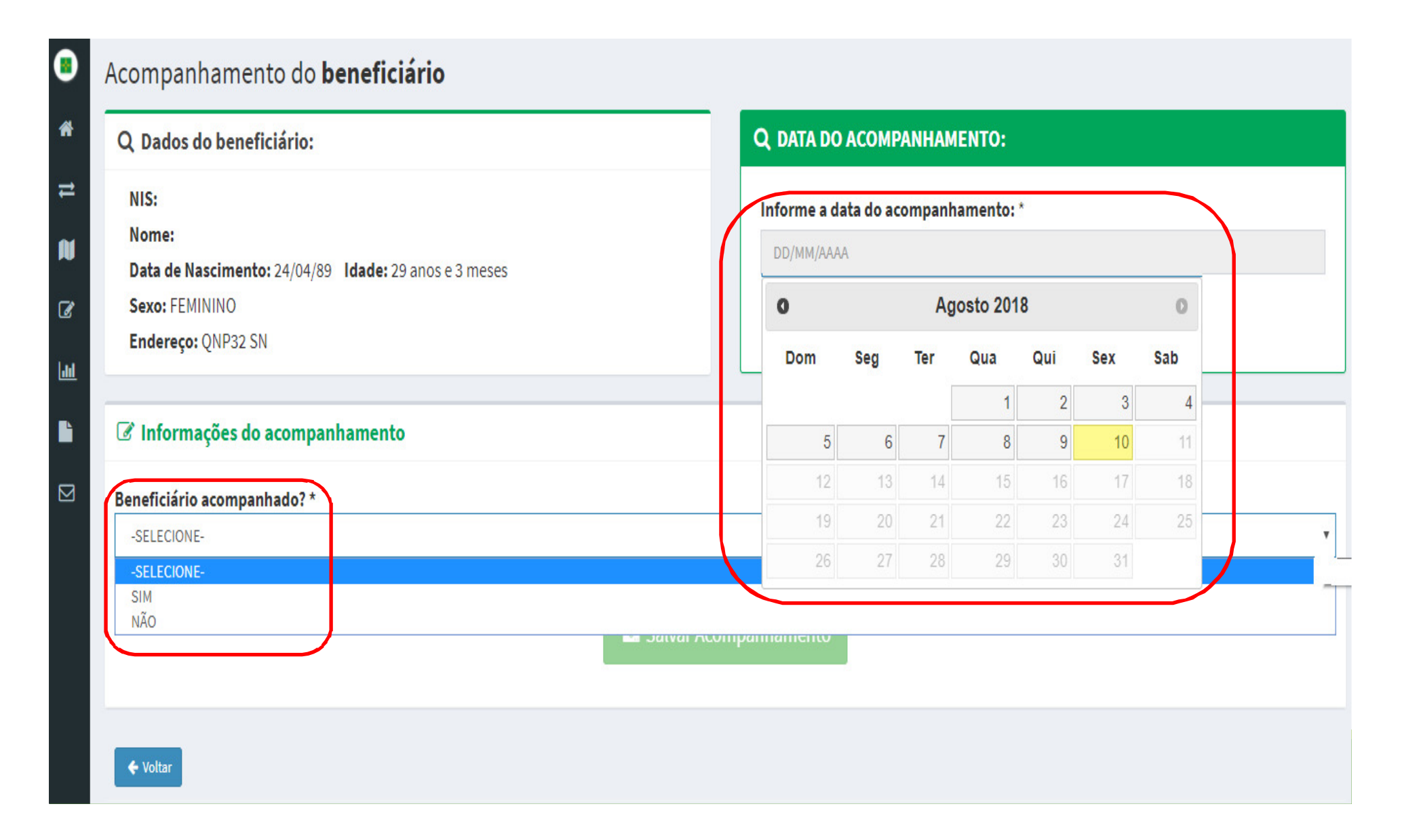

#### Para as beneficiárias acompanhadas, selecione SIM IVI em<br>h 'FAS' 'Beneficiário acompanhado' e em seguida selecione o 'EAS',<br>o 'Profissional' e informe o 'Peso e 'Altura': o 'Profissional' e informe o 'Peso e 'Altura':

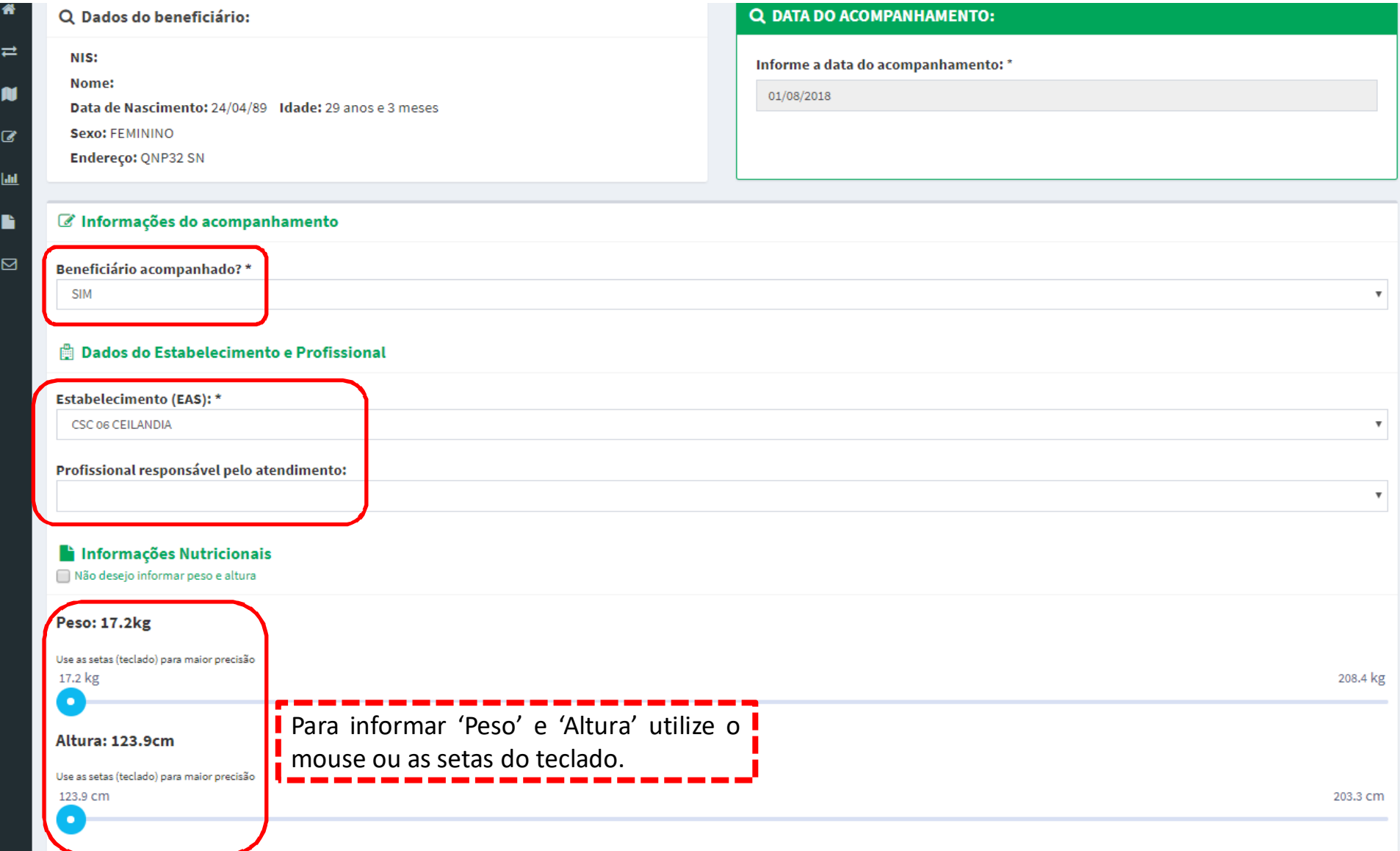

# Em seguida, informe a situação gestacional em 'É gestante':

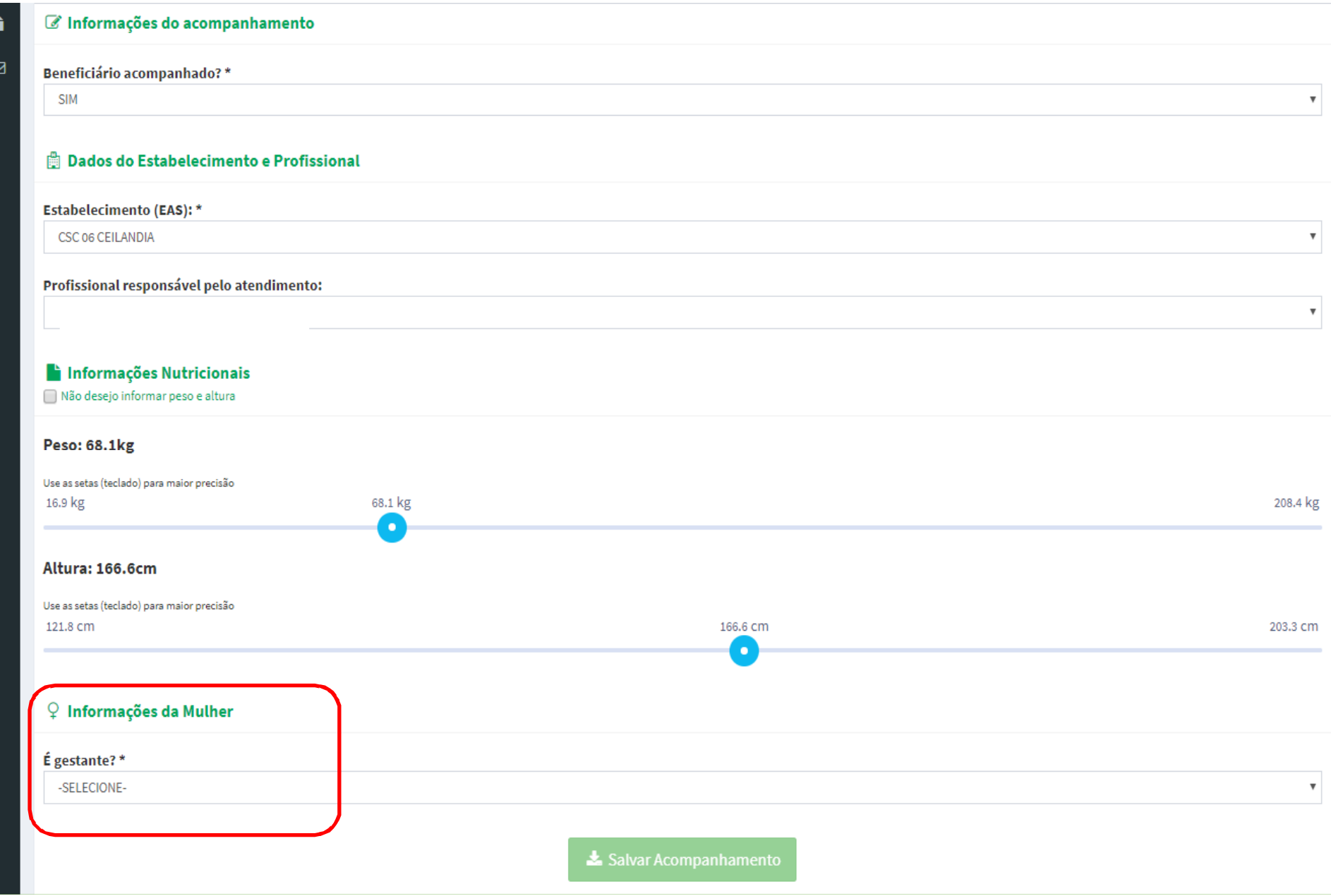

Ao informar SIM em 'É gestante', aparecerá um dos<br>questionamento a seguir de acordo com a idade da questionamento a seguir, de acordo com a idade da<br>gestante Paraconfirmar a gestação clique em 'OK': gestante. Para confirmar a gestação, clique em 'OK':<br>La información de acompanhamento

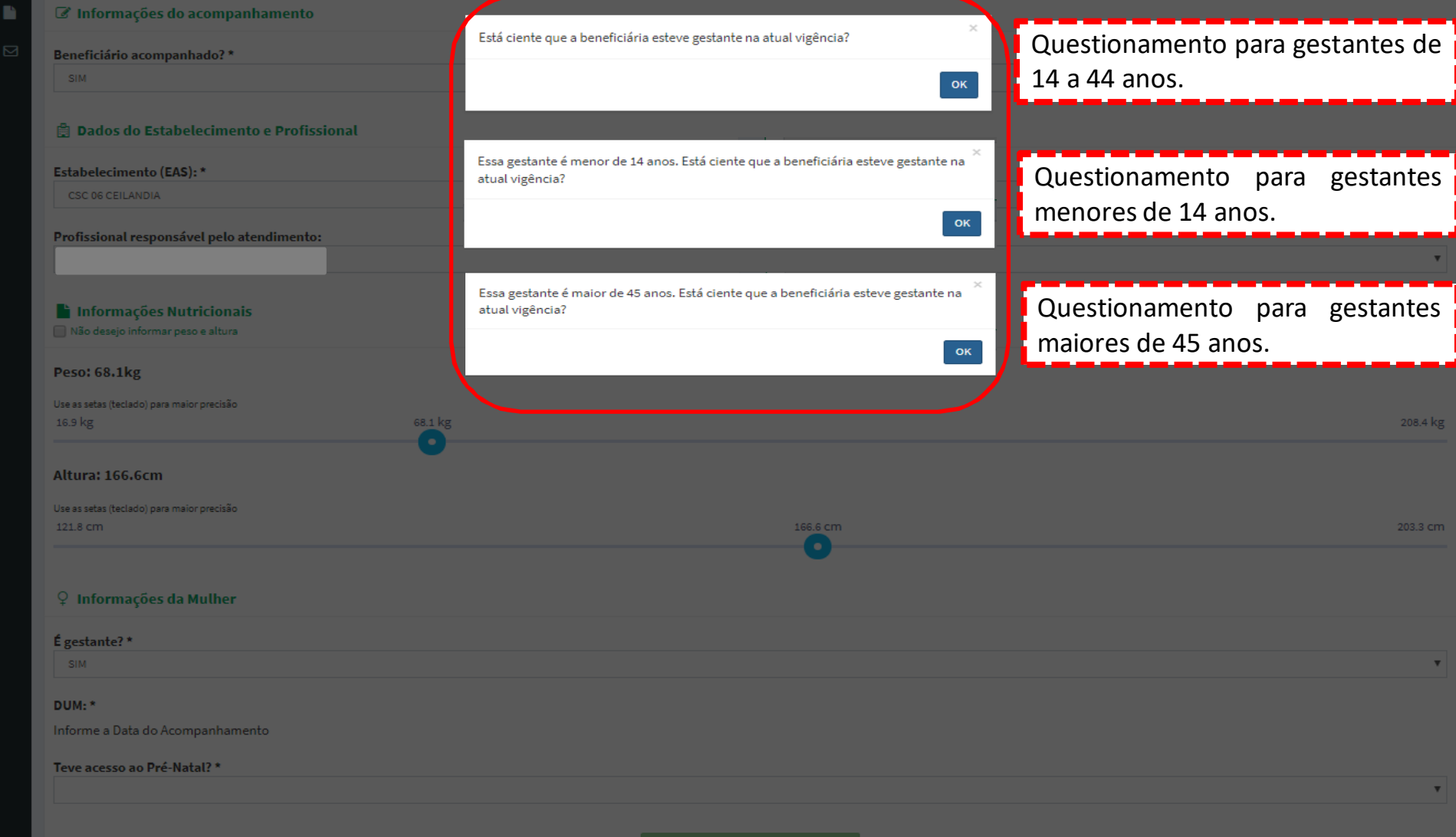
### Em seguida, selecione a 'DUM', informe o acesso ao pré-<br>natal em 'Teve acesso ao Pré-Natal' e clique em 'Salvar natal em 'Teve acesso ao Pré-Natal' e clique em 'Salvar<br>Acompanhamento': Acompanhamento':

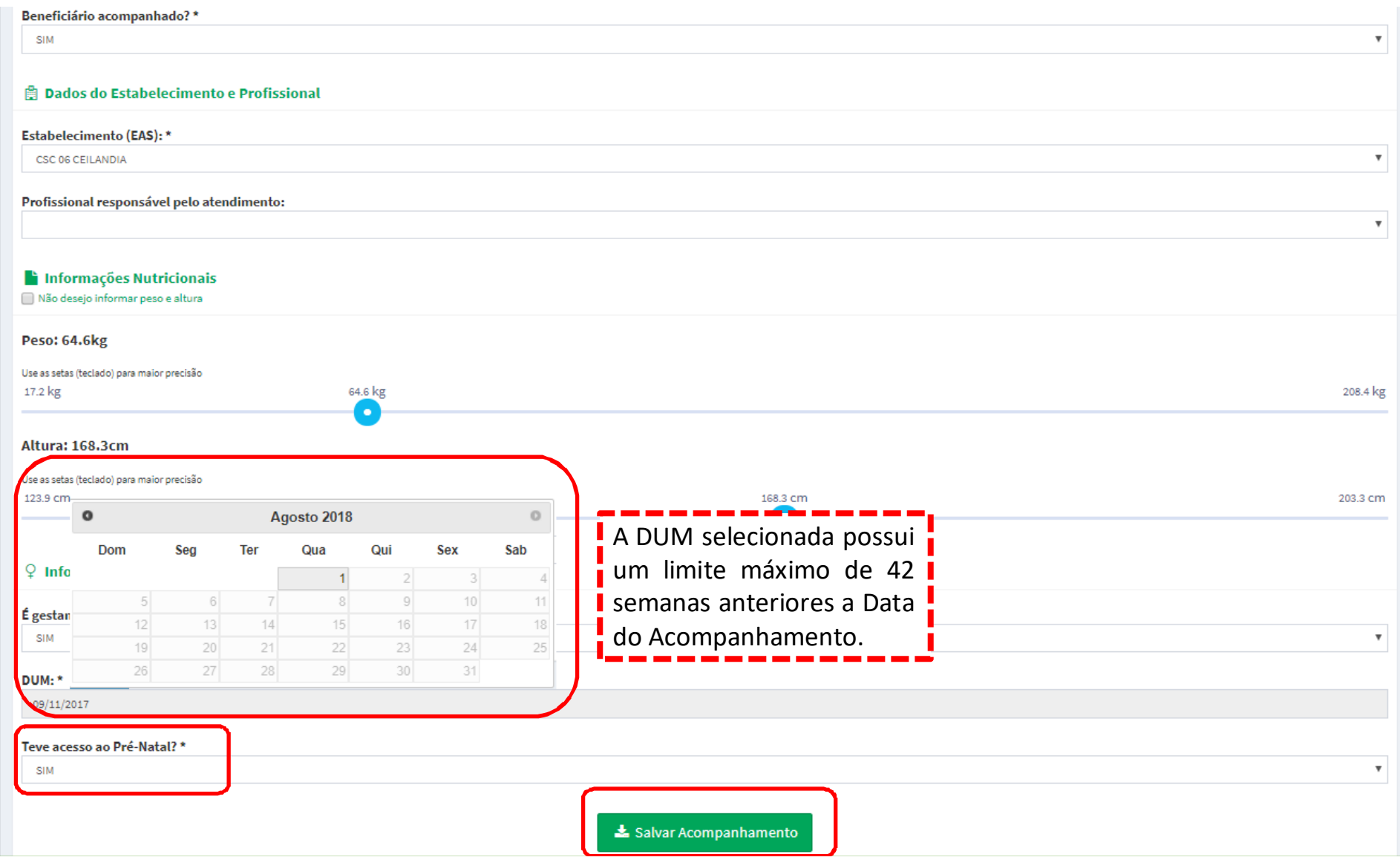

Ao clicar em 'Salvar Acompanhamento', aparecerá o $\overline{O}$ questionamento a seguir. Para confirmar o acompanhamento, clique em 'Sim':

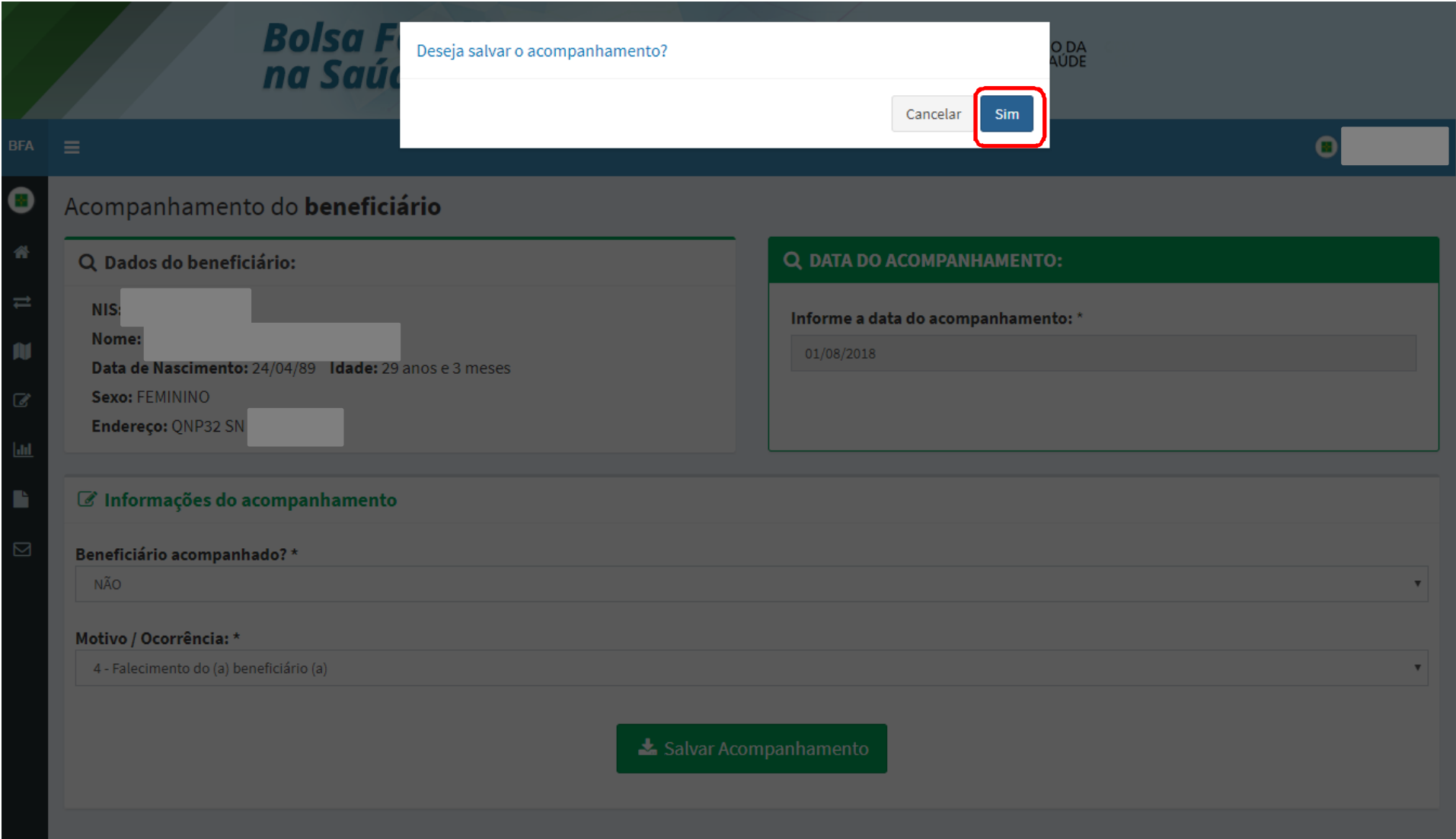

### Em seguida, aparecerá a seguinte mensagem de<br>confirmação.do.acompanhamento : confirmação do acompanhamento :

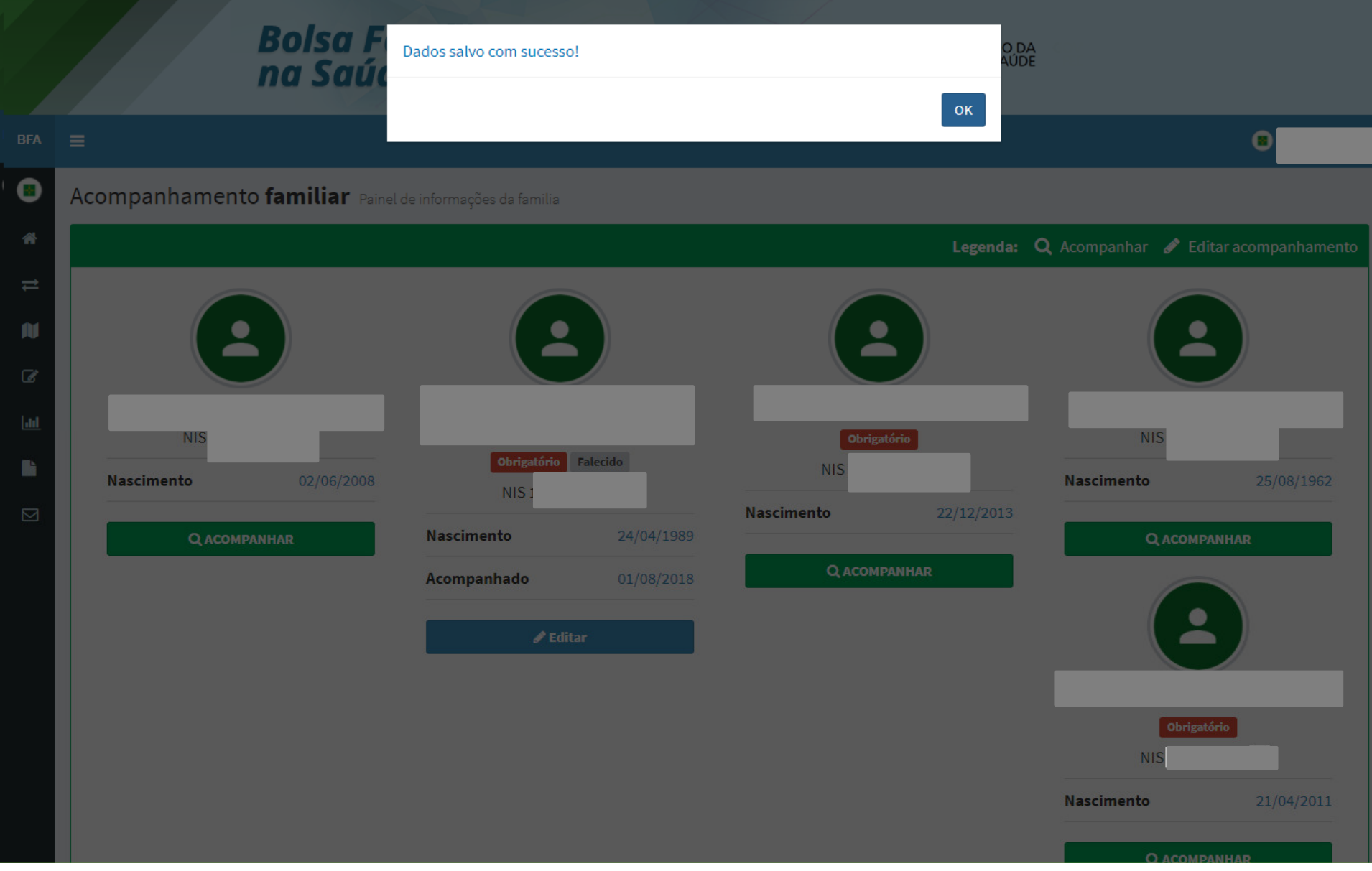

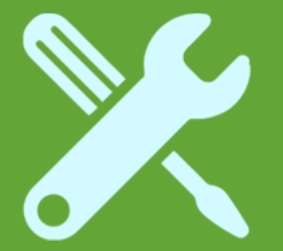

Beneficiária mulher gestante sem dados nutricionais e com pré-natal em dia

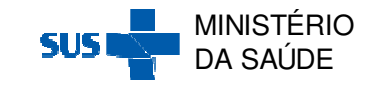

Após clicar na Ação 'Acompanhar' através da 'Pesquisa por Mapa' ou da 'Pesquisa por Beneficiário', aparecerá a seguinte tela de acompanhamento:

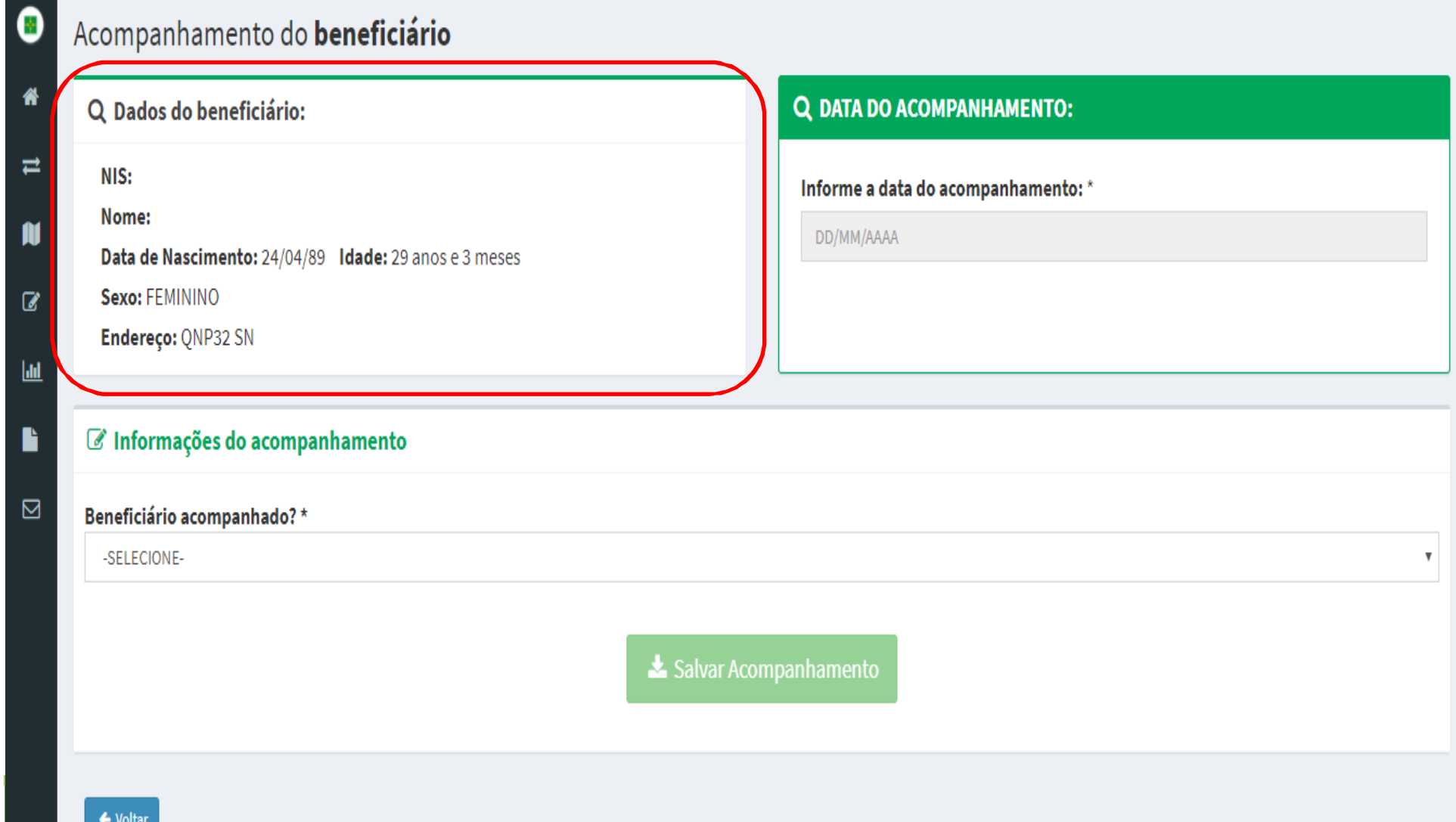

## Informe a 'Data de Acompanhamento' e se a beneficiária foi acompanhado SIM ou NÃO em 'Beneficiário acompanhado':<br>'

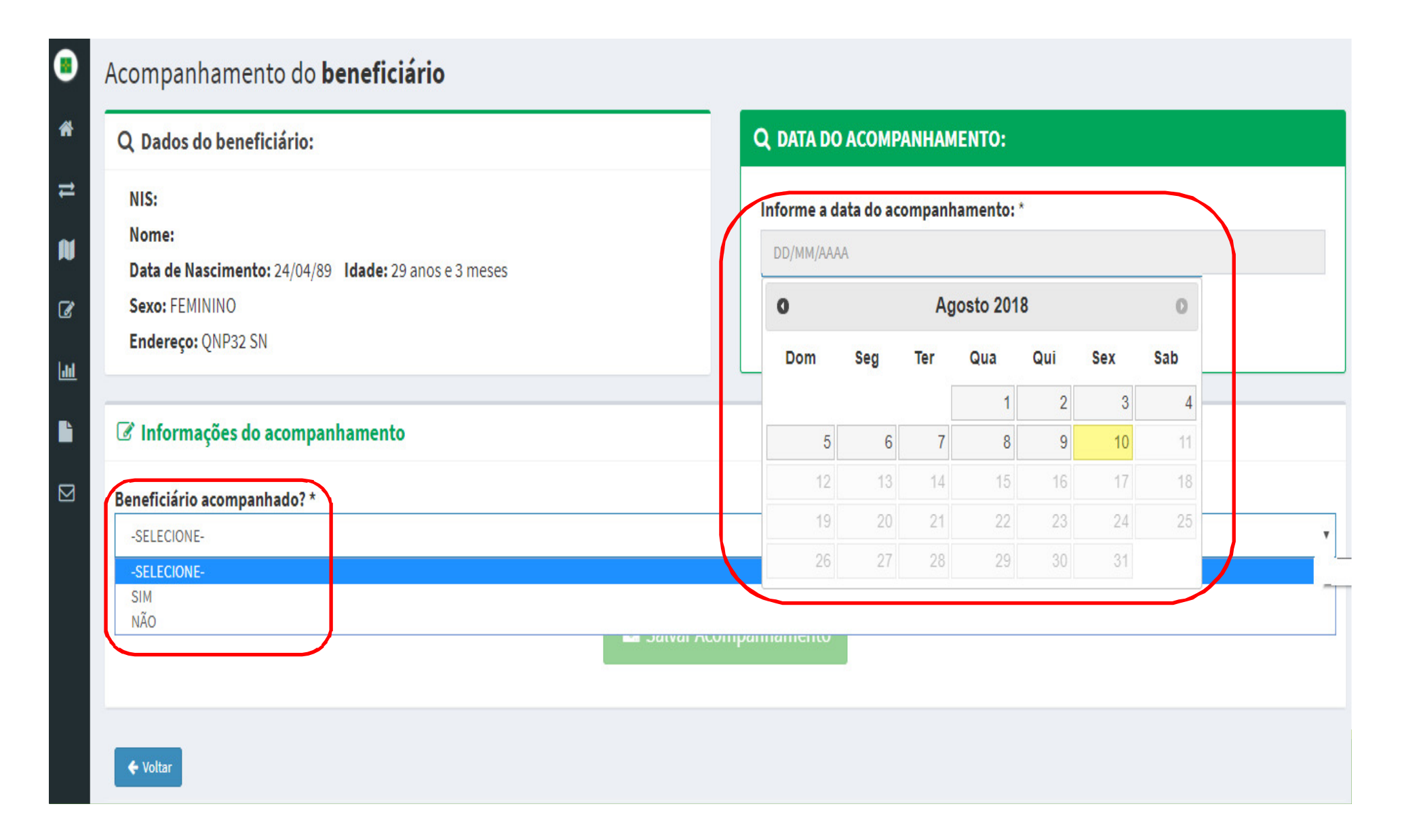

#### Para as beneficiárias <u>acompanhadas</u>, selecione SIM IVI em<br>sional'e 'Beneficiário acompanhado', selecione o 'EAS' e o 'Profissional' e em seguida marque o check-box 'Não desejo informar peso e<br>altura': altura':

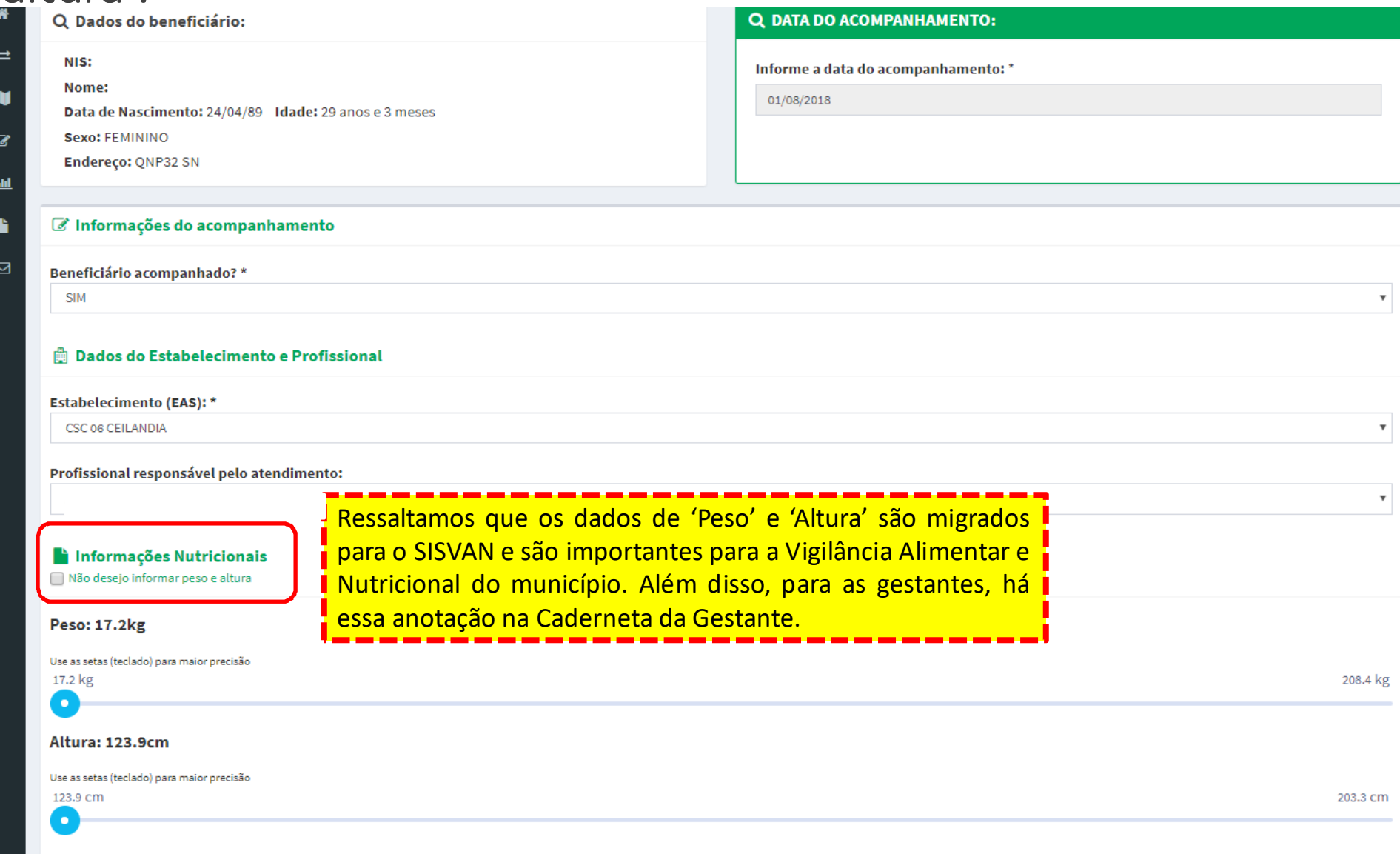

## Em seguida, informe a situação gestacional em 'É gestante':<br>-

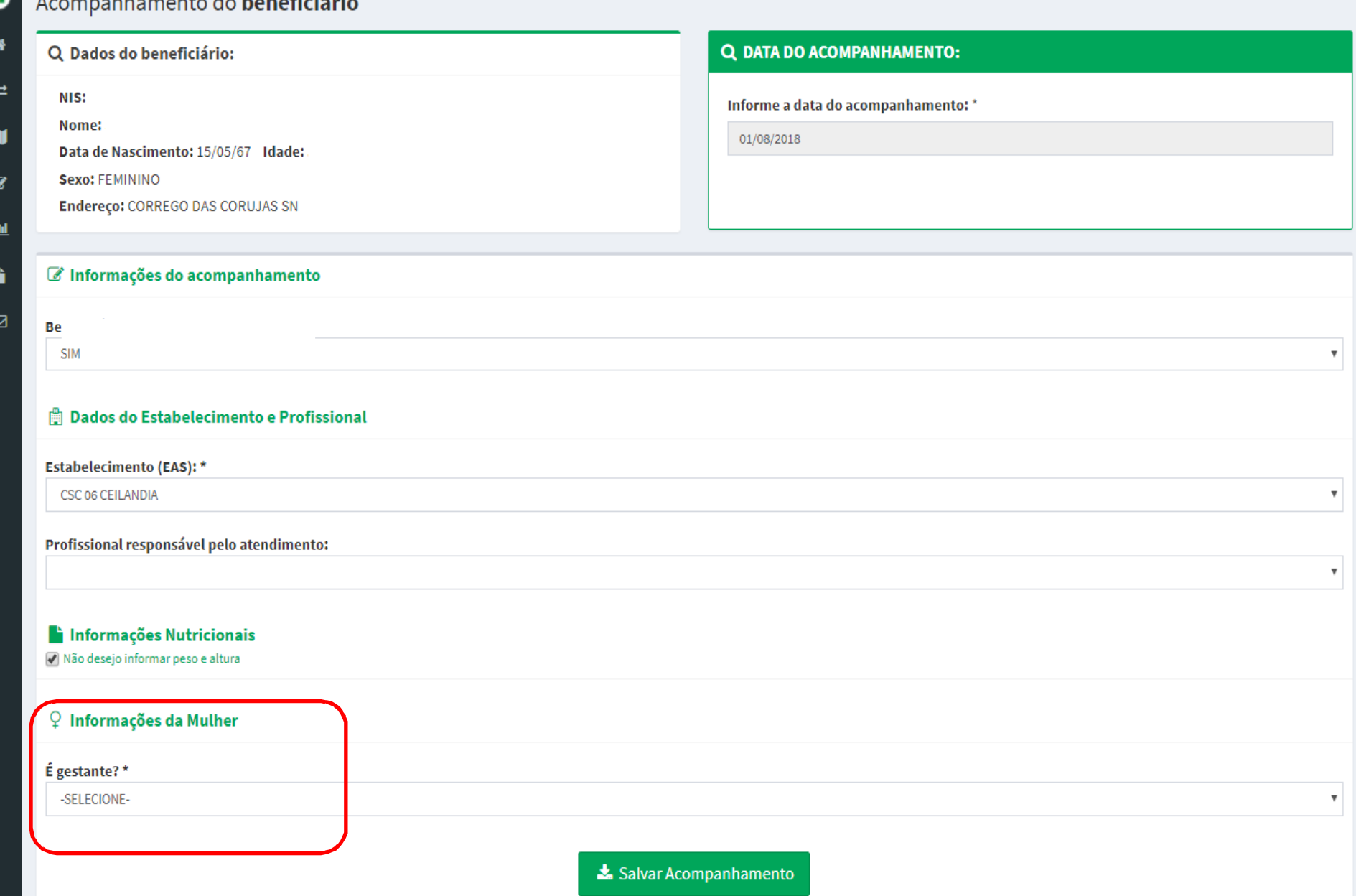

Ao informar SIM em 'É gestante', aparecerá um dos<br>questionamento a seguir de acordo com a idade da questionamento a seguir, de acordo com a idade da<br>gestante Paraconfirmar a gestação clique em 'OK': gestante. Para confirmar a gestação, clique em 'OK':<br>La información de acompanhamento

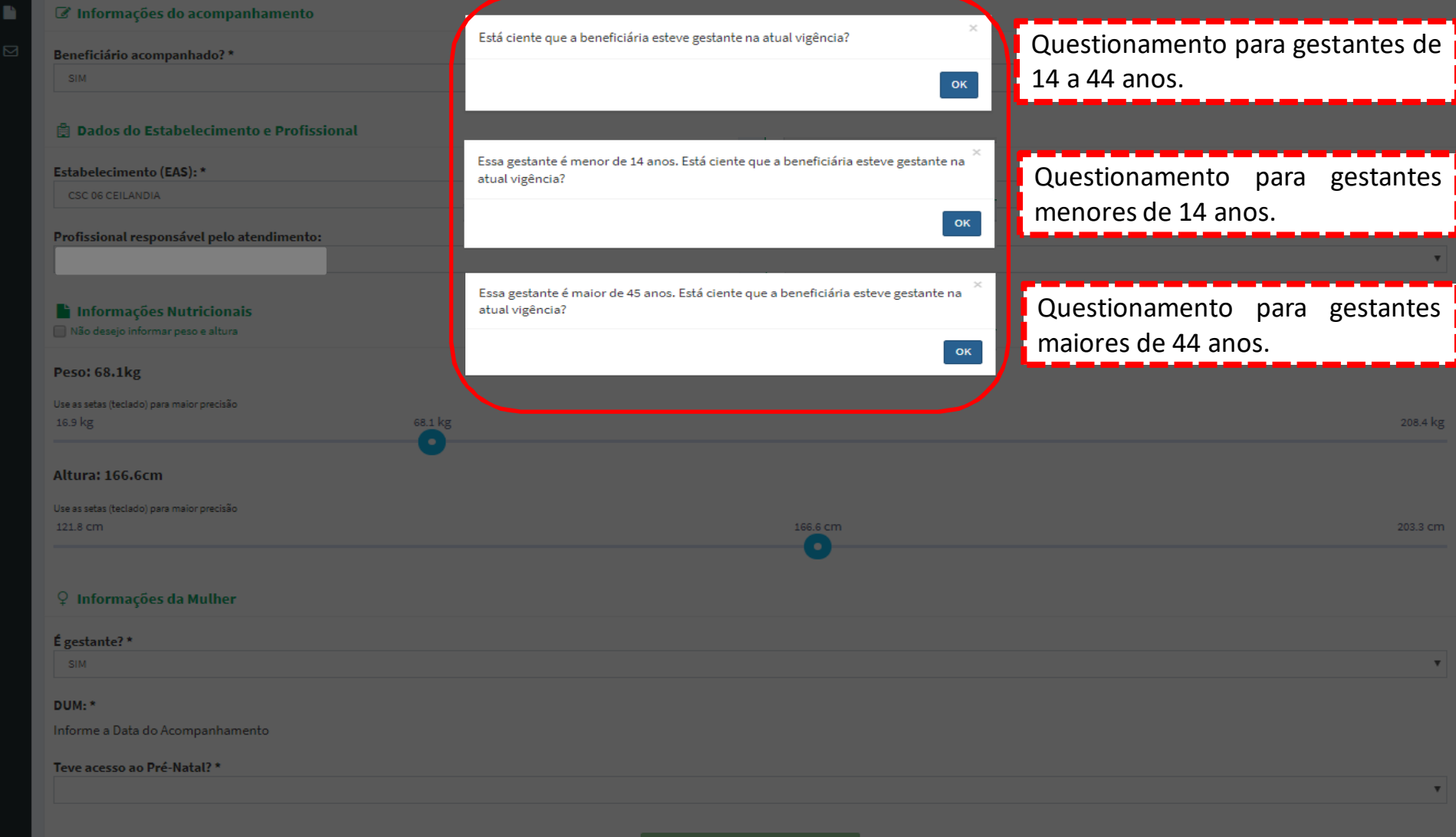

#### Em seguida, selecione a 'DUM', informe o acesso ao pré-Em seguida, selecione a 'DUM', informe o acesso ao pré-<br>natal em 'Teve acesso ao Pré-Natal' e clique em 'Salvar natal em 'Teve acesso ao Pré-Natal' e clique em 'Salvar<br>Acompanhamento': Acompanhamento':

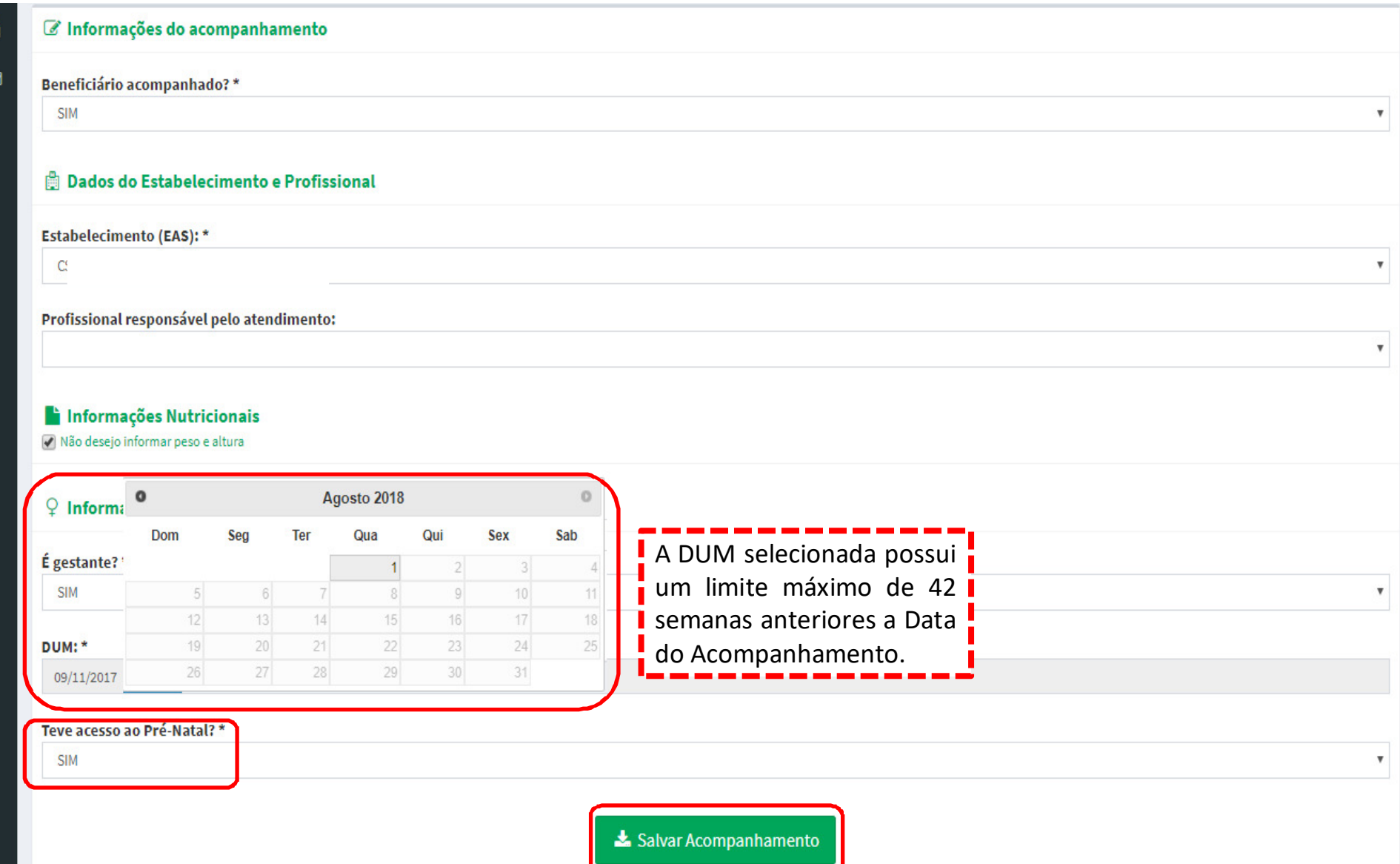

Ao clicar em 'Salvar Acompanhamento', aparecerá o $\overline{O}$ questionamento a seguir. Para confirmar o acompanhamento, clique em 'Sim':

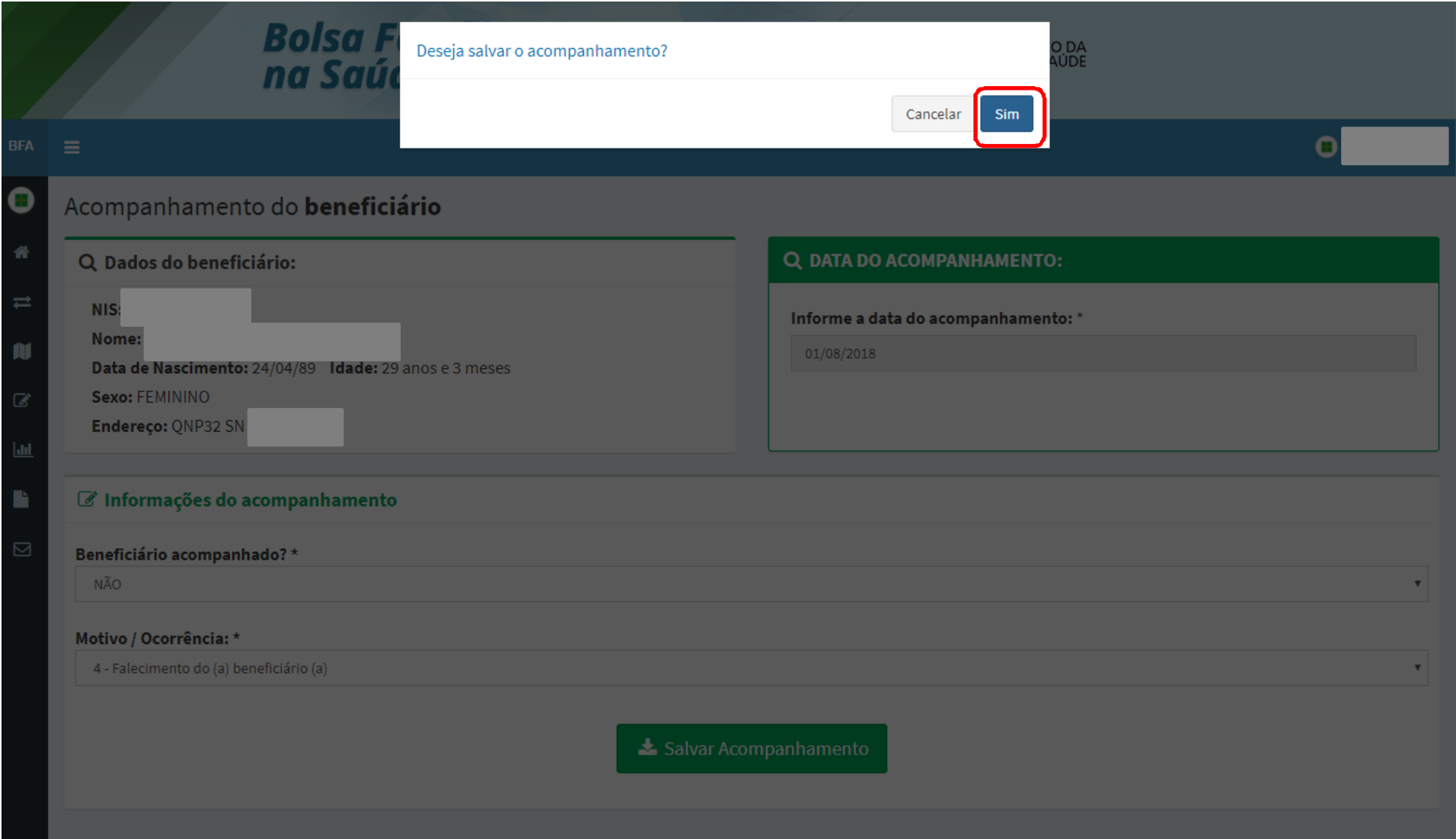

### Em seguida, aparecerá a seguinte mensagem de<br>confirmação.do.acompanhamento : confirmação do acompanhamento :

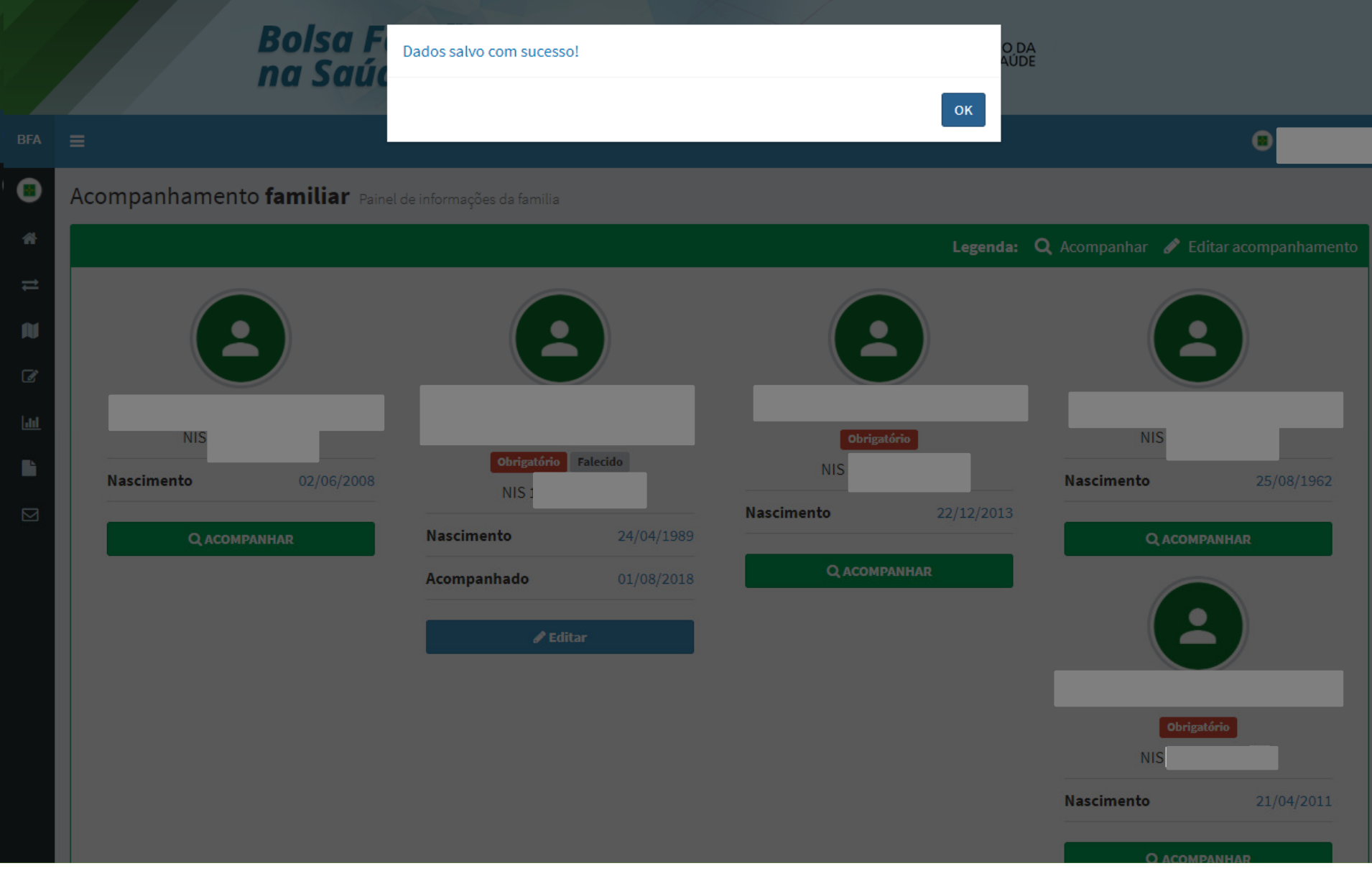

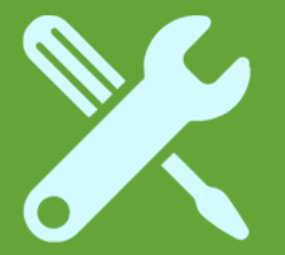

## Beneficiária mulher gestante com dados nutricionais e sem pré-natal em dia

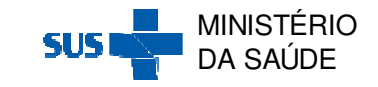

Após clicar na Ação 'Acompanhar' através da 'Pesquisa por Mapa' ou da 'Pesquisa por Beneficiário', aparecerá a seguinte tela de acompanhamento:

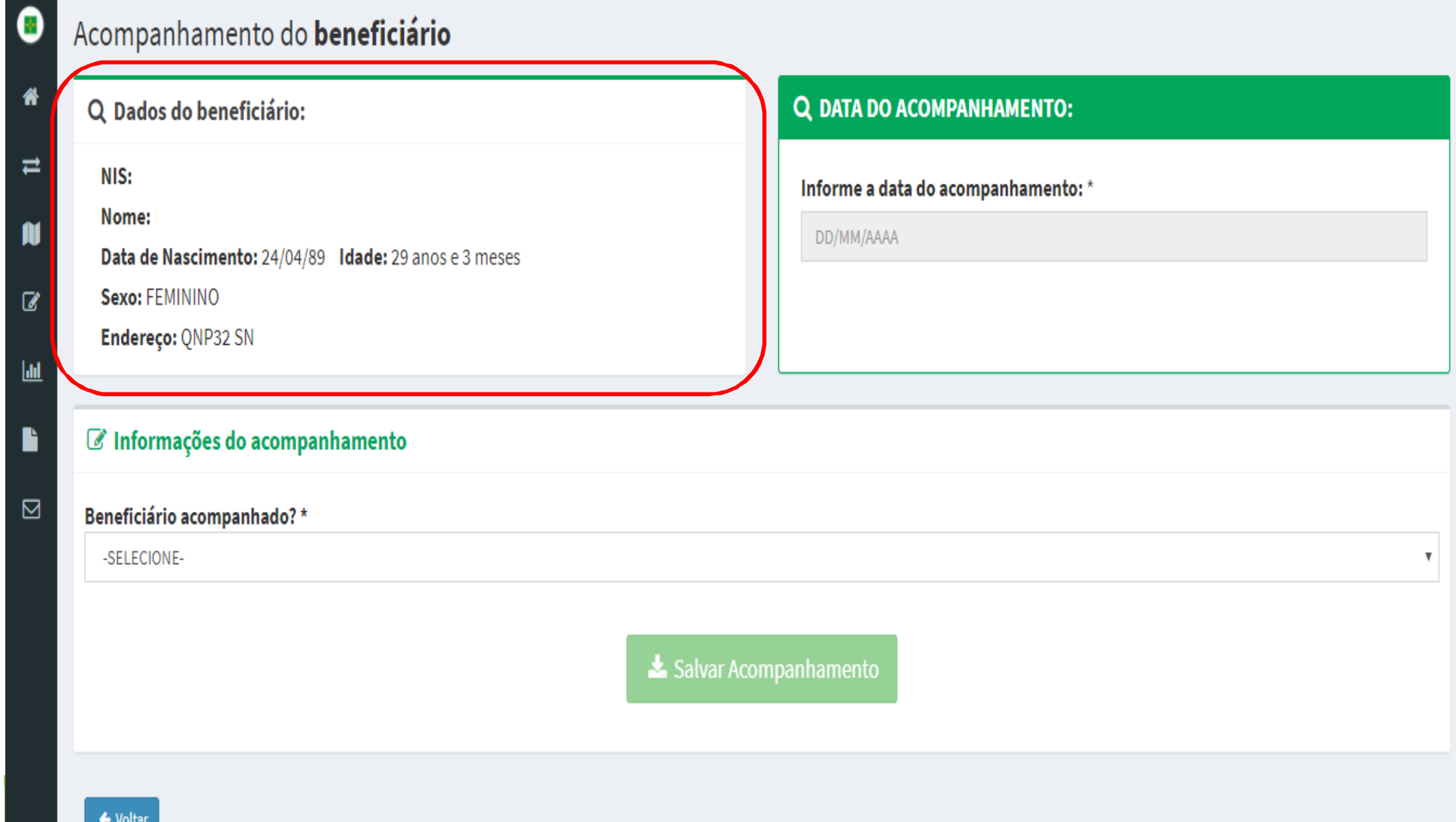

## Informe a 'Data de Acompanhamento' e se a beneficiária foi acompanhado SIM ou NÃO em 'Beneficiário acompanhado':<br>'

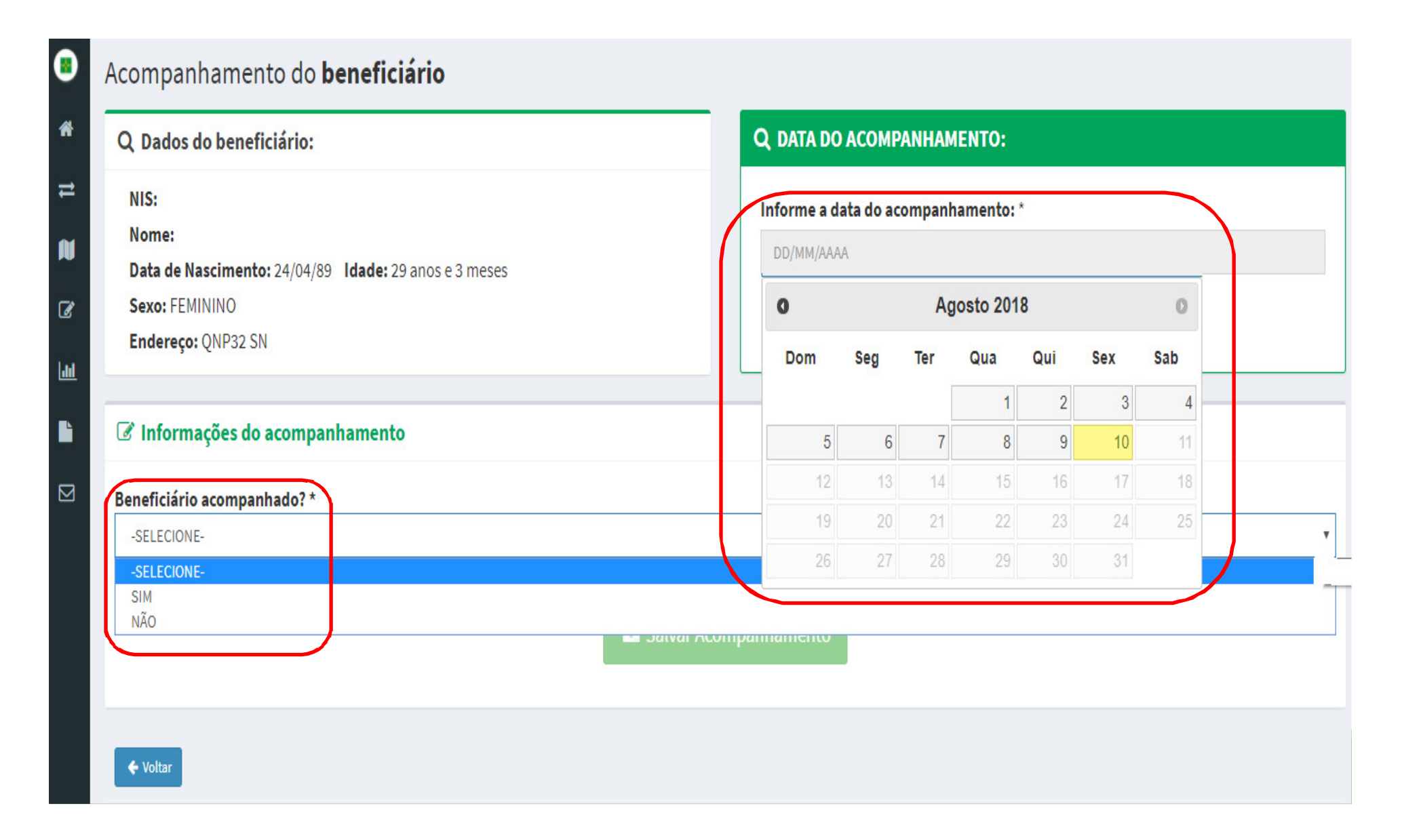

### Para as beneficiárias acompanhadas, selecione SIM IVI em<br>h 'FAS' 'Beneficiário acompanhado' e em seguida selecione o 'EAS',<br>o 'Profissional' e informe o 'Peso e 'Altura': o 'Profissional' e informe o 'Peso e 'Altura':

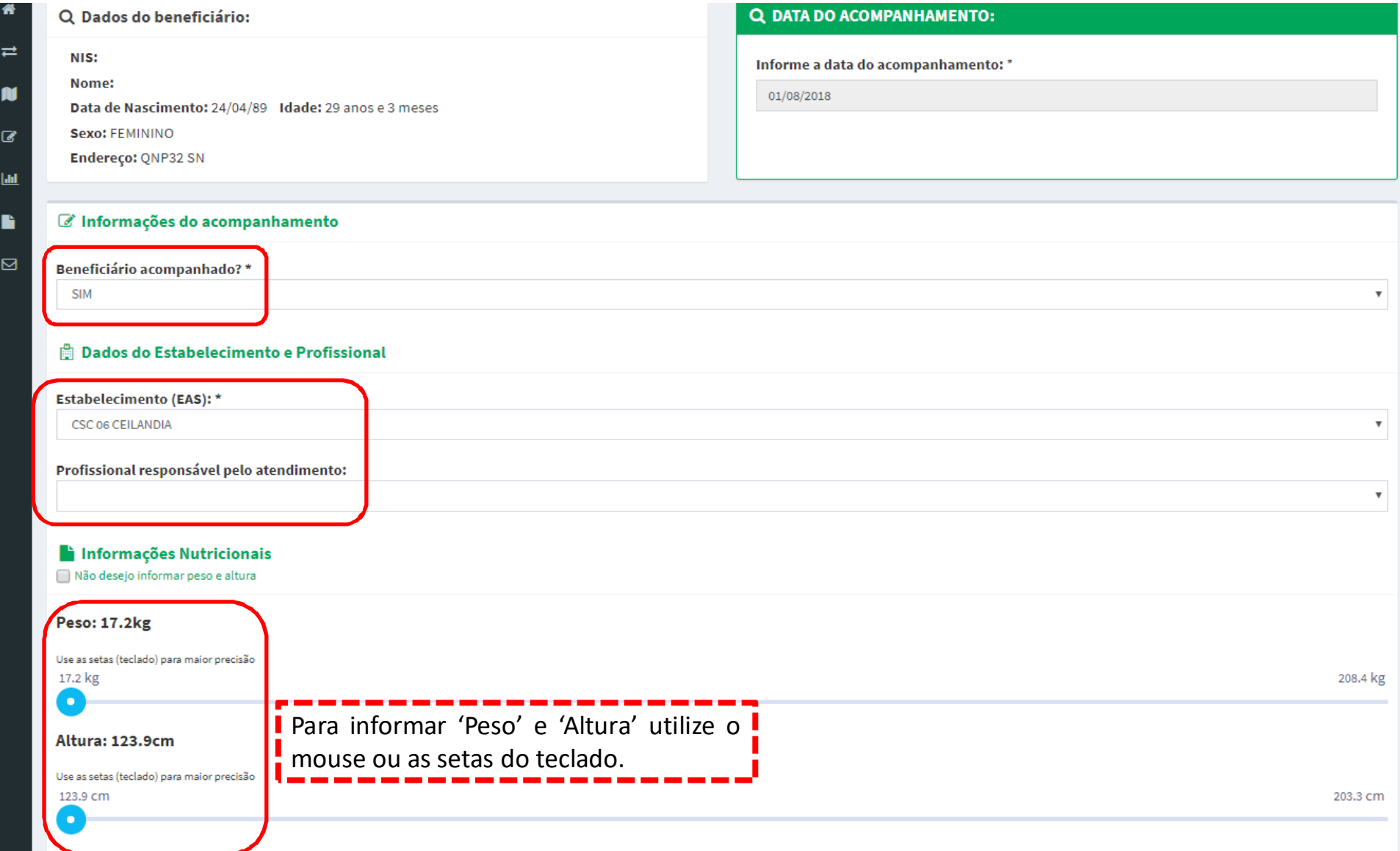

## Em seguida, informe a situação gestacional em 'É gestante':

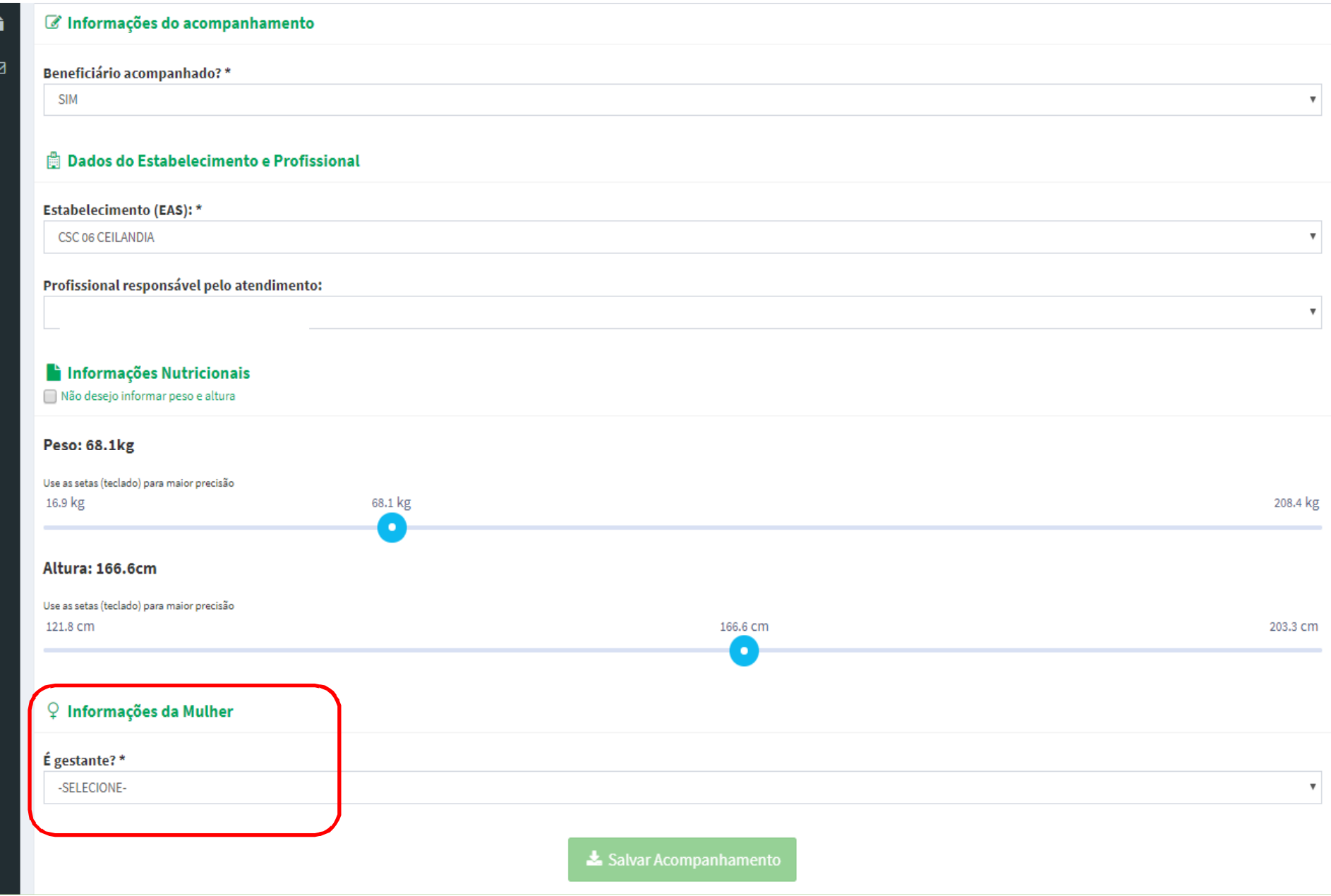

Ao informar SIM em 'É gestante', aparecerá um dos<br>questionamento a seguir de acordo com a idade da questionamento a seguir, de acordo com a idade da<br>gestante Paraconfirmar a gestação clique em 'OK': gestante. Para confirmar a gestação, clique em 'OK':<br>La información de acompanhamento

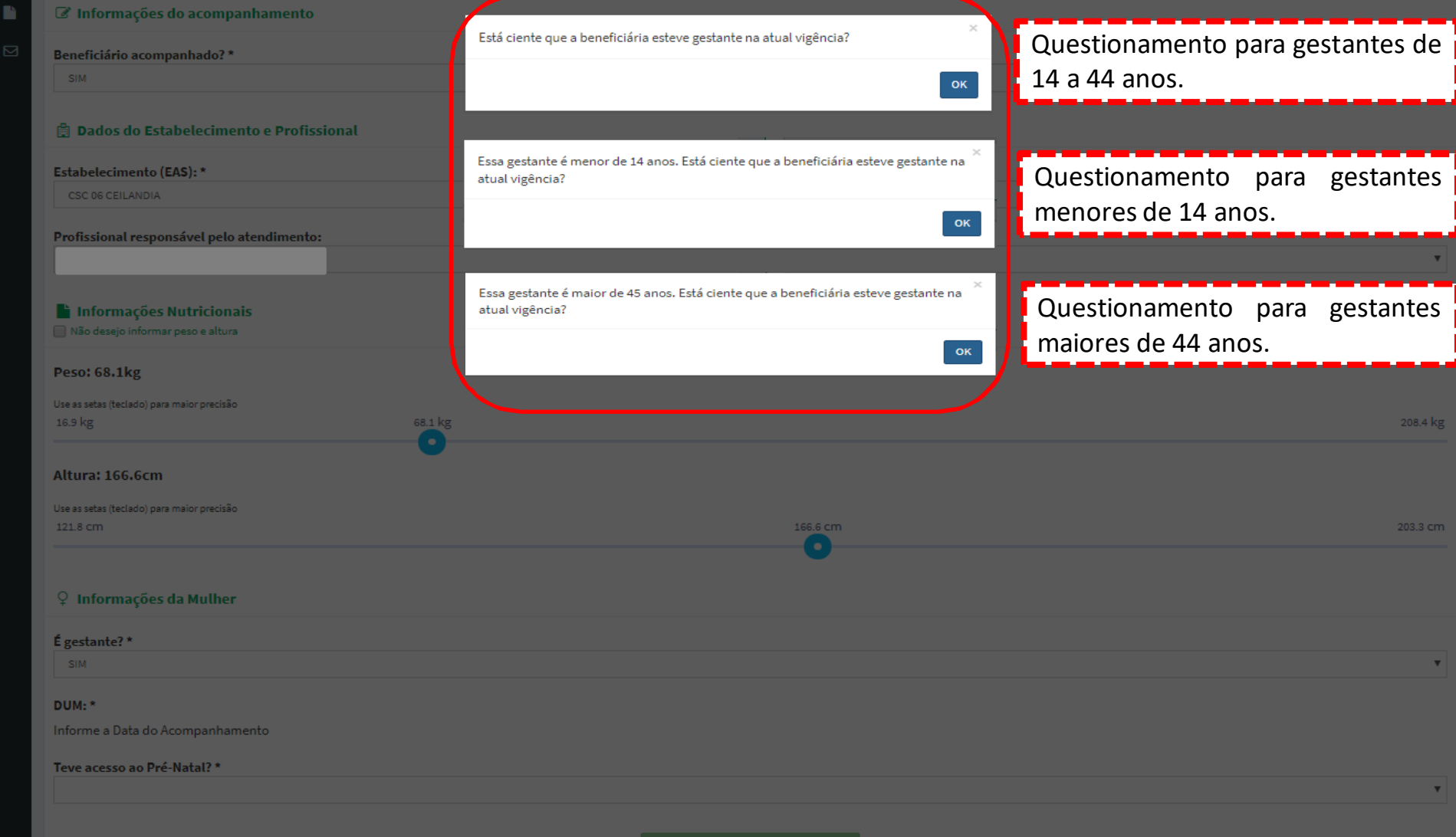

# Em seguida, selecione a 'DUM', informe o acesso ao pré-<br>natal em 'Teve acesso ao Pré-Natal':<br>I ® Dados do Estabelecimento e Profissional

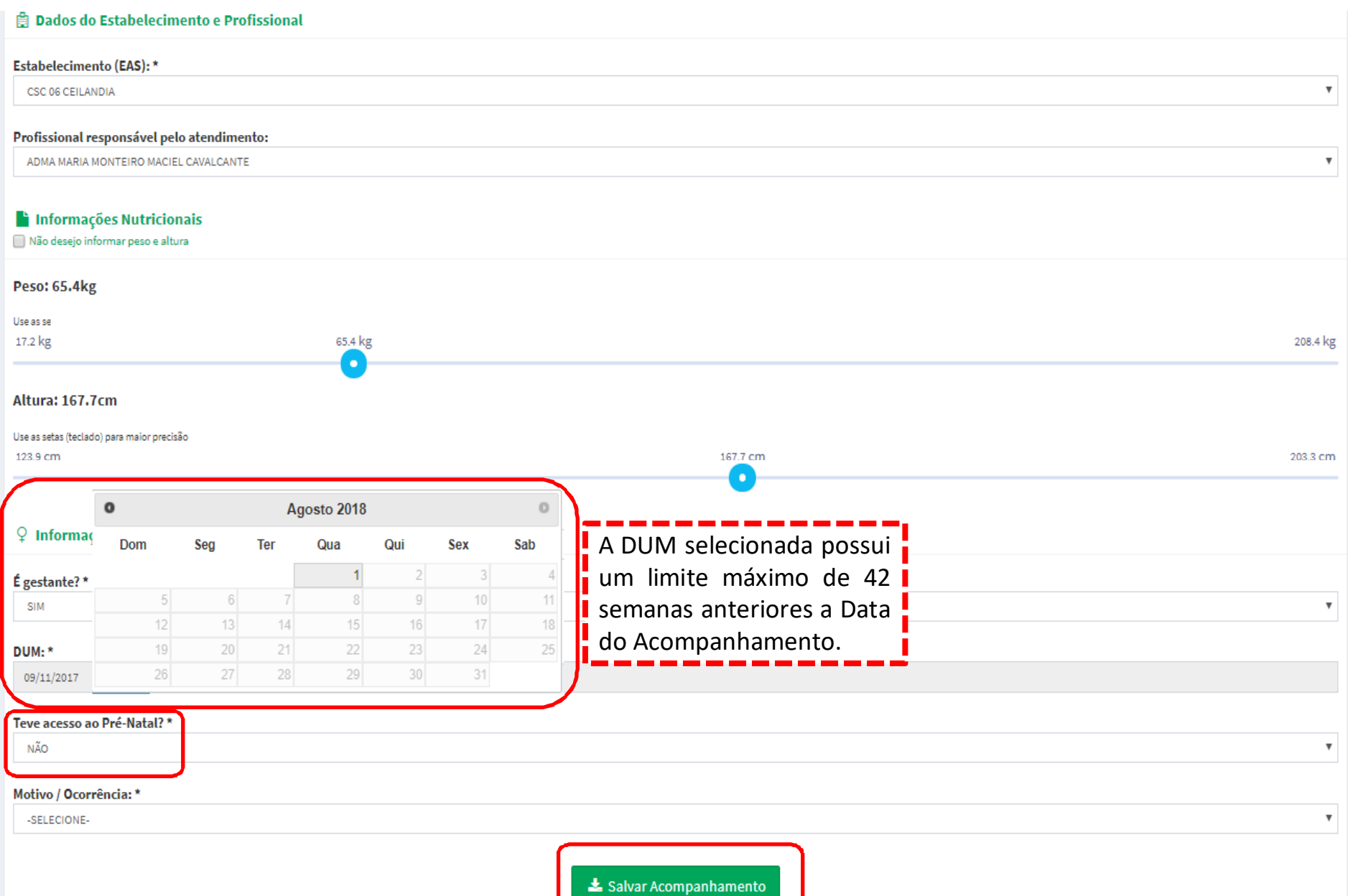

### Ao informar NÃO em 'Teve acesso ao Pré-natal', selecione<br>um dos motivos de descumprimento e clique em 'Salvar um dos motivos de descumprimento e clique em 'Salvar<br>Acompanhamento': Acompanhamento':

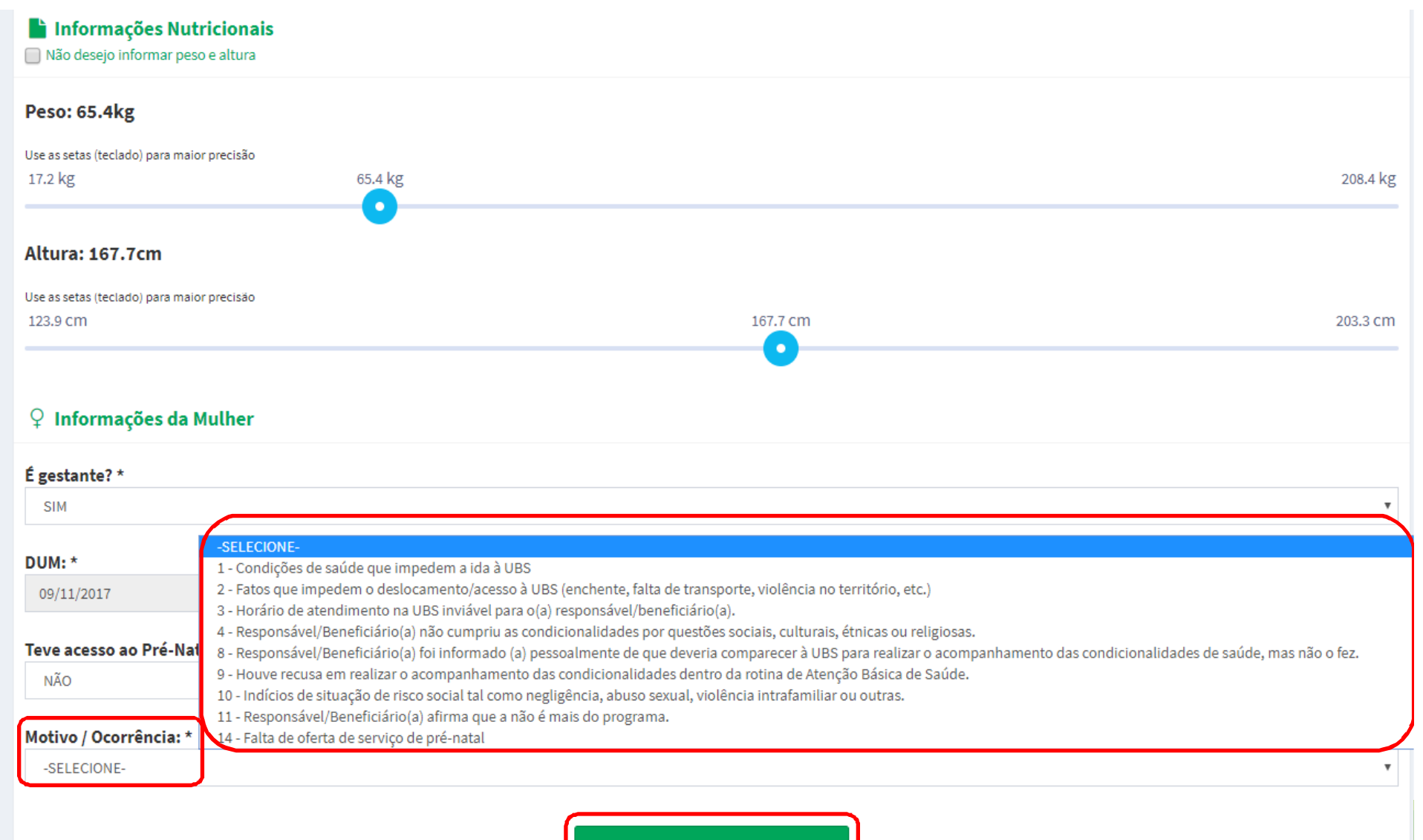

Salvar Acompanhamento

Ao clicar em 'Salvar Acompanhamento', aparecerá o $\overline{O}$ questionamento a seguir. Para confirmar o acompanhamento, clique em 'Sim':

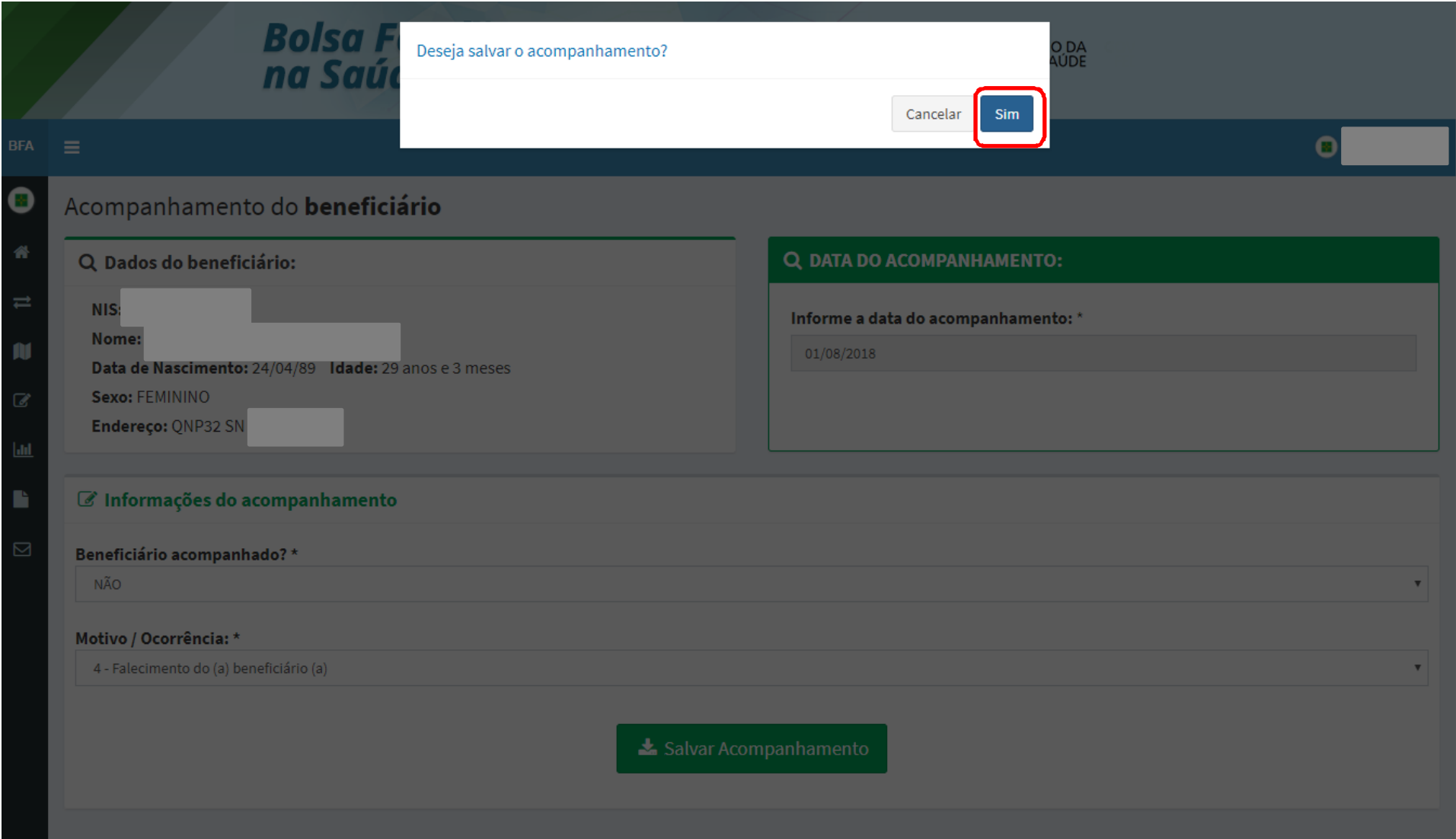

### Em seguida, aparecerá a seguinte mensagem de<br>confirmação.do.acompanhamento : confirmação do acompanhamento :

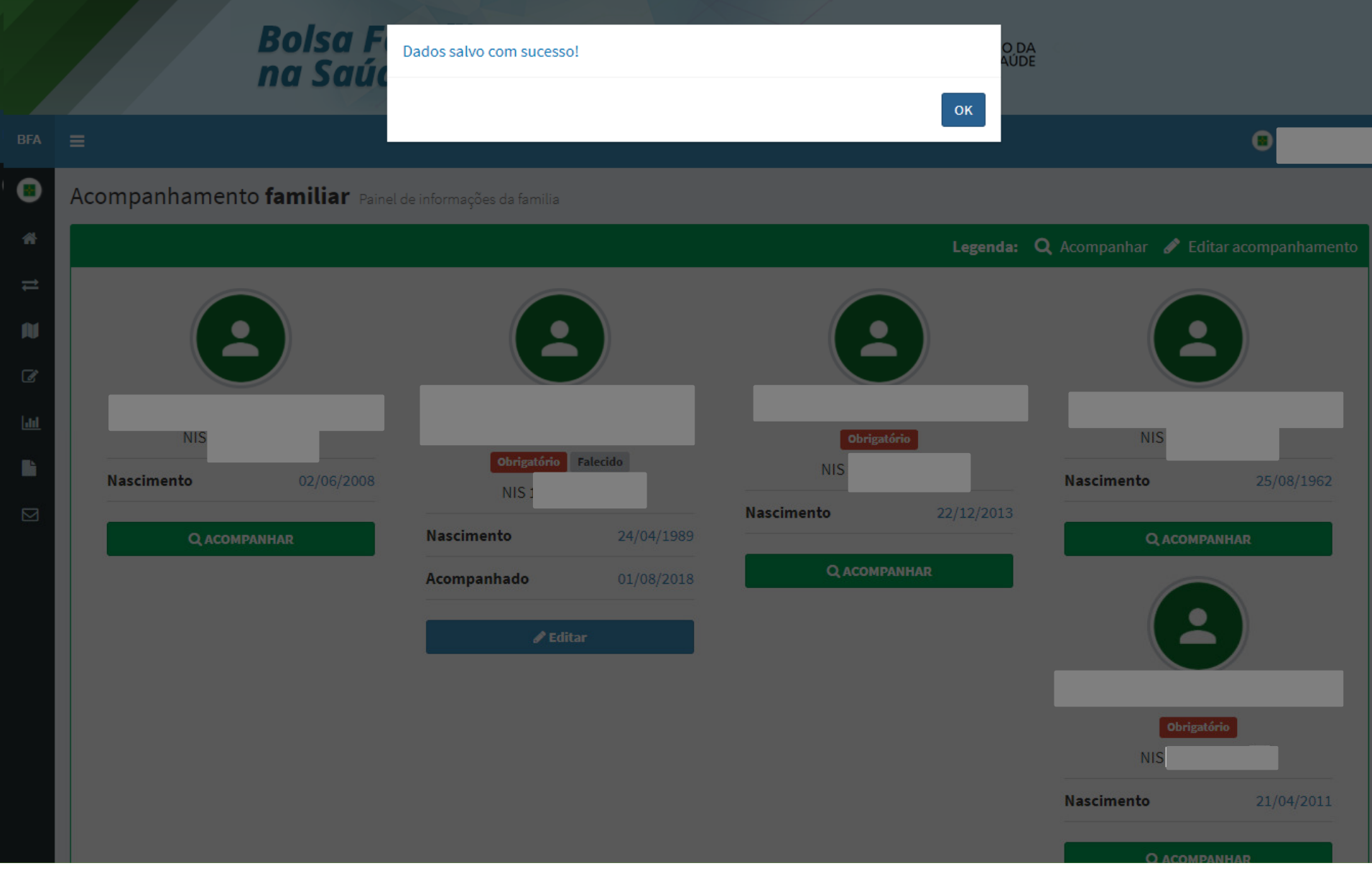

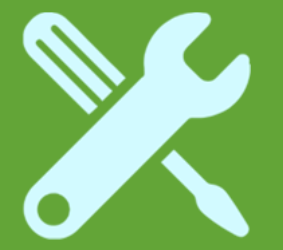

Beneficiária mulher gestante sem dados nutricionais e sem pré-natal em dia

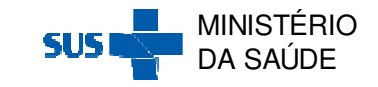

Após clicar na Ação 'Acompanhar' através da 'Pesquisa por Mapa' ou da 'Pesquisa por Beneficiário', aparecerá a seguinte tela de acompanhamento:

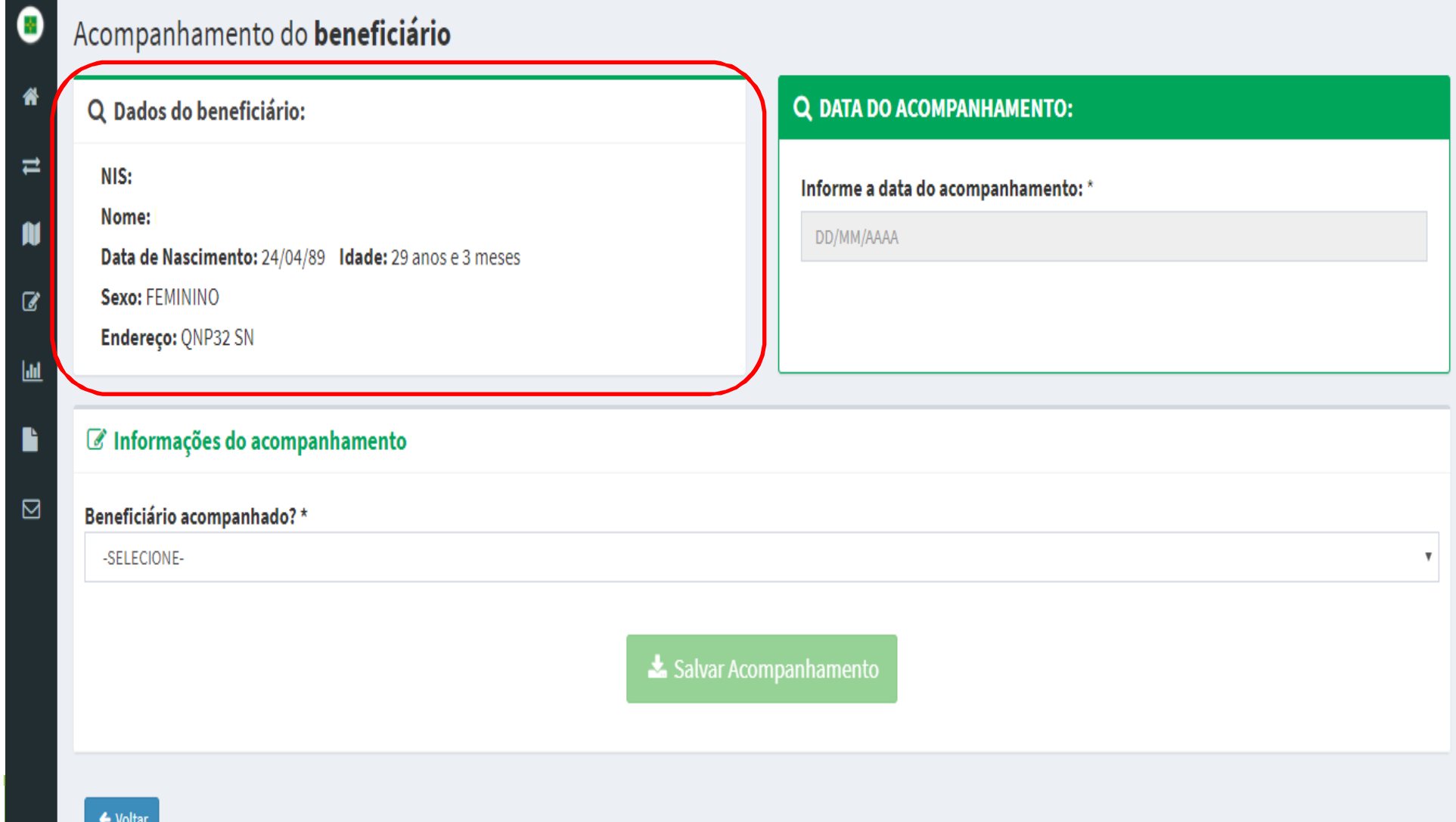

## Informe a 'Data de Acompanhamento' e se a beneficiária foi acompanhado SIM ou NÃO em 'Beneficiário acompanhado':<br>'

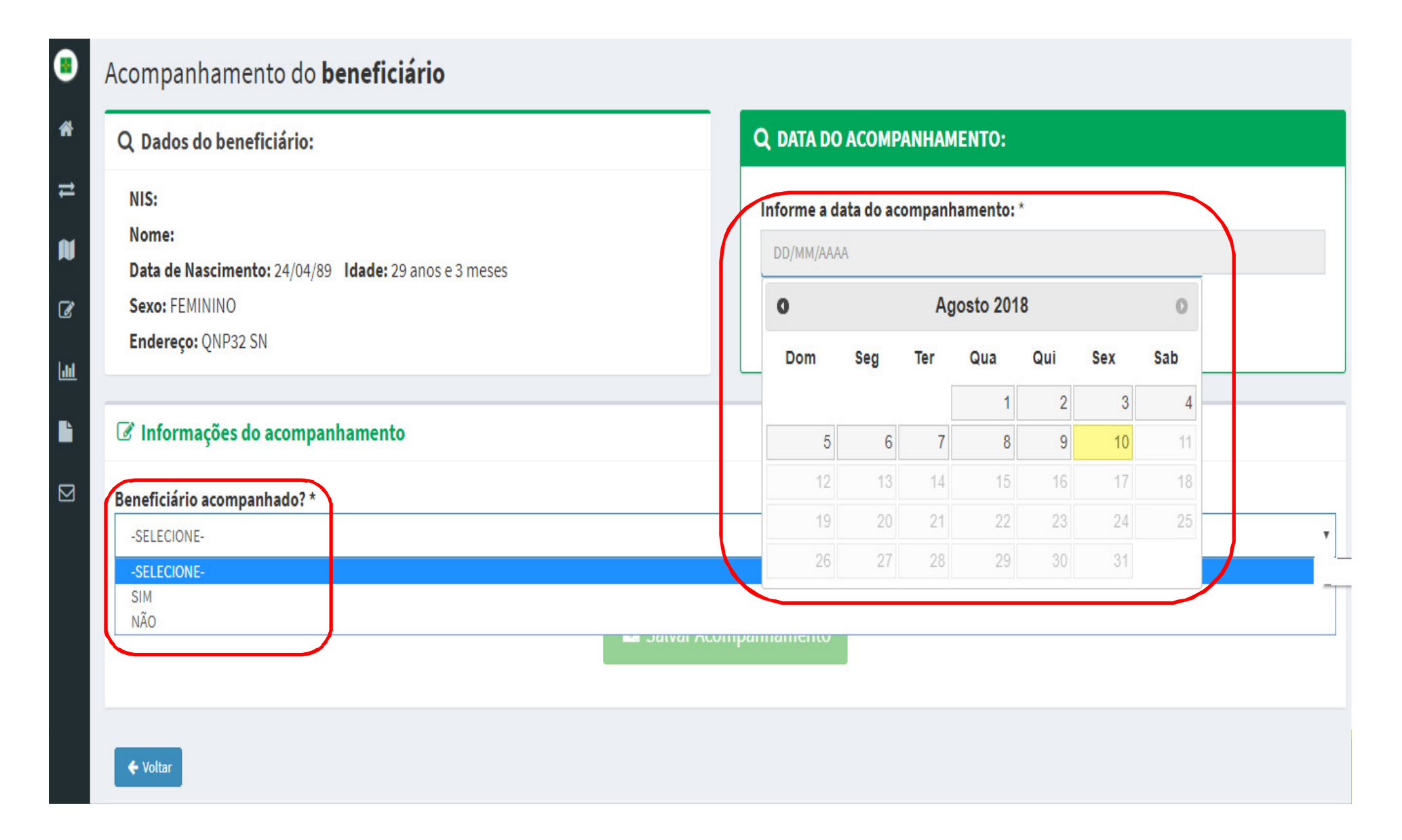

Para as beneficiárias acompanhadas, selecione SIM em IVI em<br>sional'e 'Beneficiário acompanhado', selecione o 'EAS' e o 'Profissional' e em seguida marque o check-box "Não desejo informar peso e

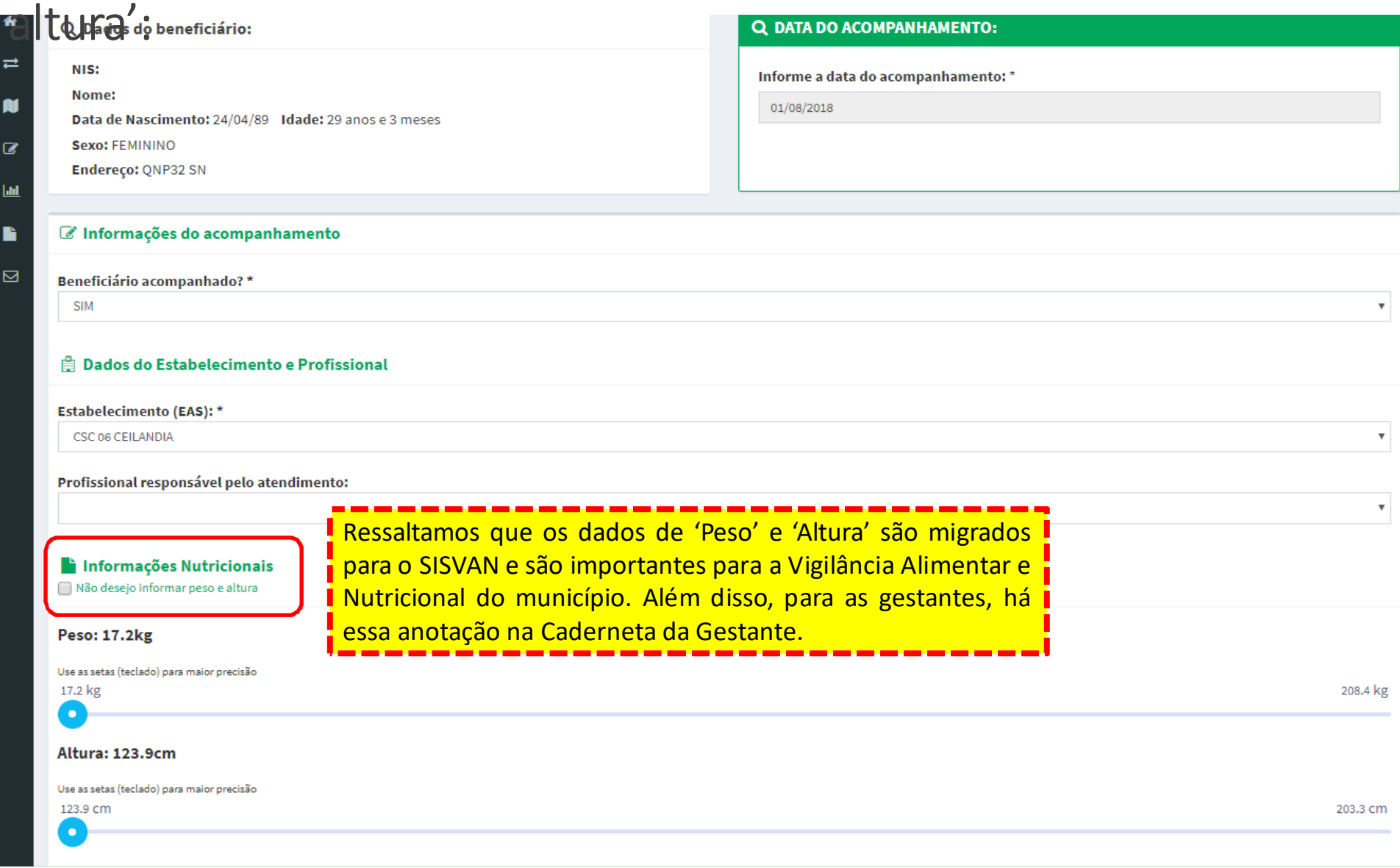

## Em seguida, informe a situação gestacional em 'É gestante':

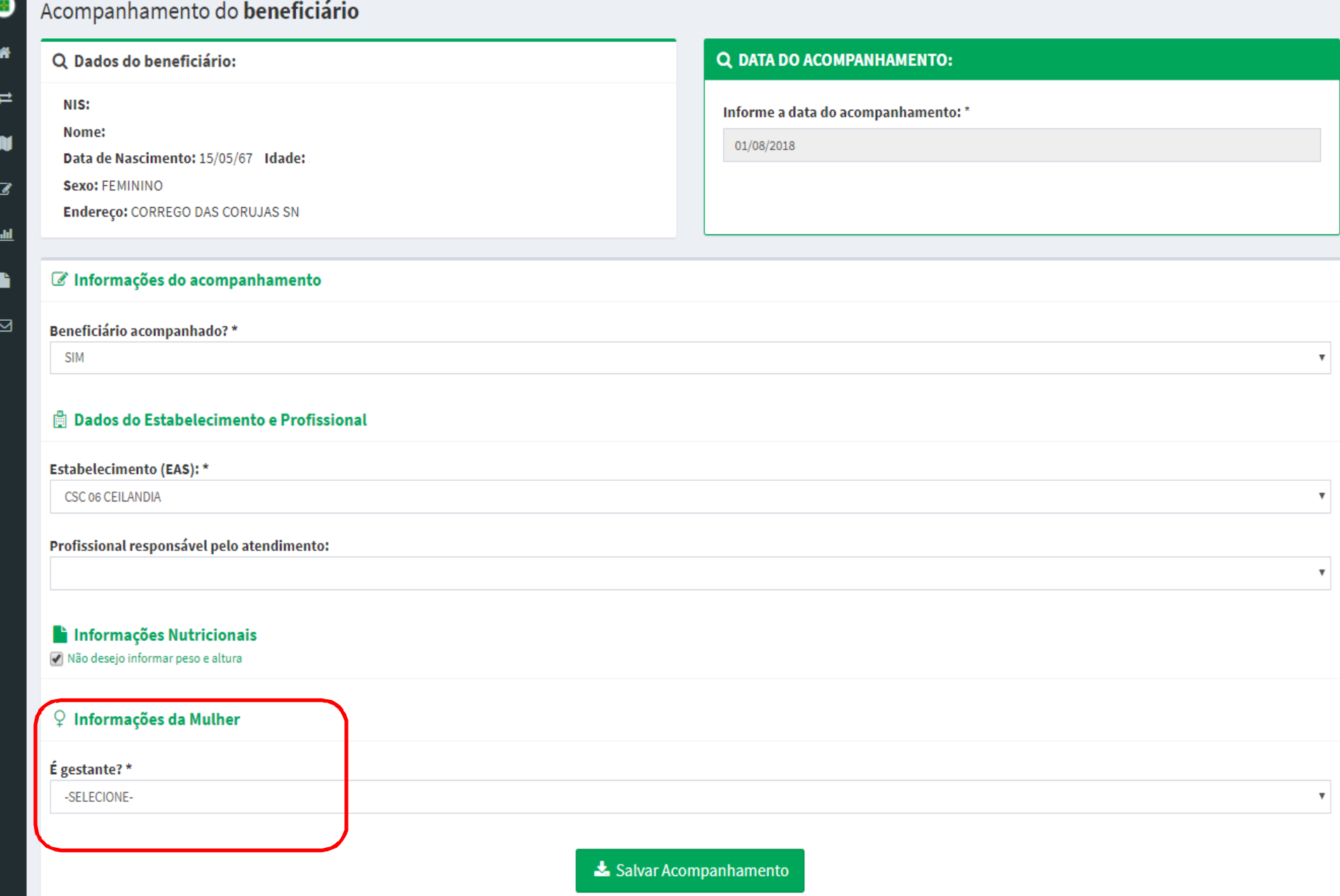

Ao informar SIM em 'É gestante', aparecerá um dos<br>questionamento a seguir de acordo com a idade da questionamento a seguir, de acordo com a idade da<br>gestante Paraconfirmar a gestação clique em 'OK': gestante. Para confirmar a gestação, clique em 'OK':<br>La información de acompanhamento

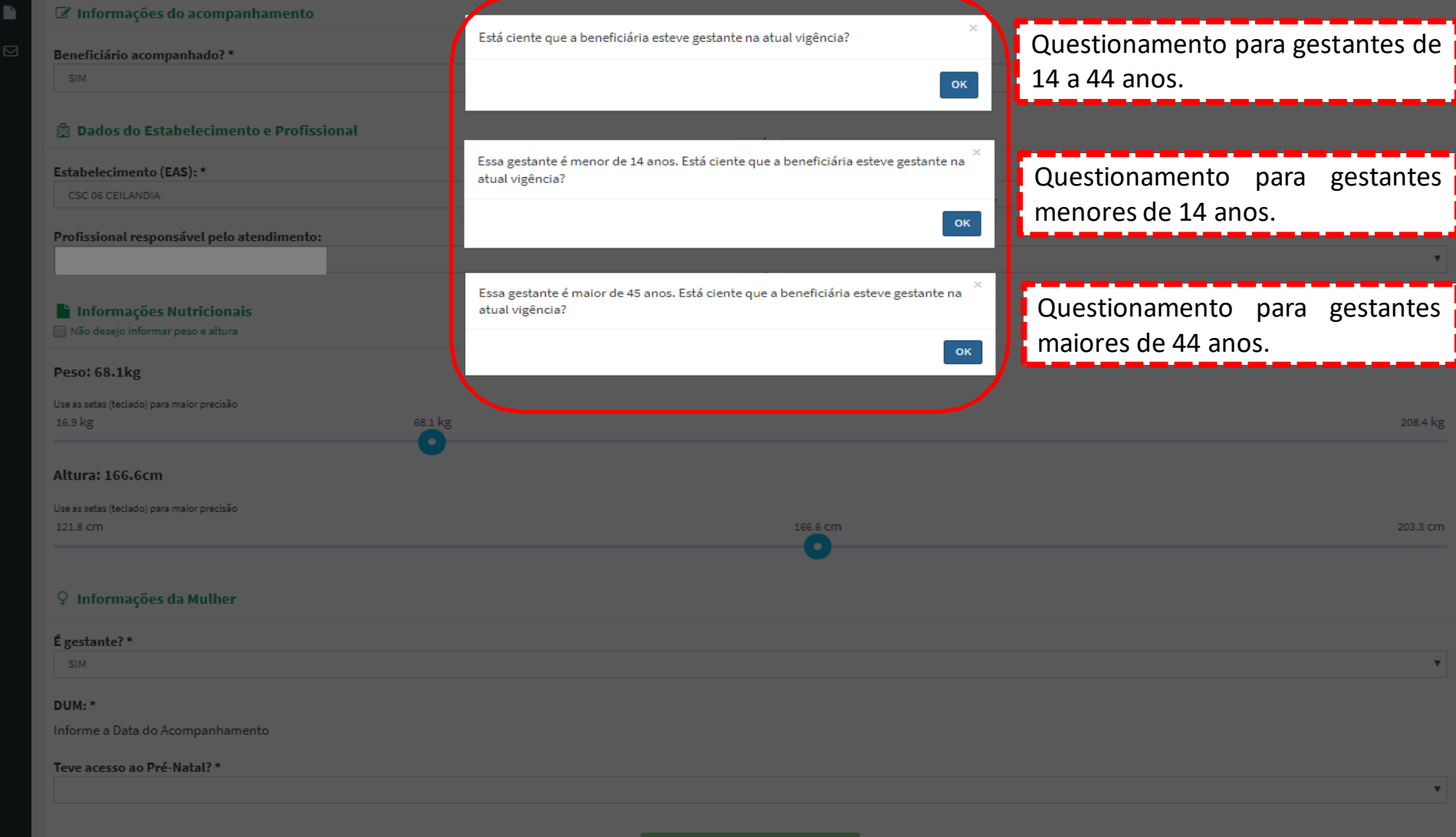

# Em seguida, selecione a 'DUM', informe o acesso ao pré-<br>natal em 'Teve acesso ao Pré-Natal':<br>I ® Dados do Estabelecimento e Profissional

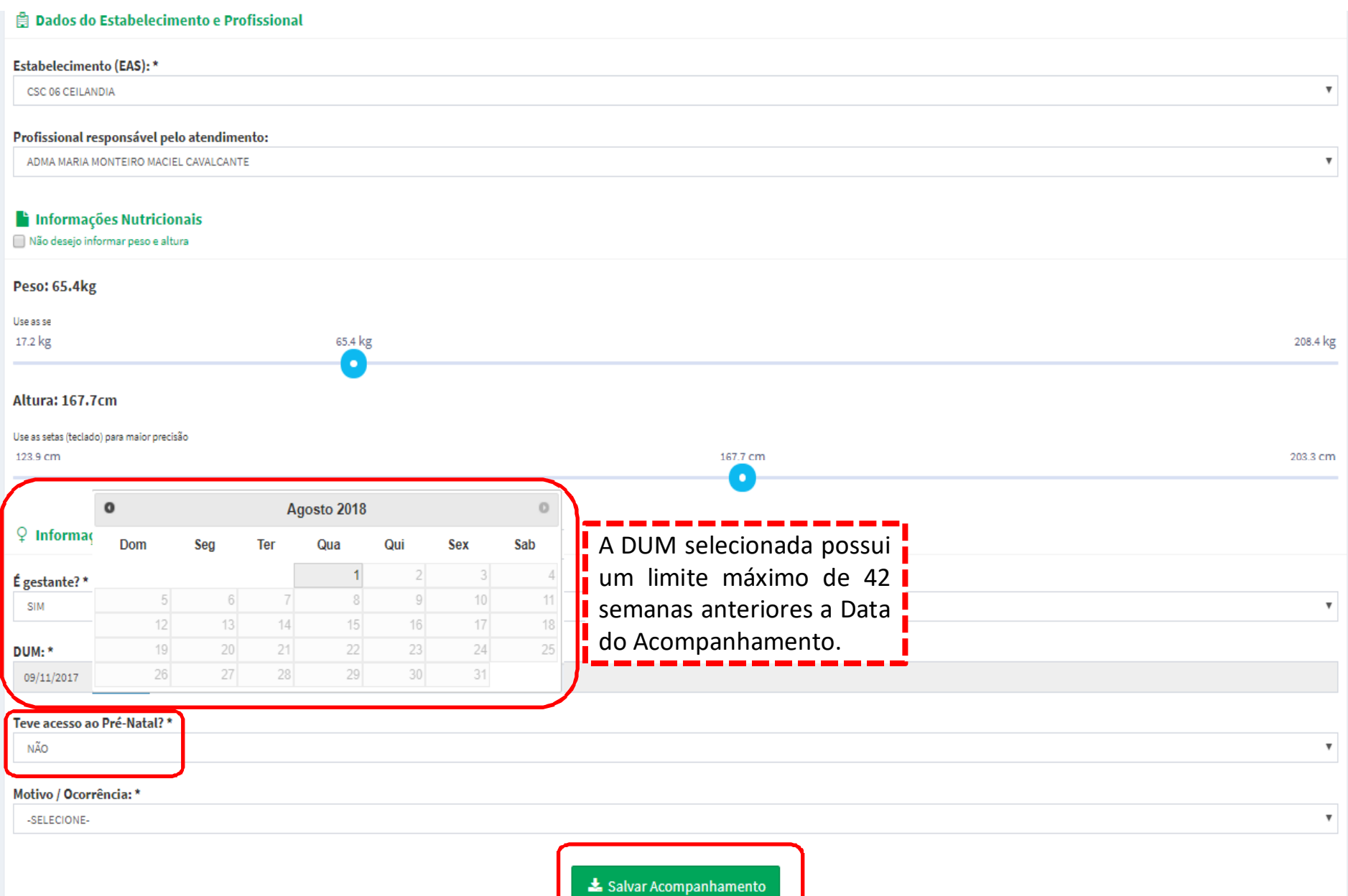

### Ao informar NÃO em 'Teve acesso ao Pré-natal', selecione<br>um dos motivos de descumprimento e clique em 'Salvar um dos motivos de descumprimento e clique em 'Salvar<br>Acompanhamento': Acompanhamento':

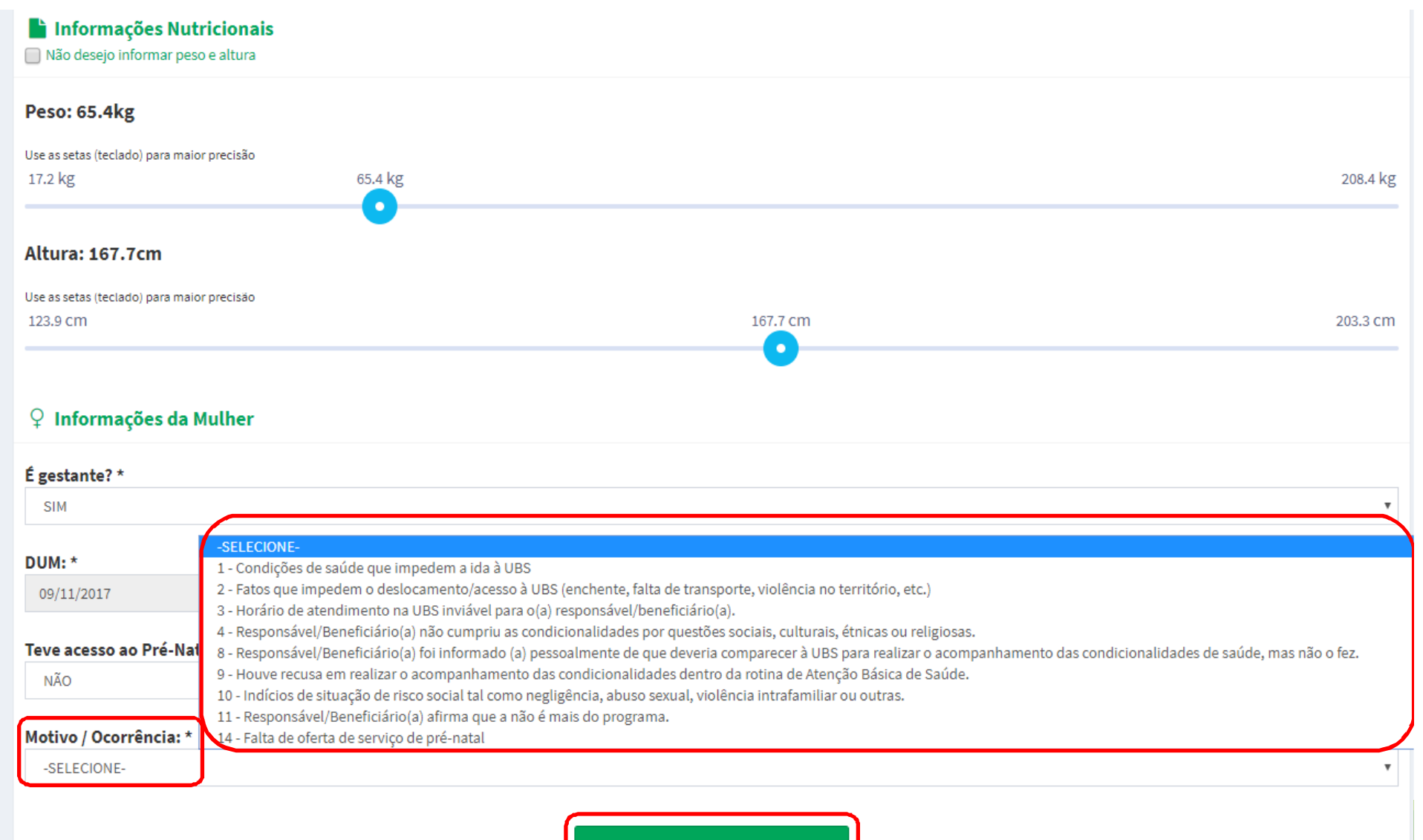

Salvar Acompanhamento

Ao clicar em 'Salvar Acompanhamento', aparecerá o $\overline{O}$ questionamento a seguir. Para confirmar o acompanhamento, clique em 'Sim':

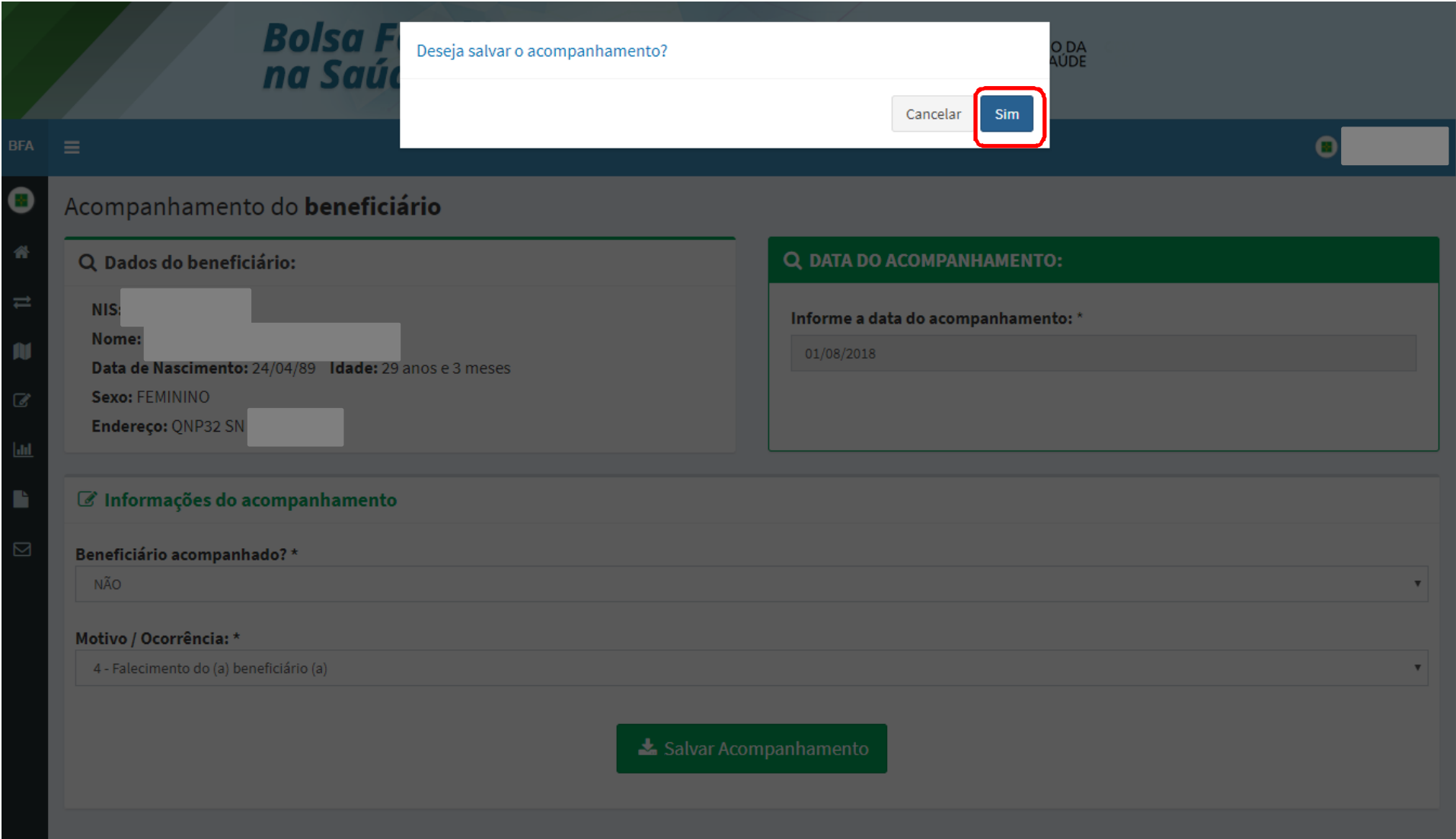

### Em seguida, aparecerá a seguinte mensagem de<br>confirmação.do.acompanhamento : confirmação do acompanhamento :

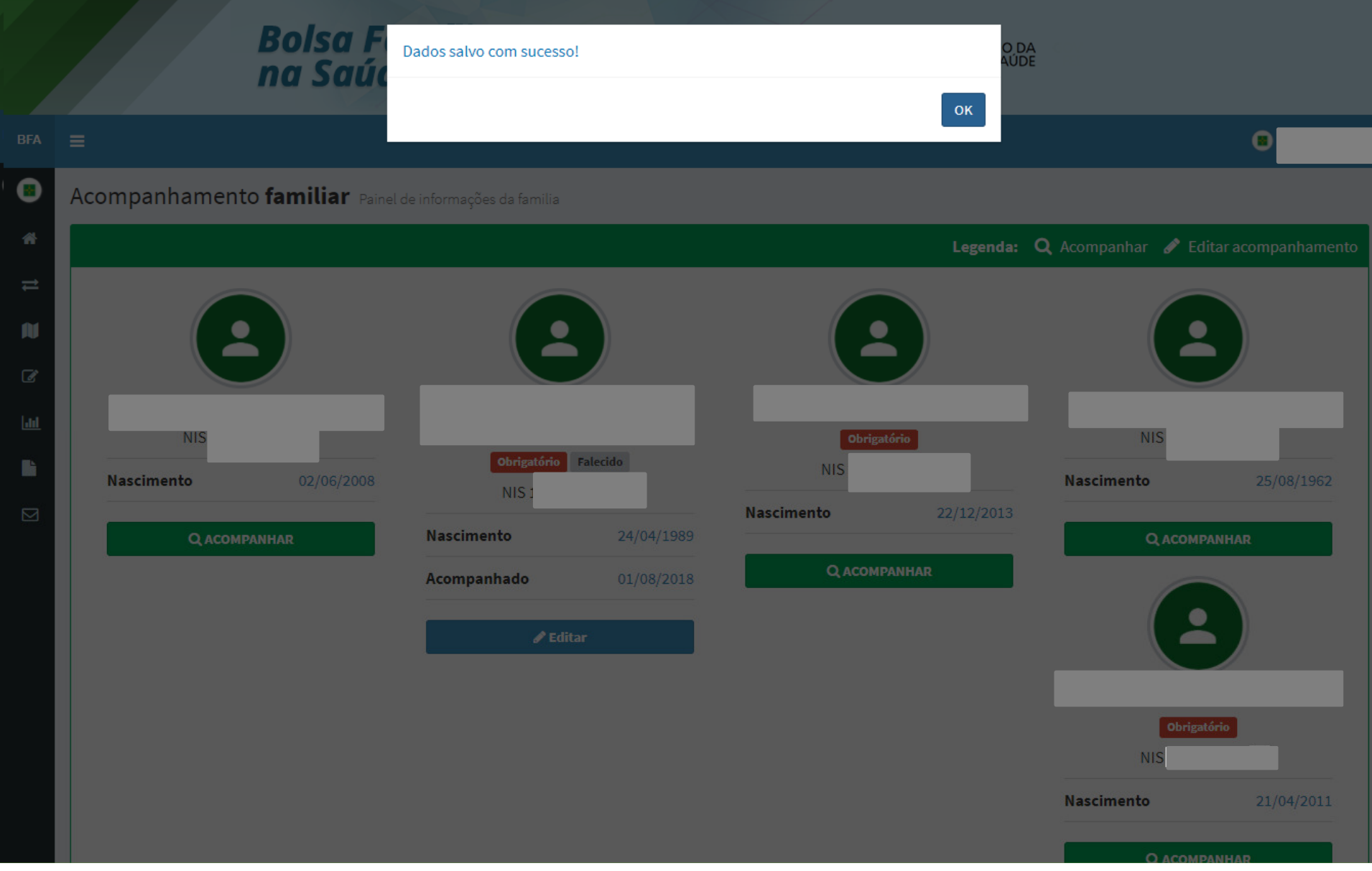

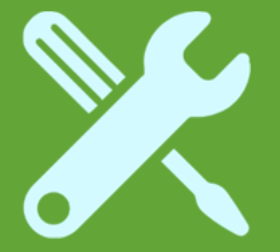

## Crianças com dados nutricionais e com vacinação em dia

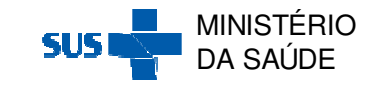

Após clicar na Ação 'Acompanhar' através da 'Pesquisa por Mapa' ou da 'Pesquisa por Beneficiário', aparecerá a seguinte tela de acompanhamento:

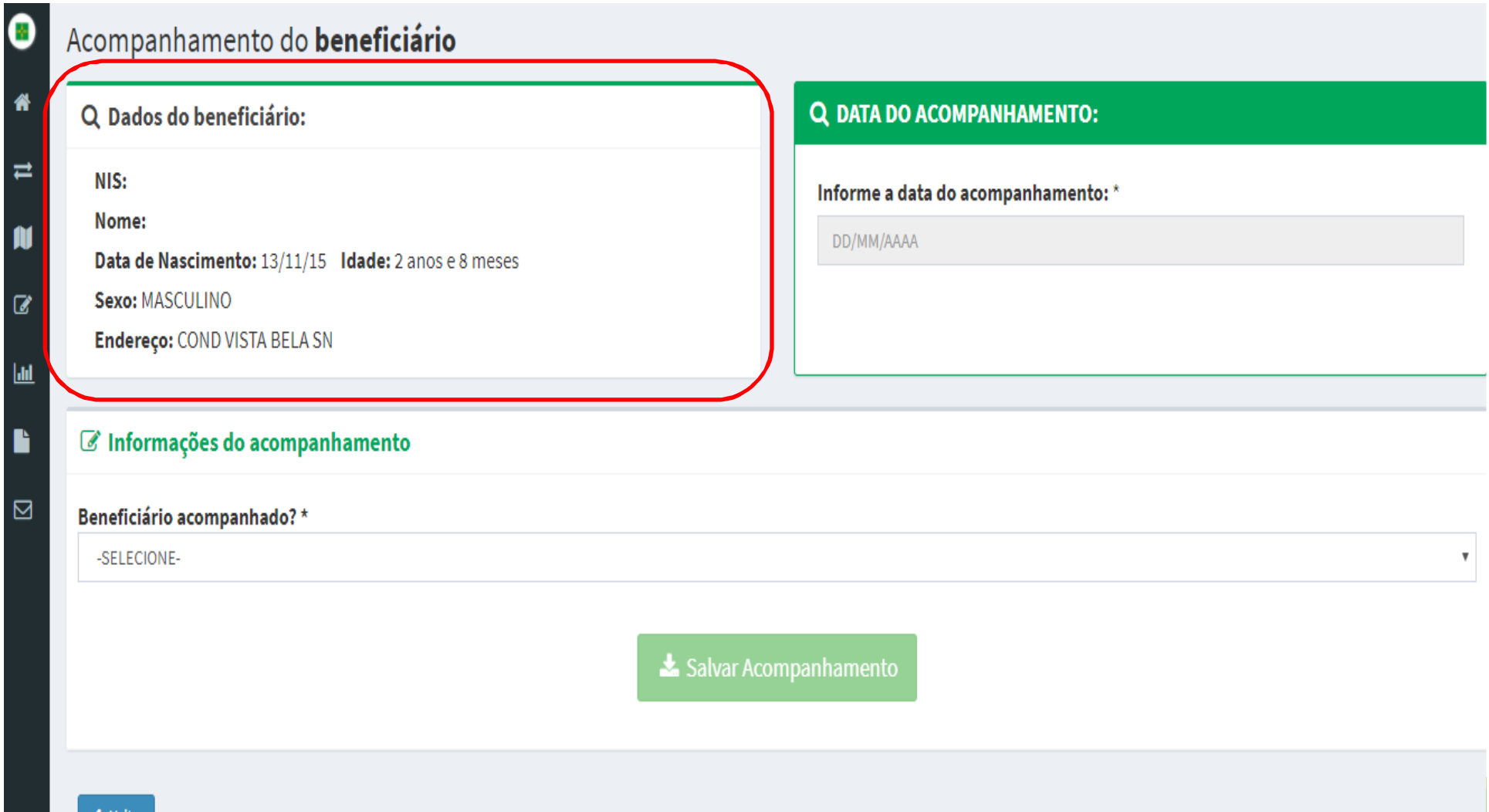

## Informe a 'Data de Acompanhamento' e se o beneficiário foi acompanhado SIM ou NÃO em 'Beneficiário acompanhado':<br>'

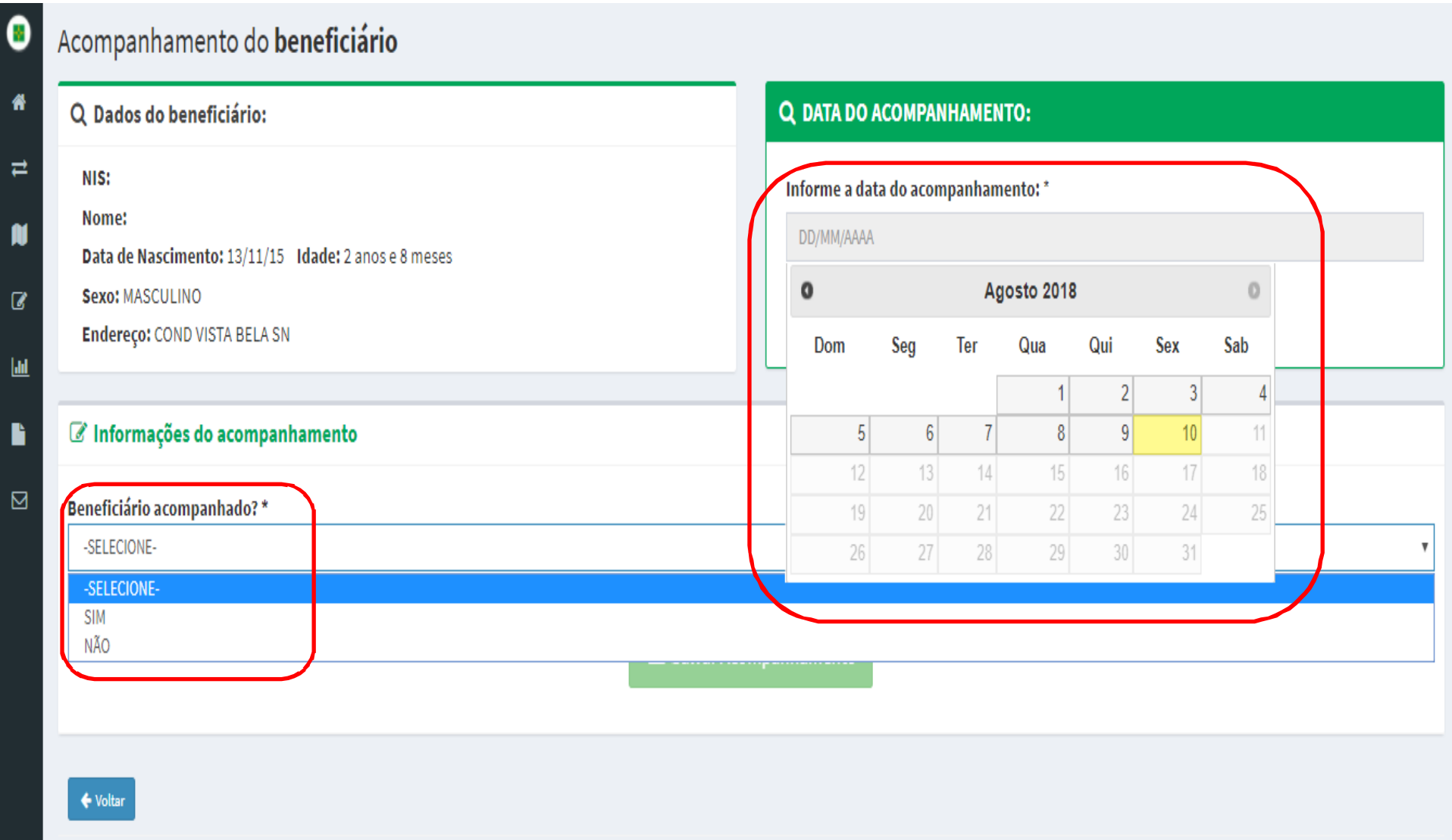

Para as beneficiários <u>acompanhados</u>, selecione SIM M em<br>ional'e 'Beneficiário acompanhado', selecione o 'EAS' e o 'Profissional' e<br>. informe se os dados nutricionais foram coletados em 'Dados<br>nutricionais coletados': nutricionais coletados':

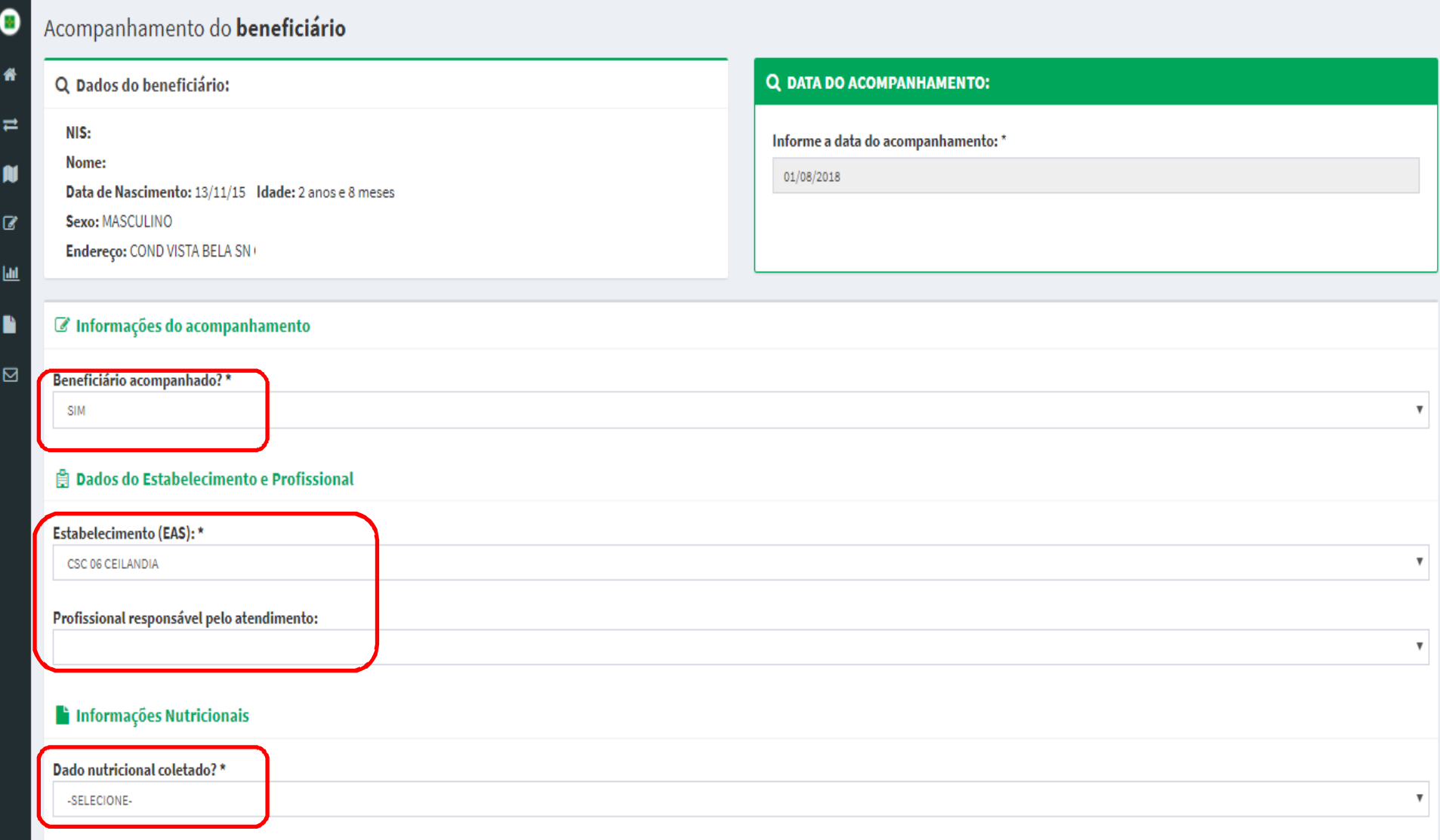
### Ao selecionar SIM em 'Dados nutricionais coletados',<br>informe.o. 'Peso.e. 'Altura' informe o 'Peso e 'Altura':

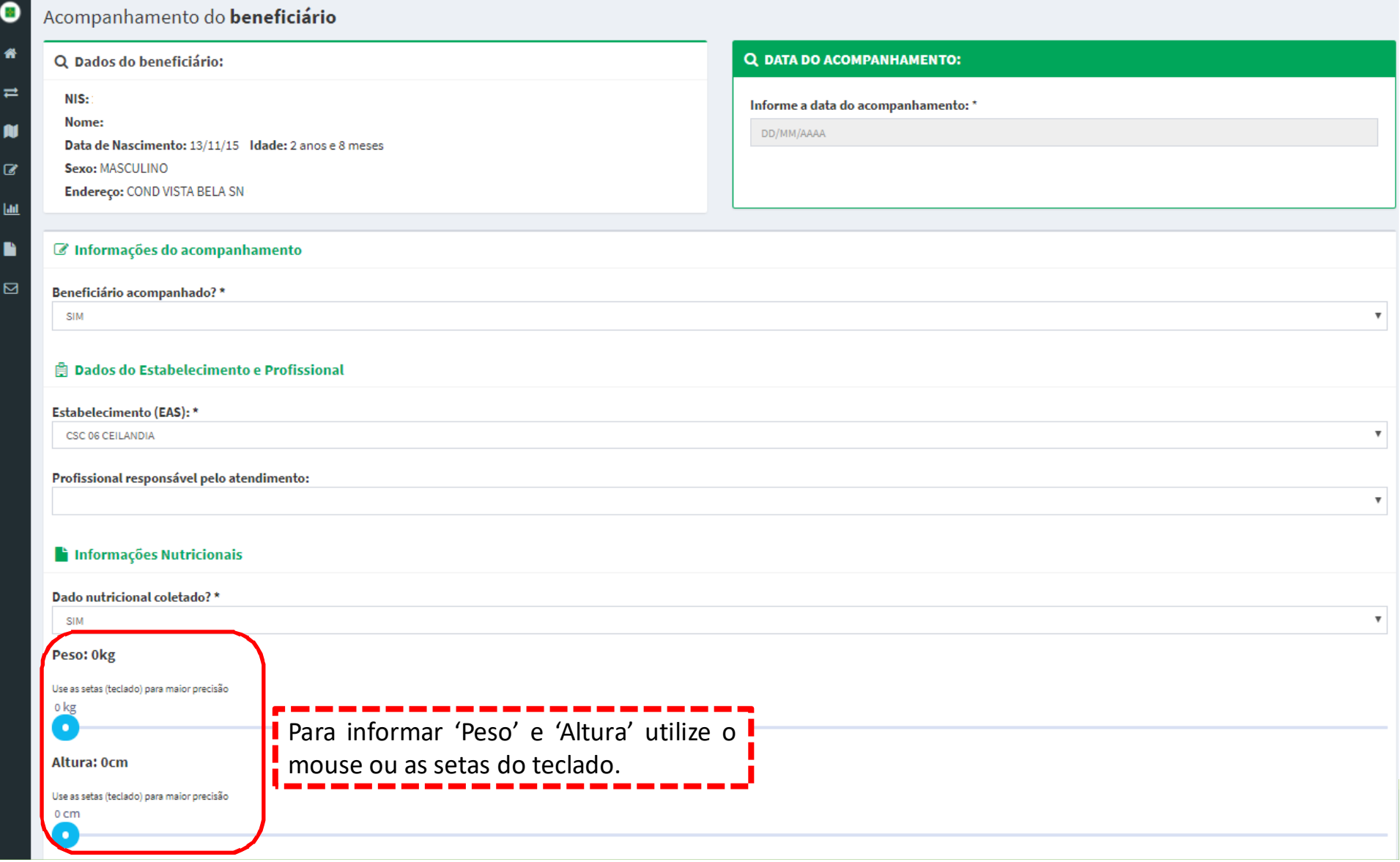

#### Em seguida, informe a situação vacinal em 'Vacinação em<br>Dia' e clique em 'Salvar Acompanhamento': Dia' e clique em 'Salvar Acompanhamento':

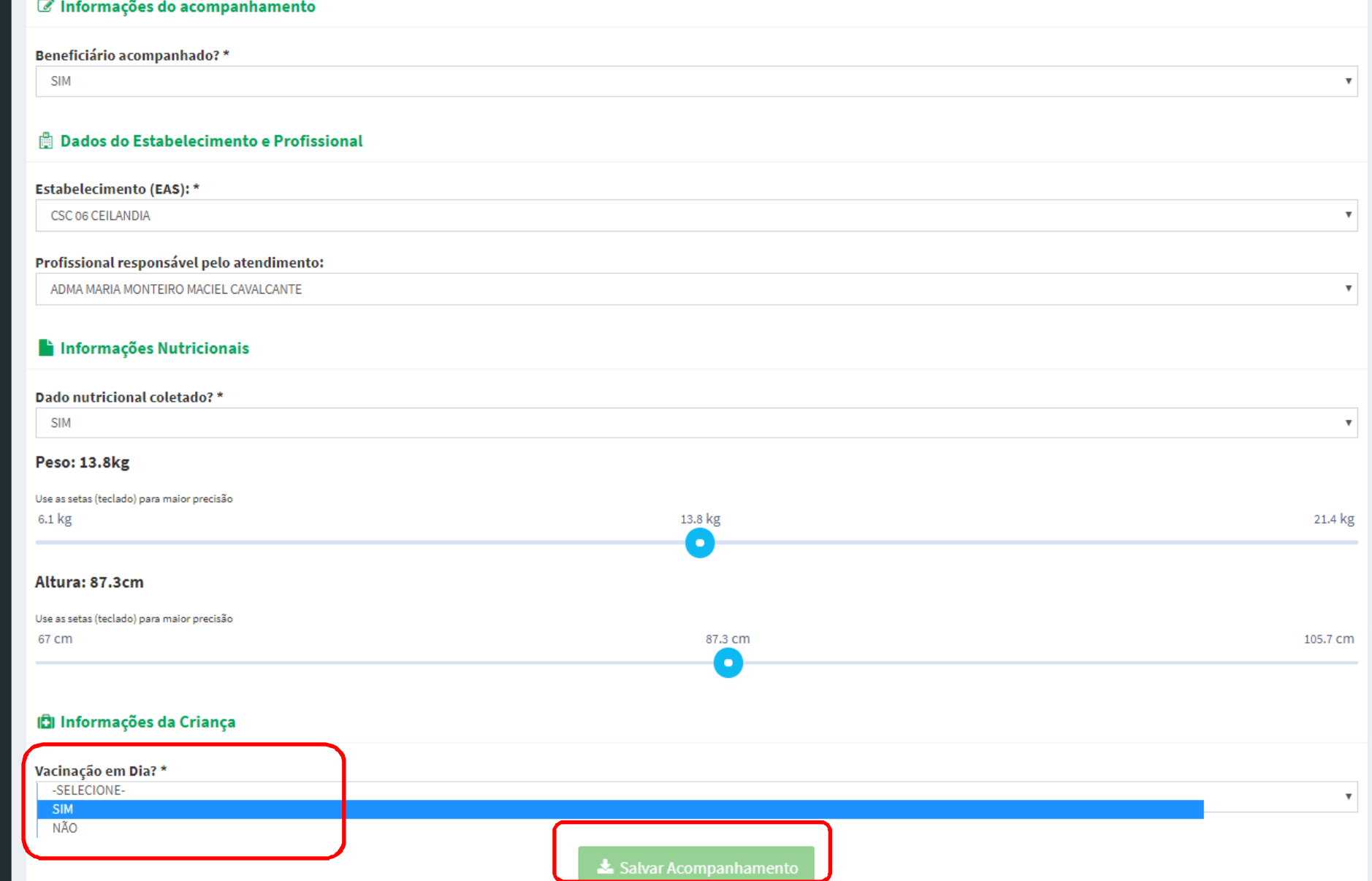

Ao clicar em 'Salvar Acompanhamento', aparecerá o $\overline{O}$ questionamento a seguir. Para confirmar o acompanhamento, clique em 'Sim':

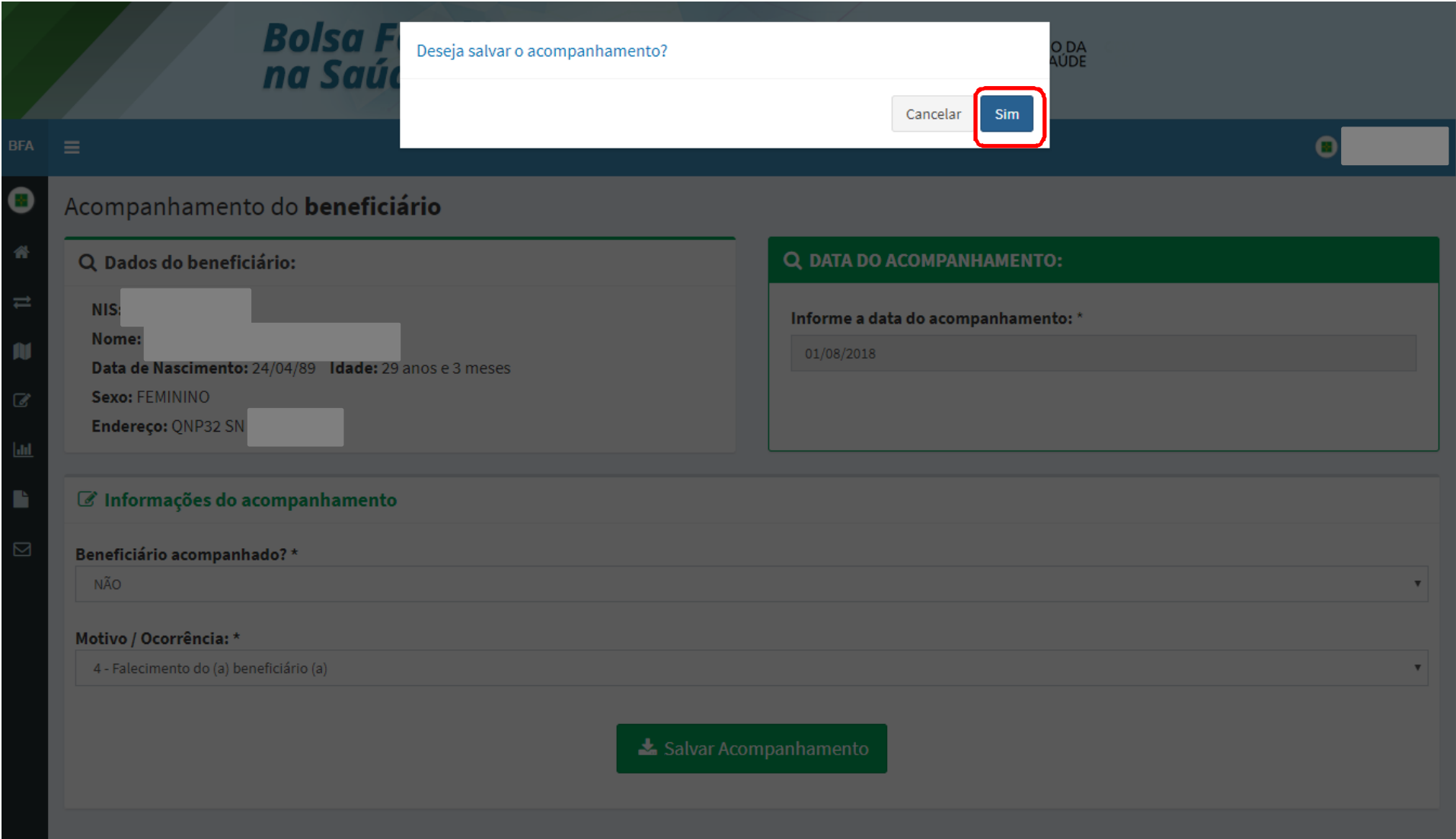

### Em seguida, aparecerá a seguinte mensagem de<br>confirmação.do.acompanhamento : confirmação do acompanhamento :

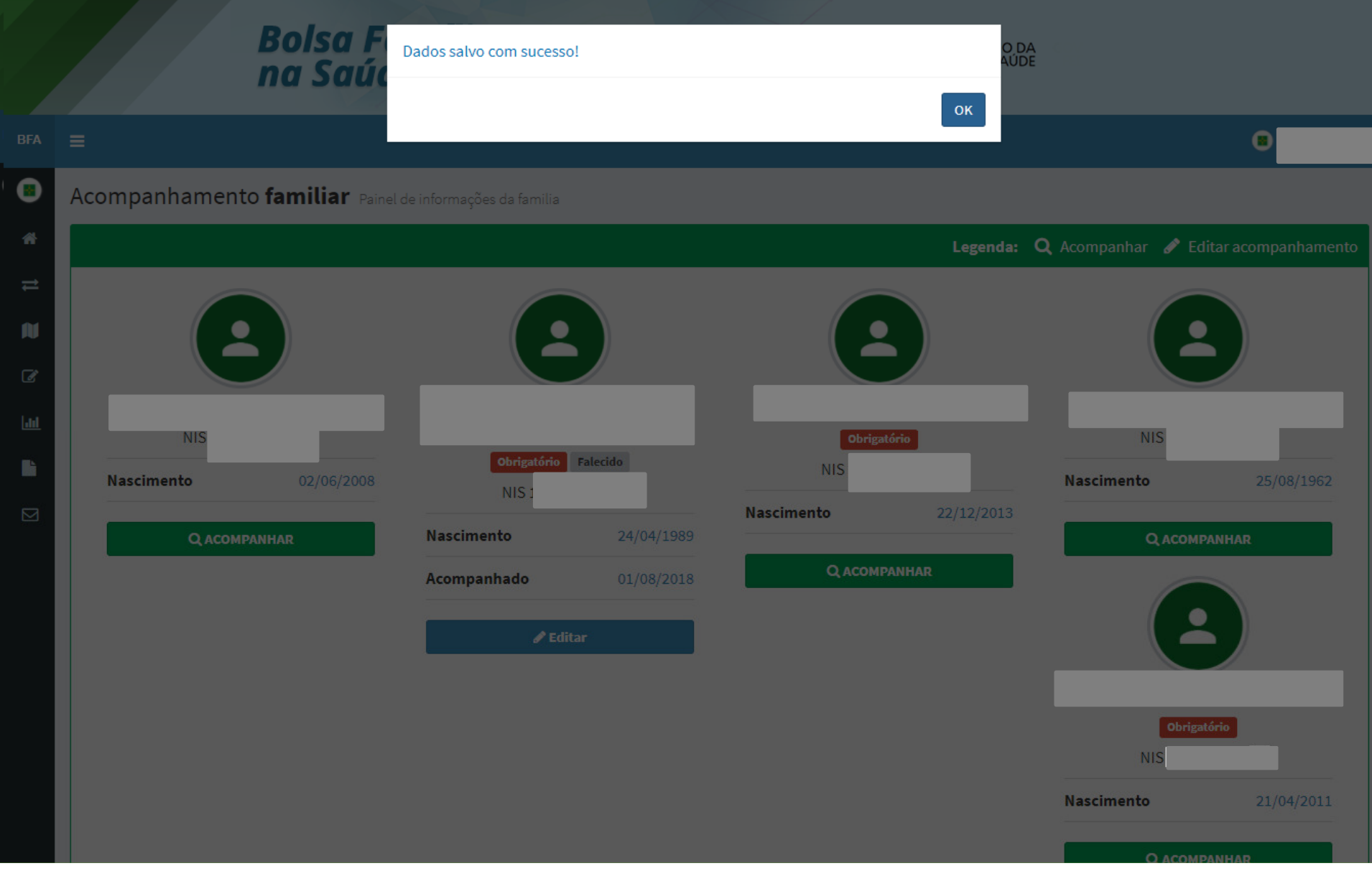

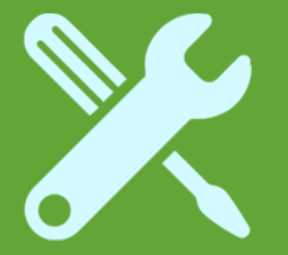

# Crianças sem dados nutricionais e com vacinação em dia

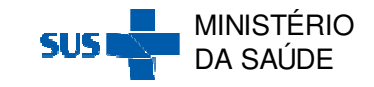

Após clicar na Ação 'Acompanhar' através da 'Pesquisa por Mapa' ou da 'Pesquisa por Beneficiário', aparecerá a seguinte tela de acompanhamento:

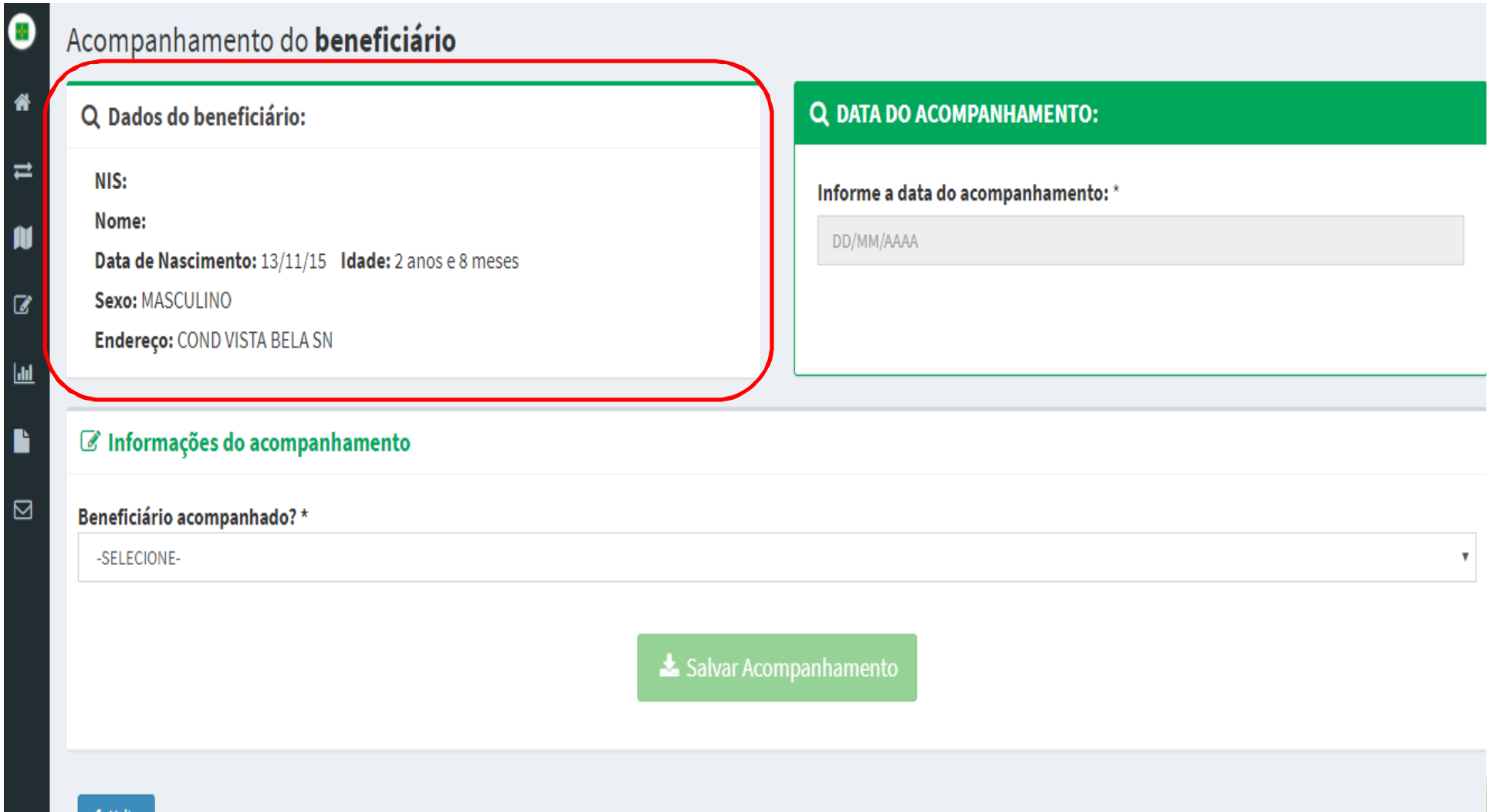

### Informe a 'Data de Acompanhamento' e se o beneficiário foi acompanhado SIM ou NÃO em 'Beneficiário acompanhado':<br>'

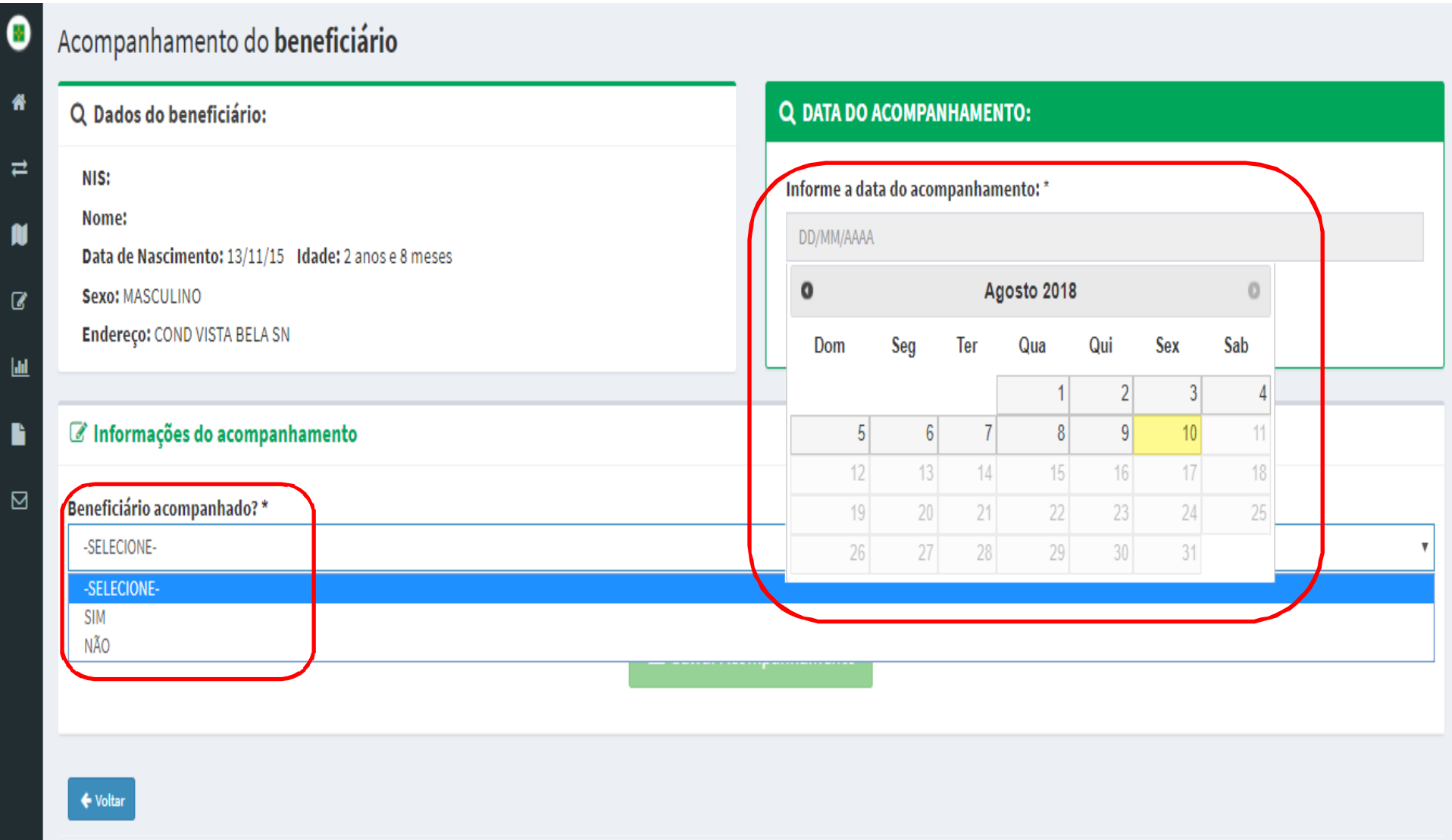

Para as beneficiários <u>acompanhados</u>, selecione SIM M em<br>ional'e 'Beneficiário acompanhado', selecione o 'EAS' e o 'Profissional' e<br>. informe se os dados nutricionais foram coletados em 'Dados<br>nutricionais coletados': nutricionais coletados':

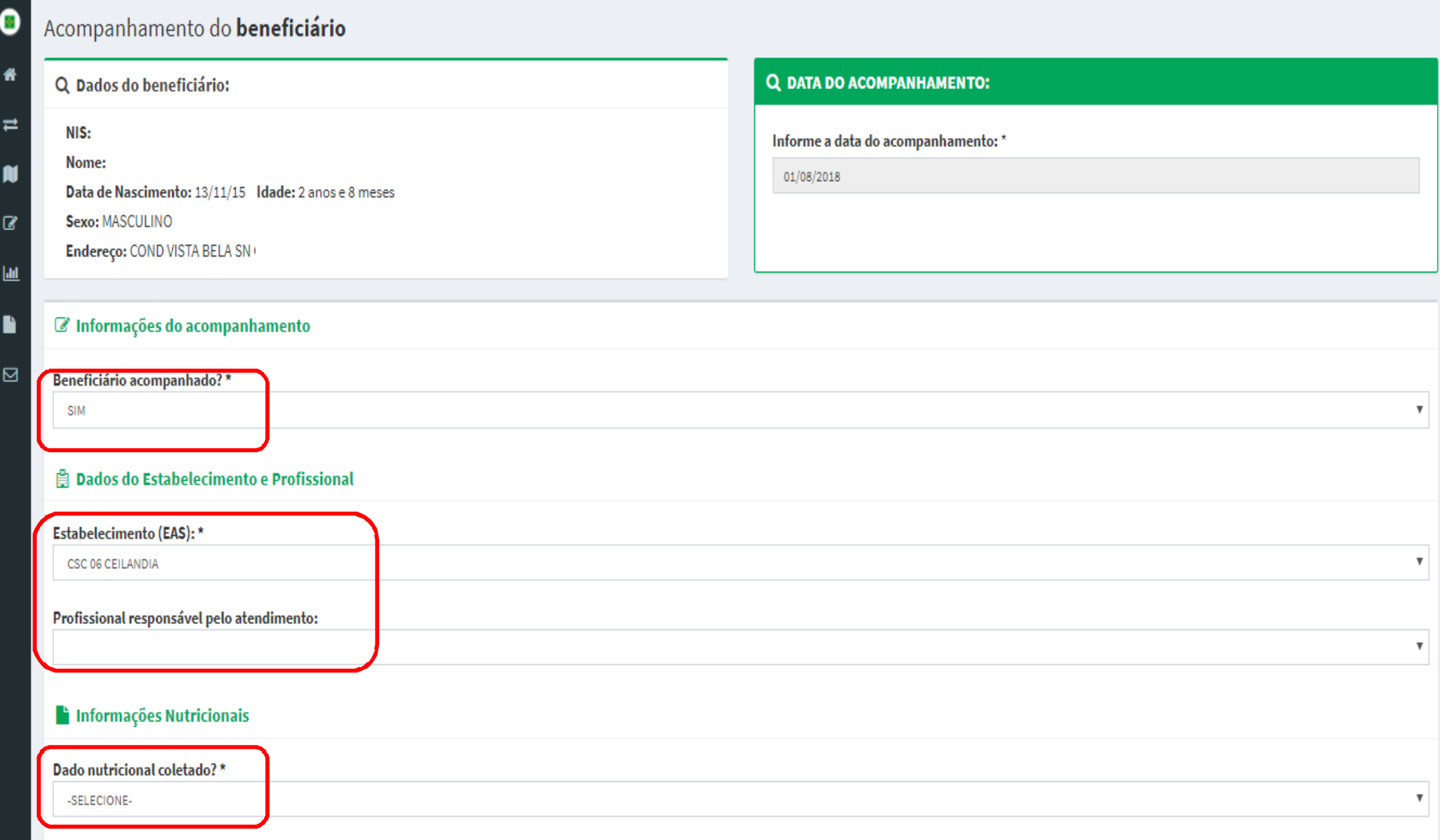

### Ao selecionar NÃO em em 'Dados nutricionais coletados',<br>informe o motivo de descumprimento: informe o motivo de descumprimento:<br>Description descriptions

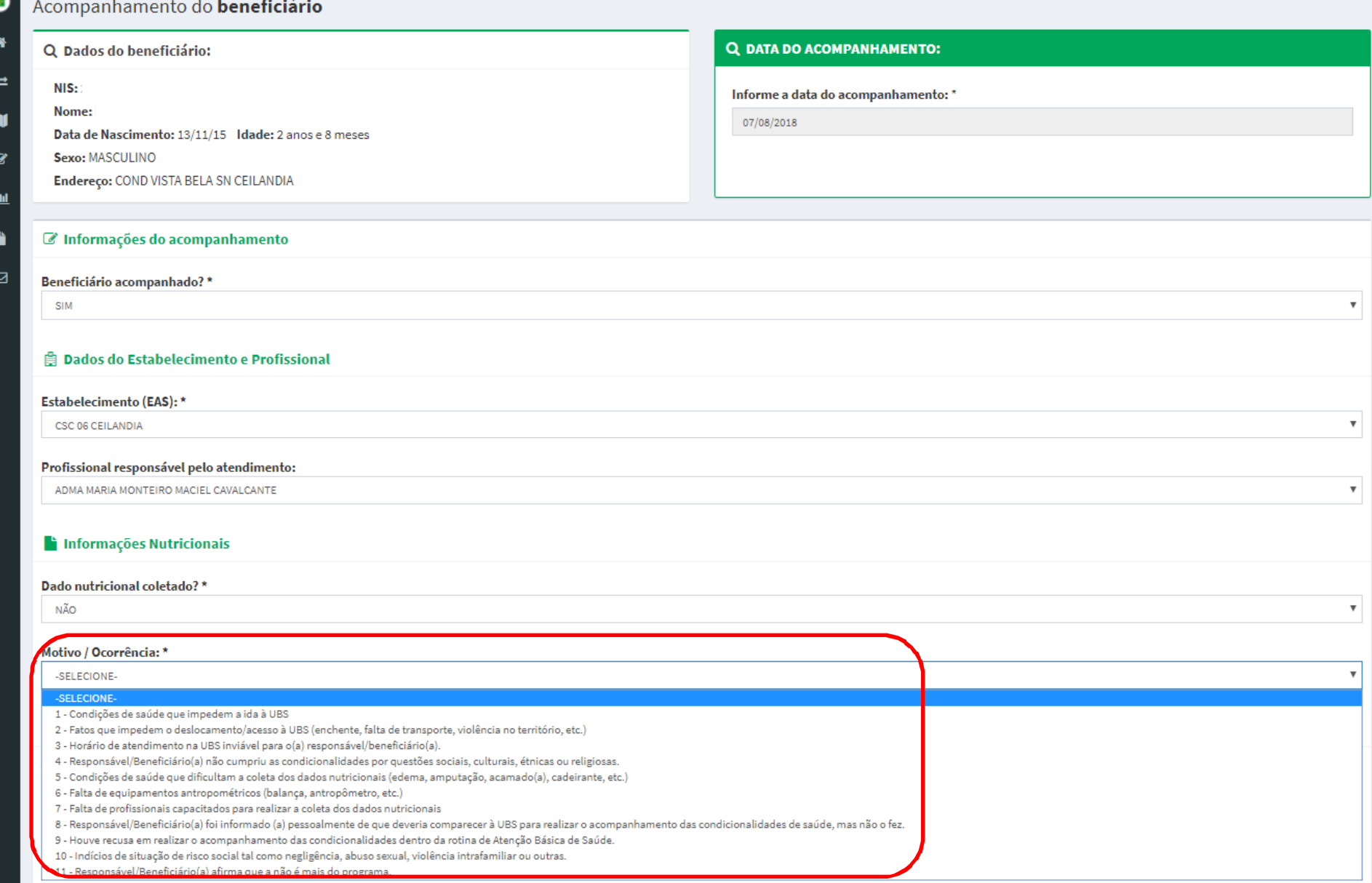

#### Em seguida, informe a situação vacinal em 'Vacinação em<br>Dia' e clique em 'Salvar Acompanhamento': Dia' e clique em 'Salvar Acompanhamento':

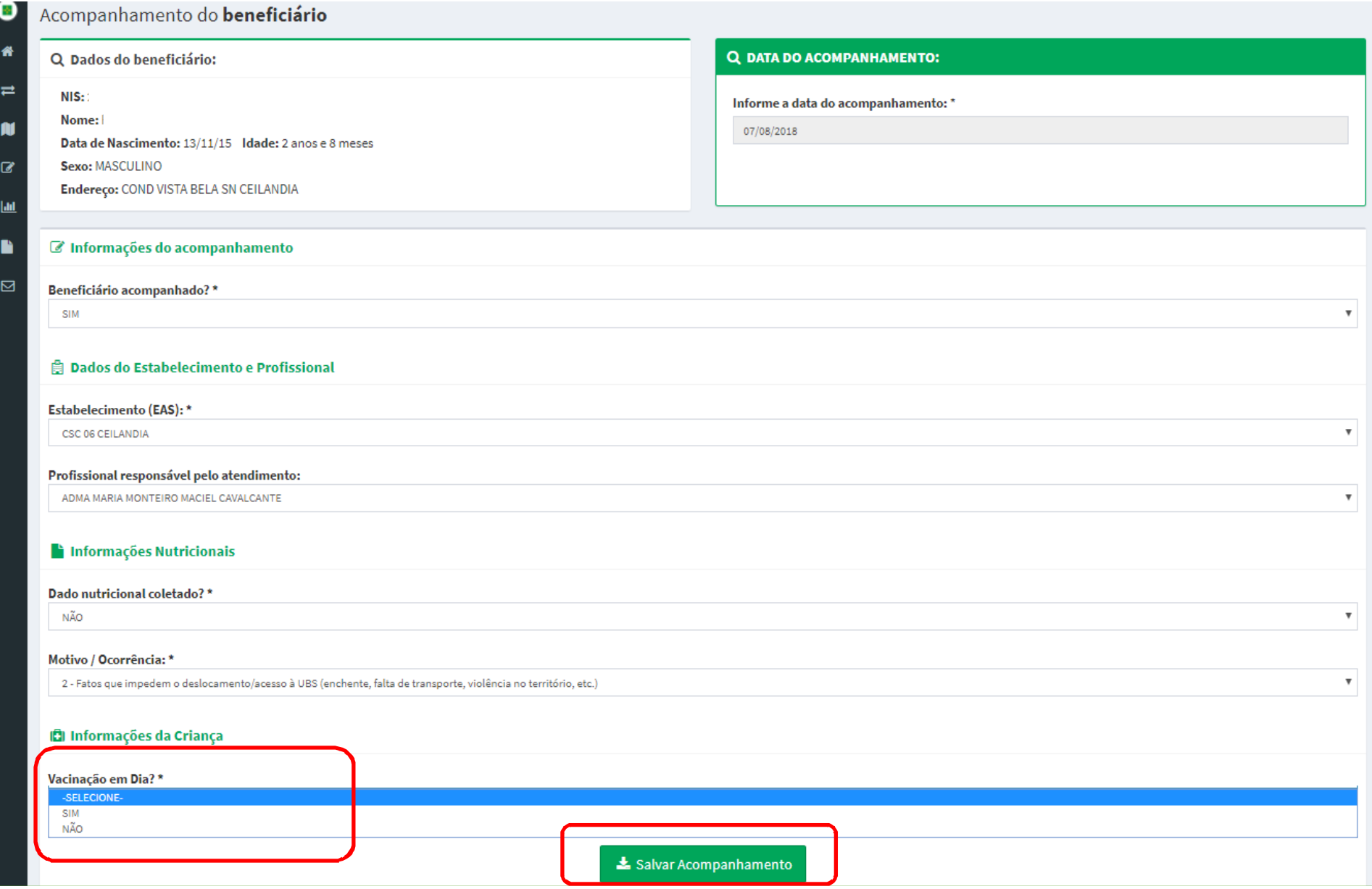

Ao clicar em 'Salvar Acompanhamento', aparecerá o $\overline{O}$ questionamento a seguir. Para confirmar o acompanhamento, clique em 'Sim':

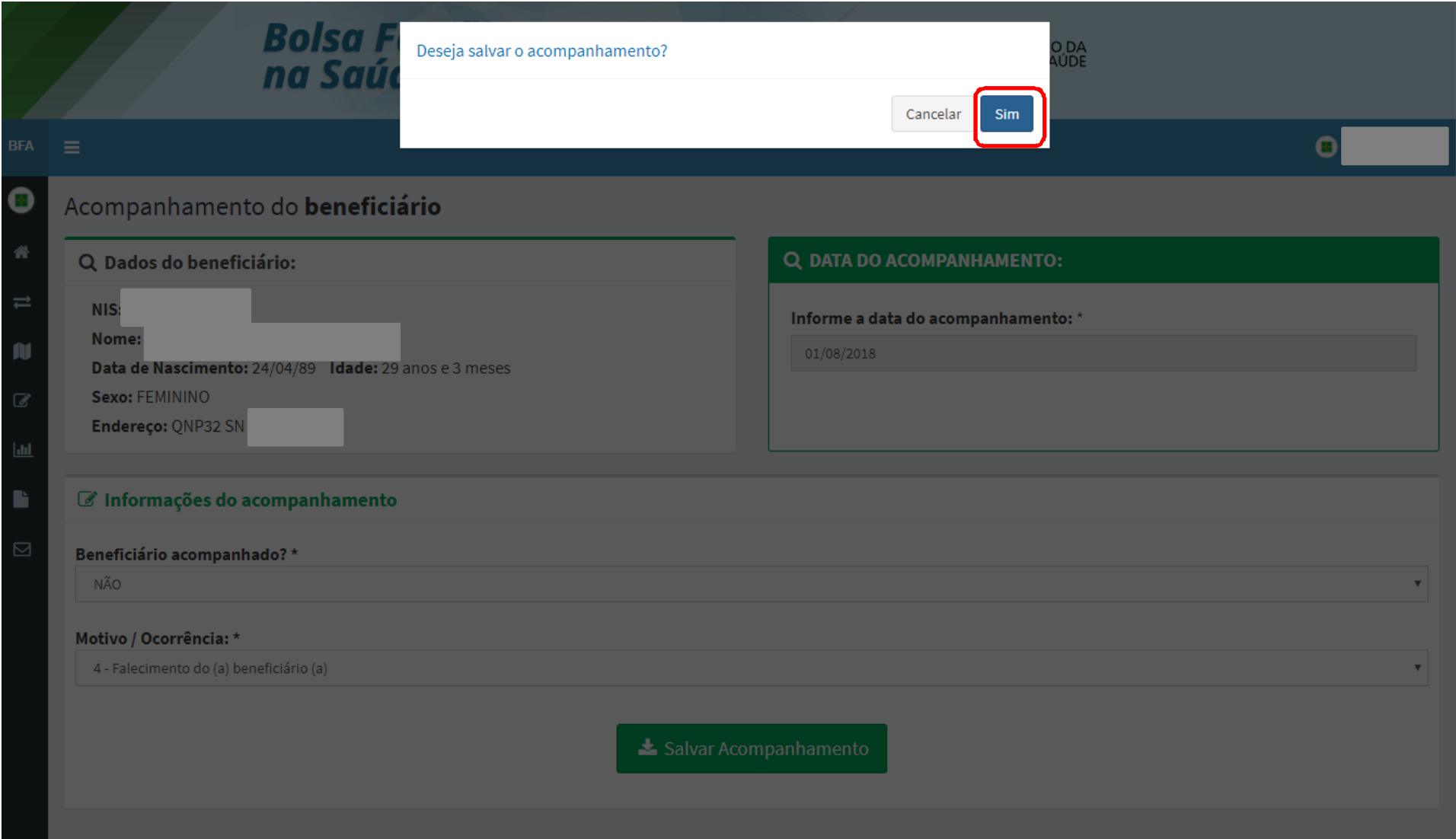

### Em seguida, aparecerá a seguinte mensagem de<br>confirmação.do.acompanhamento : confirmação do acompanhamento :

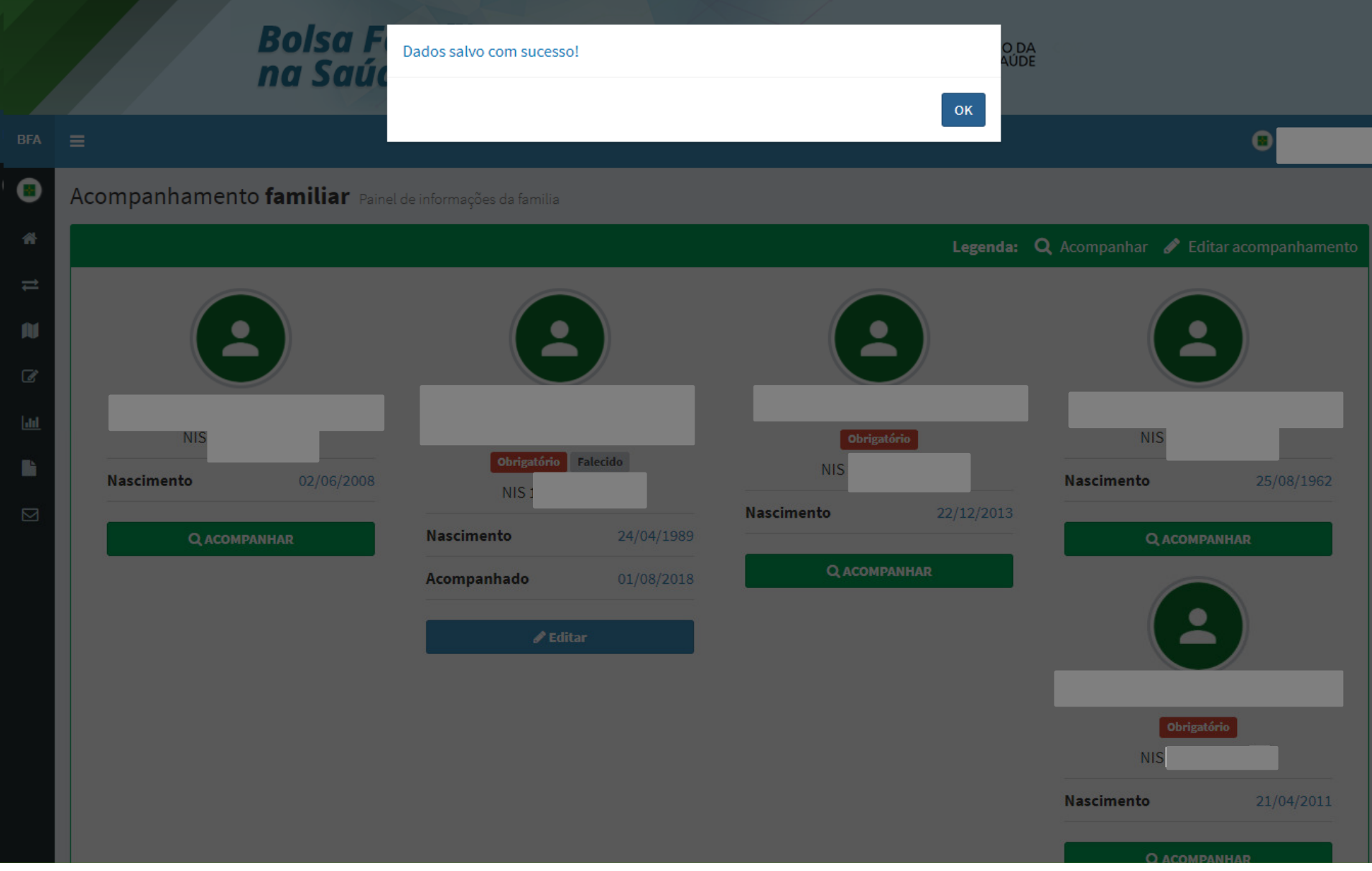

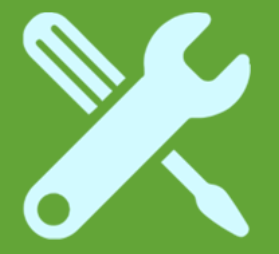

# Crianças com dados nutricionais e sem vacinação em dia

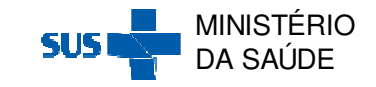

Após clicar na Ação 'Acompanhar' através da 'Pesquisa por Mapa' ou da 'Pesquisa por Beneficiário', aparecerá a seguinte tela de acompanhamento:

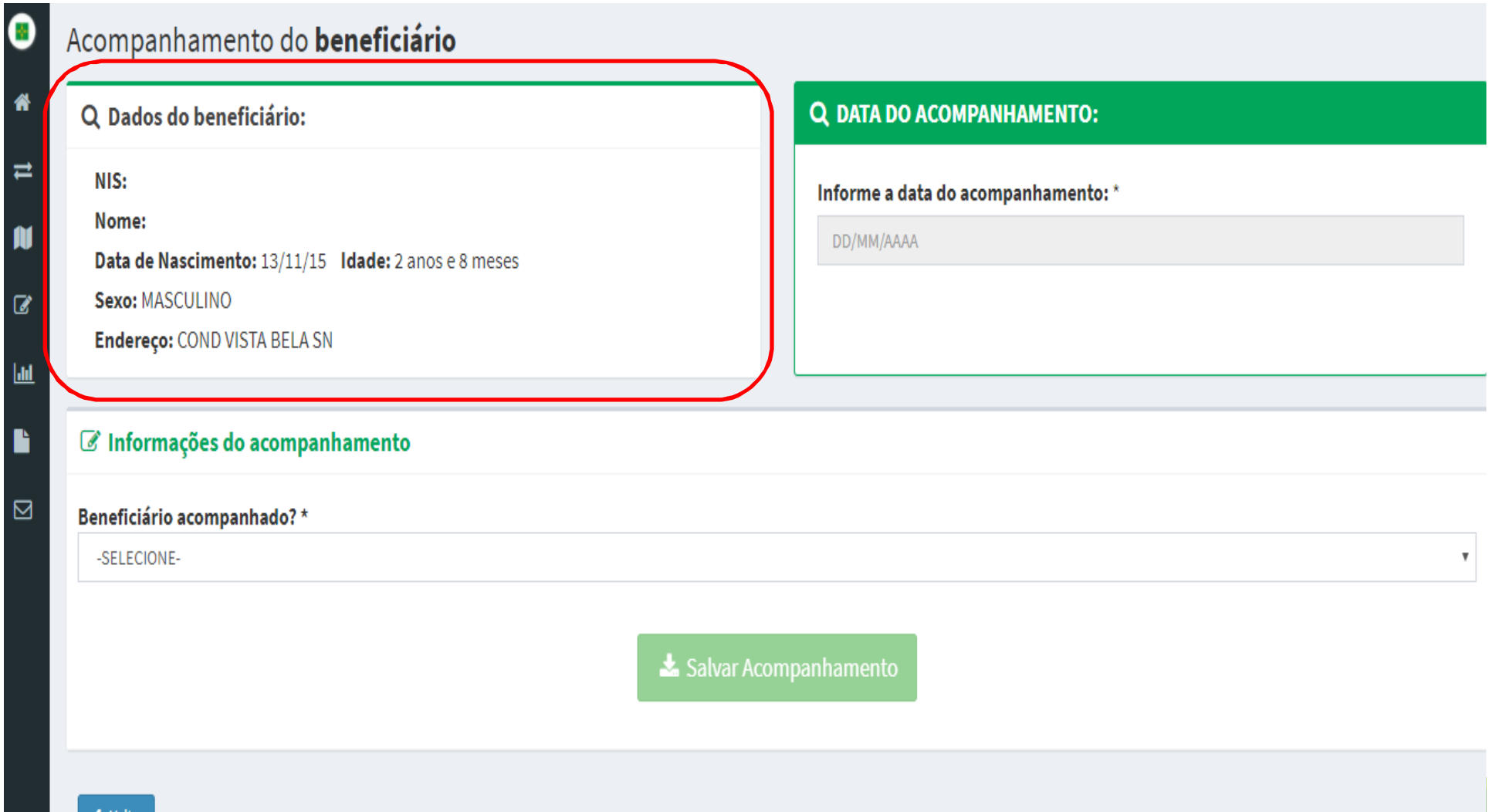

### Informe a 'Data de Acompanhamento' e se o beneficiário foi acompanhado SIM ou NÃO em 'Beneficiário acompanhado':<br>'

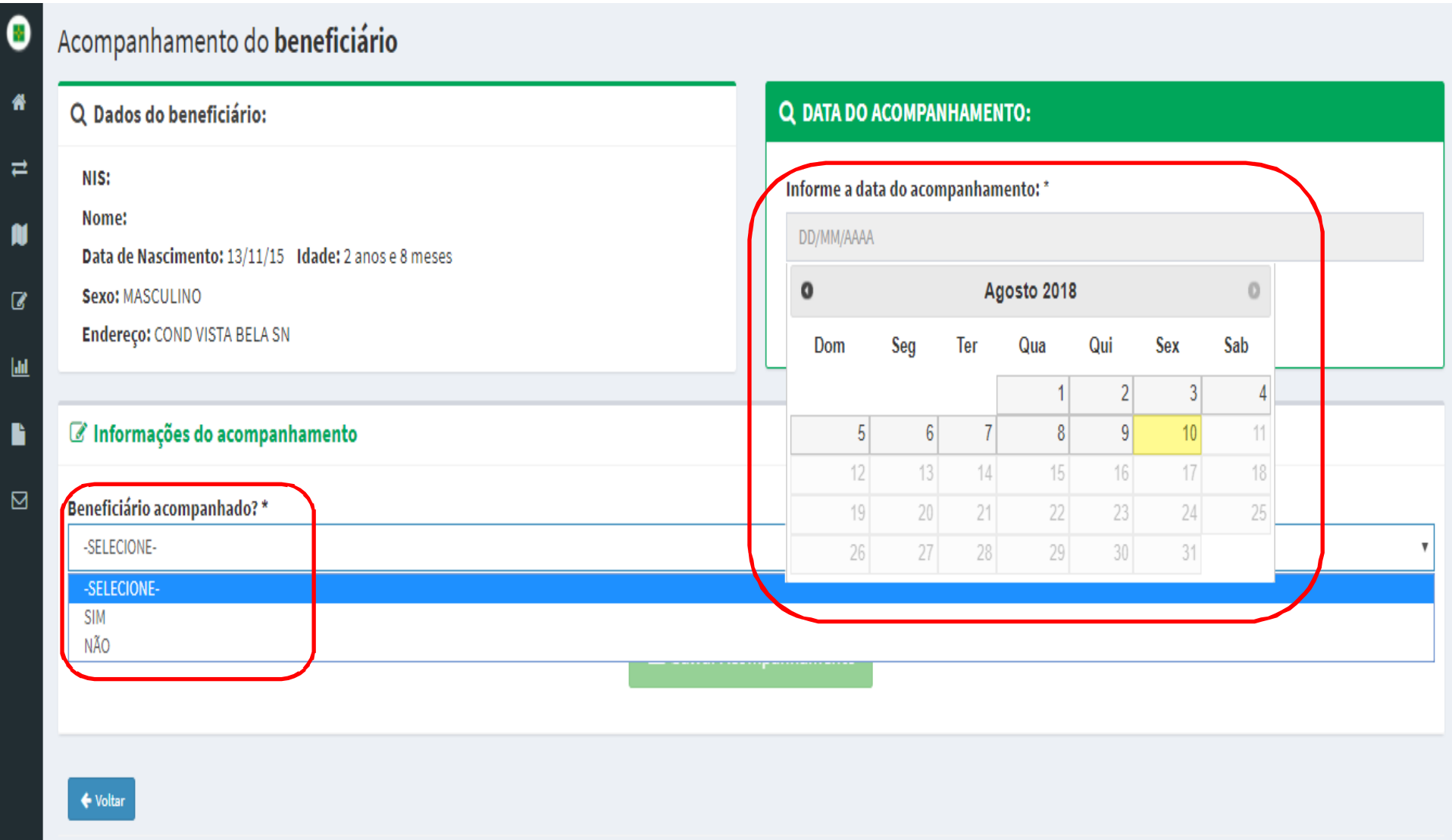

Para as beneficiários <u>acompanhados</u>, selecione SIM M em<br>ional'e 'Beneficiário acompanhado', selecione o 'EAS' e o 'Profissional' e<br>. informe se os dados nutricionais foram coletados em 'Dados<br>nutricionais coletados': nutricionais coletados':

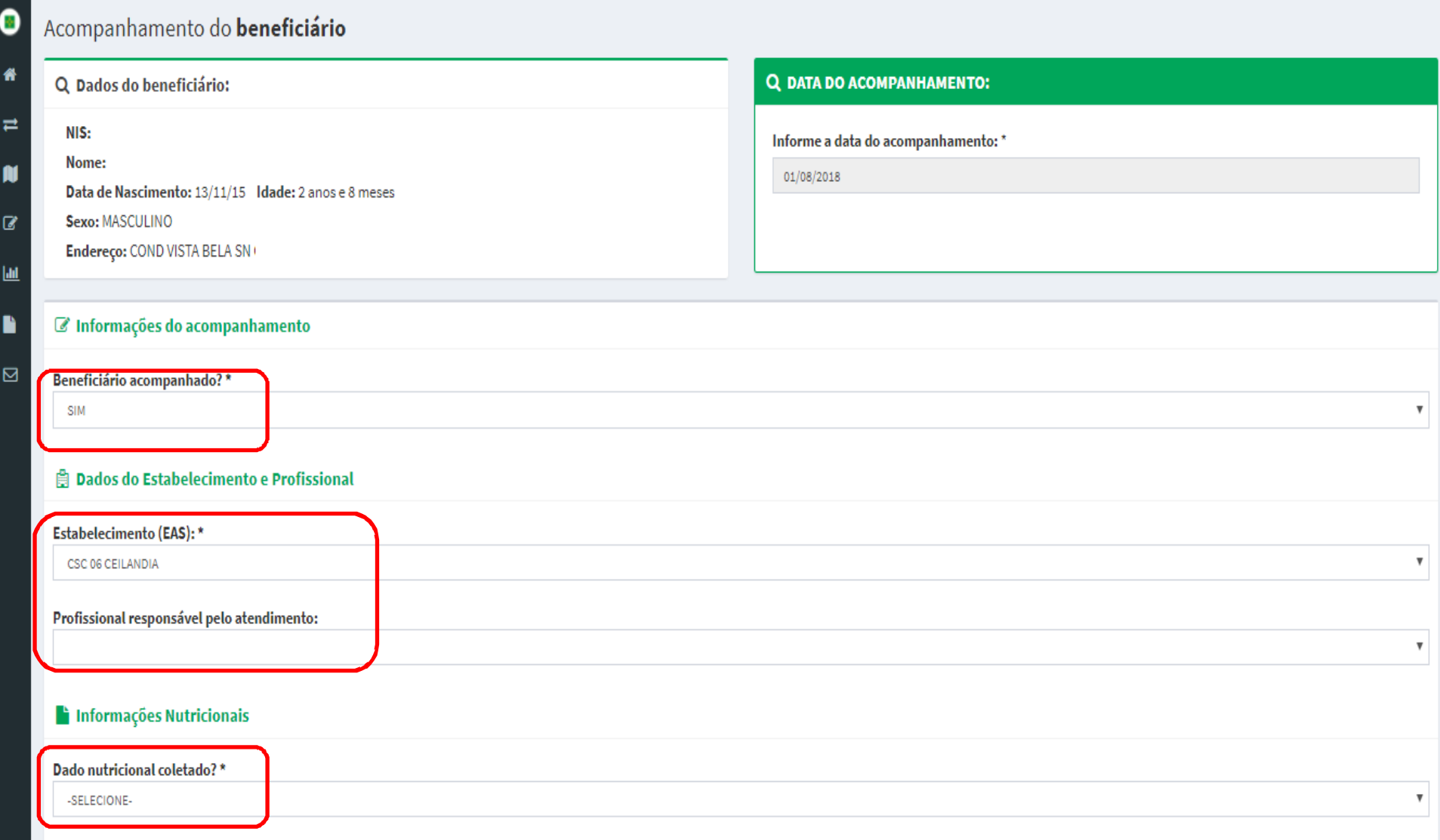

### Ao selecionar SIM em 'Dados nutricionais coletados',<br>informe o 'Peso e 'Altura': informe o 'Peso e 'Altura':

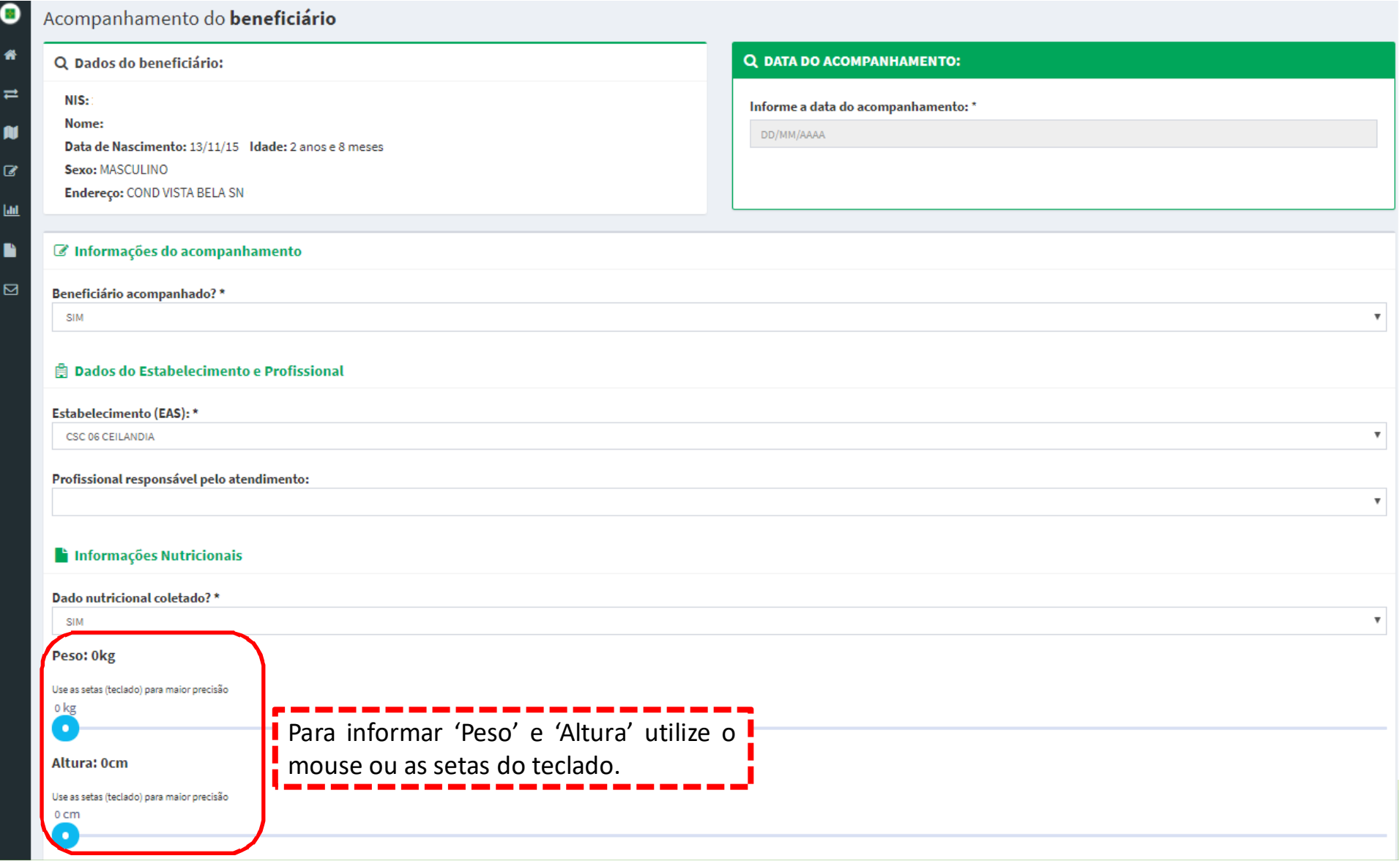

#### Em seguida, informe a situação vacinal em 'Vacinação em<br>Dia' Dia':

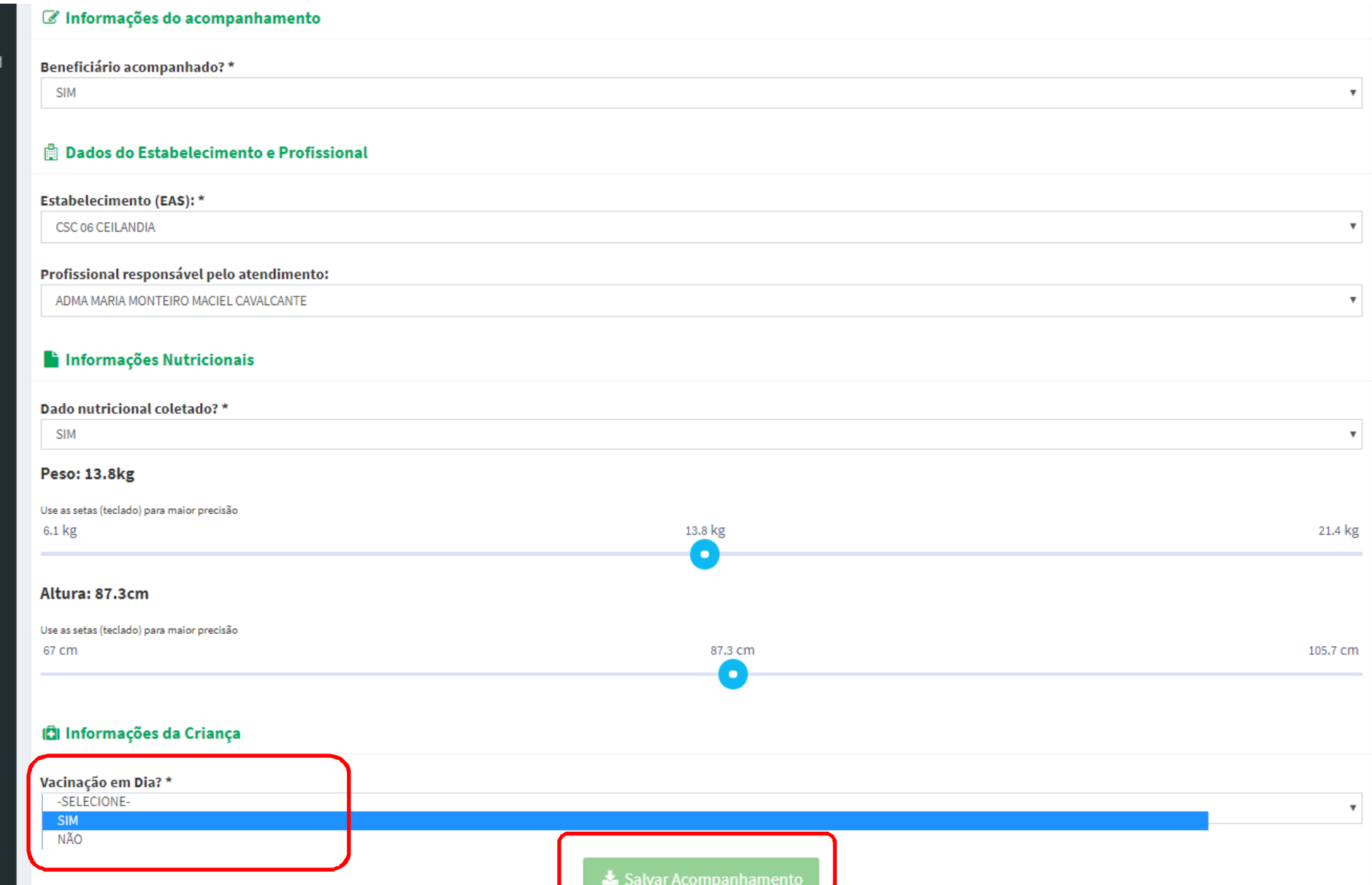

#### Ao selecionar NÃO em em 'Vacinação' em Dia', selecione<br>um dos motivos de descumprimento e clique em 'Salvar um dos motivos de descumprimento e clique em 'Salvar<br>Acompanhamento': Acompanhamento':

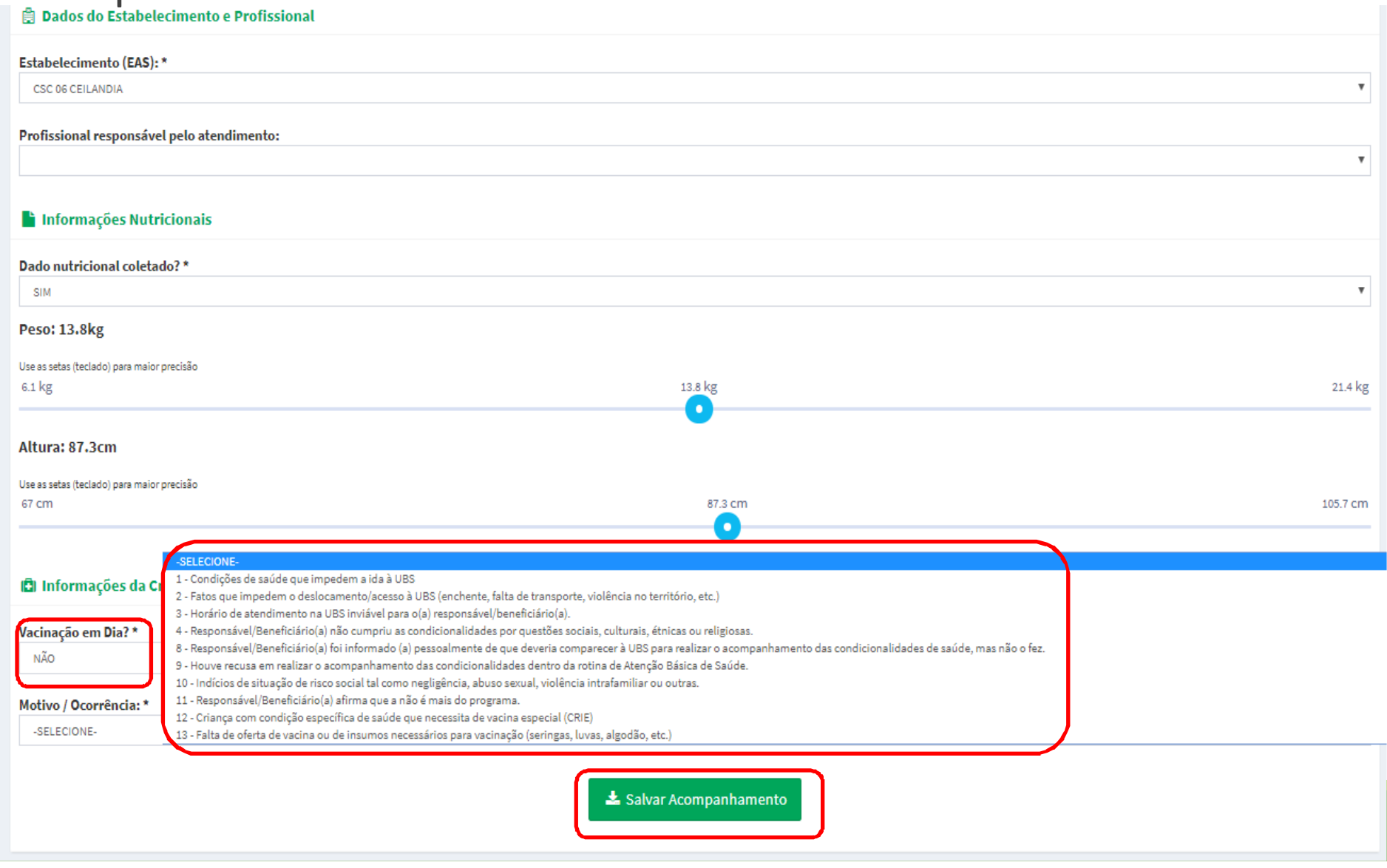

Ao clicar em 'Salvar Acompanhamento', aparecerá o $\overline{O}$ questionamento a seguir. Para confirmar o acompanhamento, clique em 'Sim':

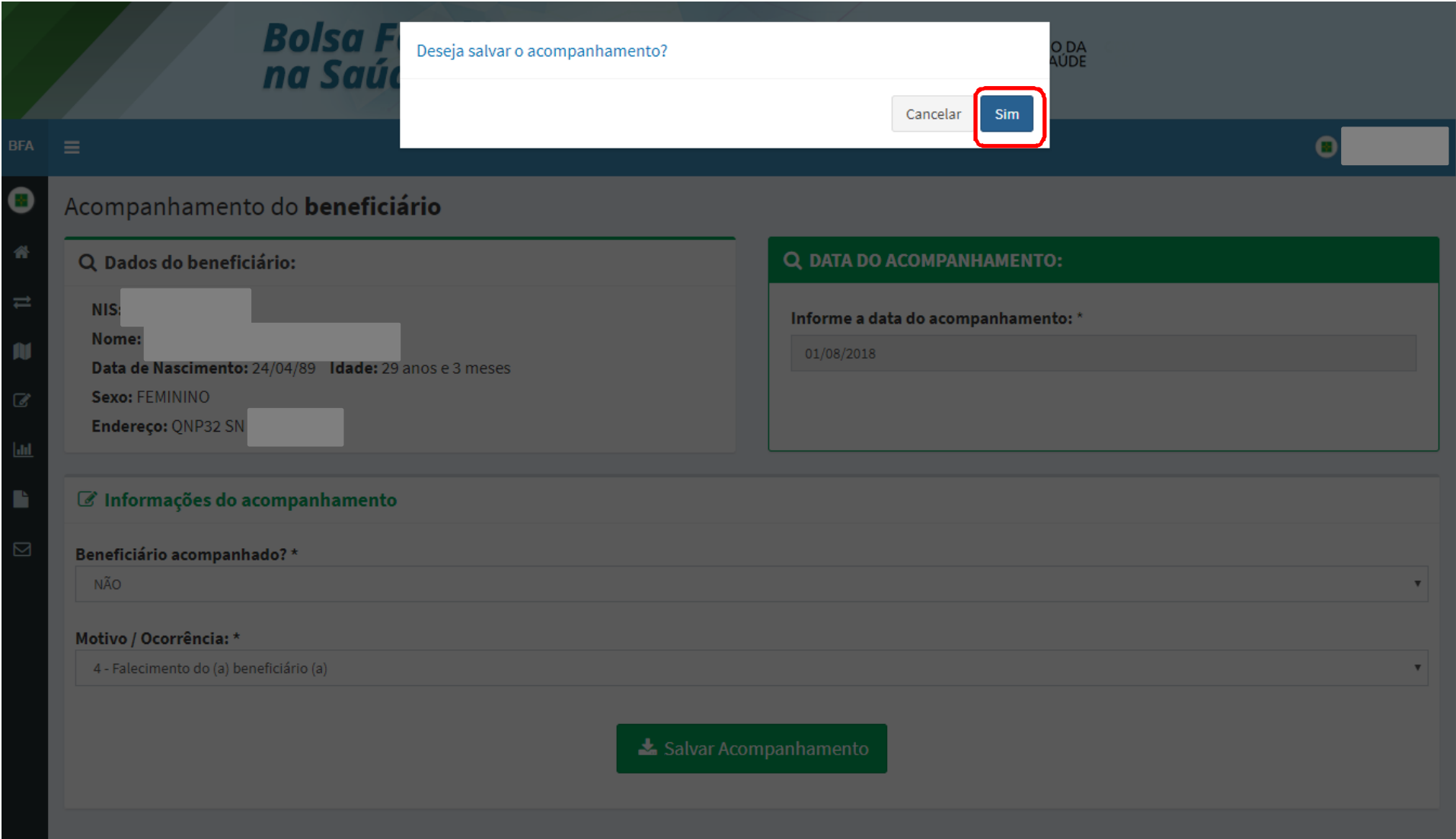

### Em seguida, aparecerá a seguinte mensagem de<br>confirmação.do.acompanhamento : confirmação do acompanhamento :

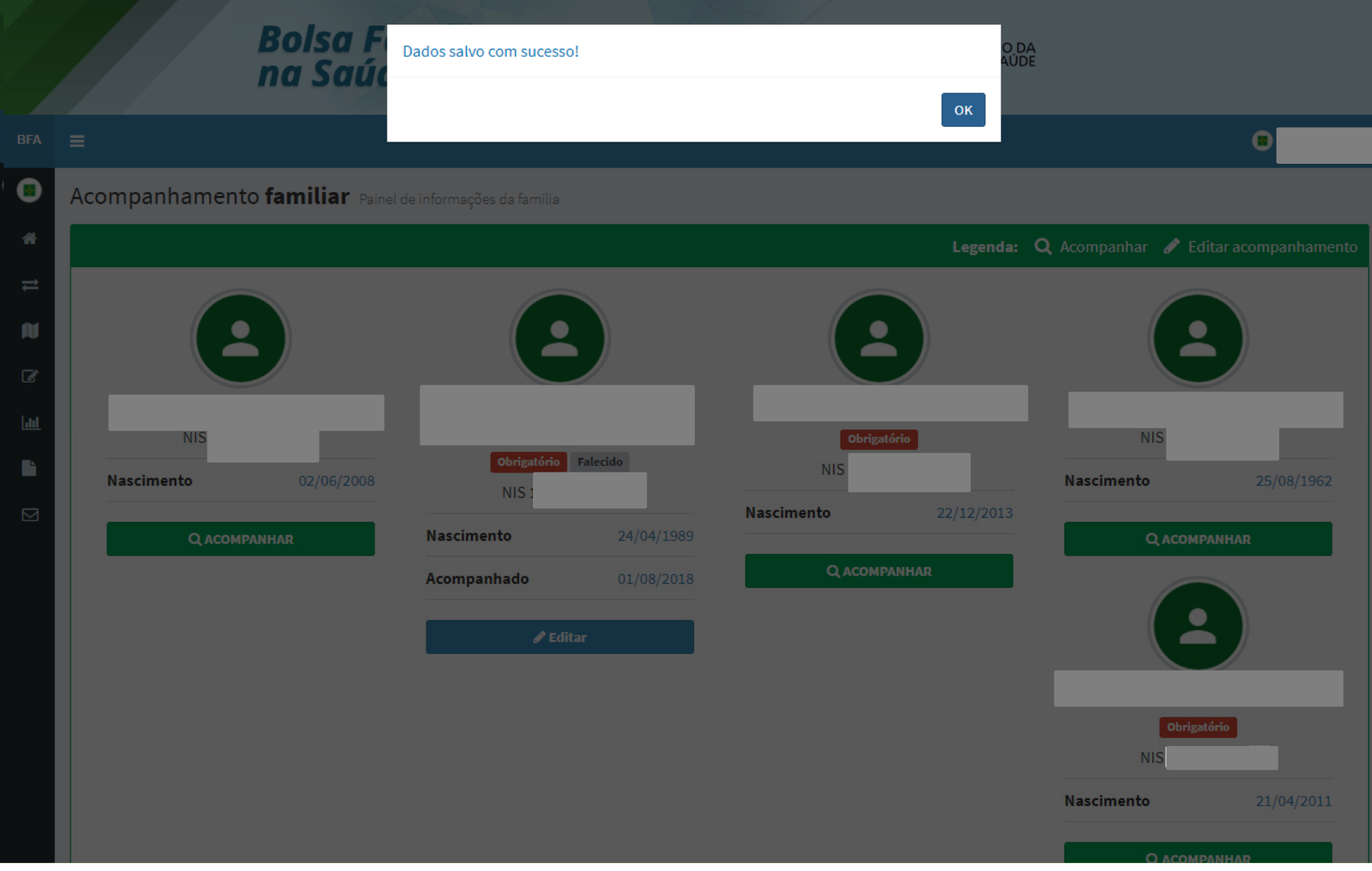

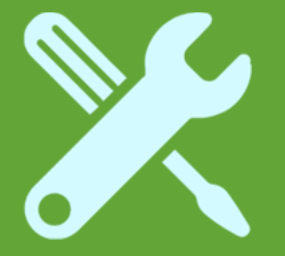

# Crianças sem dados nutricionais e sem vacinação em dia

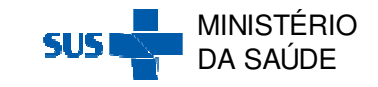

Após clicar na Ação 'Acompanhar' através da 'Pesquisa por Mapa' ou da 'Pesquisa por Beneficiário', aparecerá a seguinte tela de acompanhamento:

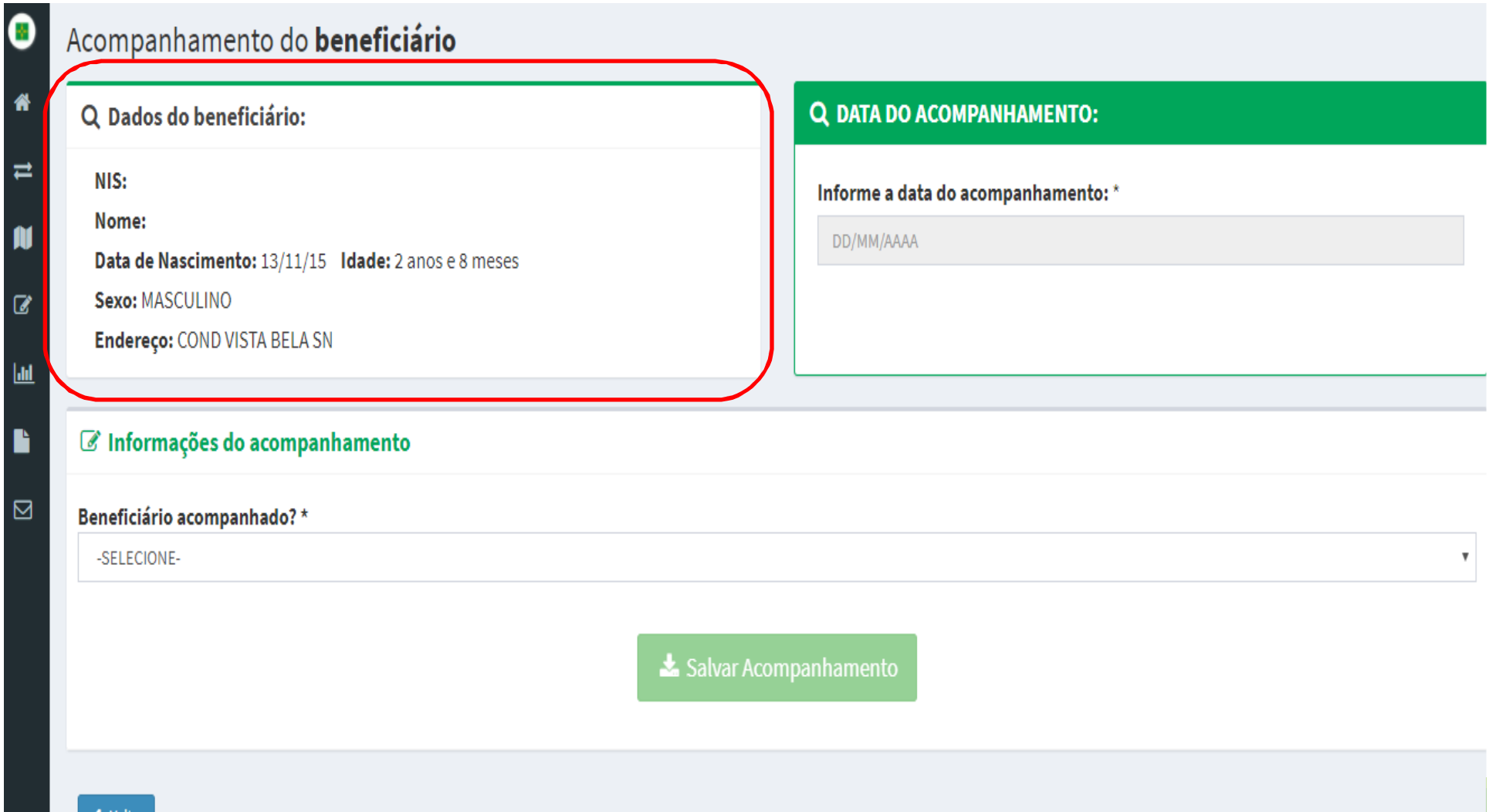

### Informe a 'Data de Acompanhamento' e se o beneficiário foi acompanhado SIM ou NÃO em 'Beneficiário acompanhado':<br>'

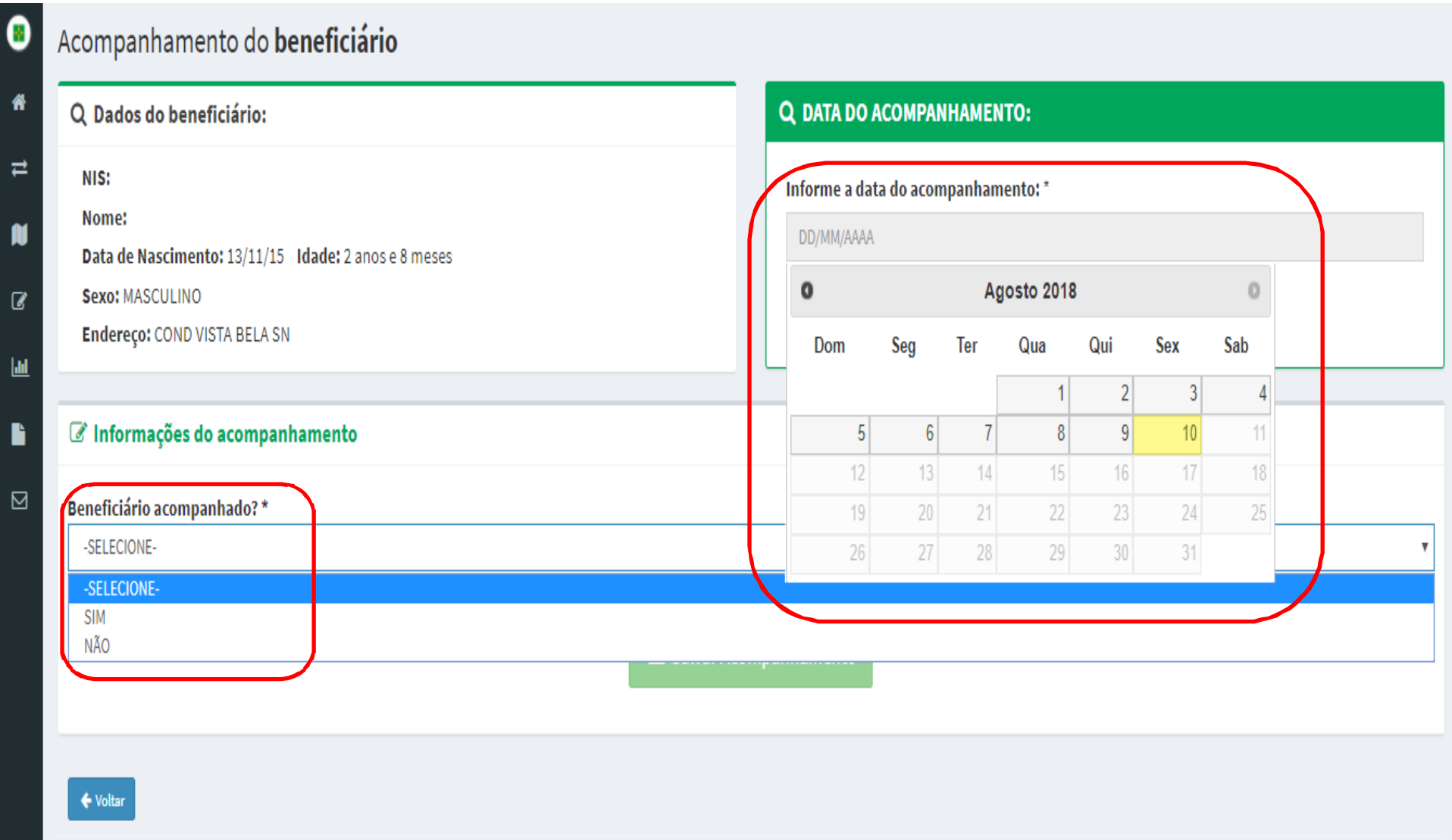

Para as beneficiários <u>acompanhados</u>, selecione SIM M em<br>ional'e 'Beneficiário acompanhado', selecione o 'EAS' e o 'Profissional' e<br>. informe se os dados nutricionais foram coletados em 'Dados<br>nutricionais coletados': nutricionais coletados':

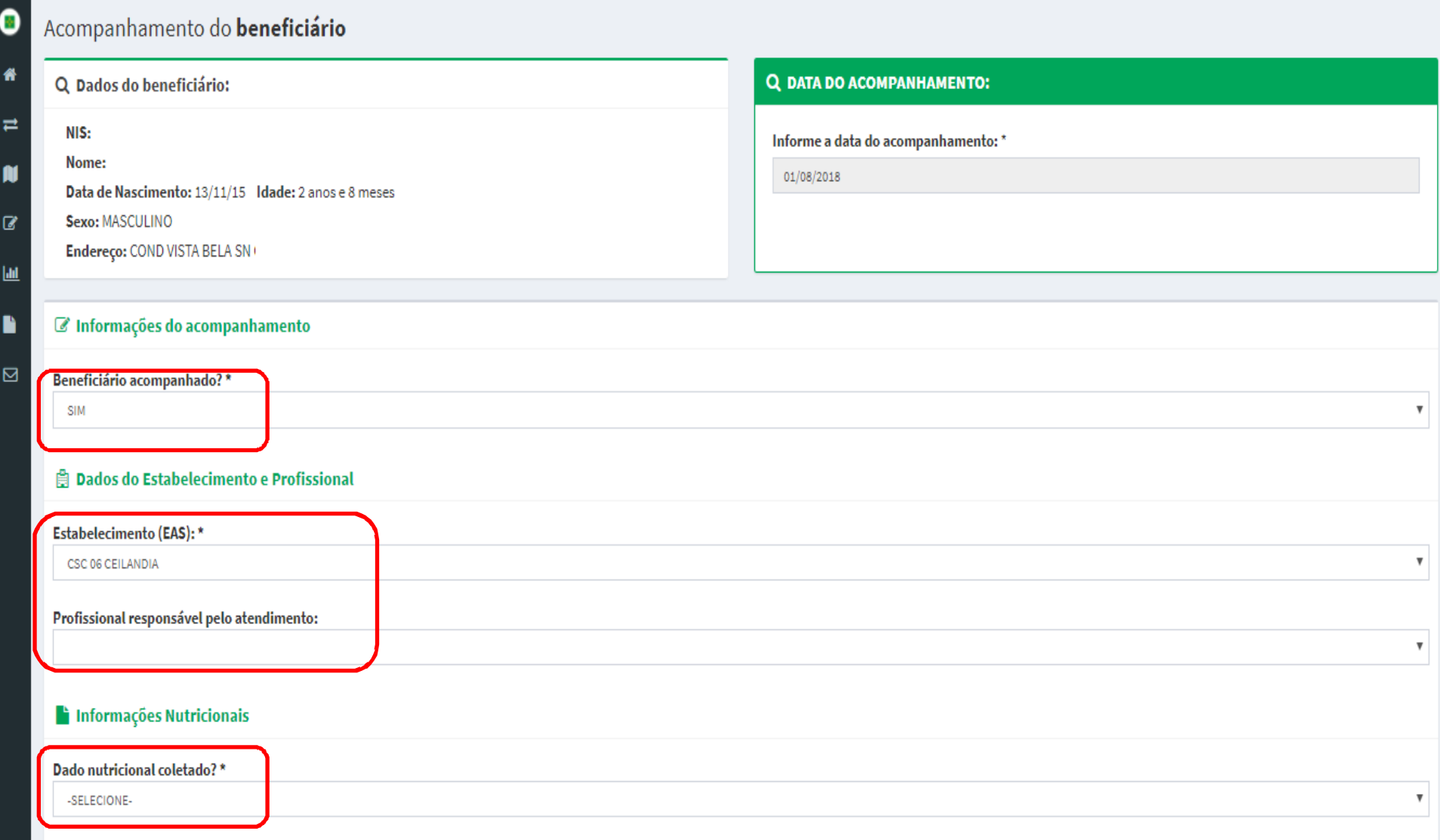

### Ao selecionar NÃO em 'Dados nutricionais coletados',<br>informe o motivo de descumprimento: informe o motivo de descumprimento:<br>Description descriptions

俗 Q DATA DO ACOMPANHAMENTO: Q Dados do beneficiário:  $\equiv$ NIS: 23768186527 Informe a data do acompanhamento: ' Nome: HENZO MICAEL CARVALHO DAS NEVES m 07/08/2018 Data de Nascimento: 13/11/15 Idade: 2 anos e 8 meses  $\overline{a}$ Sexo: MASCULINO Endereço: COND VISTA BELA SN CEILANDIA Ыı B C Informações do acompanhamento ⊠ Beneficiário acompanhado? \* **SIM**  $\mathbf{v}$ **Dados do Estabelecimento e Profissional Estabelecimento (EAS): \***  $\boldsymbol{\mathrm{v}}$ CSC 06 CEILANDIA Profissional responsável pelo atendimento: ADMA MARIA MONTEIRO MACIEL CAVALCANTE  $\boldsymbol{\mathrm{v}}$ Informações Nutricionais Dado nutricional coletado? \* NÃO  $\boldsymbol{\mathrm{v}}$ Motivo / Ocorrência: \* -SELECIONE-1 - Condições de saúde que impedem a ida à UBS 2 - Fatos que impedem o deslocamento/acesso à UBS (enchente, falta de transporte, violência no território, etc.) 3 - Horário de atendimento na UBS inviável para o(a) responsável/beneficiário(a). 4 - Responsável/Beneficiário(a) não cumpriu as condicionalidades por questões sociais, culturais, étnicas ou religiosas. 5 - Condições de saúde que dificultam a coleta dos dados nutricionais (edema, amputação, acamado(a), cadeirante, etc.) 6 - Falta de equipamentos antropométricos (balança, antropômetro, etc.) 7 - Falta de profissionais capacitados para realizar a coleta dos dados nutricionais 8 - Responsável/Beneficiário(a) foi informado (a) pessoalmente de que deveria comparecer à UBS para realizar o acompanhamento das condicionalidades de saúde, mas não o fez 9 - Houve recusa em realizar o acompanhamento das condicionalidades dentro da rotina de Atenção Básica de Saúde. 10 - Indícios de situação de risco social tal como negligência, abuso sexual, violência intrafamiliar ou outras onsável/Beneficiário(a) afirma que a não é mais do p

#### Em seguida, informe a situação vacinal em 'Vacinação em<br>Dia' Dia':

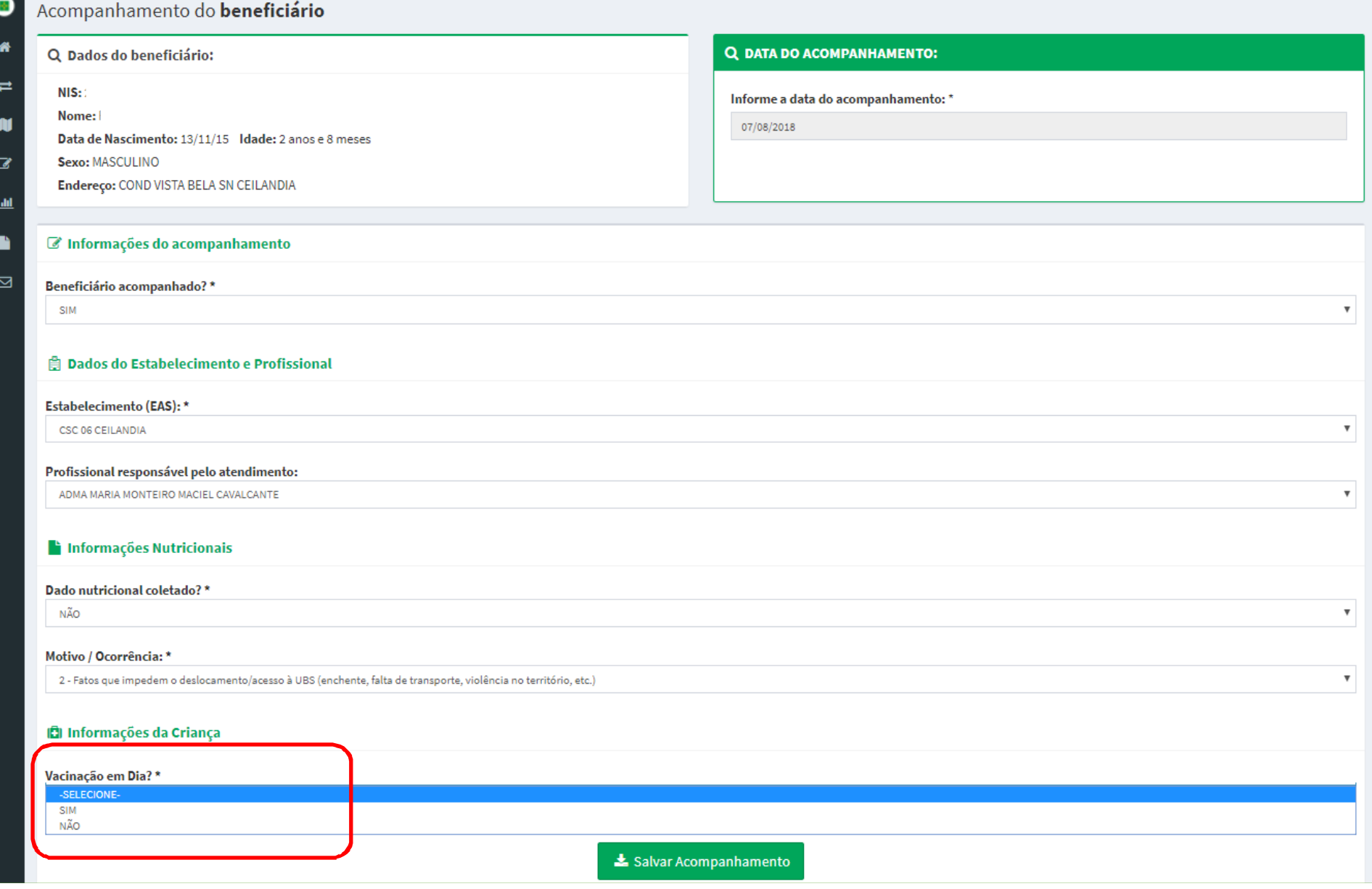

#### Ao selecionar NÃO em em 'Vacinação' em Dia', selecione<br>um dos motivos de descumprimento e clique em 'Salvar um dos motivos de descumprimento e clique em 'Salvar<br>Acompanhamento': Acompanhamento':

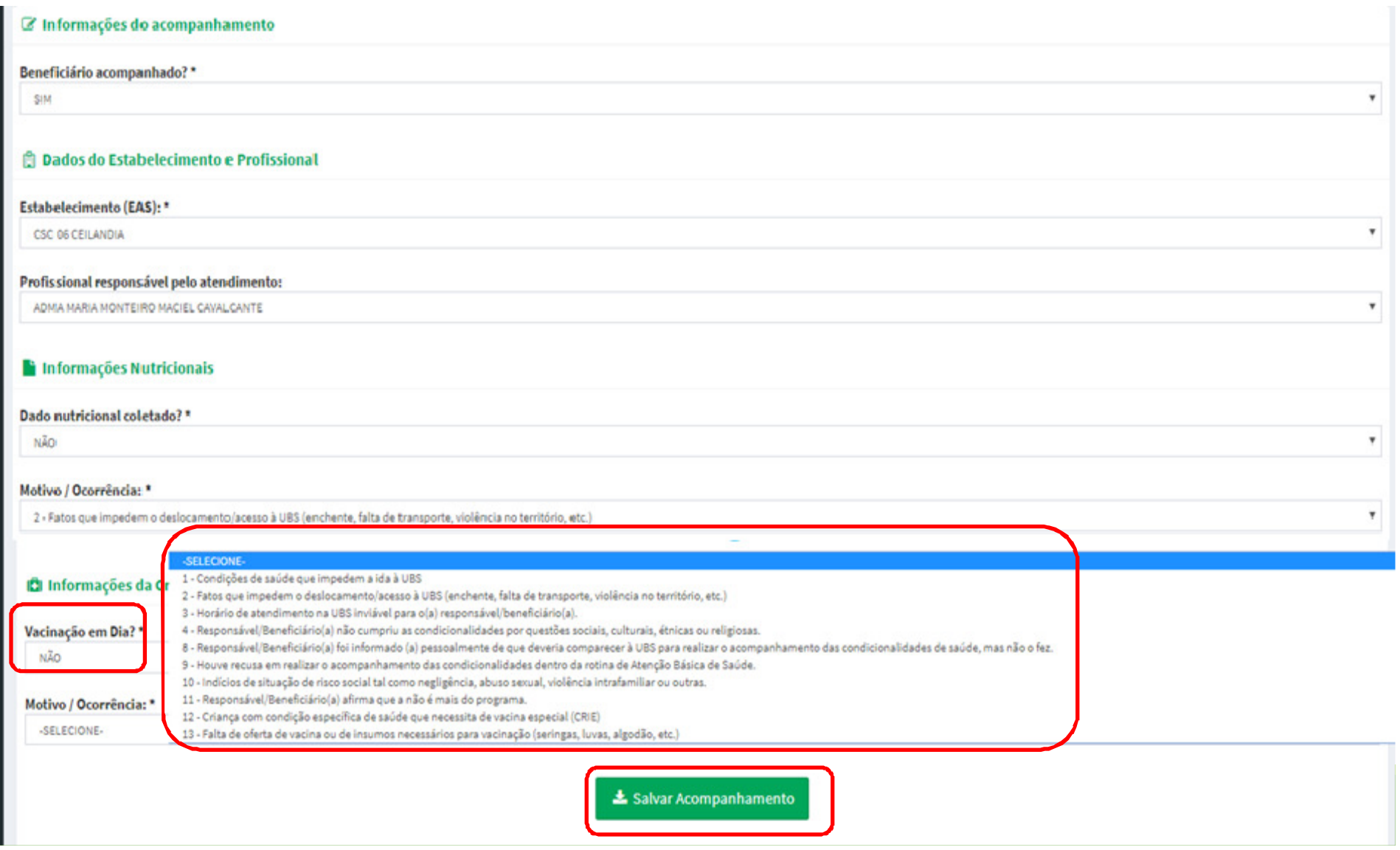

Ao clicar em 'Salvar Acompanhamento', aparecerá o $\overline{O}$ questionamento a seguir. Para confirmar o acompanhamento, clique em 'Sim':

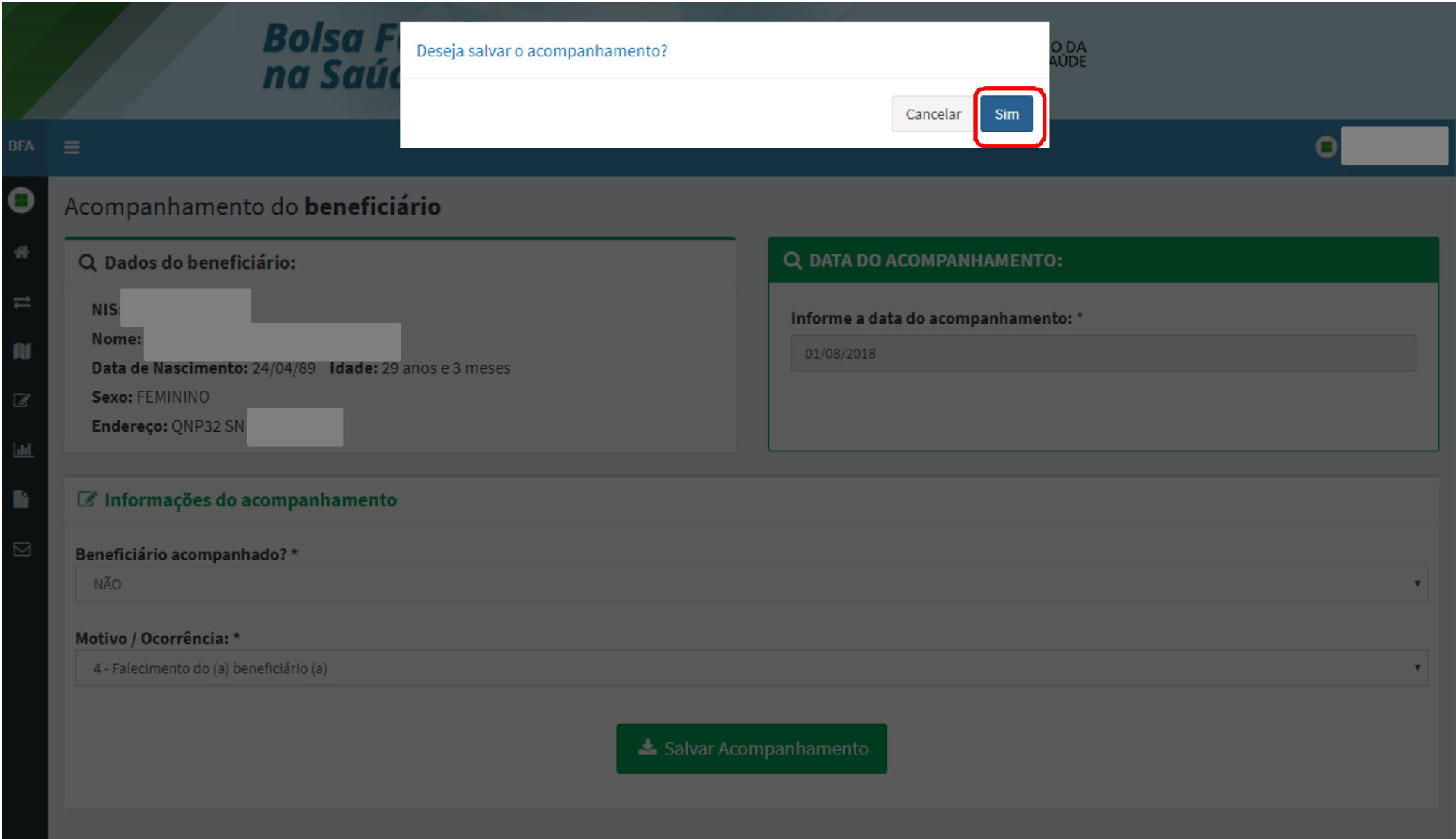

### Em seguida, aparecerá a seguinte mensagem de<br>confirmação.do.acompanhamento : confirmação do acompanhamento :

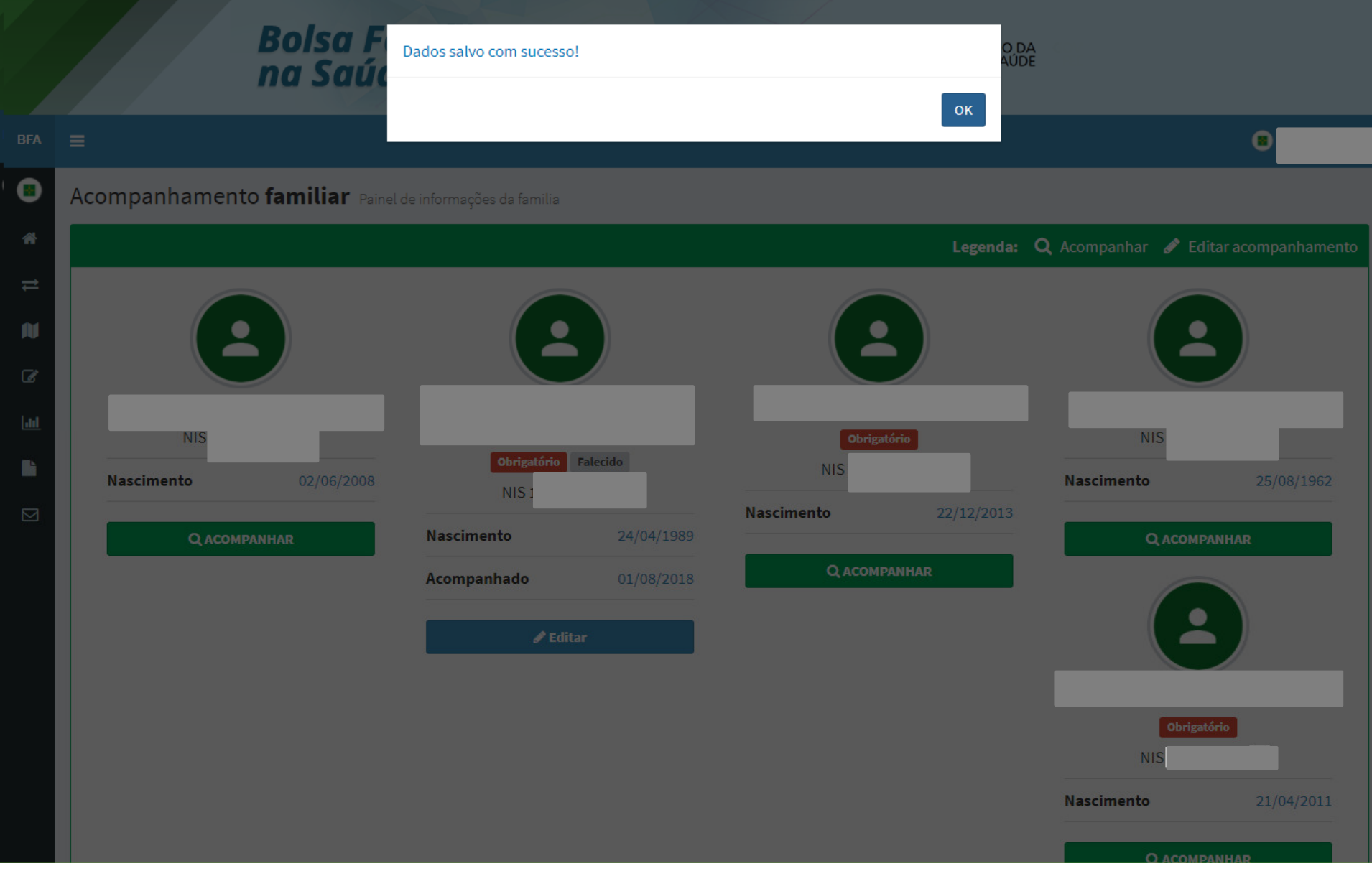

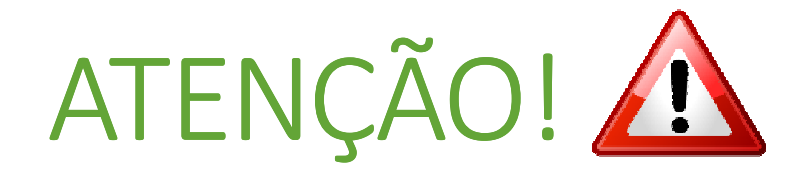

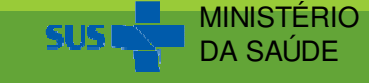

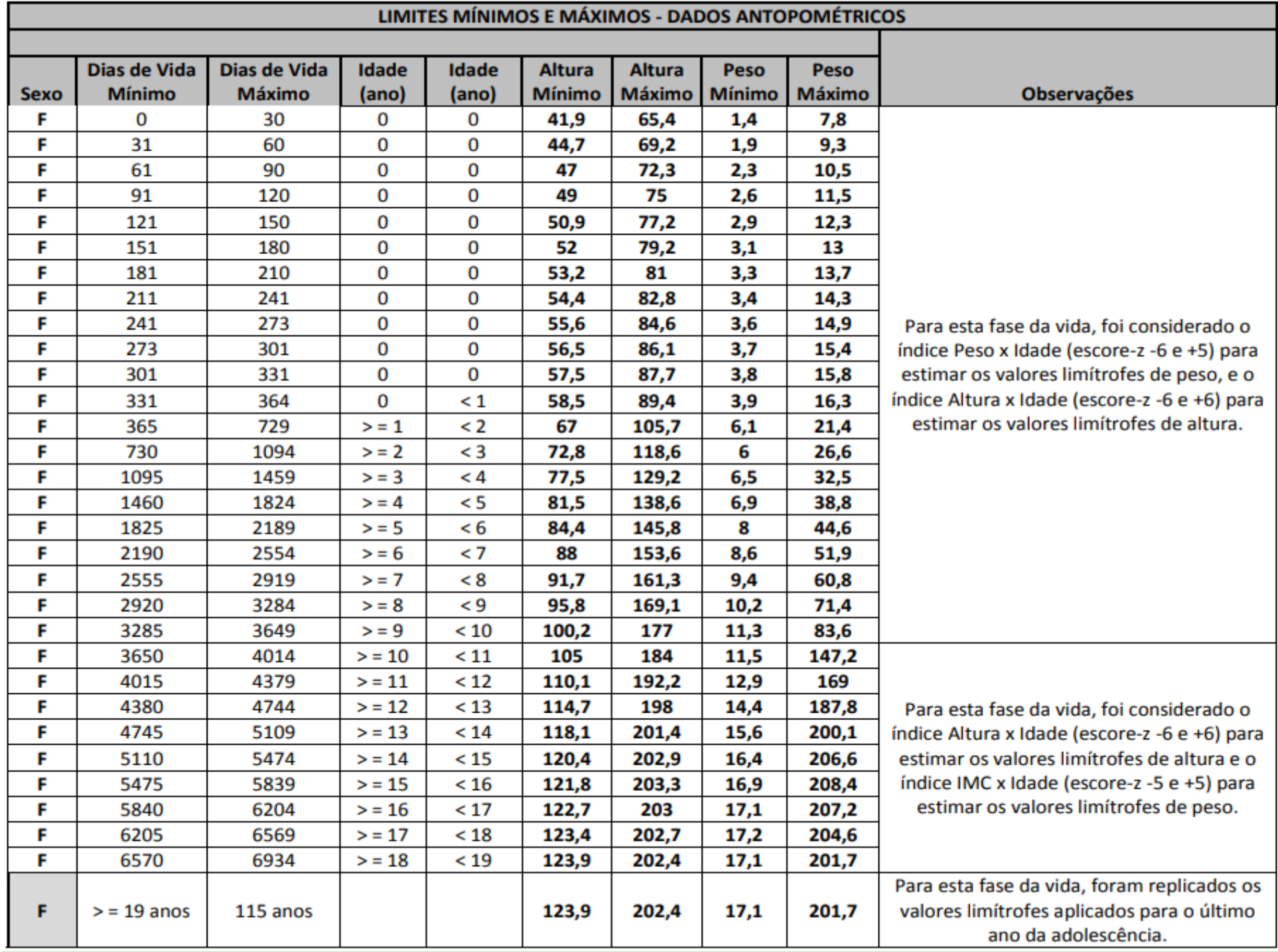

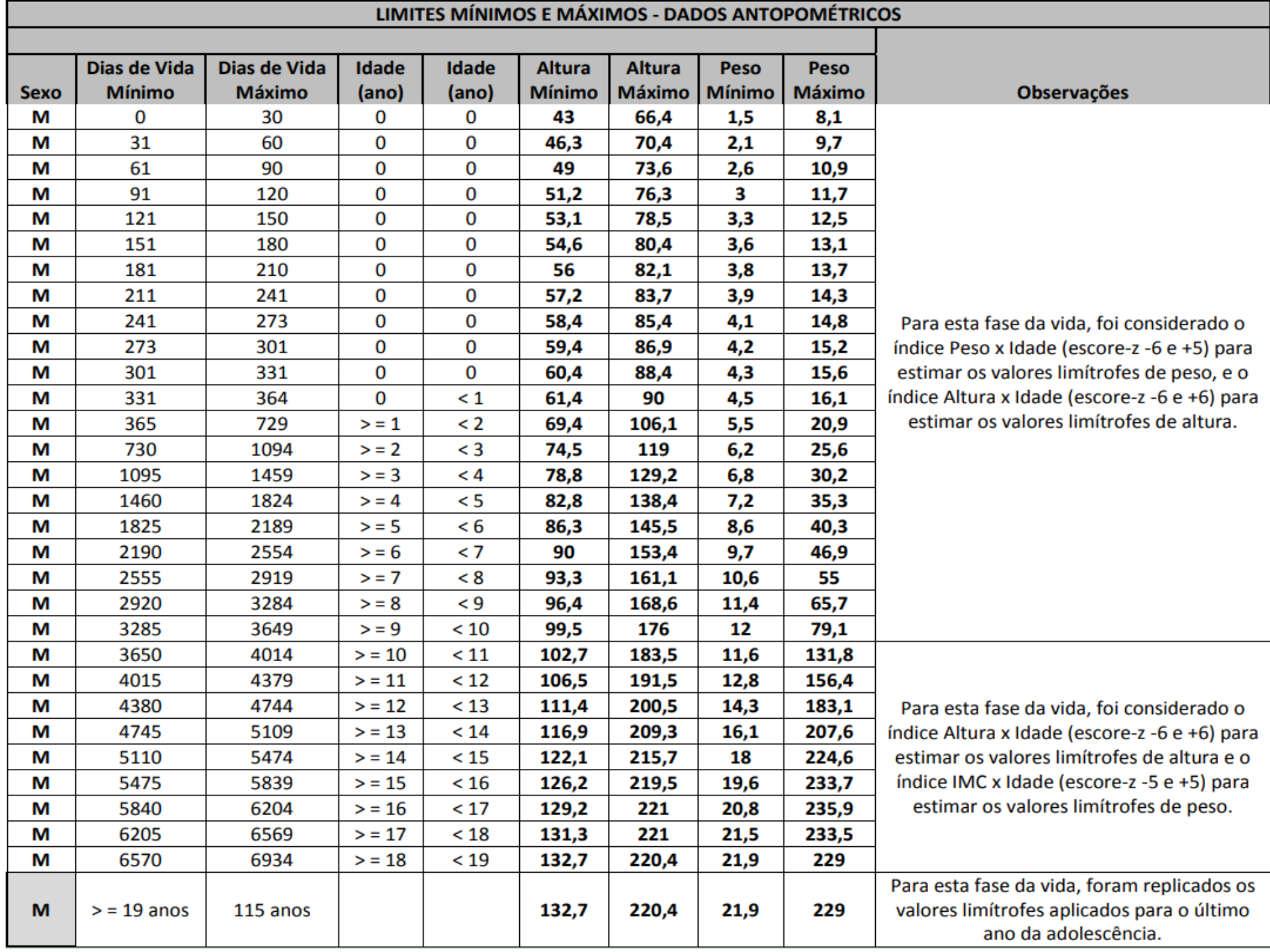

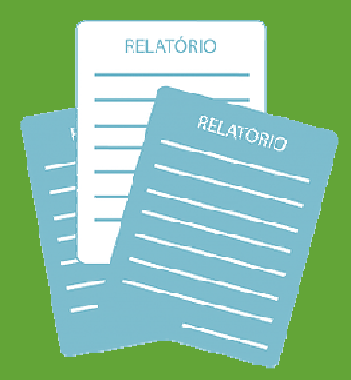

# Relatórios

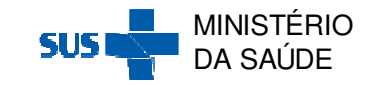

# **Relatórios**

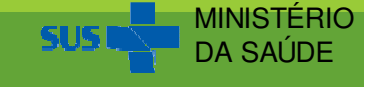

Os relatórios podem ser acessados após clicar na Ação<br>'Relatórios Gerenciais' no Acesso Ránido ou na barra lateral 'Relatórios Gerenciais' no Acesso Rápido ou na barra lateral a esquerda:

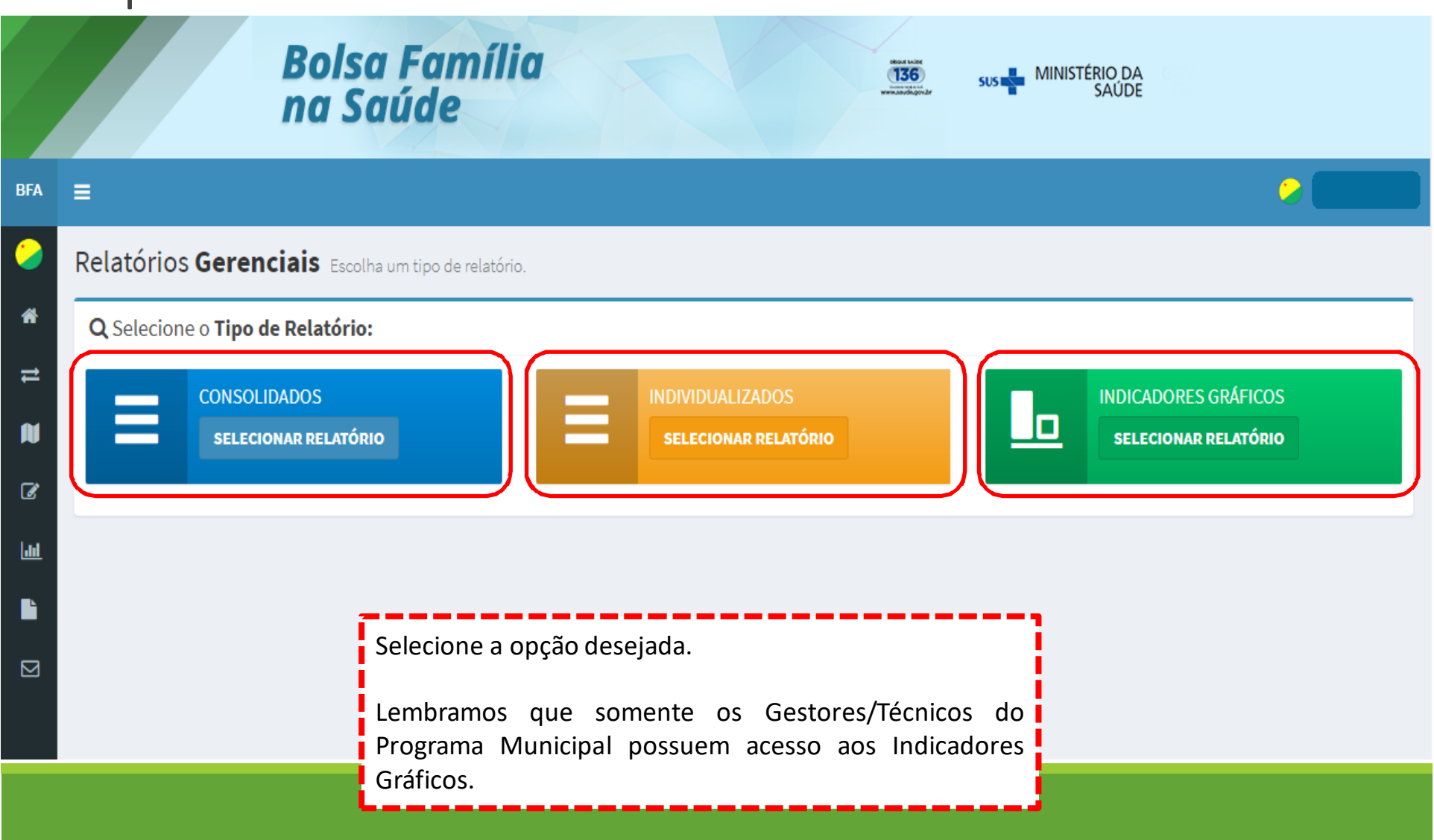
# Ao selecionar a opção 'Relatório Consolidado', faça os filtros necessários e clique em Gerar:<br>O Relatório Consolidado

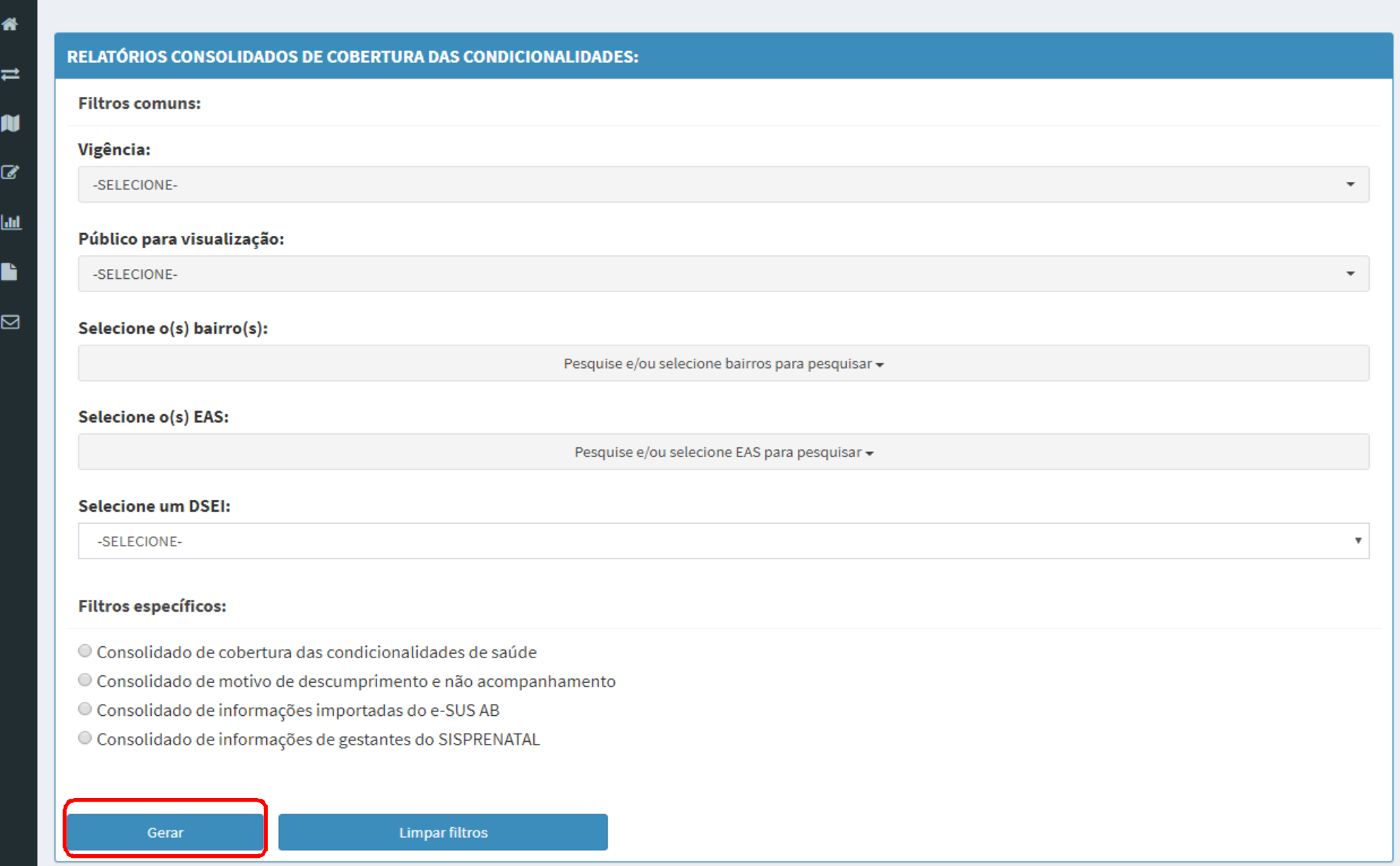

#### Ao selecionar a opção 'Relatório Individualizado', faça os filtros necessários e clique em Gerar:

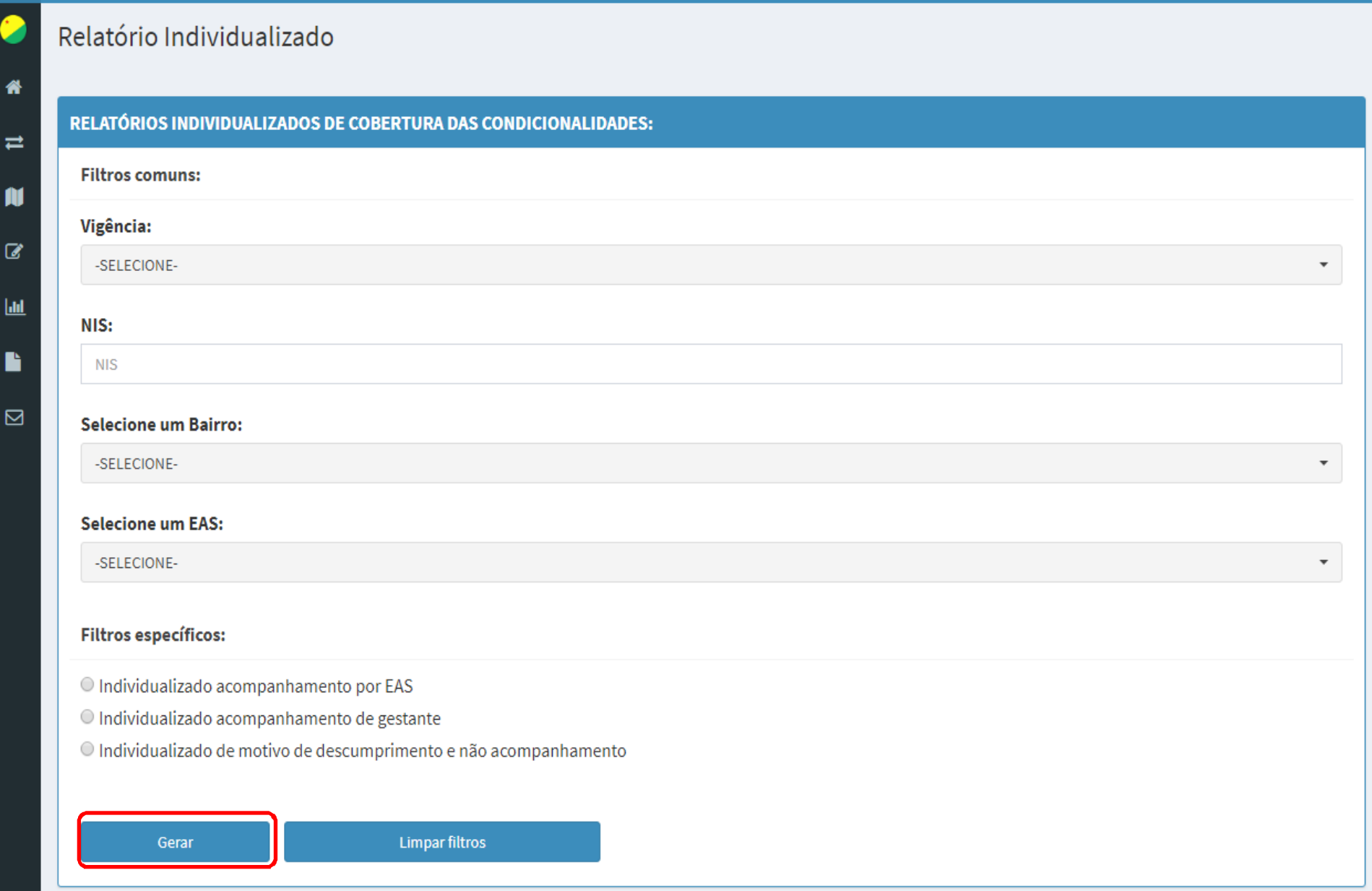

## Ao selecionar a opção 'Indicadores Gráficos', o município terá acesso ao Resumos dos Acompanhamentos:

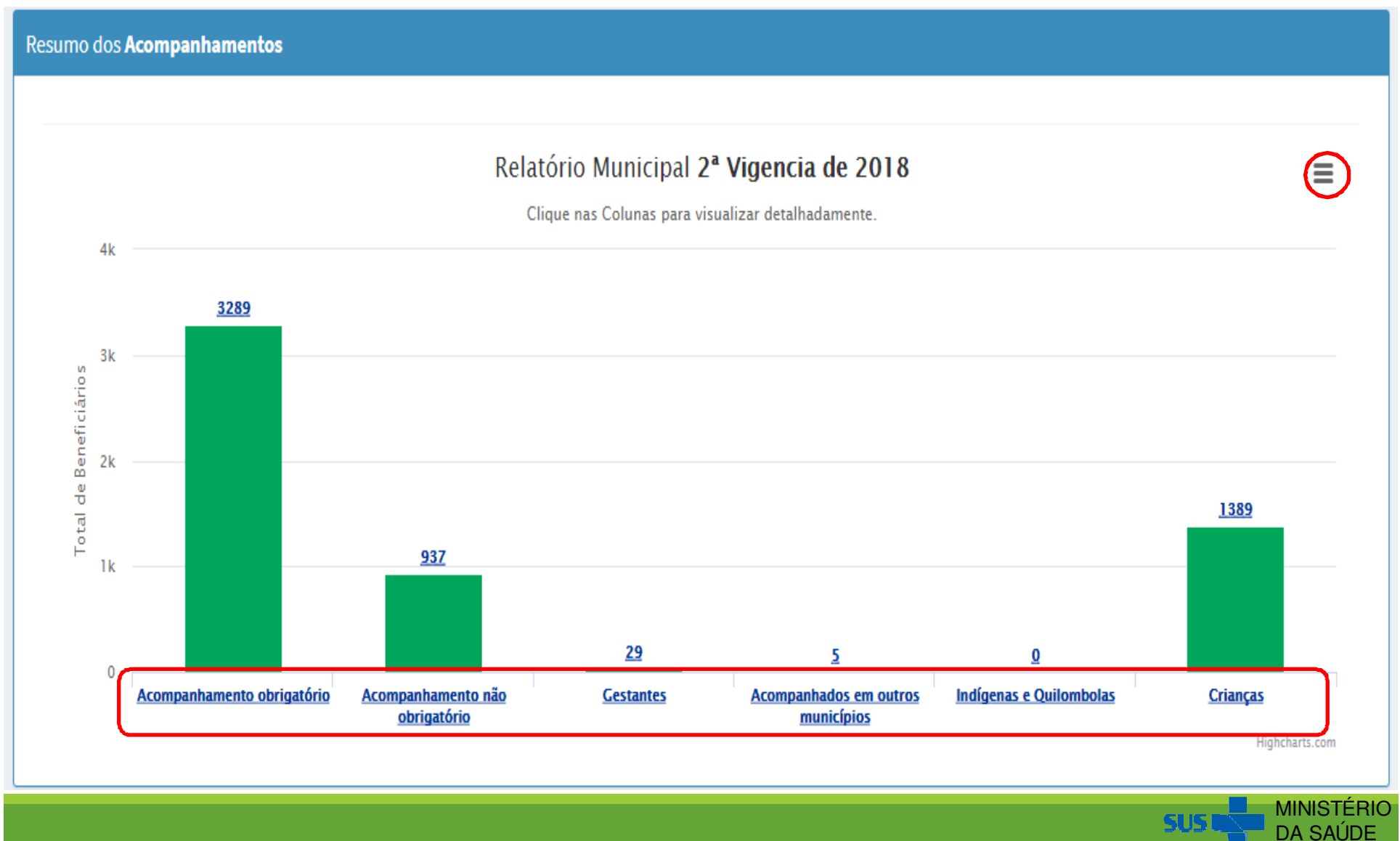

## Ao clicar em 'Acompanhamento Obrigatório',<br>'Acompanhamento não obrigatório' 'Indígenas e 'Acompanhamento não obrigatório', 'Indígenas e Quilombolas' e 'Crianças', :

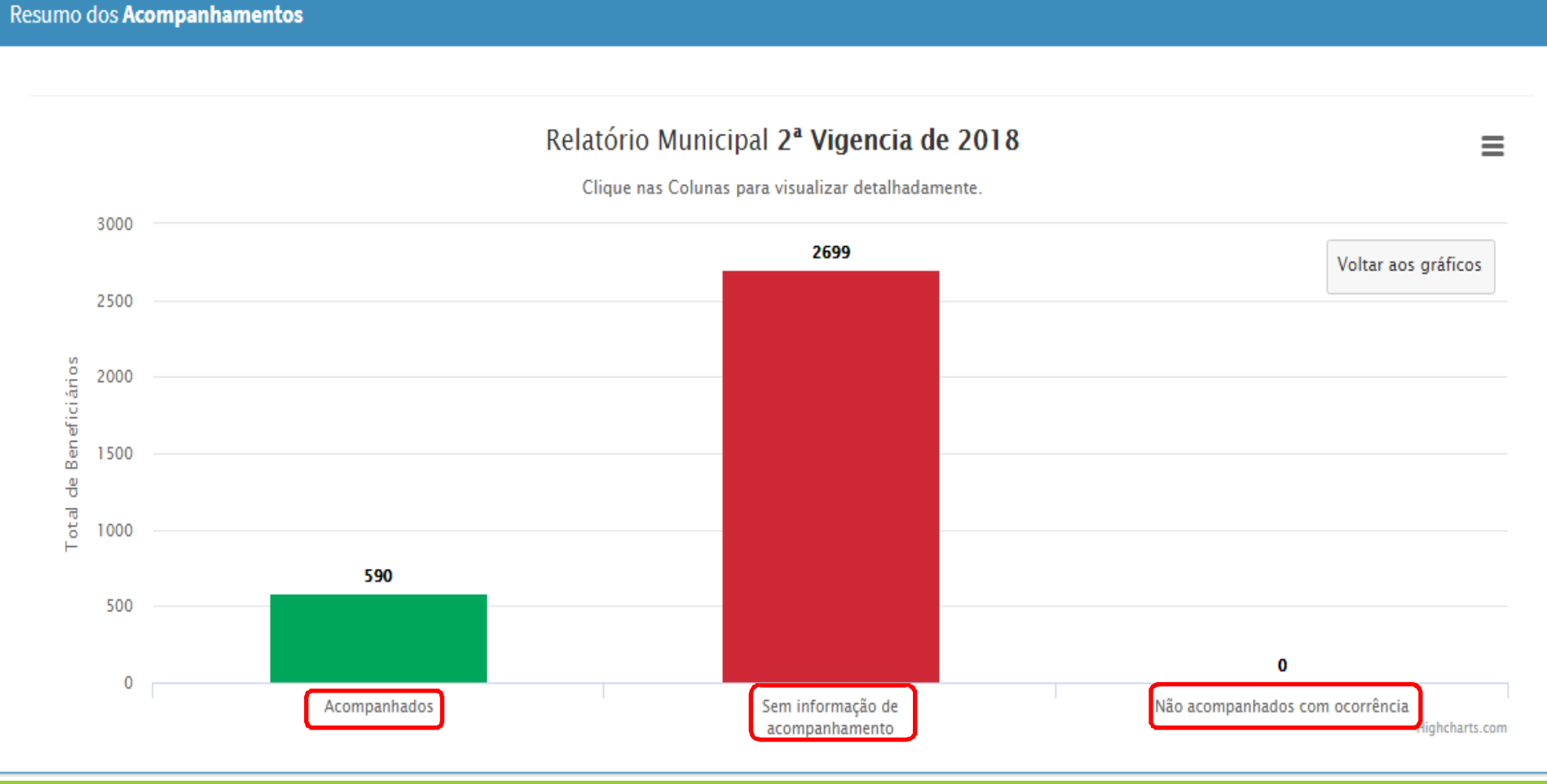

MINISTÉRIO DA SAÚDE

#### Ao clicar em 'Gestantes', aparecerá os seguintes<br>dados detalhados: dados detalhados:

Resumo dos Acompanhamentos

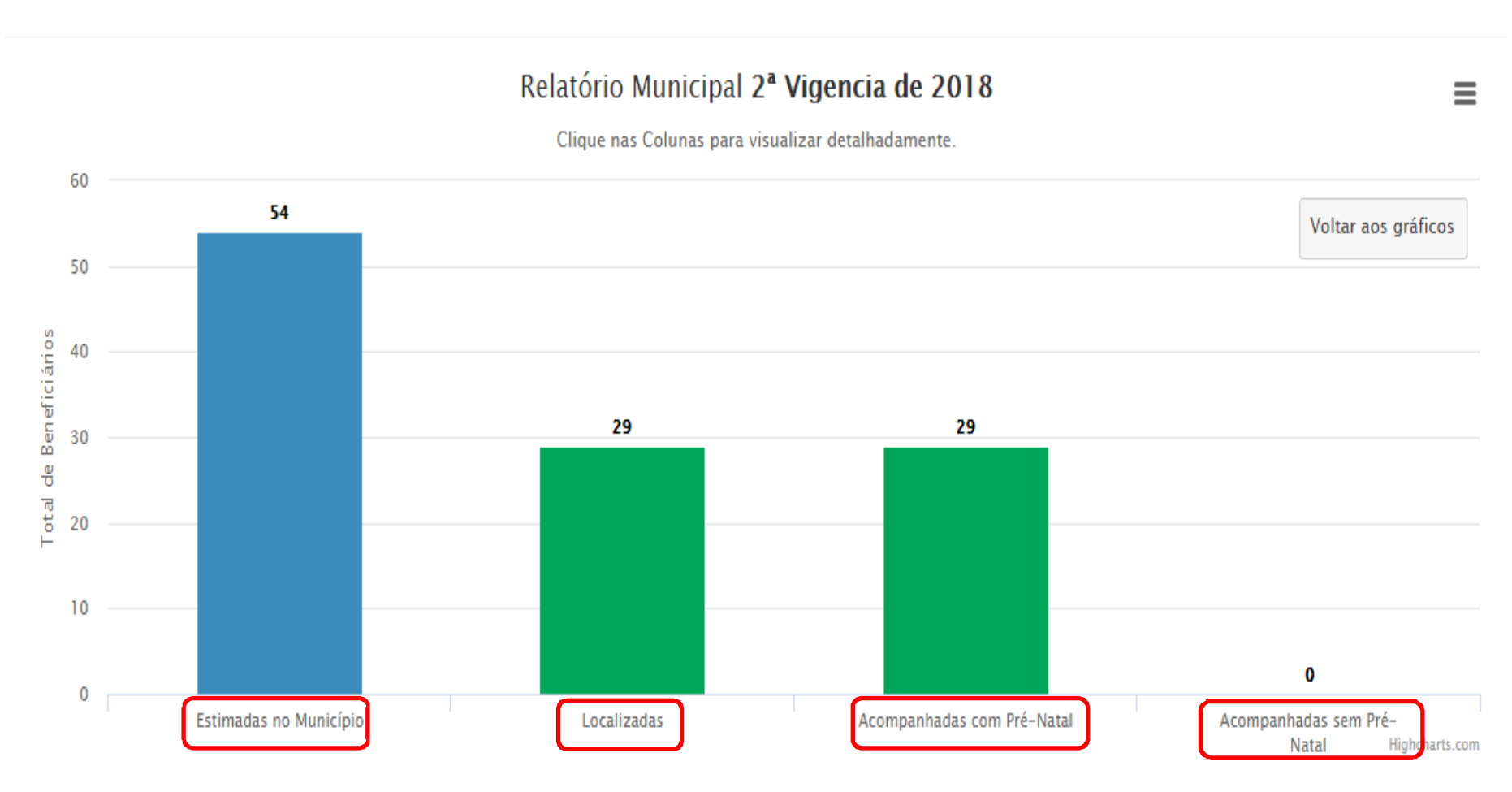

**MINISTERIC** DA SAÚDE

#### Ao clicar em 'Acompanhados em outro município',<br>anarecerá os seguintes dados detalhados: aparecerá os seguintes dados detalhados:

Resumo dos Acompanhamentos

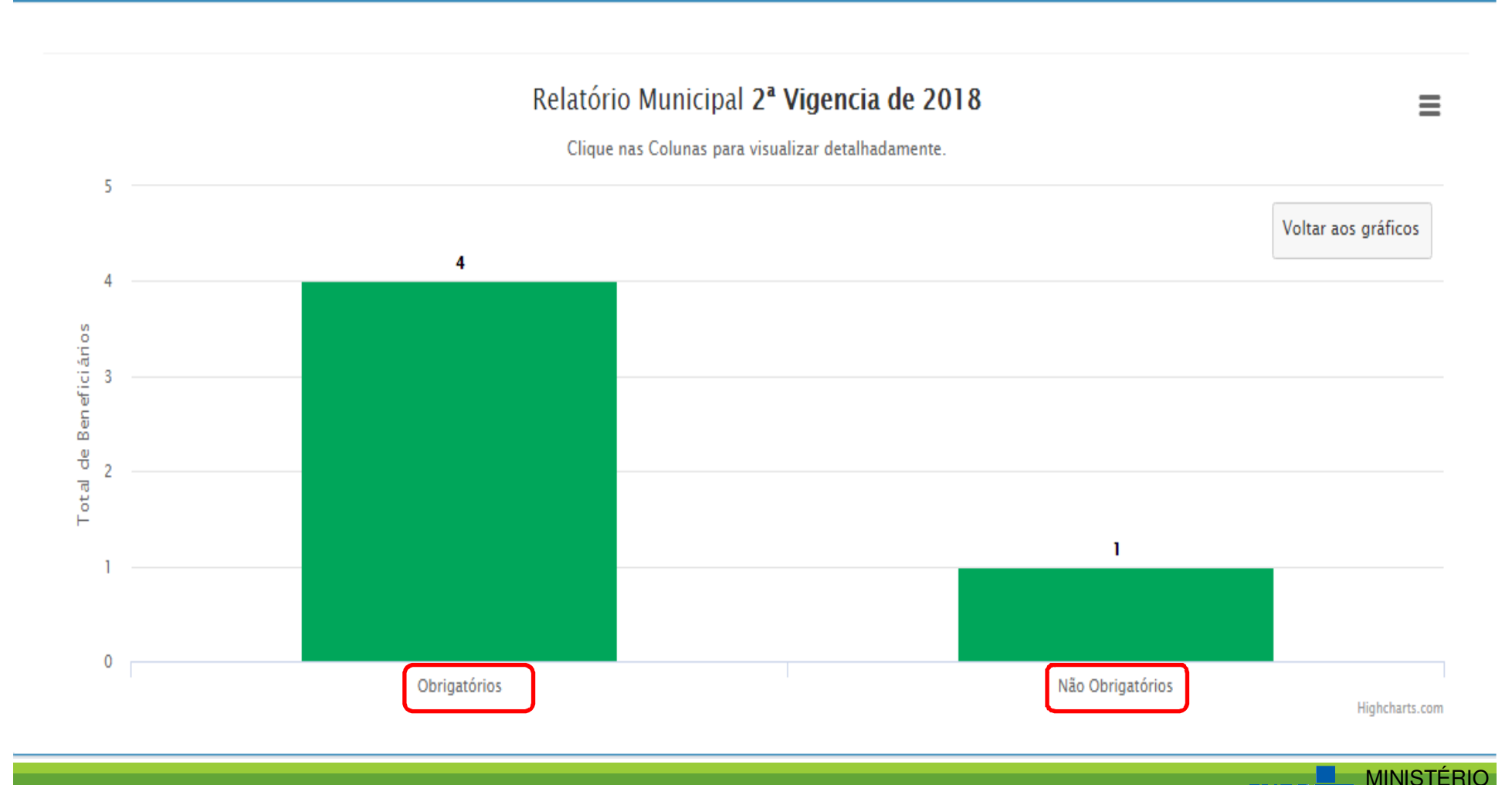

DA SAÚDE

#### Ao clicar em 'Acompanhados de crianças', aparecerá<br>os seguintes dados detalhados: os seguintes dados detalhados:

Resumo dos Acompanhamentos

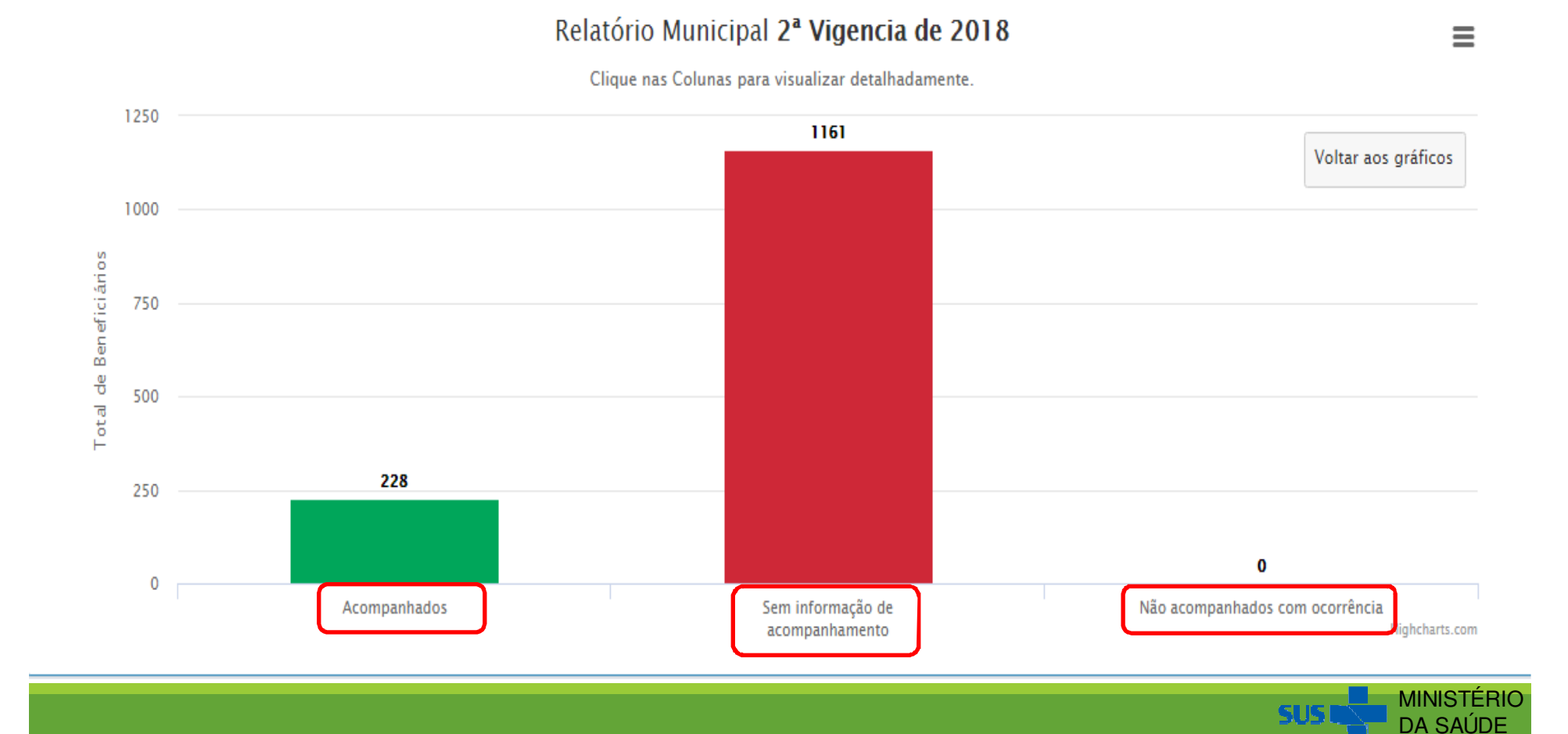

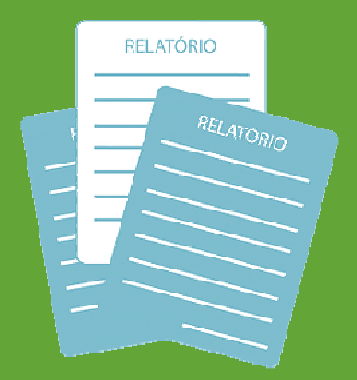

# **Documentos**

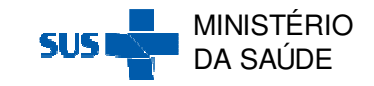

## Os Documentos podem ser acessados após clicar em 'BFA'<br>ou em 'Documentos' na harra lateral a esquerda: ou em 'Documentos' na barra lateral a esquerda:

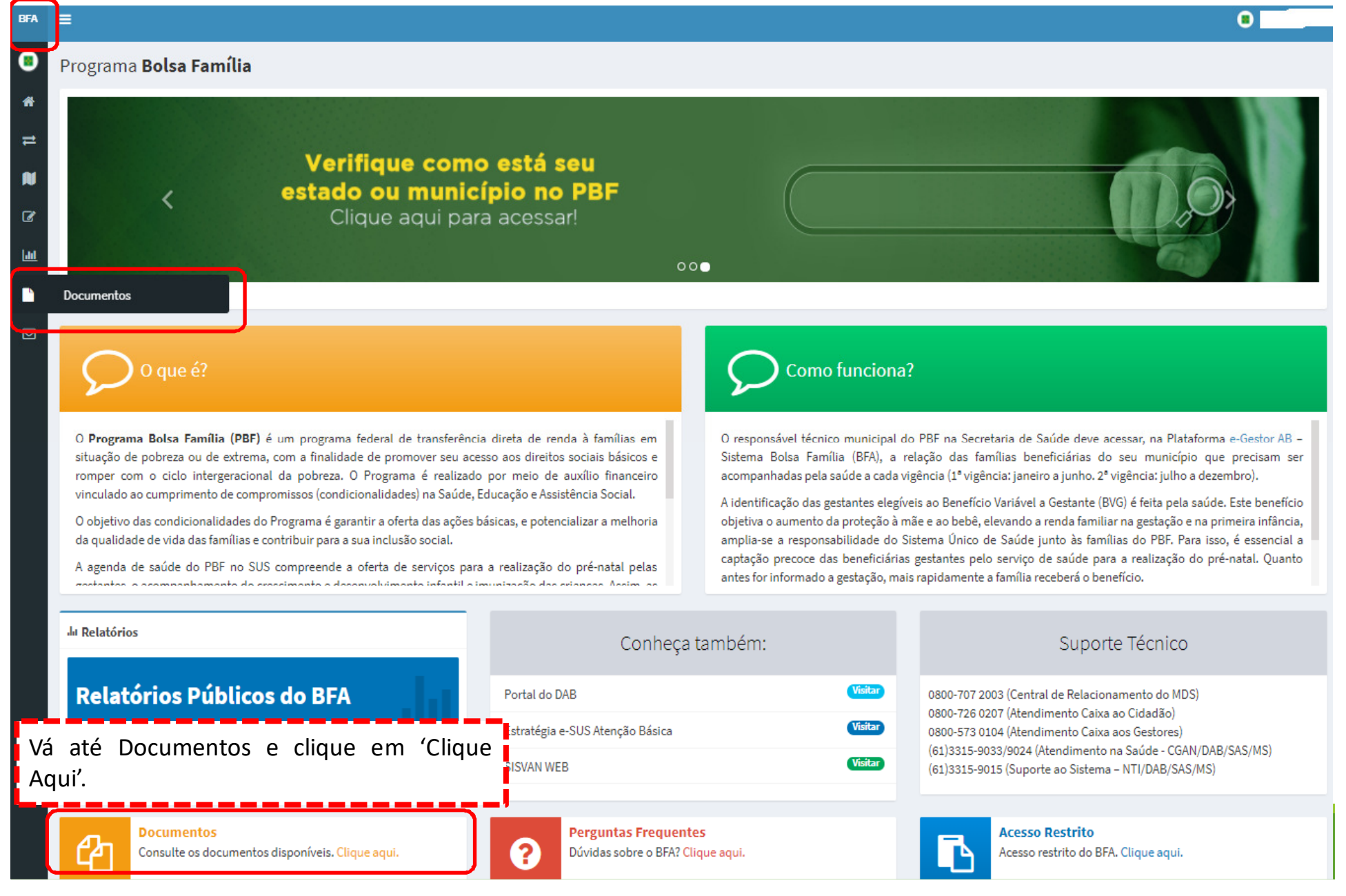

#### Em seguida, aparecerá a tela de Documentos e Manuais<br>Técnicos: Técnicos:

Documentos Escolha uma das opções abaixo  $<sub>h</sub>$ </sub> Documentos e Manuais Técnicos **Perguntas Frequentes** Videos / Tutoriais B **Documentos**  $\triangleright$ E Lei nº 10.836, de 9 de janeiro de 2004 – Cria o Programa Bolsa Família. C Decreto Nº 5.209, de 17 de setembro de 2004 – Regulamenta a Lei no 10.836, de 9 de janeiro de 2004, que cria o Programa Bolsa Família, e dá outras providências. Portaria Interministerial nº 2.509, de 18 de novembro de 2004 – Dispõe sobre as atribuições e normas para a oferta e o monitoramento das ações de saúde relativas às condicionalidades das famílias beneficiárias do Programa Bolsa Família. Ø Portaria nº 754, de 20 de outubro de 2010 – Estabelece ações, normas, critérios e procedimentos para o apoio à gestão e execução descentralizadas (IGD-M e IGD-E) do Programa Bolsa Família, no âmbito dos municípios, e dá outras providências. C' Portaria nº 251, de 12 de dezembro de 2012 – Regulamenta a gestão das condicionalidades do Programa Bolsa Família, revoga a portaria GM/MDS nº 321, de 29 de setembro de 2008, e dá outras providências. Ø Instrução Operacional Conjunta nº 19 – Divulga aos estados e municípios orientações para a inclusão das famílias do Programa Bolsa Família em descumprimento de condicionalidades, especialmente as que estejam em fase de suspensão do benefício, nos serviços socioassistenciais de acompanhamento familiar, com registro no SICON e solicitação da interrupção temporária. Ø Instrução Operacional Conjunta nº 20 – Informa os procedimentos para a identificação de gestantes beneficiárias do PBF elegíveis ao Benefício Variável à Gestante (BVG) e das regras relacionadas à concessão desse benefício. CADERNO DO IGD-M – Manual do Índice de Gestão Descentralizada Municipal do Programa Bolsa Família e do Cadastro Único. Manual dos Gestores do Bolsa Família na Saúde - Versão 2010. ■ Política Nacional de Atenção Básica (2017). ■ Política Nacional de Alimentação e Nutrição (2013). **因Manuais** △ Passo a Passo de Como Inserir os dados de acompanhamento no Sistema BFA no e-Gestor AB **Di Periodo de Registro y Periodo de Acompanhamento do PRE na Saúde** A Manual de Cadastro de Gestores do Programa e Técnicos no Bolsa Família (BFA) no e-Gestor AB **A** Fluxo de Acompanhamento do Beneficiário 因 Fluxo de Concessão do Benefício Variável a Gestante A Orientações para o Preenchimento do Mapa de Acompanhamento A Orientação para acompanhamento das Famílias indígenas aldeadas no PBF A Tabela de Motivos de Não Acompanhamento e de Descumprimento de Condicionalidades A Mapa de Acompanhamento em branco em PDF A Mapa de Acompanhamento em branco em Excel A Limites Mínimos e Máximos - Dados Antropométricos

#### Para acessar o FAQ, clique em 'Perguntas Frenquentes':

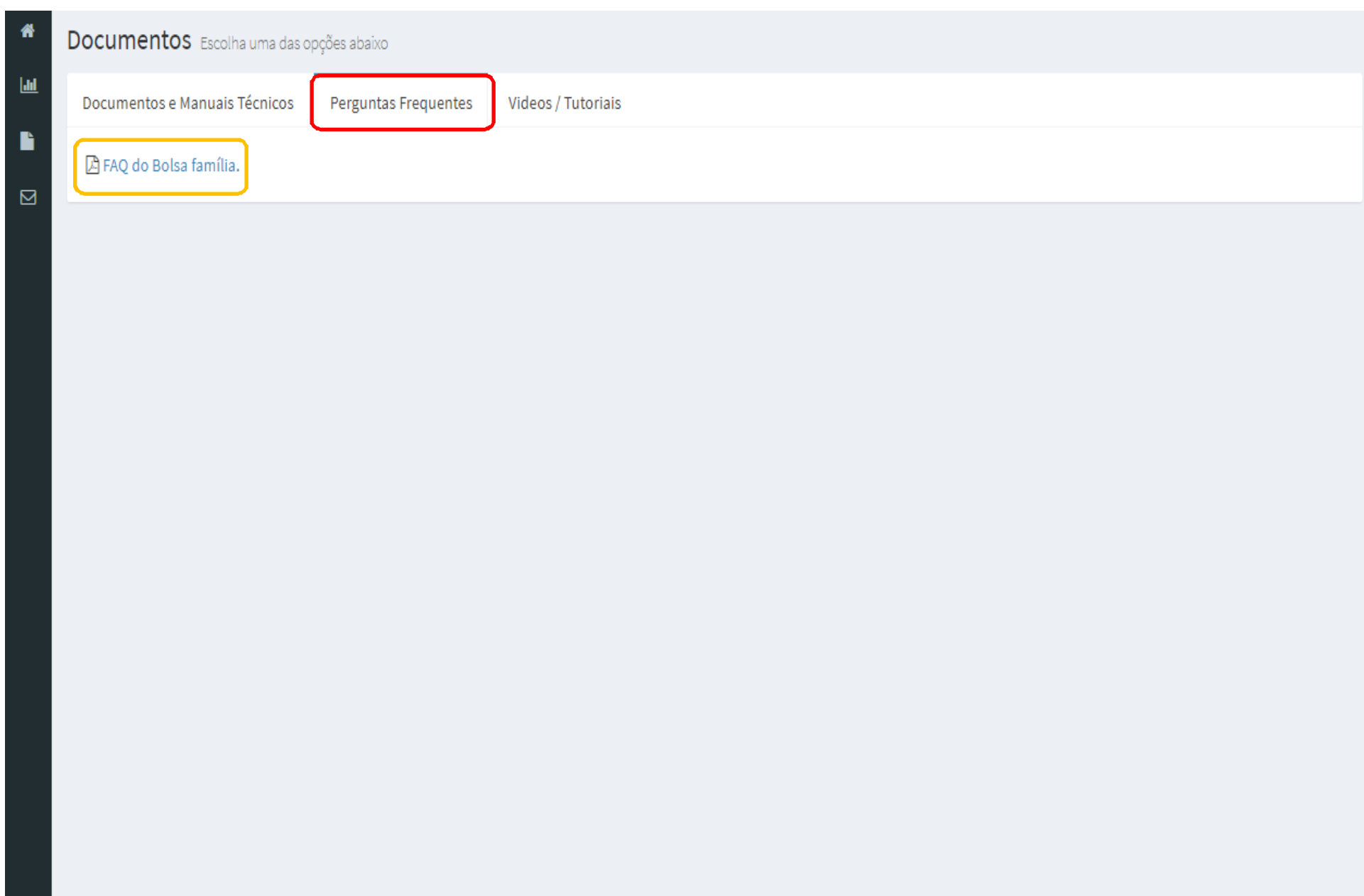

#### Para acessar os vídeos, clique em 'Vídeos/Tutoriais':

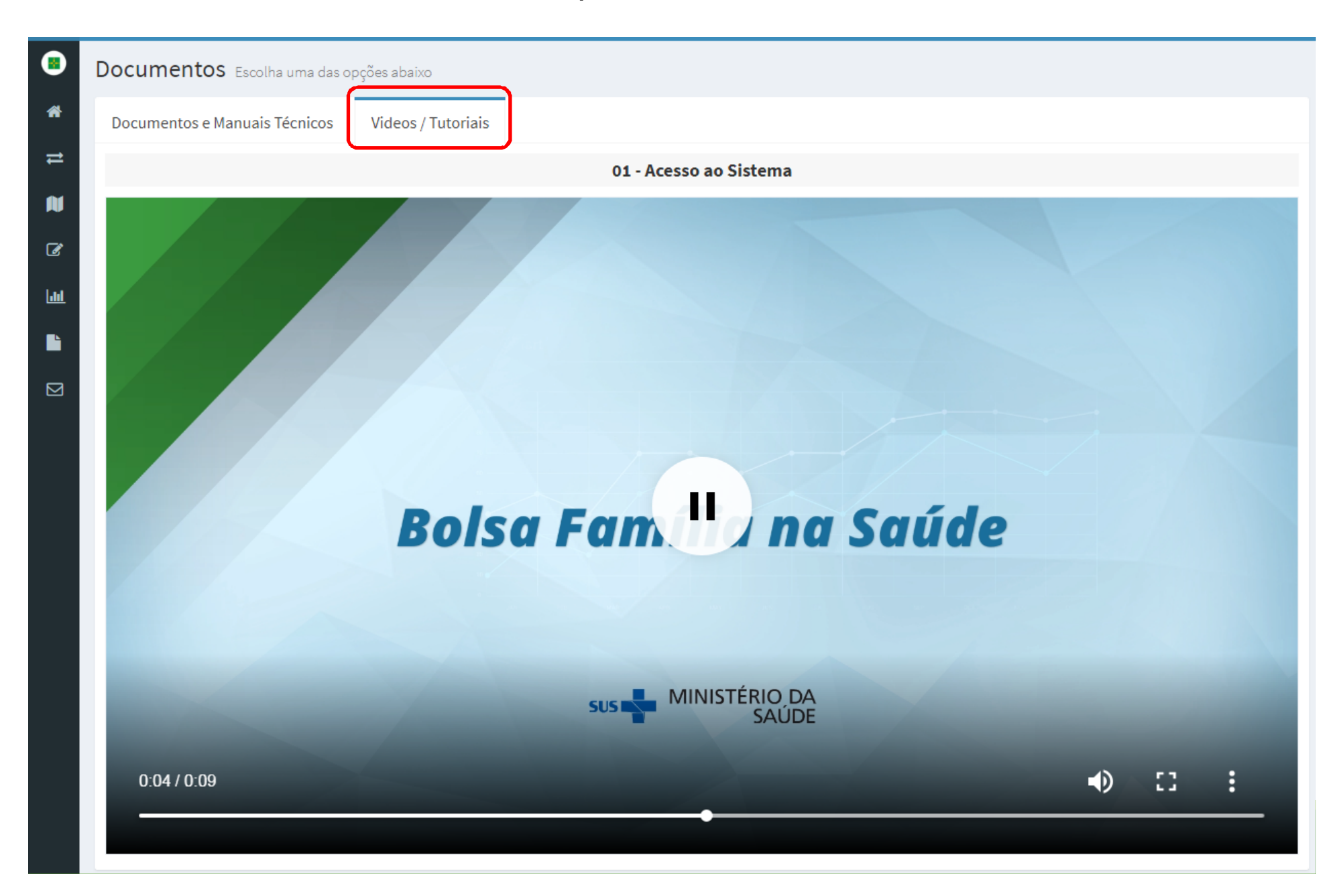

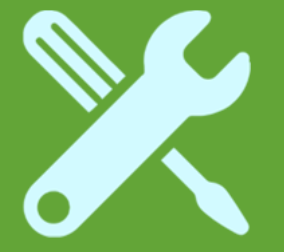

# **Acesso dos Gestores/Técnicos do Programa Estadual ao Sistema PBF na Saúde no eGestor AB**

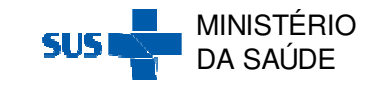

## O acesso ao ambiente restrito do e-Gestor AB é realizado por meio da opção 'Acesso Restrito' na página inicial do e-Gestor AB (<u>https://egestorab.saude.gov.br/</u>):

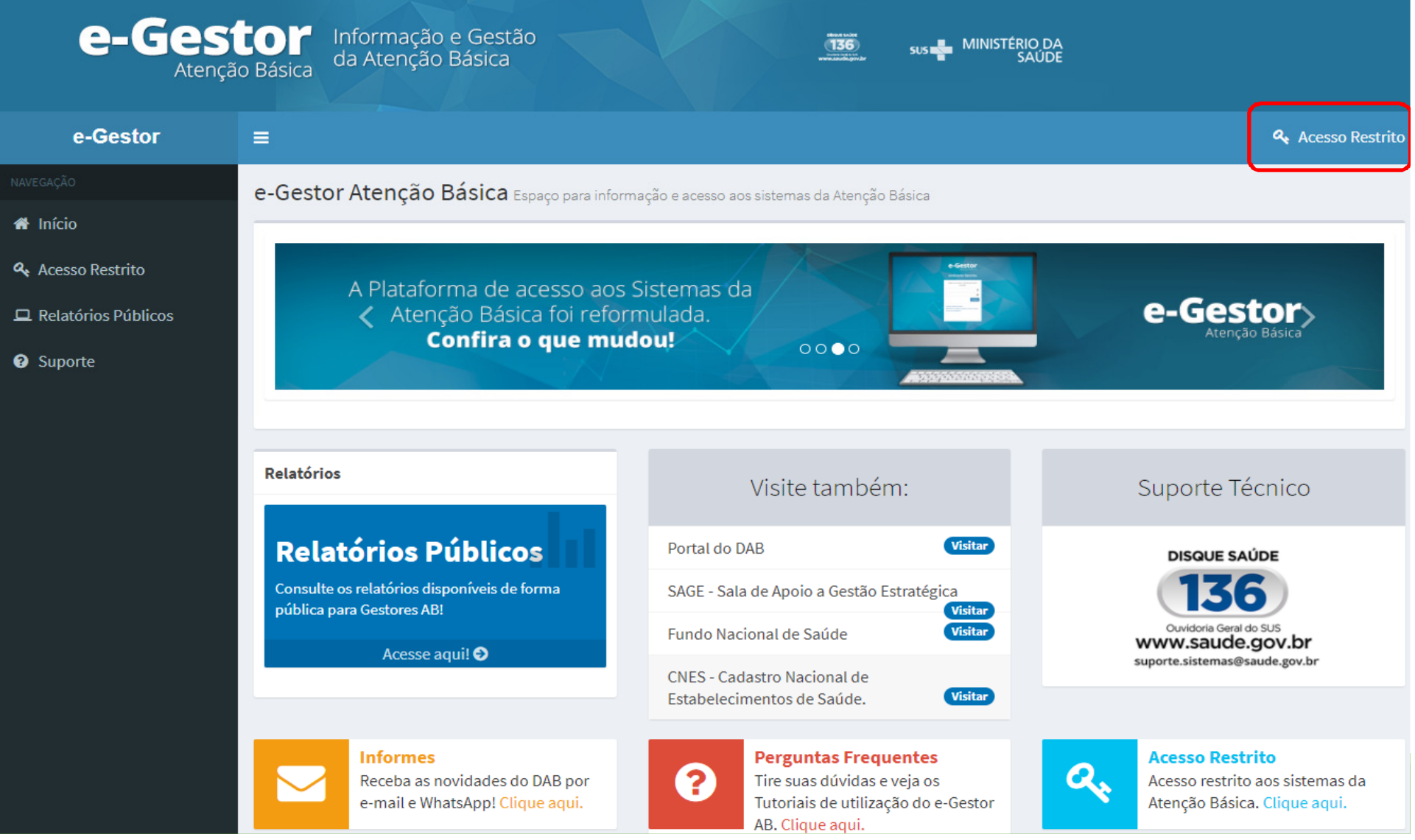

Em seguida, com o login e a senha do <u>Gestor do Programa</u><br>Estadual/Municipal é possível acessar o ambiente restrito do e-Estadual/Municipal, é possível acessar o ambiente restrito do e-Gestor AB.

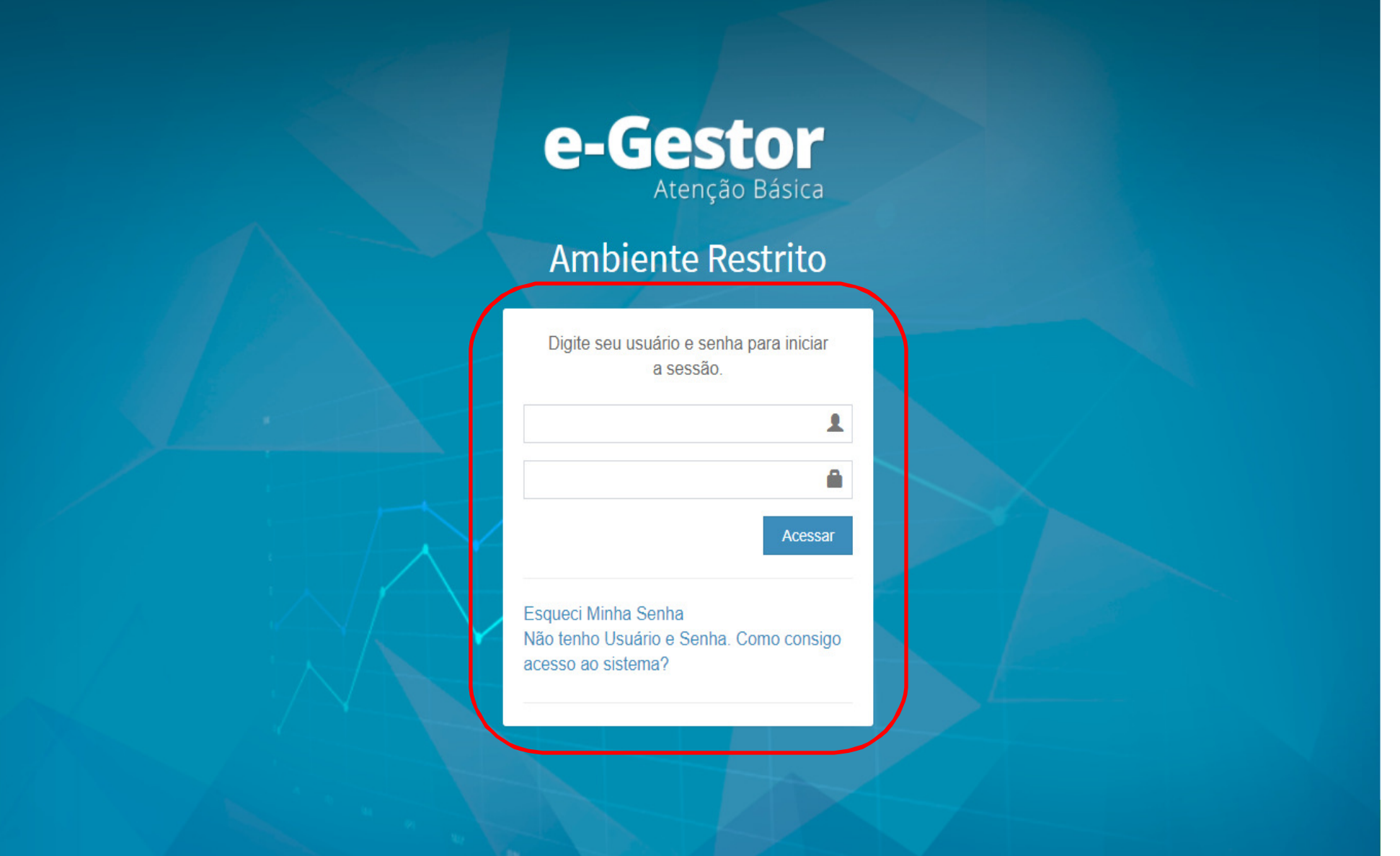

#### Ao acessar o e-Gestor AB, o Gestor/Técnico do Programa Estadual visualizará a seguinte tela:

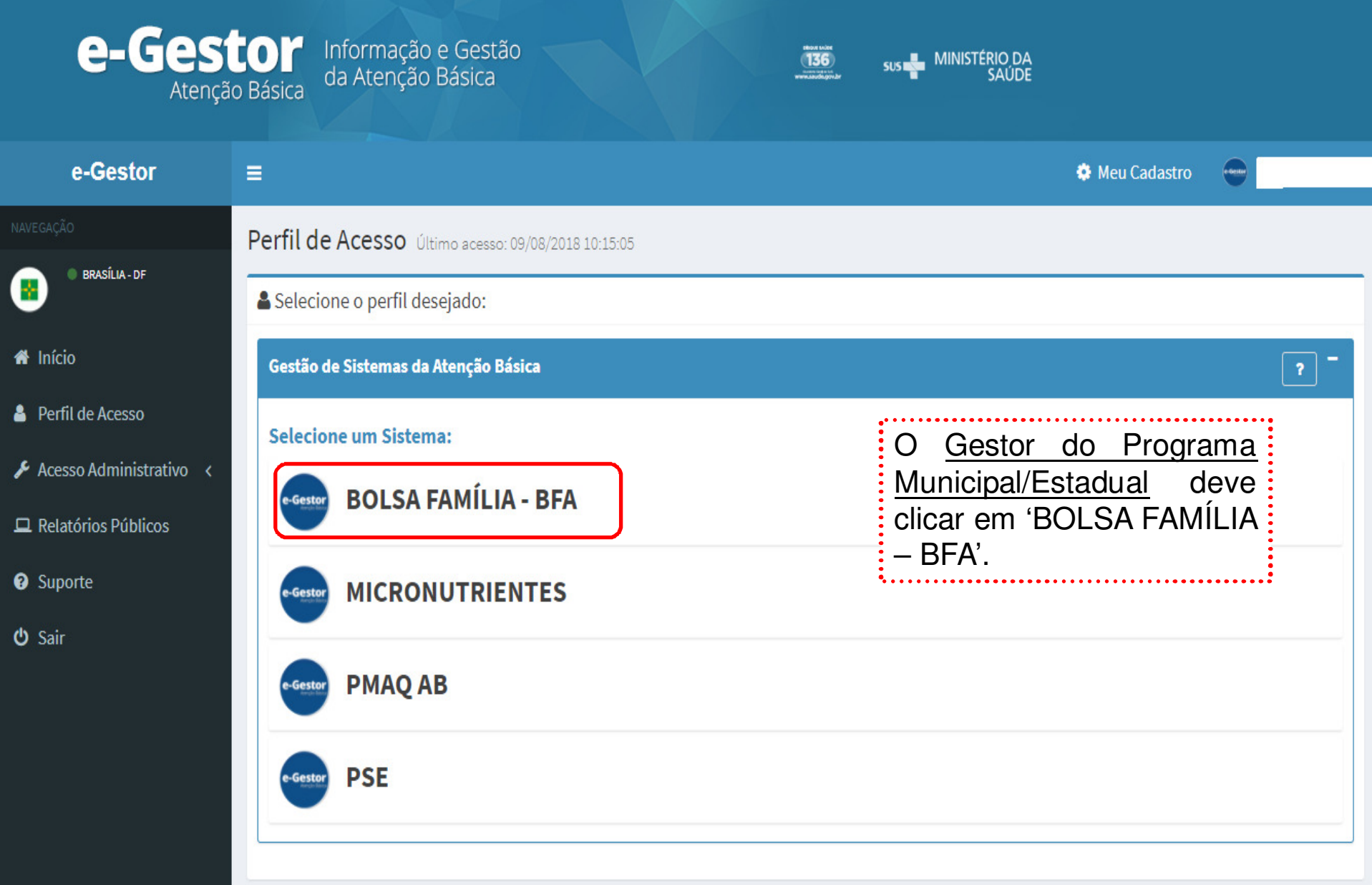

#### Em seguida, O <u>Gestor/Técnico do Programa Estadual</u> deve<br>selecionar a capital de seu estado e clicar em 'Acessar selecionar a capital de seu estado e clicar em 'Acessar<br>Sistema': Sistema':

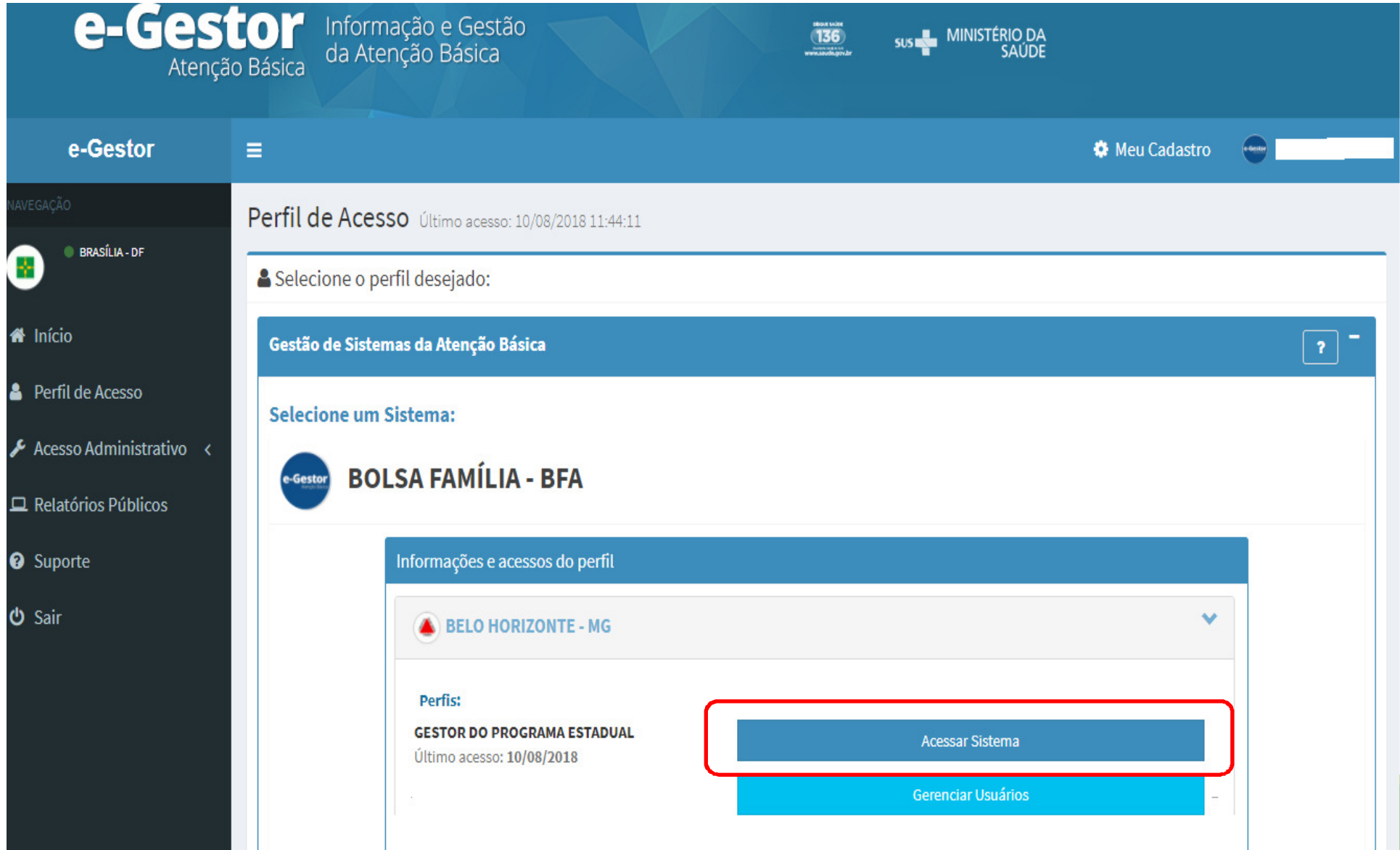

#### Em seguida, o Gestor/Técnico do Programa Estadual deve selecionar o município que deseja visualizar:

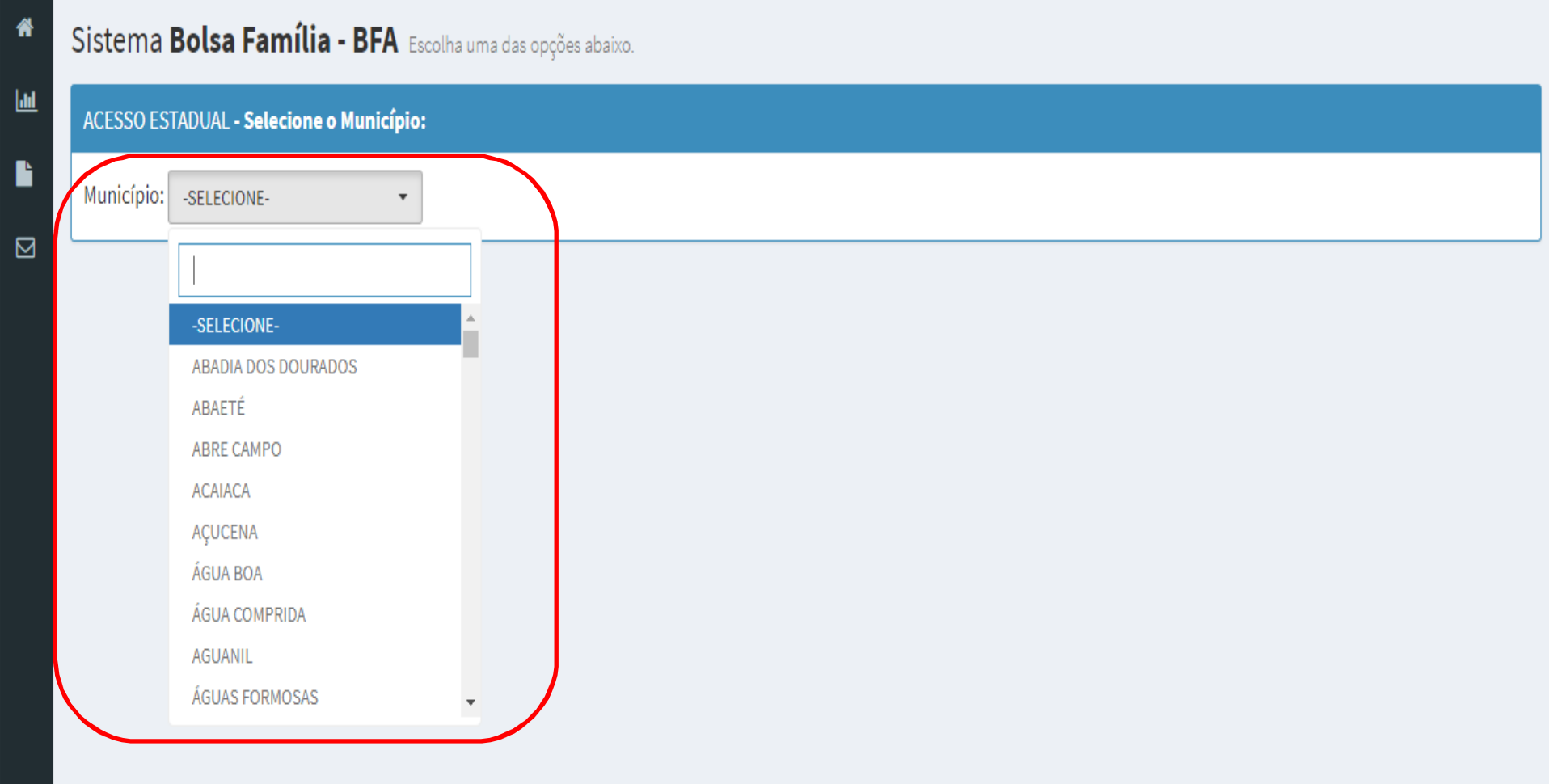

## Na tela seguinte, o Gestor/Técnico do Programa Estadual visualizará o Resumo dos Acompanhamentos do município selecionado:

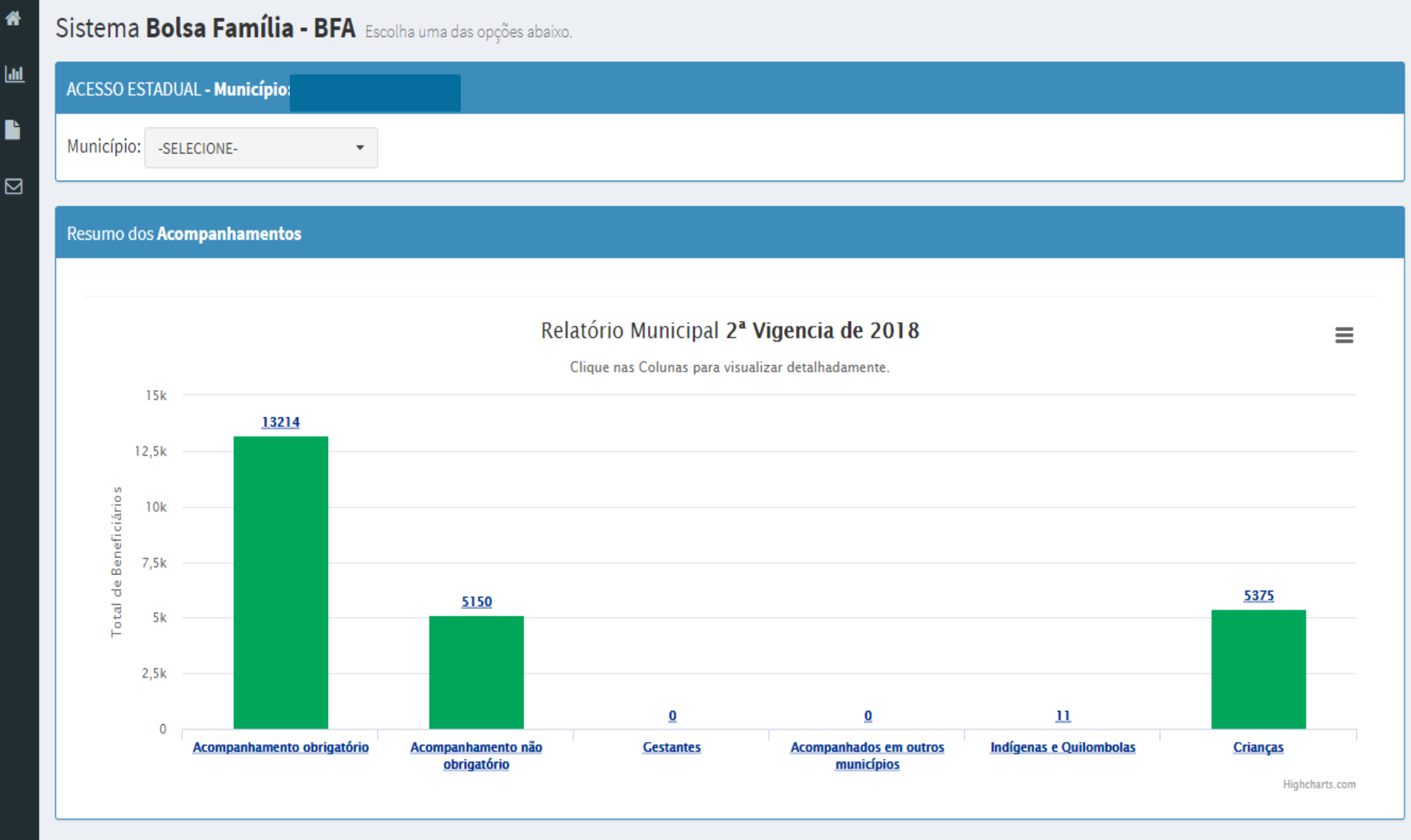

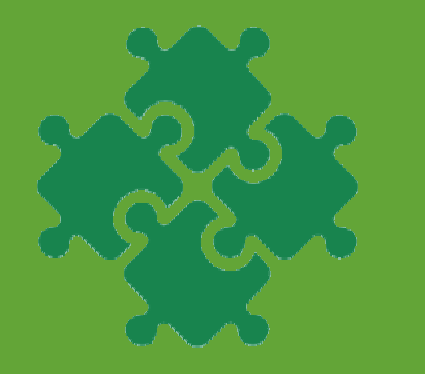

# **Integrações do Sistema PBF na Saúde no e-Gestor AB**

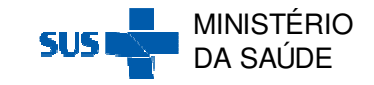

# e-SUS AB

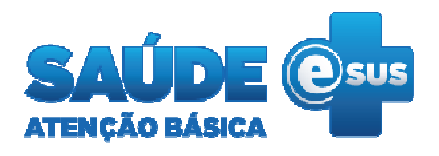

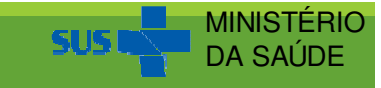

#### Ficha de Atendimento Individual – Dados que são migrados para <sup>o</sup> BFA:

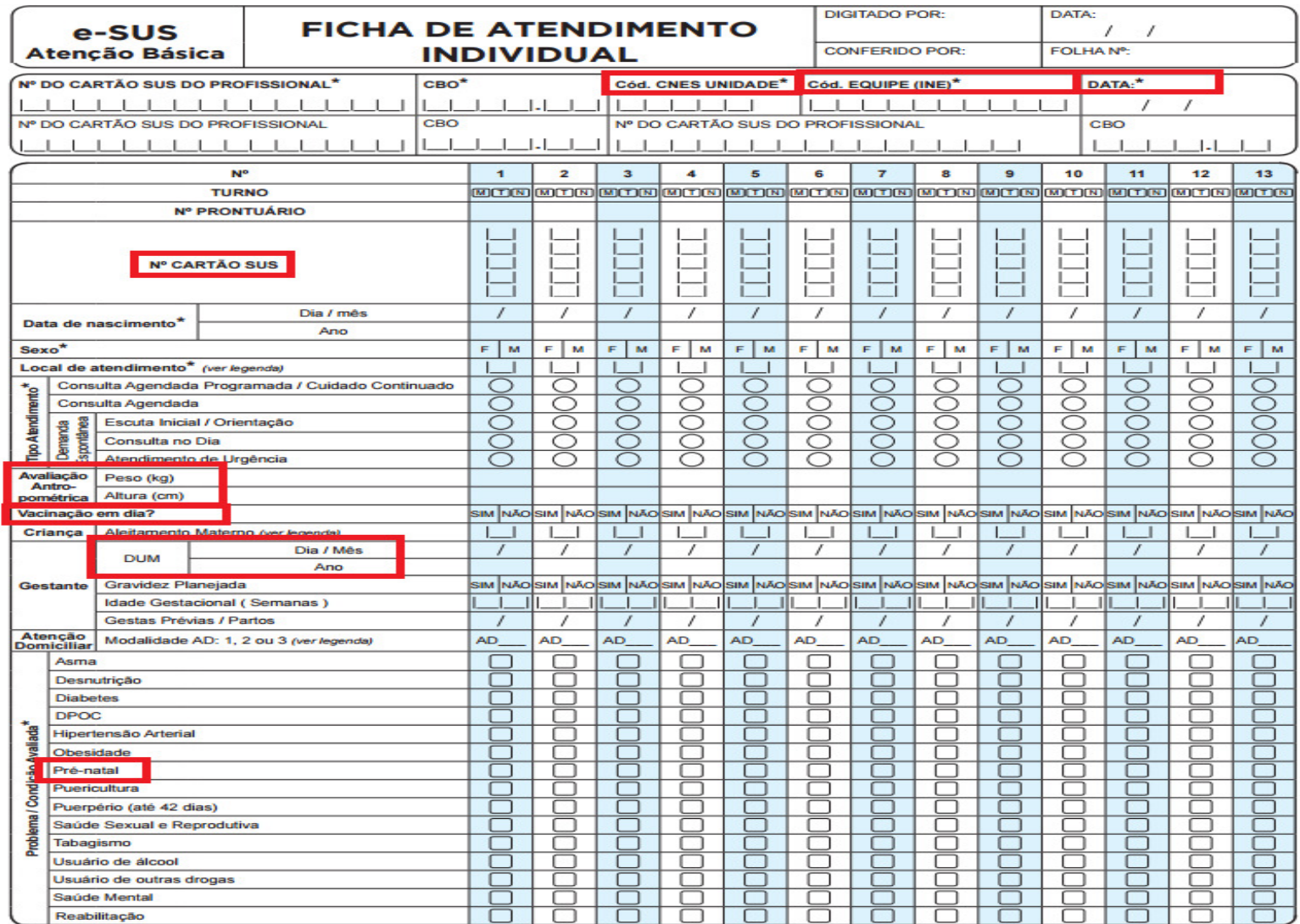

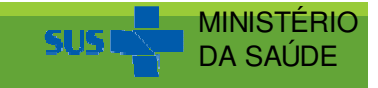

#### Ficha de Visita Domiciliar <sup>e</sup> Territorial – Dados que sãomigrados para o BFA:

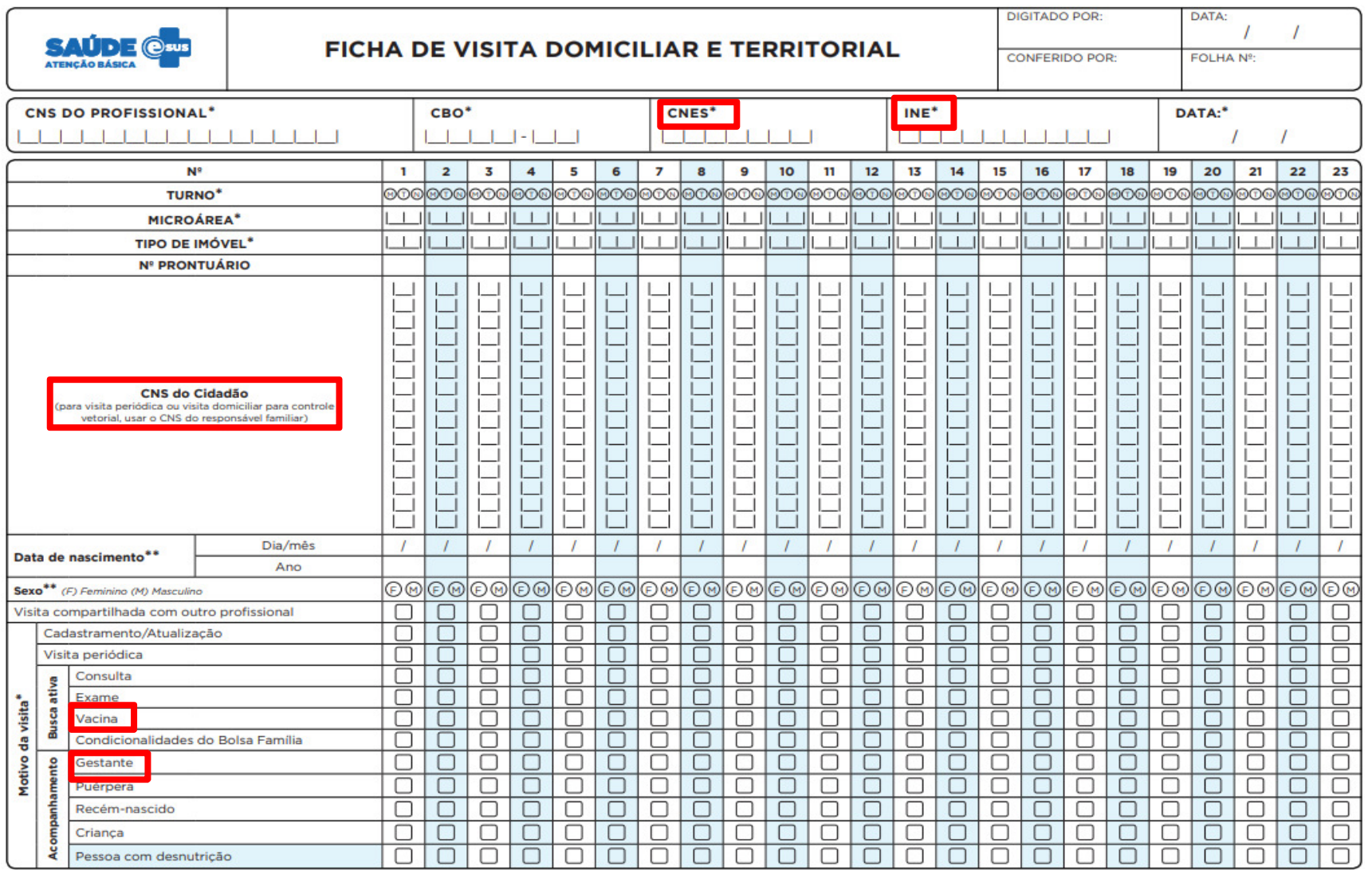

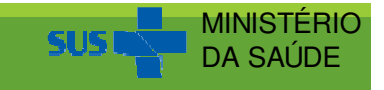

#### Ficha de Visita Domiciliar <sup>e</sup> Territorial – Dados que sãomigrados para o BFA – Continuação...:

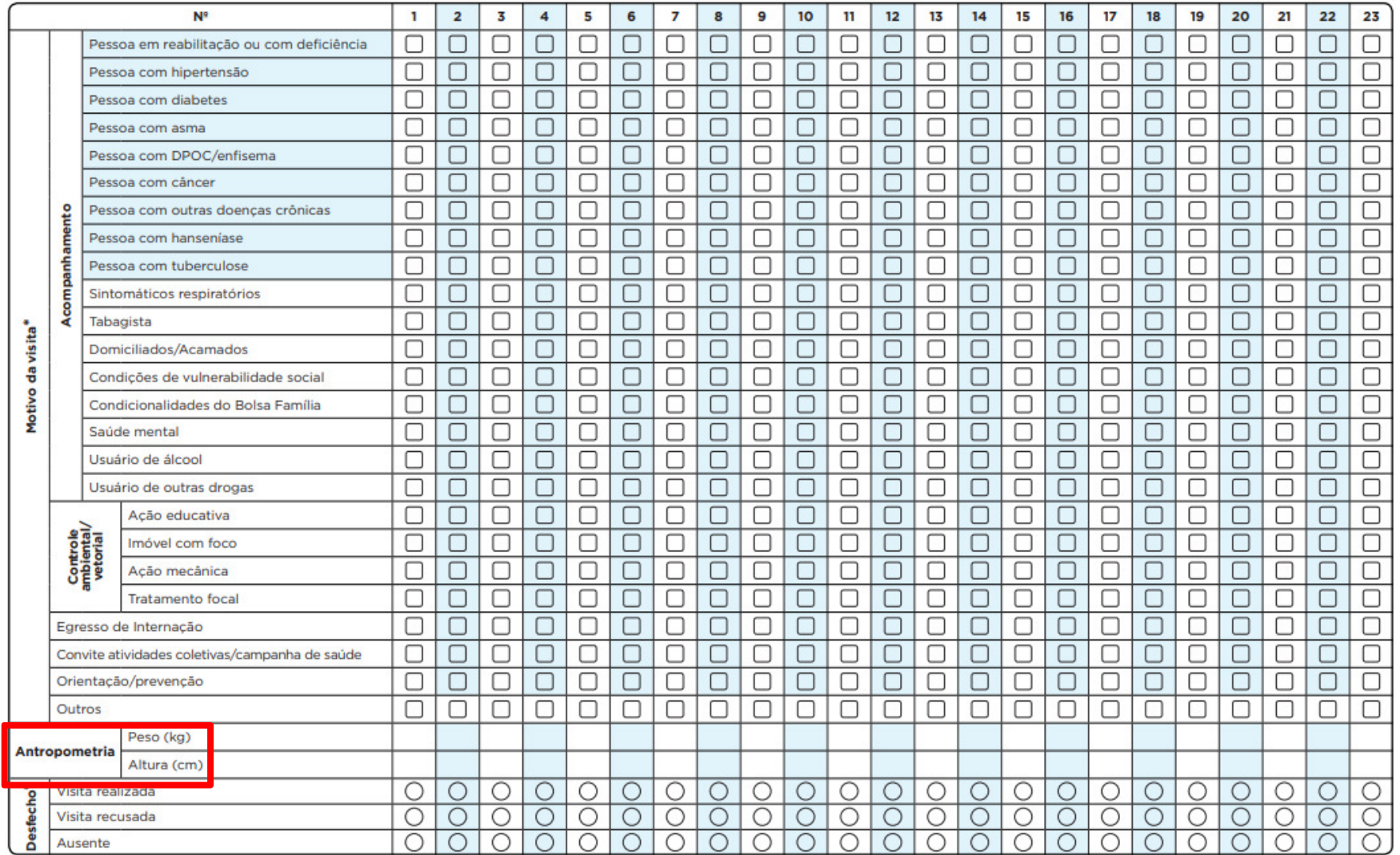

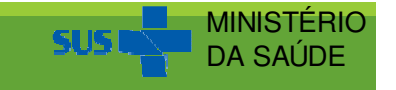

# SISPRENATAL

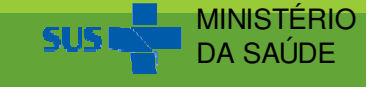

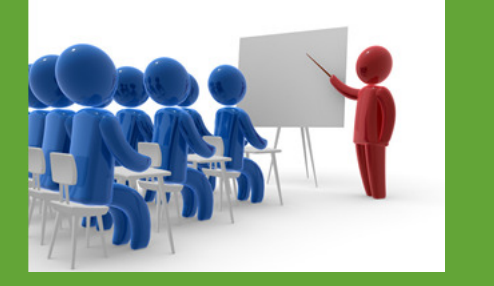

# **Capacitações**

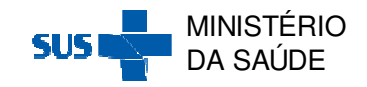

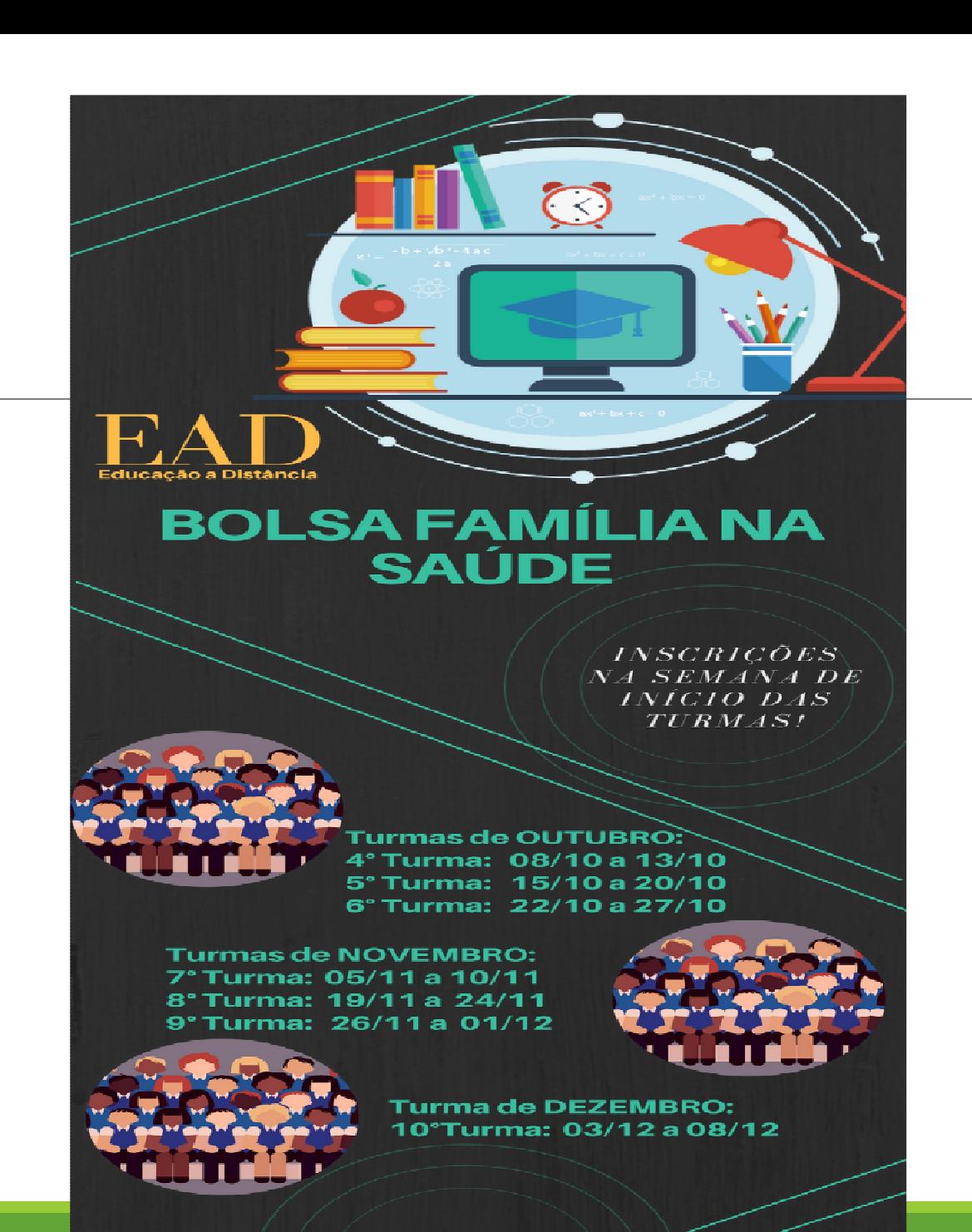

CERTIFICAÇÃO:  $20$  HORAS

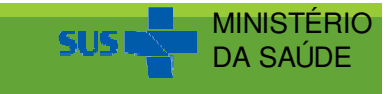

# Oficinas Presenciais em Brasília

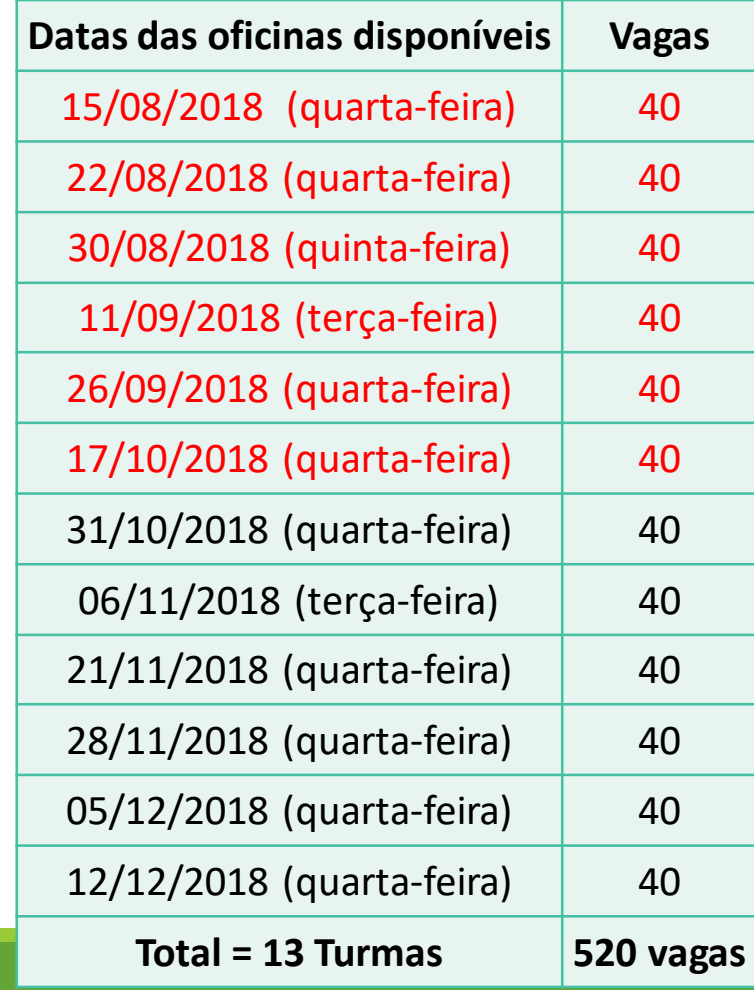

Os custos relacionados <sup>a</sup> viagem para Brasília (passagem, hospedagem <sup>e</sup> alimentação) são de responsabilidade dos estados/município.

Lembramos que <sup>o</sup> IGD pode ser utilizado para pagar esses custos.

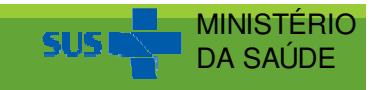

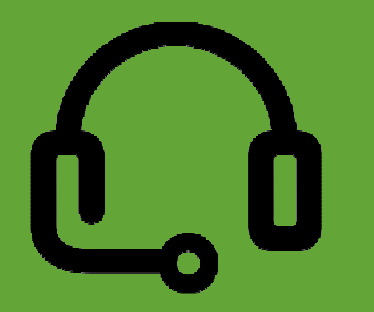

# Contatos

bfasaude@saude.gov.br(61) 3315-9033/9024 (CGAN/DAB/SAS/MS)

0800-707 2003 (Central de Relacionamento do MDS) 707 2003 (Central de Relacionamento do MDS)0800-726 0207 (Atendimento Caixa ao Cidadão) 0800-573 0104 (Atendimento Caixa aos Gestores)

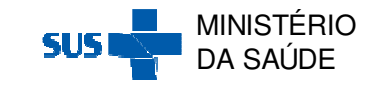

# **Obrigada!**

**Coordenação Geral de Alimentação e Nutrição/Departamento de Atenção Básica/Secretaria de Atenção à Saúde/Ministério da Saúde**